**Samsung SF-560 Series** Imprimante laser multifonction monochrome

30

# Mode d'emploi

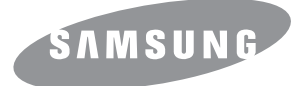

# **À propos des modes d'emploi**

#### **Votre appareil est fourni avec deux modes d'emploi :**

**Le mode d'emploi de l'appareil MFP laser** (le présent manuel) donne des informations permettant de configurer l'appareil et d'installer le logiciel fourni. Il fournit également toutes les instructions détaillées concernant l'utilisation de votre appareil comme imprimante, scanner, copieur et fax, ainsi que des informations pour entretenir et dépanner l'appareil.

**Le mode d'emploi du logiciel SmarThru 3** fournit des informations de base sur l'utilisation de l'application multifonction Samsung SmarThru. Samsung SmarThru vous permet de numériser et d'éditer des images, et de numériser pour copier, télécopier et envoyer un courrier électronique sur votre ordinateur. Ce mode d'emploi contient également une brève description du programme de reconnaissance optique de caractères AnyPage inclus dans le logiciel.

Ce manuel n'est fourni qu'à titre informatif. Toutes les informations communiquées ci-après sont susceptibles d'être modifiées sans préavis. Samsung Electronics ne saurait être tenu pour responsable des dommages, directs ou indirects, consécutifs à l'utilisation de ce manuel.

© 2007 Samsung Electronics Co., Ltd. Tous droits réservés.

- SF-565PR et le logo Samsung sont des marques commerciales de Samsung Electronics Co., Ltd.
- PCL et PCL6 sont des marques de Hewlett-Packard Company.
- IBM et IBM PC sont des marques commerciales d'International Business Machines Corporation.
- Microsoft, Windows, Windows Vista, Windows 7 et Windows 2008 Server R2 sont des marques déposées ou des marques commerciales de Microsoft Corporation.
- Les autres noms de produit et de marque sont des marques commerciales de leurs propriétaires respectifs.
- Reportez-vous au fichier « LICENSE.txt » du CD-ROM fourni pour consulter les informations de licence Open Source.

# **Contact SAMSUNG WORLD WIDE**

If you have any comments or questions regarding Samsung products, contact the Samsung customer care center.

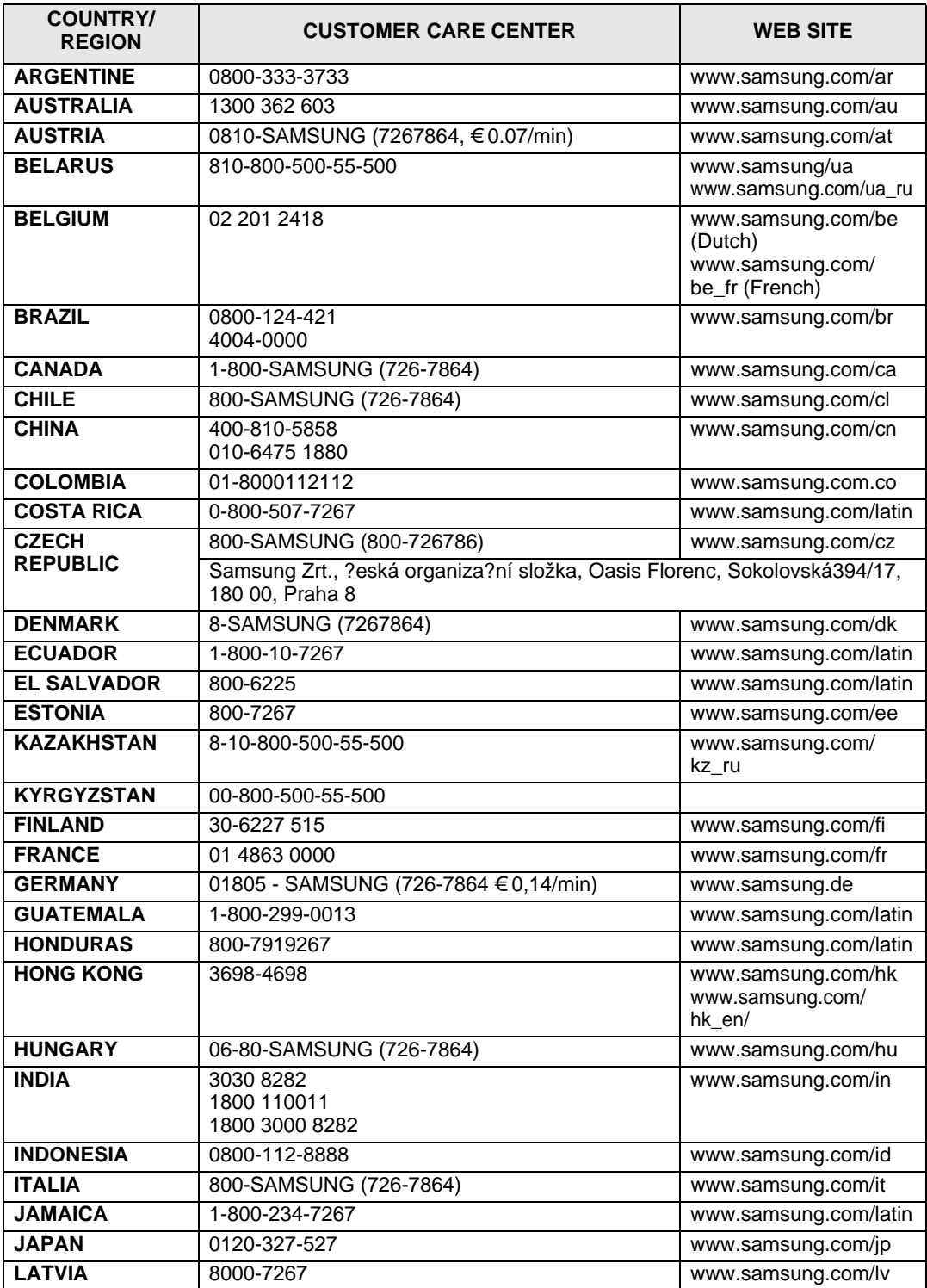

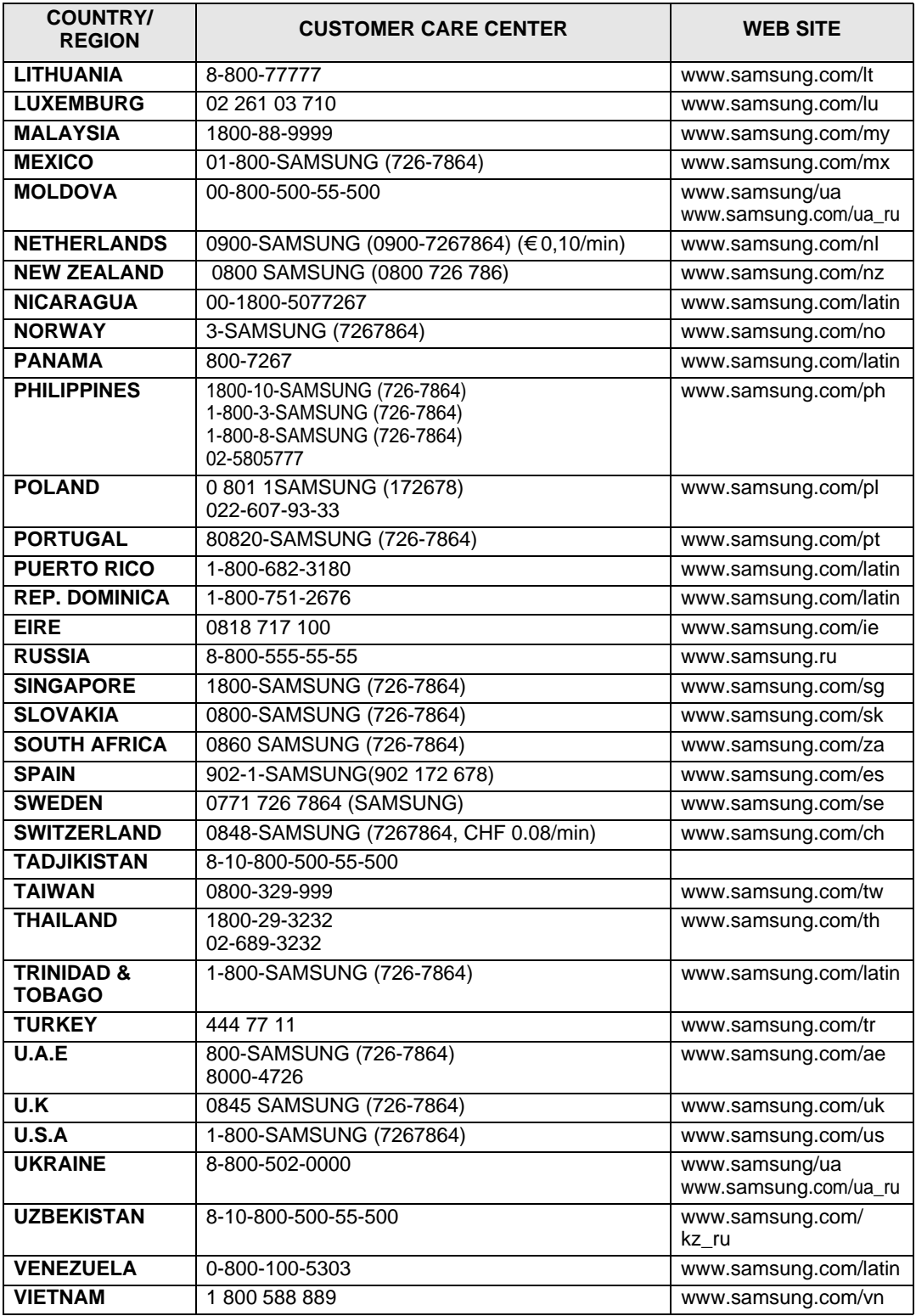

# <span id="page-4-0"></span>**CONTENU**

# *[Chapitre 1 :](#page-4-0)* **CONTENU**

# *[Chapitre 1 :](#page-15-0)* **INSTRUCTIONS DE DEMARRAGE**

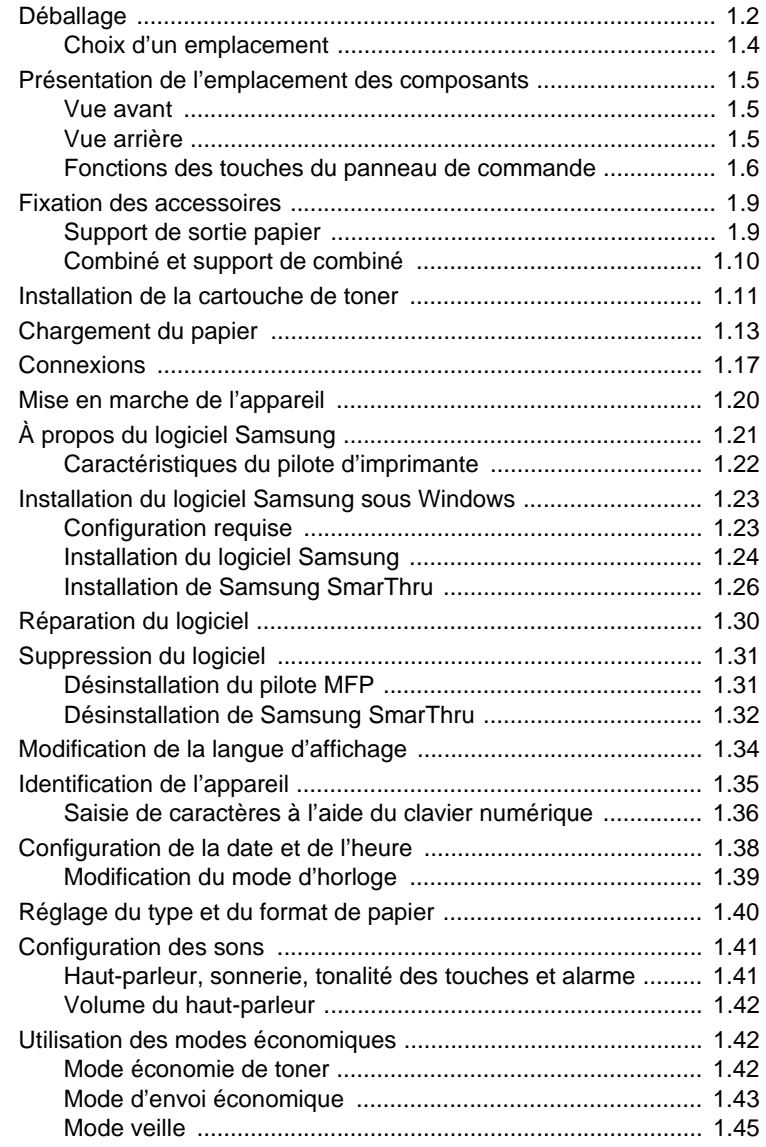

# *[Chapitre 2 :](#page-61-0)* **SELECTION DU PAPIER**

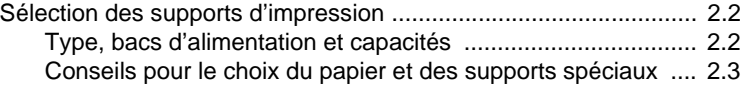

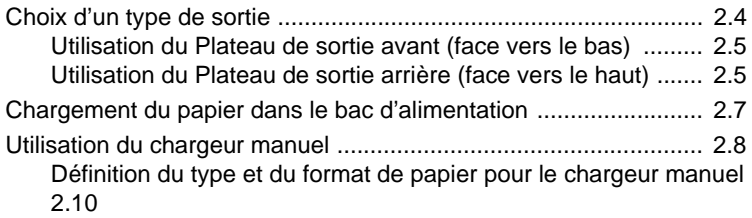

# *[Chapitre 3 :](#page-71-0)* **IMPRESSION**

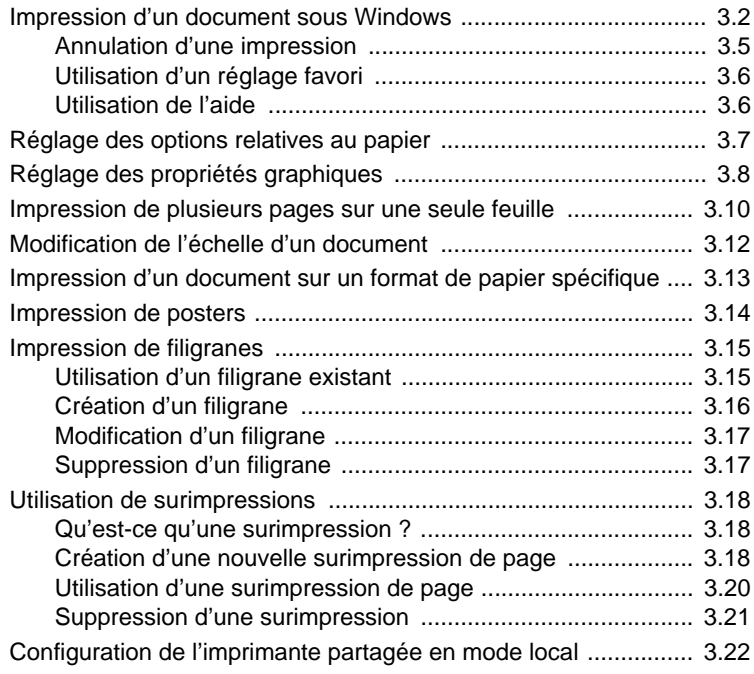

# *[Chapitre 4 :](#page-95-0)* **COPIE**

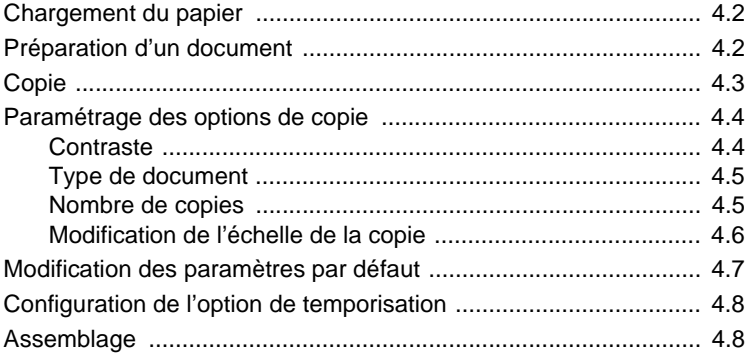

# *[Chapitre 5 :](#page-103-0)* **NUMERISATION**

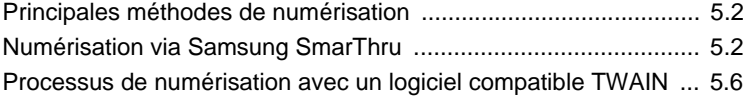

# *[Chapitre 6 :](#page-109-0)* **FAX**

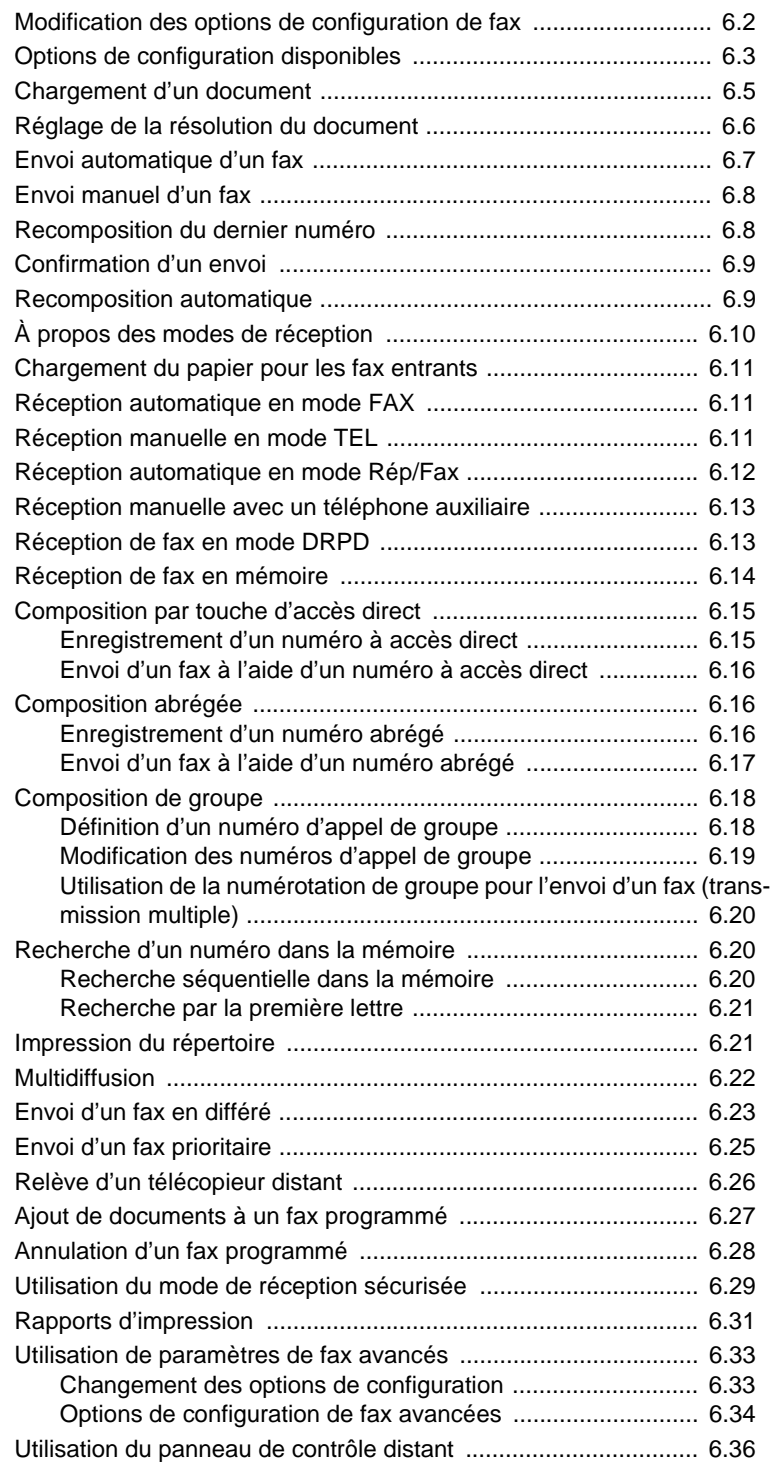

# *[Chapitre 7 :](#page-147-0)* **UTILISATION DE L'IMPRIMANTE SOUS LINUX**

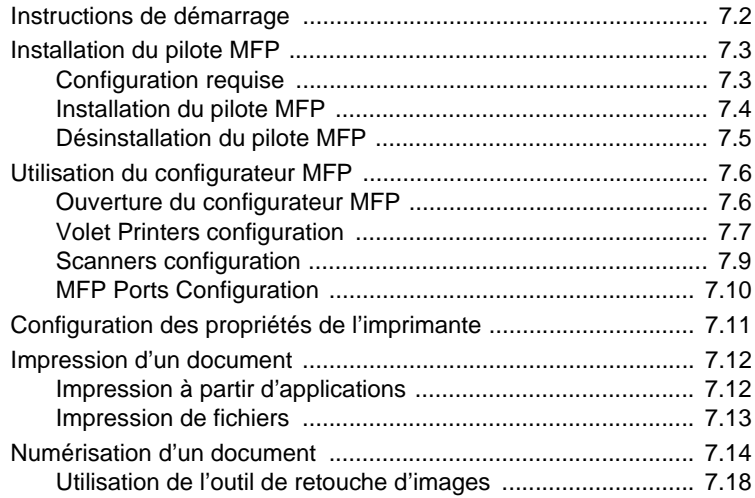

# *[Chapitre 8 :](#page-167-0)* **MAINTENANCE**

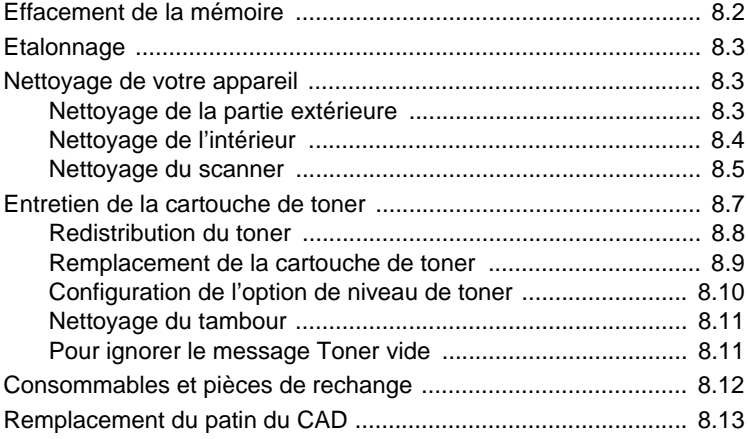

# *[Chapitre 9 :](#page-181-0)* **DEPANNAGE**

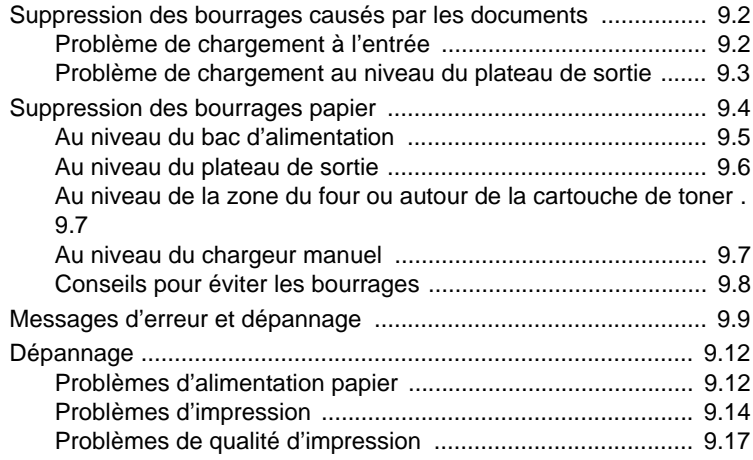

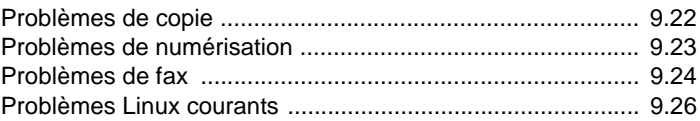

# *[Annexe A :](#page-209-0)* **SPECIFICATIONS**

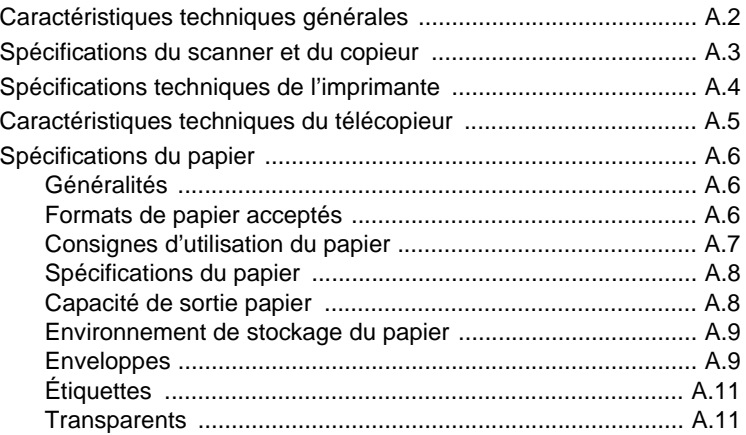

## **Informations relatives à la sécurité et à la réglementation**

### **Informations importantes relatives à la sécurité**

Lors de l'utilisation de cet appareil, ayez toujours à l'esprit les recommandations de sécurité suivantes, afin de réduire les risques d'incendie, de décharge électrique et d'autres accidents corporels :

- 1 Lisez attentivement toutes les instructions.
- 2 Prenez des précautions identiques à celles recommandées pour l'utilisation d'un appareil électrique.
- 3 Observez toutes les mises en garde et instructions mentionnées sur le produit et dans la documentation qui l'accompagne.
- 4 Si une instruction de fonctionnement semble être en contradiction avec une information relative à la sécurité, tenez compte de cette dernière. Il se peut que vous ayez mal compris l'instruction de fonctionnement. Si vous êtes dans l'impossibilité de résoudre cette contradiction, contactez votre distributeur ou votre technicien de maintenance.
- 5 Avant de nettoyer votre appareil, débranchez-le de la prise murale et de la prise téléphonique. N'utilisez aucun détergent liquide ni nettoyant en aérosol. Utilisez uniquement un chiffon humide.
- 6 Ne placez pas l'appareil sur une surface instable. Il pourrait provoquer de sérieux dégâts s'il venait à tomber.
- 7 Votre appareil ne doit en aucun cas être placé à proximité d'un radiateur, d'un appareil de chauffage, ni d'une conduite d'air conditionné ou de ventilation.
- 8 Veillez à ce que rien ne soit posé sur les cordons d'alimentation et de téléphone. Ne placez pas votre appareil là où les cordons pourraient être piétinés.
- 9 Ne branchez pas un trop grand nombre d'appareils électriques sur une même prise murale ou sur une même rallonge. Une prise surchargée réduit les performances, et constitue une source potentielle d'incendie et de décharges électriques.
- 10 Veillez à ce qu'aucun animal domestique ne ronge les cordons d'alimentation, de téléphone et d'interface PC.
- 11 N'introduisez jamais d'objet dans les ouvertures du boîtier ou de l'habillage du télécopieur. Il pourrait entrer en contact avec des points de tension électrique dangereux, créant ainsi un risque d'incendie ou de décharge électrique. Ne renversez jamais de liquide sur ou dans le télécopieur.
- 12 Afin de réduire le risque de décharge électrique, ne démontez en aucun cas votre appareil. Amenez-le chez un technicien de maintenance qualifié si une réparation s'avère nécessaire. L'ouverture ou le retrait des capots peut vous exposer à des tensions électriques dangereuses ou à d'autres risques. Un remontage incorrect peut provoquer des décharges électriques une fois l'appareil remis sous tension.
- 13 Débranchez l'appareil des prises téléphonique, PC et murale, puis adressez-vous à un technicien de maintenance qualifié si :
	- une partie du cordon d'alimentation ou de la prise est endommagée ou mise à nu,
	- du liquide a été renversé dans l'appareil,
	- l'appareil a été exposé à la pluie ou à l'eau,
	- l'appareil ne fonctionne pas correctement alors que toutes les instructions ont été suivies,
	- l'appareil est tombé ou le boîtier semble détérioré,
	- les performances de l'appareil se dégradent.
- 14 Réglez uniquement les commandes abordées dans le mode d'emploi. Un mauvais réglage des autres commandes pourrait endommager l'appareil et nécessiter l'intervention d'un technicien de maintenance qualifié pour remettre l'appareil en état de marche.
- 15 Évitez d'utiliser votre appareil pendant un orage. Quoique peu probable, il existe un risque de décharge électrique lié à la foudre. Si possible, débranchez les cordons d'alimentation et de téléphone pendant toute la durée de l'orage.
- 16 Utilisez le cordon d'alimentation fourni avec votre machine pour utiliser celle-ci en toute sécurité. Si vous branchez un cordon d'alimentation de 2 m à une machine fonctionnant sous 110 V, vous devez utiliser un cordon AWG\* 16 ou supérieur.
- 17 Utilisez uniquement un cordon téléphonique de type No.26 AWG<sup>\*</sup> ou supérieur.
- 18 CONSERVEZ PRÉCIEUSEMENT CES RECOMMANDATIONS.

### **Environnement et sécurité**

#### **Avertissement relatif à la sécurité laser**

Cette imprimante est certifiée conforme aux spécifications DHHS 21 CFR, chapitre 1, sous-chapitre J pour les produits laser de classe I(1) aux Etats-Unis, et certifiée dans les autres pays en tant que produit laser de classe I, conformément aux spécifications IEC 825.

Les produits laser de classe I ne sont pas considérés comme dangereux. Le système laser et l'imprimante sont conçus de manière à interdire toute exposition aux rayonnements laser au-dessus d'un niveau de classe I pendant l'utilisation normale, les opérations d'entretien utilisateur ou les interventions de maintenance dans des conditions conformes aux spécifications.

#### **Avertissement**

N'utilisez jamais l'imprimante après avoir retiré le capot protecteur du module laser/scanner. Le faisceau lumineux, bien qu'invisible, pourrait endommager vos yeux. Lorsque vous utilisez ce produit, veillez à respecter les mesures de sécurité de base afin de réduire le risque d'incendie, de décharge électrique et de blessures.

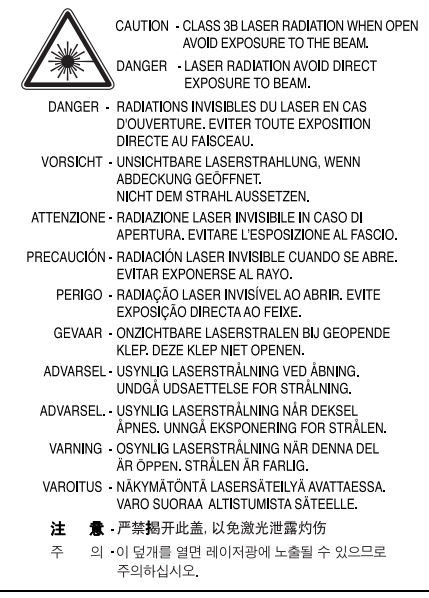

*\* AWG : American Wire Guage*

# **Consignes de sécurité relatives à l'ozone**

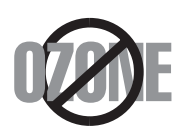

En fonctionnement normal, cet appareil produit de l'ozone. Cette production ne présente aucun risque pour l'utilisateur. Toutefois, il est préférable d'utiliser l'imprimante dans un local correctement aéré.

Pour obtenir plus d'informations sur l'ozone et l'environnement, contactez votre distributeur Samsung.

### **Recyclage**

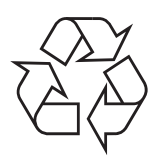

Veuillez recycler ou éliminer l'emballage de ce produit dans le respect de l'environnement.

### **Comment éliminer ce produit (déchets d'équipements électriques et électroniques)**

#### **(Applicable dans les pays de l'Union Européen et aux autres pays européens disposant de systémes de collecte sélective)**

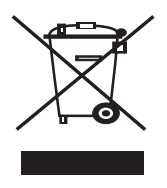

Ce symbole sur le produit ou sa documentation indique qu'il ne doit pas être éliminé en fin de vie avec les autres déchets ménagers. L'élimination incontrôlée des déchets pouvant porter préjudice à l'environnement ou à la santé humaine, veuillez le séparer des autres types de déchets et le recycler de façon responsable. Vous favoriserez ainsi la réutilisation durable des ressources matérielles.

Les particuliers sont invités à contacter le distributeur leur ayant vendu le produit ou à se renseigner auprès de leur mairie pour savoir où et comment ils peuvent se débarrasser

de ce produit afin qu'il soit recyclé en respectant l'environnement.

Les entreprises sont invitées à contacter leurs fournisseurs et à consulter les conditions de leur contrat de vente. Ce produit ne doit pas être éliminé avec les autres déchets commerciaux.

# **Émission de fréquences radio**

#### **Réglementation FCC**

Cet appareil a été testé et s'est avéré conforme aux limites imposées à un périphérique numérique de classe B, définies à l'alinéa 15 des réglementations FCC. Ces limites sont conçues pour assurer une protection raisonnable contre les interférences dans une installation domestique. Cet appareil génère, utilise et peut émettre de hautes fréquences radio et, s'il n'est pas installé et utilisé conformément aux instructions, peut provoquer des perturbations dans les communications radio. Cependant, nous ne pouvons garantir l'absence d'interférence dans une installation particulière. Si cet appareil provoque des interférences au niveau de la réception radio ou télévision lors de sa mise sous tension et hors tension, essayez de corriger le problème en utilisant une des mesures suivantes :

- Réorientez ou repositionnez l'antenne de réception.
- Éloignez l'imprimante et le récepteur.
- Branchez l'appareil sur une prise ou un circuit différent(e) de celui/celle du récepteur.
- Consultez votre distributeur ou un technicien radio/télévision qualifié pour obtenir de l'aide.

#### **Mise en garde :**

Tout changement ou modification effectué sans l'accord explicite du fabricant pourrait annuler la capacité de l'utilisateur à utiliser cet équipement.

#### **Réglementation canadienne relative aux interférences radio**

This digital apparatus does not exceed the Class B limits for radio noise emissions from digital apparatus as set out in the interference-causing equipment standard entitled "Digital Apparatus", ICES-003 of the Industry and Science Canada.

Cet appareil numérique respecte les limites de bruits radioélectriques applicables aux appareils numériques de Classe B prescrites dans la norme sur le matériel brouilleur : "Appareils Numériques", ICES-003 édictée par l'Industrie et Sciences Canada.

### **Marquage des télécopies**

Le Telephone Consumer Protection Act de 1991 rend illégal l'utilisation par quiconque d'un ordinateur ou de tout autre appareil électronique pour envoyer des messages via un télécopieur, sans qu'ils ne stipulent clairement dans la marge haute ou basse de chaque page, ou sur la première page transmise les informations suivantes :

- (1) la date et l'heure de transmission
- (2) le nom de l'entreprise, de l'entité commerciale ou du particulier qui envoie le message, et
- (3) le numéro de téléphone de la machine émettrice, de l'entreprise, de l'entité commerciale ou du particulier.

Votre opérateur télécom peut modifier ses équipements de communication, leur fonctionnement ou certaines procédures lorsqu'il l'estime nécessaire dans la limite du raisonnable et tant que cela n'est pas en contradiction avec l'alinéa 68 de la réglementation FCC. Si, pour un client, il est logique de penser que de telles modifications risquent d'entraîner l'incompatibilité de certains de ses terminaux avec les équipements de communication de l'opérateur, de rendre nécessaire leur modification ou leur altération, ou d'avoir des conséquences matérielles quelconques sur leur utilisation ou leurs performances, ce client est en droit d'en être informé par écrit de façon adéquate, afin de lui permettre de prendre les mesures visant à une utilisation ininterrompue des terminaux en question.

### **RINGER EQUIVALENCE NUMBER**

Le Ringer Equivalence Number et le numéro d'enregistrement FCC de cet appareil se trouvent sur l'étiquette placée dessous ou derrière la machine. Dans certains cas, vous pouvez être amené à fournir ces numéros à l'opérateur télécom.

Le Ringer Equivalence Number (REN) indique la charge électrique placée sur la ligne téléphonique. Il permet de déterminer les éventuelles surcharges. L'installation de plusieurs types d'équipement sur la même ligne téléphonique peut causer des problèmes pour les appels téléphoniques entrants et sortants, en particulier la sonnerie en cas d'appel. Pour un service optimal de l'opérateur télécom, la somme des Ringer Equivalence Numbers de tous ces équipements doit être inférieure à cinq. Dans certains cas, la somme de cinq équipements peut ne pas permettre l'utilisation de la ligne. Si un élément de votre équipement téléphonique ne fonctionne pas correctement, débranchez-le immédiatement de la ligne téléphonique car il peut endommager le réseau téléphonique.

#### **ATTENTION :**

La réglementation FCC indique que les changements ou modifications de cet équipement qui n'auraient pas pu être expressément approuvés par le fabricant peuvent priver l'utilisateur du droit de l'utiliser. Si un terminal endommage le réseau téléphonique, l'opérateur télécom doit prévenir le client que le service risque d'être interrompu. Toutefois, lorsqu'il n'est pas possible de donner un préavis, l'opérateur peut interrompre temporairement le service s'il :

- a) prévient rapidement le client,
- b) donne au client la possibilité de remédier au problème d'équipement,

c) informe le client de son droit à porter plainte auprès de la commission fédérale de la communication conformément aux procédures définies dans la sous-partie E de l'alinéa 68 de la réglementation FCC.

#### **Vous devez aussi savoir que :**

- Votre télécopieur Samsung n'est pas conçu pour être connecté à un système PBX numérique.
- Si vous envisagez d'utiliser un modem d'ordinateur ou de télécopieur sur la même ligne téléphonique que votre télécopieur, tous les appareils peuvent présenter des problèmes de transmission et de réception. À

part un téléphone, il est recommandé de ne pas installer d'autre appareil sur la même ligne que le télécopieur.

- Si la foudre affecte souvent une région ou que les surtensions y sont fréquentes, il est recommandé d'installer des parasurtenseurs pour les lignes électrique et téléphonique. Vous pouvez les acheter auprès de votre revendeur ou dans des magasins spécialisés dans la téléphonie ou l'électronique.
- Avant de programmer les numéros d'urgence et/ou de les tester, prévenez le régulateur de ces services en l'appelant sur un numéro autre que les numéros d'urgence. Il vous donnera des instructions sur la façon de tester le numéro d'urgence.
- Cet appareil ne peut pas être utilisé avec les services payants ou sur des lignes partagées.
- Ce téléphone dispose de couplage magnétique avec les appareils de correction auditive.
- Vous pouvez connecter cet appareil au réseau téléphonique en toute sécurité à l'aide d'une prise modulaire standard de type USOC RJ-11C.

### **Déclaration de conformité CE**

#### **Approbations et certifications**

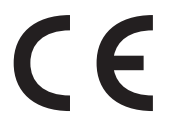

Le marquage CE apposé sur ce télécopieur signifie que Samsung Electronics Co., Ltd. a déclaré l'appareil conforme aux directives 93/68/EEC de l'Union Européenne respectives suivantes :

Vous pouvez consulter cette déclaration de conformité sur www.samsung.com/printer. Accédez à Assistance > téléchargements et entrez le nom de votre imprimante pour

parcourir cette déclaration.

1er janvier 1995 : Directive 73/23/CEE du Conseil Européen Rapprochement des lois des états membres relatives aux équipements basse tension.

1er janvier 1996 : Directive 89/336/CEE (92/31/CEE) du Conseil Européen Rapprochement des lois des états membres relatives à la compatibilité électromagnétique.

9 mars 1999 : Directive 1999/5/CE relative à la conformité des équipements radios et des terminaux de télécommunications.

Vous pouvez vous procurer le texte complet de la déclaration, décrivant en détail ces différentes directives et les normes correspondantes, auprès de votre distributeur Samsung.

### **Certification CE**

#### **Certification de conformité à la Directive 1999/5/EC relative aux équipements radio et terminaux de télécommunications (FAX)**

L'équipement a été certifié pour la connexion en Europe d'un terminal simple au réseau téléphonique commuté (RTPC) en conformité avec la Directive 1999/5/EC. Appareil prévu pour fonctionner sur le réseau téléphonique public commuté français et sur les réseaux commutés privés compatibles des pays européens.

En cas de problème, il convient de contacter en premier lieu votre fournisseur d'équipement.

Le produit a été testé conforme aux normes TBR21 et/ou TBR 38. Pour faciliter l'utilisation et la mise en œuvre de tout équipement terminal compatible avec ces normes, l'Institut européen pour les normes de télécommunications (ETSI) a édité un document consultatif (EG 201 121) contenant des remarques et des obligations supplémentaires destinées à assurer la compatibilité totale des terminaux TBR21 avec les réseaux. Ce produit a été conçu en fonction et dans le respect total de toutes les informations applicables contenues dans ce document.

## **Remplacement de la prise (Royaume-Uni uniquement)**

#### **Important**

Les fils électriques de cet appareil sont équipés d'une fiche électrique standard de 13 A (BS 1363) et d'un fusible de 13 A. Lorsque vous changez ou examinez le fusible, vous devez replacer le fusible de 13 A approprié. Vous devez ensuite replacer le capot du fusible. Si vous avez perdu le capot du fusible, n'utilisez pas la prise avant d'avoir replacé un autre capot.

Veuillez prendre contact avec le détaillant qui vous a vendu l'appareil.

La fiche électrique la plus utilisée au Royaume-Uni est la prise de 13 A. Cependant, certains bâtiments (particulièrement les plus anciens) ne disposent pas de prises de courant de 13 A. Vous devez alors vous procurer un adaptateur approprié. Ne retirez pas la fiche moulée d'origine.

#### **Attention**

**Si vous retirez la fiche moulée, jetez-la immédiatement.**

**Vous ne pourrez pas la reconnecter et vous risquez de recevoir un choc électrique si vous la branchez sur la prise.**

#### **Important ! Cet appareil doit être mis à la terre.**

Le code de couleurs suivant est appliqué aux fils des branchements électriques :

- Vert et jaune : Terre
- Bleu : Neutre
- Marron : Courant électrique

Si les fils de votre système électrique ne correspondent pas aux couleurs indiquées sur la fiche, procédez comme suit :

Connectez le fil vert et jaune à la broche portant la lettre « E » (symbole de la terre), la couleur verte, ou la couleur jaune et verte.

Connectez le fil bleu à la broche signalée par la lettre « N » (neutre) ou par la couleur noire.

Connectez le fil marron à la broche signalée par la lettre « L » ou par la couleur rouge.

Vous devez disposer d'un fusible de 13 A dans la fiche ou l'adaptateur, ou au niveau du tableau électrique.

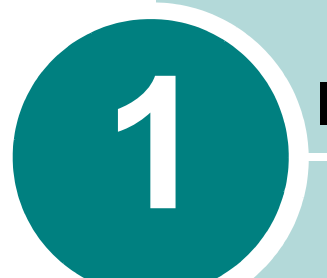

# <span id="page-15-0"></span>**1 INSTRUCTIONS DE DEMARRAGE**

Merci d'avoir acheté ce produit multifonction. Il combine des fonctions d'impression, de copie, de numérisation et de fax !

Ce chapitre vous guide pas à pas dans le processus de configuration de votre appareil.

Il comprend les sections suivantes :

- **• [Déballage](#page-16-0)**
- **• [Présentation de l'emplacement des composants](#page-19-0)**
- **• [Fixation des accessoires](#page-23-0)**
- **• [Installation de la cartouche de toner](#page-25-0)**
- **• [Chargement du papier](#page-27-0)**
- **• [Connexions](#page-31-0)**
- **• [Mise en marche de l'appareil](#page-34-0)**
- **• [À propos du logiciel Samsung](#page-35-0)**
- **• [Installation du logiciel Samsung sous Windows](#page-37-0)**
- **• [Suppression du logiciel](#page-45-0)**
- **• [Modification de la langue d'affichage](#page-48-0)**
- **• [Identification de l'appareil](#page-49-0)**
- **• [Configuration de la date et de l'heure](#page-52-0)**
- **• [Réglage du type et du format de papier](#page-54-0)**
- **• [Configuration des sons](#page-55-0)**
- **• [Utilisation des modes économiques](#page-56-1)**

# <span id="page-16-0"></span>**Déballage**

Sortez l'appareil et tous ses accessoires du carton d'emballage. Vérifiez qu'il ne manque aucun des éléments suivants. Dans le cas contraire, contactez le revendeur qui vous a fourni l'appareil :

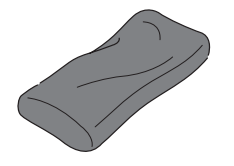

**Cartouche de toner fournie Cordon d'alimentation** 

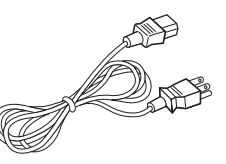

**électrique\***

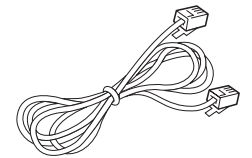

**Cordon de ligne téléphonique\* CD-ROM\*\***

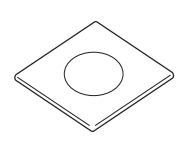

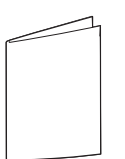

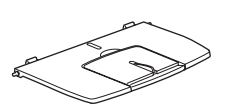

**Guide d'installation rapide Support de sortie papier**

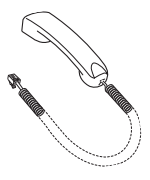

**Combiné Berceau**

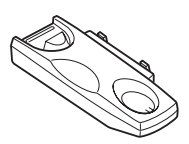

**Contract Contract Contract Contract Contract Contract Contract Contract Contract Contract Contract Contract Contract Contract Contract Contract Contract Contract Contract Contract Contract Contract Contract Contract Contr** 

**Adaptateur pour poste auxiliaire** (Royaume-Uni uniquement)

- \* L'aspect du câble d'alimentation électrique et du câble téléphonique peut varier selon les spécifications de votre pays.
- \*\* Le CD-ROM contient le pilote MFP, le logiciel SmarThru, les modes d'emploi et le programme Adobe Acrobat Reader.

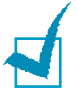

#### **REMARQUES :**

- Il est conseillé d'utiliser le cordon de ligne téléphonique qui est fourni avec votre appareil. Si vous le remplacez par celui d'un autre fournisseur, assurez-vous qu'il correspond à la jauge AWG #26 ou supérieure.
- Le cordon d'alimentation électrique doit être branché sur une prise reliée à la terre.
- Certains composants peuvent varier d'un pays à l'autre.

Retirez le film d'emballage des parties avant, arrière et latérales de l'appareil.

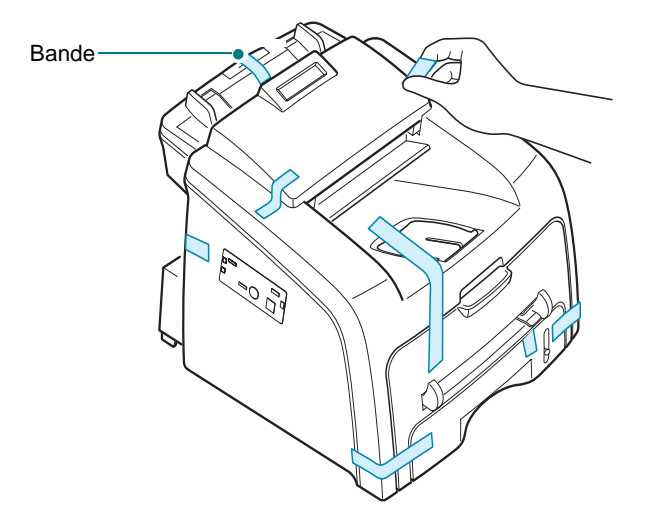

### <span id="page-18-0"></span>**Choix d'un emplacement**

Installez votre appareil sur un support horizontal et stable en laissant suffisamment d'espace pour la circulation de l'air. Prévoyez un espace supplémentaire pour l'ouverture des capots et des bacs.

Cet emplacement doit être bien aéré et à l'abri de toute exposition directe à la lumière du soleil, ou de toute source de chaleur, de froid et d'humidité. Evitez d'installer votre appareil près du bord de votre plan de travail.

#### **Espaces de dégagement**

- **Avant** : 482,6 mm (pour permettre le retrait du bac d'alimentation papier)
- **À l'arrière** : 250 mm (pour permettre la ventilation de l'appareil)
- **À droite** : 100 mm
- **À gauche** : 100 mm (pour permettre la ventilation de l'appareil)

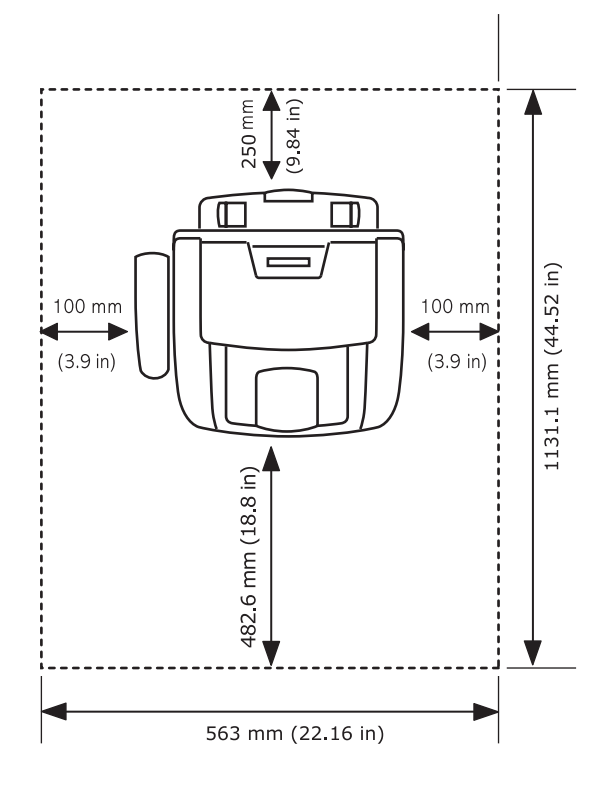

# <span id="page-19-0"></span>**Présentation de l'emplacement des** *1* **composants**

Les principaux composants de l'appareil sont indiqués dans l'illustration ci-dessous :

### <span id="page-19-2"></span><span id="page-19-1"></span>**Vue avant**

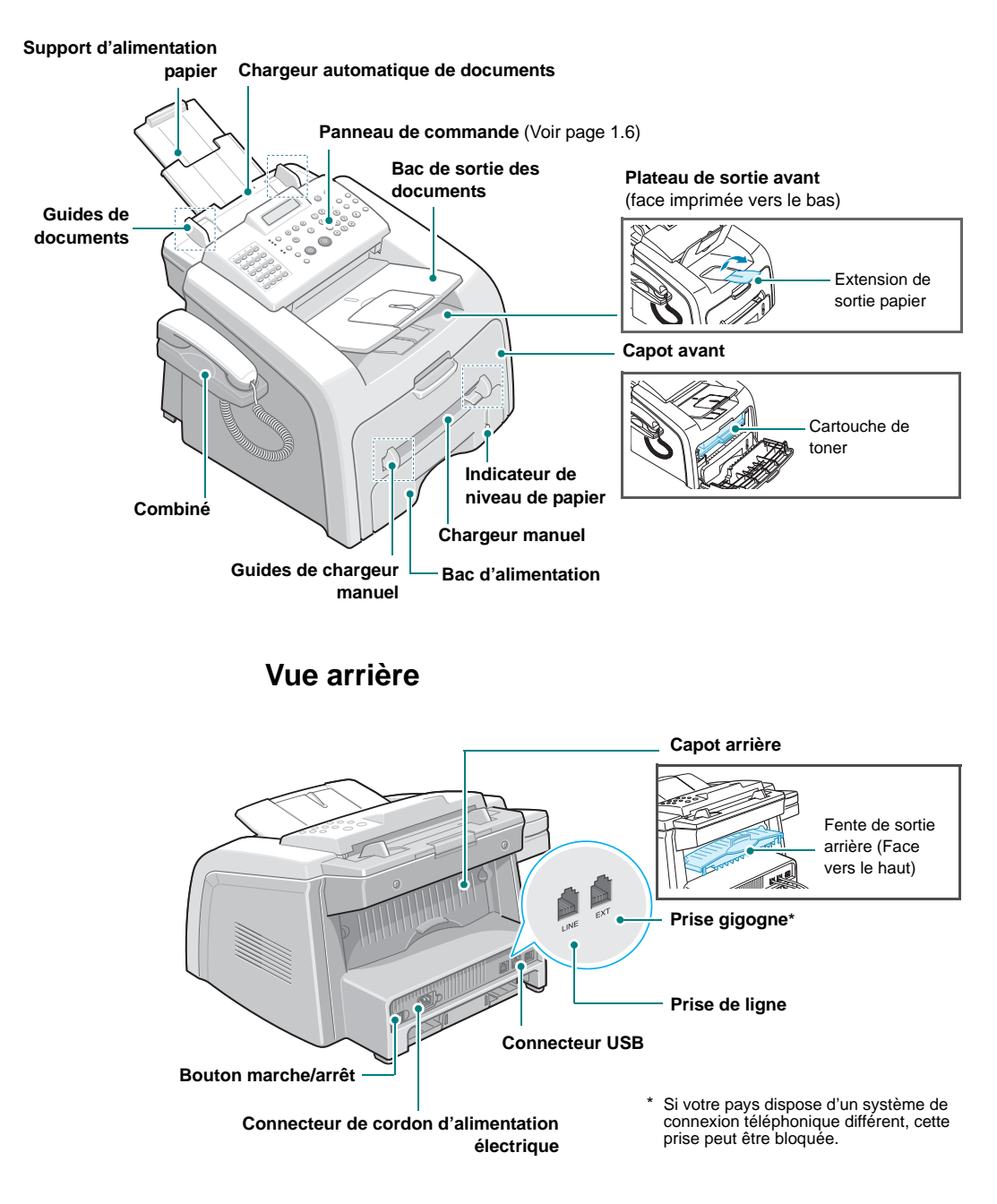

#### <span id="page-20-0"></span>**Fonctions des touches du panneau de commande**  $\ddot{\mathbf{Q}}$  $\bullet$ 0  $\bullet$ ❺  $\bullet$  $\bullet$ **SAMSUNG** ECO. Toner ECO. Envoi  $\big($ C  $01$  $02$  $03$  $04$  $\begin{array}{c}\n\hline\n\text{ABC} & \text{DEF} \\
\hline\n\text{D} & \text{MRO} \\
\text{MLO} & \text{MRO} \\
\hline\n\text{MLO} & \text{MNO} \\
\hline\n\text{MLO} & \text{MNO} \\
\hline\n\text{MLO} & \text{MNO} \\
\hline\n\text{MLO} & \text{MNO} \\
\hline\n\text{MLO} & \text{MNO} \\
\hline\n\text{MLO} & \text{MNO} \\
\hline\n\end{array}$ Entrée Mode ReceptionRésolution  $\circ$  $Clair$   $\bigcirc$  Contraste  $\odot$  $\begin{picture}(4,4) \put(0,0){\line(1,0){155}} \put(1,0){\line(1,0){155}} \put(1,0){\line(1,0){155}} \put(1,0){\line(1,0){155}} \put(1,0){\line(1,0){155}} \put(1,0){\line(1,0){155}} \put(1,0){\line(1,0){155}} \put(1,0){\line(1,0){155}} \put(1,0){\line(1,0){155}} \put(1,0){\line(1,0){155}} \put(1,0){\line(1,0){155}} \put(1,0){\line(1,0$  $\bigodot_{\text{Repective}}\bigodot_{\text{Multidiffusion}}$ Normal  $\bullet$   $\bigcirc$  $\odot$  $06$  $07$  $\overline{a}$ Fonce  $\oplus$ Menu  $\overline{\circ}$ Précédent  $\bigcirc$  $\bigcirc$  $\odot$ Texte right d'original ne  $10<sup>1</sup>$  $11<sup>7</sup>$  $12<sup>12</sup>$  $\odot$ Bis<br>/ Pause Ligne Envoi Copie<br>/ Fax Stop<br>/ Suppr  $15$  $16$  $\odot$ Nb copies  $\bigcirc$  $\bigcirc$  $\Diamond$  $\odot$  $^{\prime}$ Réduc<br>/ Agrand 18 19  $_{20}$

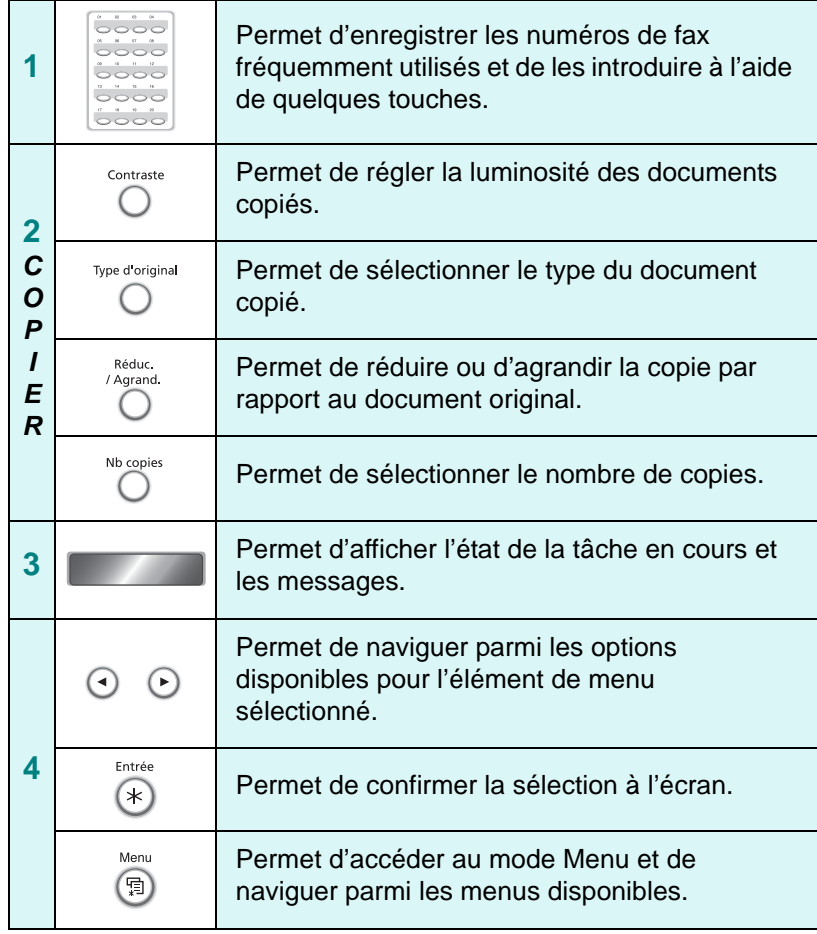

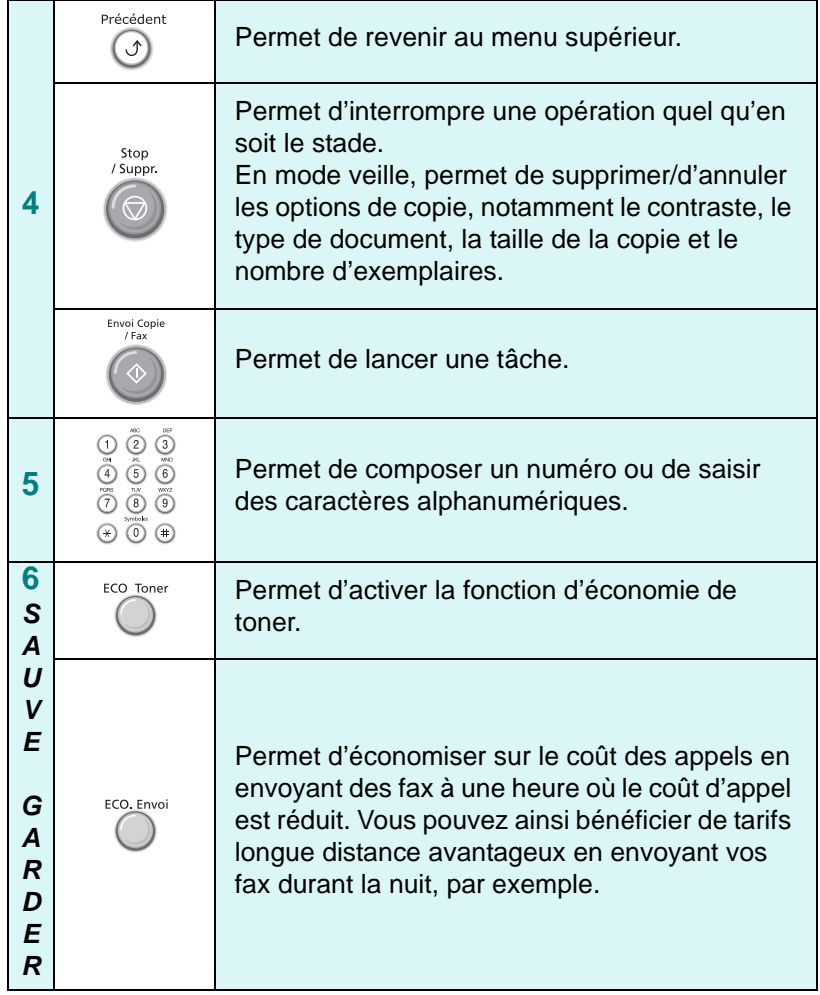

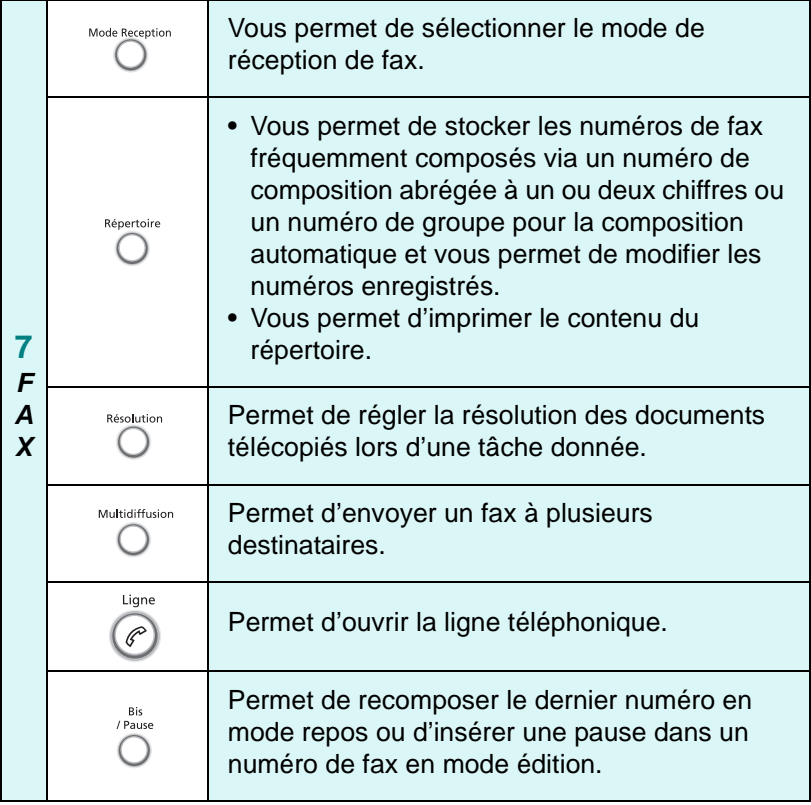

# <span id="page-23-0"></span>**Fixation des accessoires**

## <span id="page-23-1"></span>**Support de sortie papier**

Insérez les deux ergots du support de sortie document fourni dans les fentes de deux côtés du réceptacle de sortie.

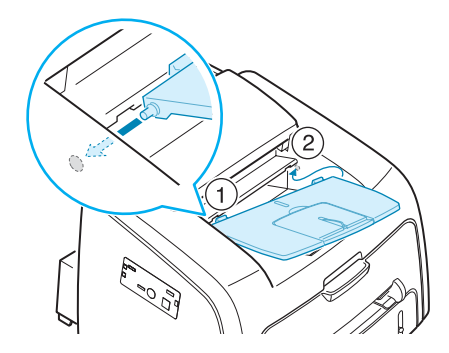

Si nécessaire, dépliez l'allonge.

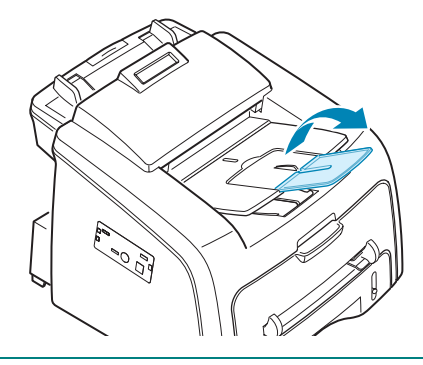

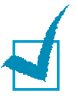

#### **REMARQUES** :

- Lorsque vous souhaitez utiliser l'allonge de sortie papier, soulevez d'abord légèrement le support de sortie document vers le haut, puis dépliez l'allonge.
- Pour détacher le bac de sortie des documents, appuyez sur la partie avant du bac de sortie des documents comme indiqué sur le schéma. À ce moment, même si vous entendez un bruit sourd, les composants ne risquent rien.

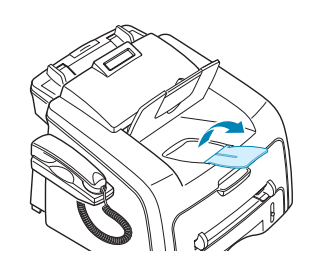

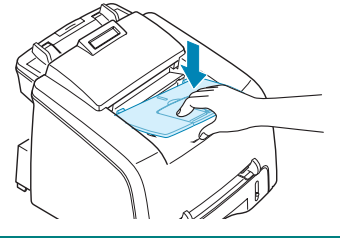

### <span id="page-24-0"></span>**Combiné et support de combiné**

**1** Branchez l'extrémité du câble en spirale du combiné dans la prise à gauche de votre appareil.

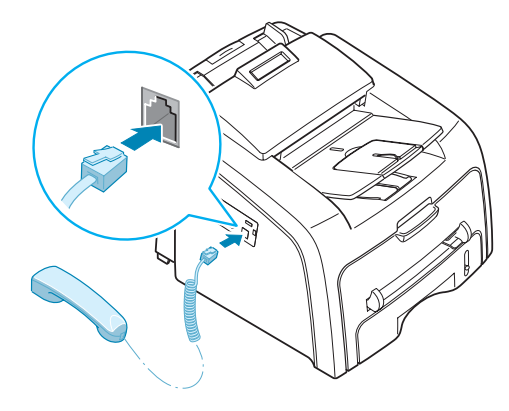

- **2** En tenant le berceau comme illustré, fixez le support de combiné à l'appareil.
	- ➀ Insérez les deux ergots du berceau dans les fentes à gauche de l'appareil, comme illustré.
	- ➁ Poussez le berceau vers l'appareil jusqu'à ce qu'il se verrouille en position.

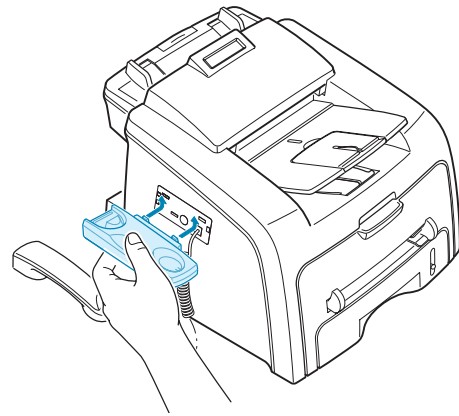

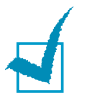

- *1* **REMARQUES :** Pour le fonctionnement correct de l'ensemble, le berceau et le combiné doivent être installés.
- Pour retirer le berceau, poussez-le vers le bas, en appuyant sur le verrouillage en bas du berceau.

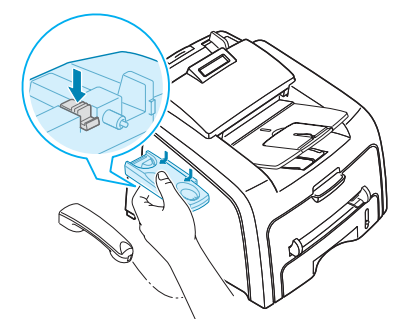

# <span id="page-25-0"></span>**Installation de la cartouche de toner**

**1** Ouvrez le capot avant.

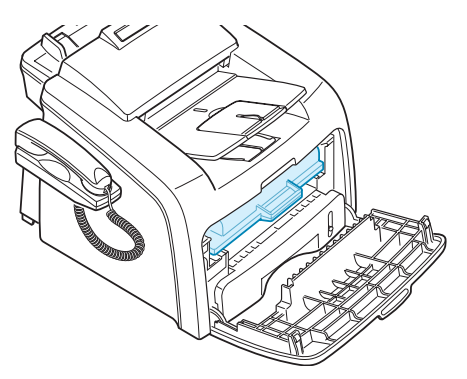

**2** Retirez la cartouche de toner fournie de son emballage. Secouez doucement la cartouche 5 ou 6 fois afin de répartir le toner uniformément à l'intérieur.

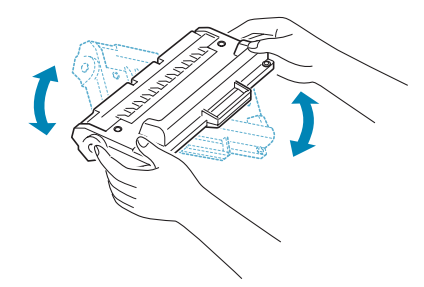

Le fait de bien remuer la cartouche permet d'optimiser le nombre de copies par cartouche.

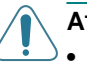

### **ATTENTION :**

- Évitez d'exposer la cartouche de toner à la lumière plus de 2 ou 3 minutes. Si vous la laissez à l'air libre plus longtemps, recouvrez-la d'un papier.
- Si vous recevez du toner sur vos vêtements, essuyez-les avec un chiffon sec et lavez-les à l'eau froide. L'eau chaude fixe le toner sur le tissu.
- **3** Faites glisser la cartouche de toner dans l'appareil jusqu'à ce qu'un déclic indique qu'elle est bien en place.

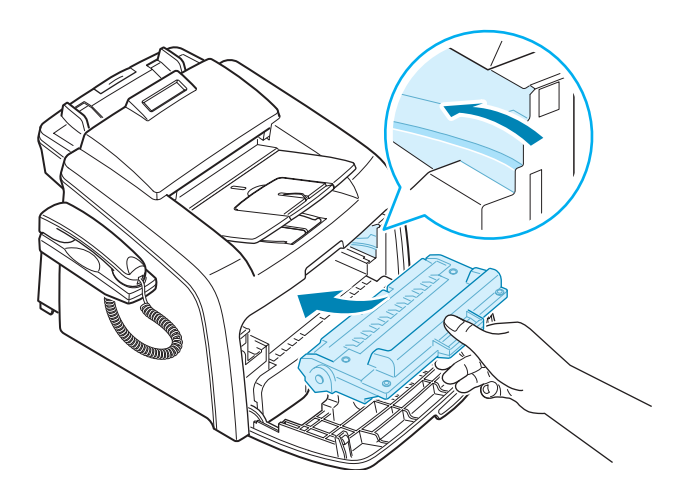

**4** Fermez le capot avant. Assurez-vous qu'il est bien fermé.

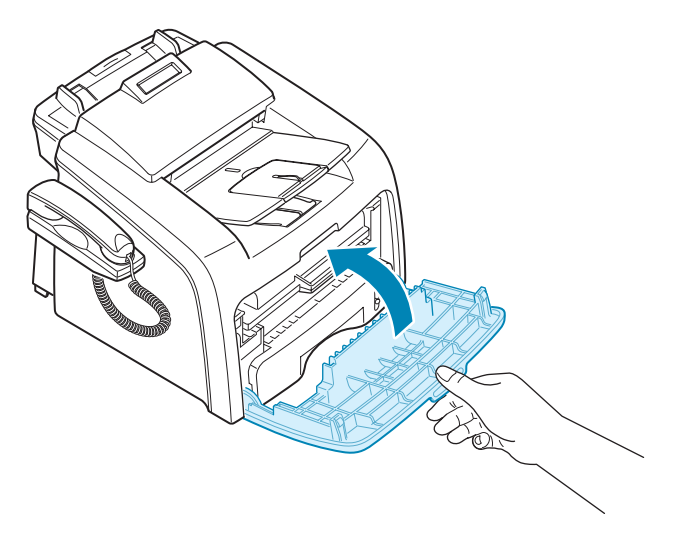

# <span id="page-27-0"></span>**Chargement du papier**

Vous pouvez charger environ 250 feuilles.

Pour charger une pile de papier au format Letter :

**1** Ouvrez le bac d'alimentation et retirez-le de l'appareil.

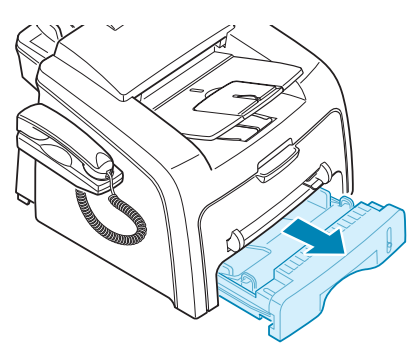

**2** Appuyez vers le bas sur le plateau jusqu'à ce qu'un déclic indique qu'il est bien en place.

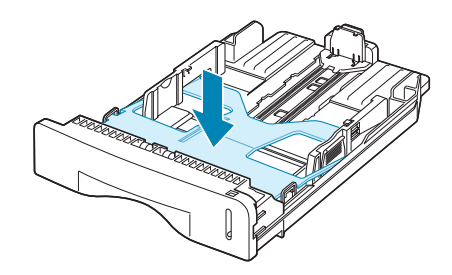

**3** Ventilez les bords de la pile de papier afin de séparer les feuilles. Tapotez ensuite les bords de la pile sur une surface plane pour l'égaliser.

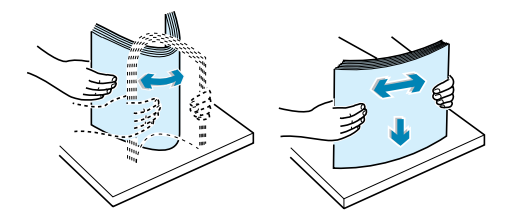

**4** Insérez la pile de papier dans le bac d'alimentation papier avec le côté à imprimer orienté vers le haut.

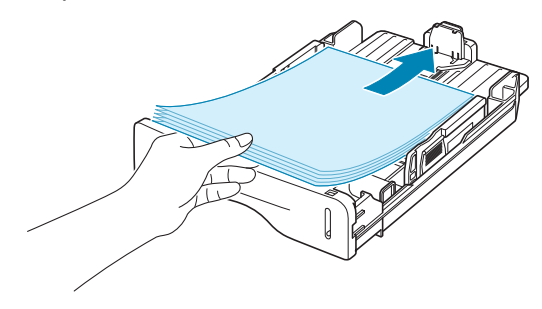

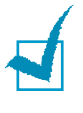

**REMARQUE :** Si vous souhaitez charger un format de papier différent, vous devez régler les guides papier. Pour plus d'informations, reportezvous à la page [1.16.](#page-30-0)

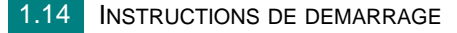

**5** Veillez à ne pas dépasser la hauteur de papier maximale indiquée sur la face intérieure gauche du bac. Sinon, vous risqueriez de créer des bourrages.

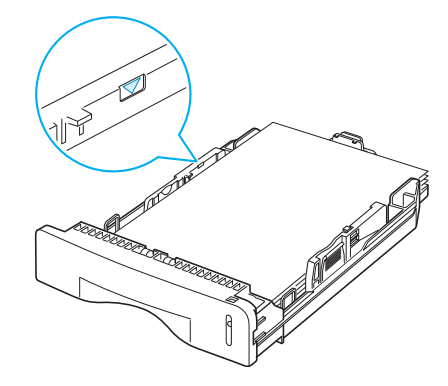

**6** Insérez de nouveau le bac d'alimentation dans l'appareil.

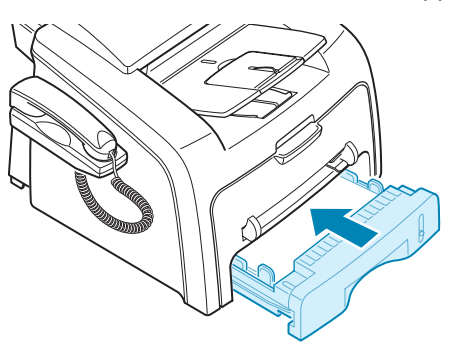

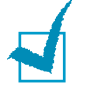

**REMARQUE :** Une fois le papier en place, vous devez configurer votre appareil pour le type et le format de papier que vous avez chargé. Voir page [1.40](#page-54-0) pour la copie et le fax, ou page [3.7](#page-77-1) pour l'impression à partir d'un PC.

#### <span id="page-30-0"></span>**Modification du format de papier dans le bac d'alimentation**

Pour charger des formats de papier plus longs, comme des feuilles au format Legal, vous devez régler les guides du papier de façon à accroître la taille du bac d'alimentation.

**1** Une fois le verrou du guide débloqué, faites glisser complètement le guide de longueur du papier afin d'augmenter au maximum la longueur du bac d'alimentation.

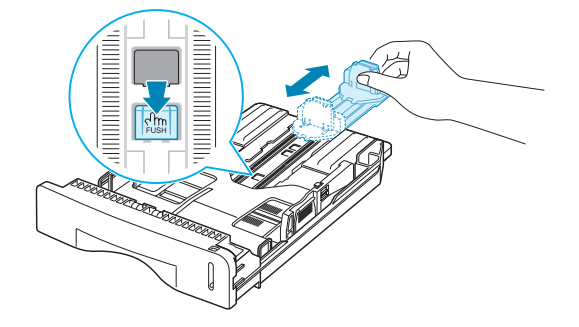

**2** Une fois le papier inséré dans le bac, faites glisser le guide vers l'intérieur jusqu'à ce qu'il touche le bord de la pile de papier.

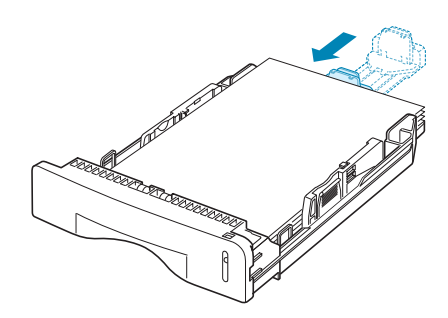

Pour les formats de papier inférieurs au format Letter, réglez le guide de longueur du papier en conséquence.

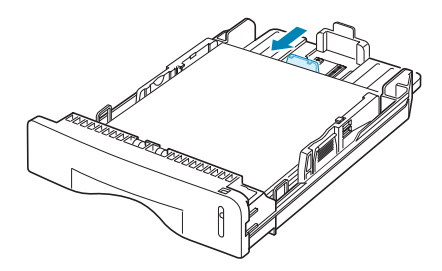

**3** Saisissez le guide de largeur du papier comme indiqué et déplacez-le vers l'avant en direction du papier jusqu'à ce qu'il vienne buter contre la pile.

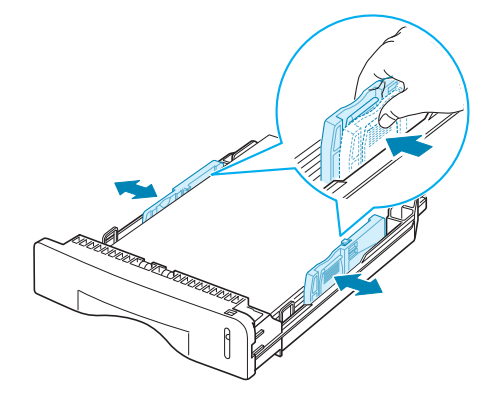

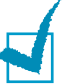

#### **REMARQUES :**

- Évitez de trop pousser le guide de largeur du papier. Vous risqueriez de froisser les feuilles.
- Si vous n'ajustez pas le guide, vous risquez de provoquer des bourrages papier.

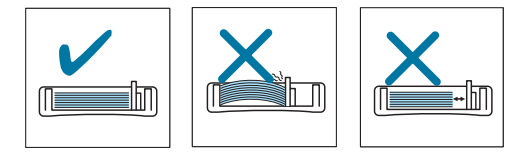

# <span id="page-31-0"></span>**Connexions**

**1** Branchez le câble de téléphone dans la fiche **LINE** et l'autre extrémité dans la prise murale.

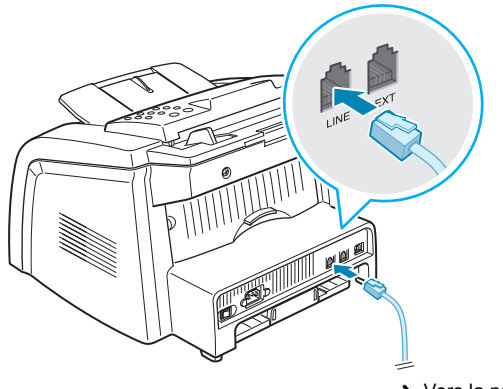

➜ Vers la prise murale

*1*

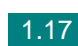

**2** Pour connecter un téléphone et/ou un répondeur à votre appareil, branchez le câble de votre téléphone ou répondeur supplémentaire dans la prise **EXT**.

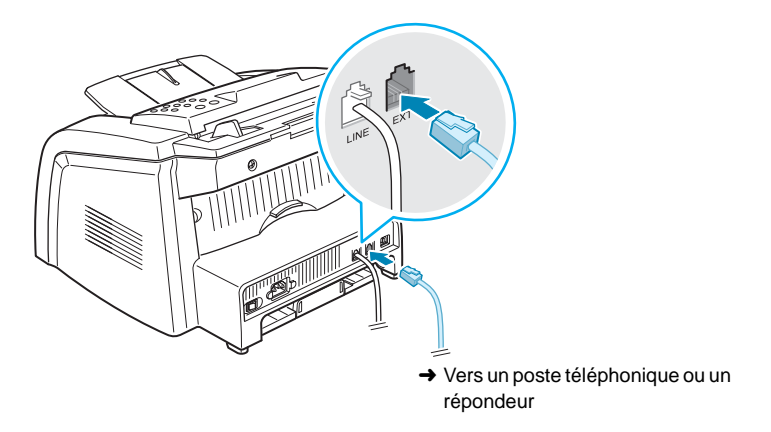

Les utilisateurs du Royaume-Uni doivent connecter le cordon téléphonique à l'adaptateur pour poste téléphonique fourni et brancher cet adaptateur sur la **prise gigogne** située à l'arrière de l'imprimante.

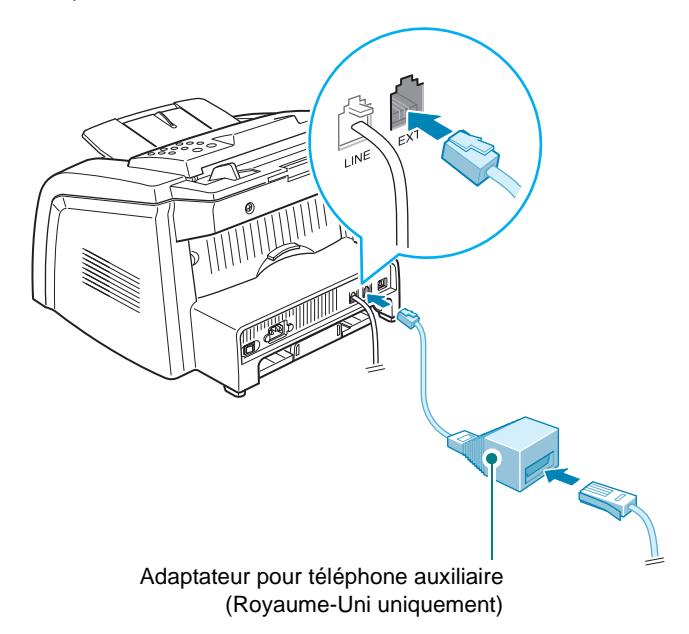

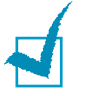

#### **REMARQUES :**

- Utilisez l'adaptateur pour poste téléphonique et le cordon téléphonique fournis avec l'appareil.
- Au Royaume-Uni, si on connecte un téléphone ou un répondeur à trois fils (fil SHUNT, que l'on trouve sur de plus vieux appareils) à la prise EXT de l'appareil, l'appareil externe ne fonctionnera pas à la réception d'un appel entrant, car l'appareil est conçu pour fonctionner avec la toute dernière technologie. Pour éviter ce genre d'incompatibilité, utilisez des téléphones ou des répondeurs à deux fils (plus récents).

**3** Branchez un câble USB au connecteur USB de l'appareil.

Vous devez acheter un câble compatible USB 1.1 d'une longueur inférieure à 3 m.

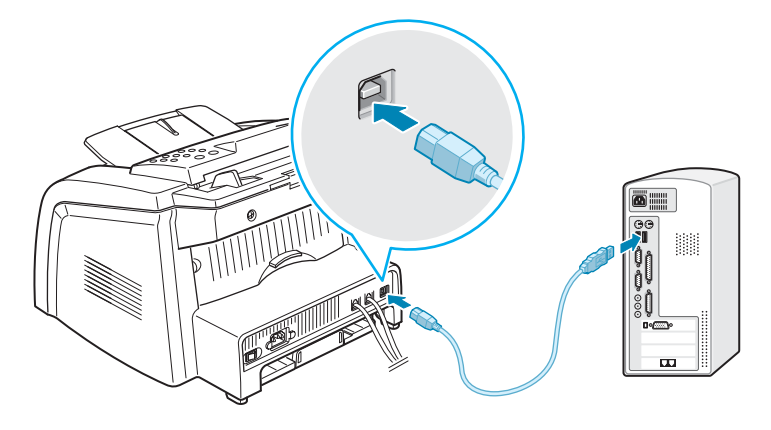

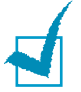

### **REMARQUES :**

Si vous utilisez la connexion USB, votre imprimante comporte deux modes USB : RAPIDE et LENT. Le mode rapide est sélectionné par défaut. Certains utilisateurs de PC risquent de constater un mauvais fonctionnement avec le mode par défaut de la connexion USB. Si c'est le cas, sélectionnez le mode Lent pour corriger le problème. Pour plus d'informations concernant la modification du mode USB, reportezvous à la page [9.16](#page-196-0).

# <span id="page-34-0"></span>**Mise en marche de l'appareil**

- **1** Branchez une des extrémités du cordon électrique tripolaire sur la prise secteur de l'appareil et l'autre extrémité sur une prise secteur dûment mise à la terre.
- **2** Appuyez sur le bouton Marche/Arrêt pour mettre en marche l'appareil. « Préchauffage, veuillez patienter » s'affiche, indiquant que l'appareil est à présent sous tension.

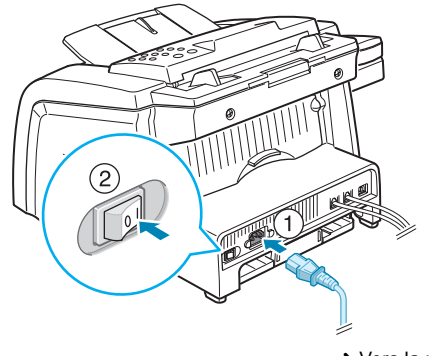

**→** Vers la prise secteur

Pour afficher le texte dans une autre langue, reportez-vous à la page [1.34.](#page-48-0)

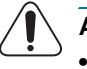

#### **ATTENTION :**

- La température de la zone de fusion située à l'intérieur de la partie arrière de votre appareil augmente une fois l'appareil en marche. Faites attention lorsque vous accédez à cette zone.
- Évitez de démonter l'imprimante lorsqu'elle est en marche car vous risqueriez de recevoir une décharge électrique.

# <span id="page-35-0"></span>*<sup>1</sup> Installation du logiciel*

# **À propos du logiciel Samsung**

Vous devez installer le logiciel à l'aide du CD-ROM inclus, une fois l'appareil configuré et connecté à votre ordinateur. Ce CD-ROM contient :

- Logiciel Samsung
- Modes d'emploi
- Adobe Acrobat Reader

Le CD-ROM permet d'installer les logiciels suivants :

#### **Pilote MFP pour Windows**

Pour utiliser les fonctions d'imprimante et de scanner de votre appareil sous Windows, vous devez installer le pilote MFP. Pour plus d'informations concernant l'installation du pilote MFP sous Windows, consultez la page [1.23.](#page-37-0)

#### **Pilote Linux**

Sur votre ordinateur, vous pouvez imprimer et numériser sous Linux. Pour plus d'informations concernant l'installation du pilote d'impression sous Linux, consultez la page [7.2](#page-148-1).

#### **Panneau de commande à distance**

Ce programme sous Windows est automatiquement installé lorsque vous installez le pilote MFP. Pour plus d'informations concernant l'utilisation du programme, consultez la page [6.36](#page-144-1).

#### **Logiciel SmarThru**

SmarThru est le logiciel Windows fourni avec votre appareil multifonction. SmarThru dispose d'un outil de retouche d'images perfectionné qui permet d'exécuter de nombreuses opérations. Il inclut également un puissant logiciel client de messagerie électronique. Avec SmarThru, vous pouvez sauvegarder les images numérisées dans une zone de stockage réservée pour édition, envoi via courrier électronique ou fax, impression et traitement ultérieurs par d'autres programmes de votre choix.

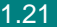
#### **Logiciel de reconnaissance optique de caractères (OCR)**  (AnyPage Lite)

AnyPage Lite, programme de reconnaissance optique de caractères (OCR), est un logiciel Windows qui peut reconnaître la plupart des formats de caractère. Il vous permet d'exploiter dans un logiciel de traitement de texte des documents numérisés.

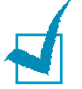

#### **REMARQUES :**

- **La reconnaissance optique de caractères ne fonctionne pas dans le cas du chinois.**
- Elle n'est disponible que pour les langues prises en charge par AnyPage Lite. Les langues suivantes sont prises en charge : afrikaans, albanais, basque, bulgare, biélorusse, catalan, croate, tchèque, danois, chiffres, néerlandais, anglais, estonien, finnois, français, allemand, hongrois, islandais, indonésien, irlandais, italien, letton, lituanien, macédonien, norvégien (Bokmal), norvégien (Nynorsk), polonais, portugais, roumain, russe, serbe, slovaque, espagnol, swahili, suédois, tagalog, turc, ukrainien, coréen.
- Option de numérisation recommandée pour OCR Résolution : 200 ou 300 ppp Type d'image : Mono (noir et blanc)

# **Caractéristiques du pilote d'imprimante**

Les pilotes d'impression de votre imprimante disposent des fonctions standard suivantes :

- Sélection de la source d'alimentation papier
- Format de papier, orientation et type de support
- Nombre de copies

Le tableau suivant énumère les différentes fonctions prises en charge par les pilotes de votre imprimante.

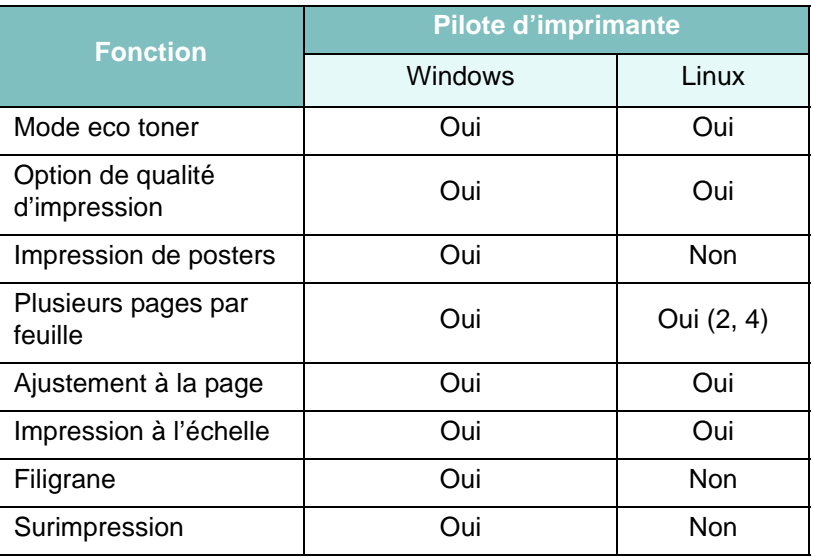

# **Installation du logiciel Samsung sous** *1* **Windows**

#### **Configuration requise**

Avant de commencer, vérifiez que votre système répond à la configuration minimale requise.

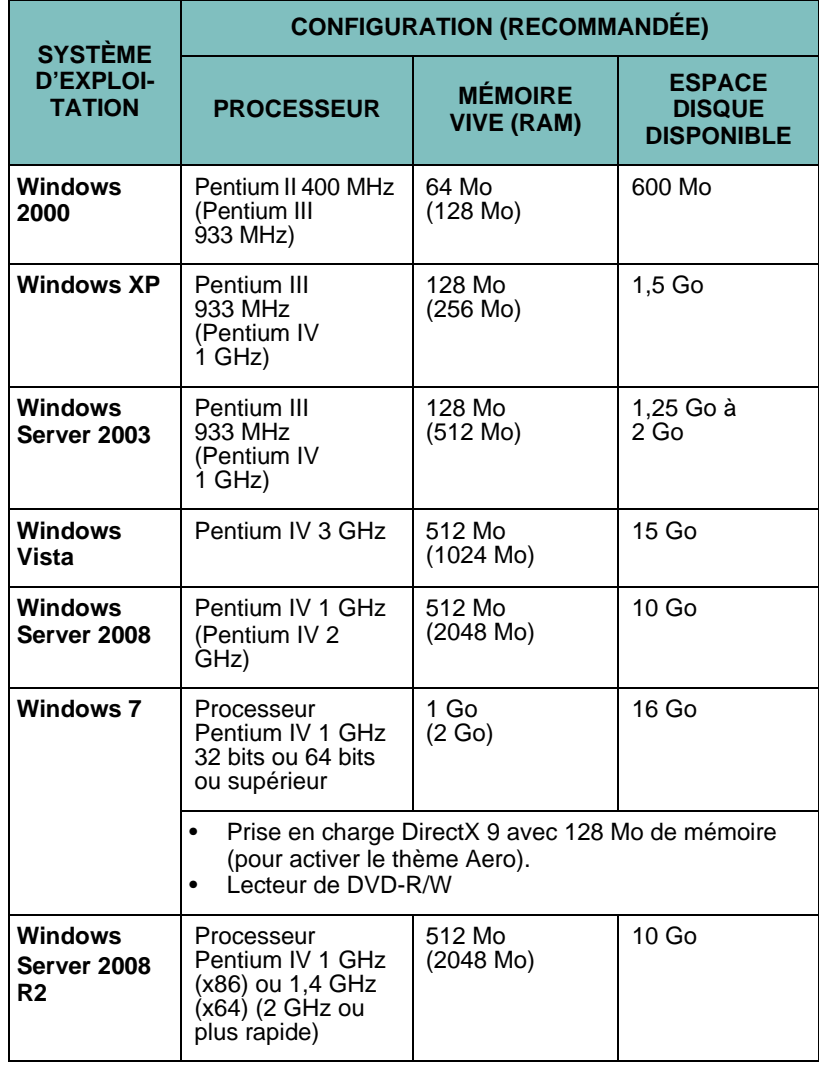

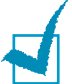

#### **REMARQUES :**

- Internet Explorer 5.0 ou supérieur est la configuration minimale requise pour tous les systèmes d'exploitation Windows.
- Les utilisateurs ayant les droits d'administrateur peuvent installer le logiciel.

# **Installation du logiciel Samsung**

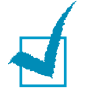

**REMARQUES :** Annulez la fenêtre « **Nouveau matériel détecté** » lorsque votre ordinateur démarre.

**1** Insérez le CD-ROM fourni avec l'appareil dans le lecteur.

Le CD-ROM s'exécute automatiquement et la fenêtre d'accueil s'affiche à l'écran.

Si la fenêtre d'installation ne s'affiche pas, cliquez sur **Démarrer**, puis sur **Exécuter**. Tapez **X:\Setup.exe**, en remplaçant « **X** » par la lettre de votre lecteur et cliquez sur **OK**. Si vous utilisez Windows Vista, Windows 7 et Windows Server 2008 R2, cliquez sur **Démarrer** → **Tous les programmes** → **Accessoires** → **Exécuter**, et tapez **X:\Setup.exe**.

Si la fenêtre **Exécution automatique** apparaît dans Windows Vista, Windows 7 et Windows Server 2008 R2, cliquez sur **Exécuter Setup.exe** dans le champ **Installer or exécuter un programme**, et cliquez sur **Continuer** dans la fenêtre **Contrôle de compte d'utilisateur**.

**2** Lorsque la fenêtre suivante s'ouvre, connectez votre imprimante à l'ordinateur, puis allumez-la. Cliquez alors sur **Suivant**.

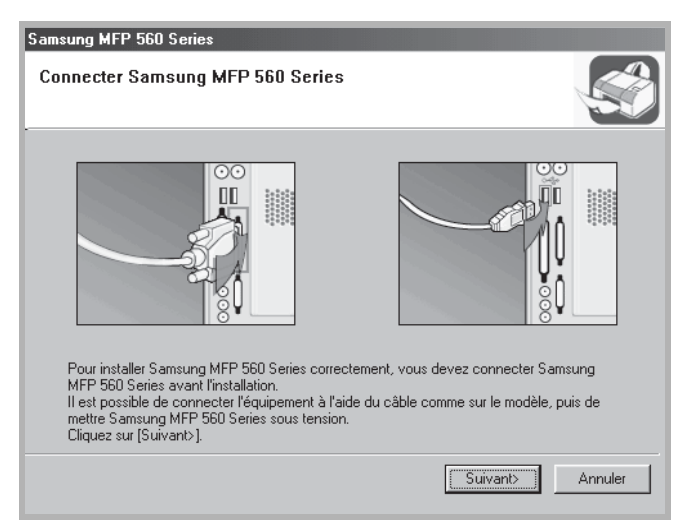

Si l'appareil est déjà connecté et allumé, cet écran n'apparaît pas. Passez à l'étape suivante.

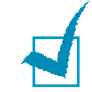

**REMARQUE :** Si vous cliquez sur **Suivant** et que l'appareil n'est pas connecté à l'ordinateur, un message d'avertissement s'affiche. Après avoir connecté l'appareil et l'avoir mis sous tension, cliquez sur **OUI**. Ou, si vous souhaitez installer le logiciel sans l'appareil, cliquez sur **NON**.

**3** Sélectionnez le type d'installation.

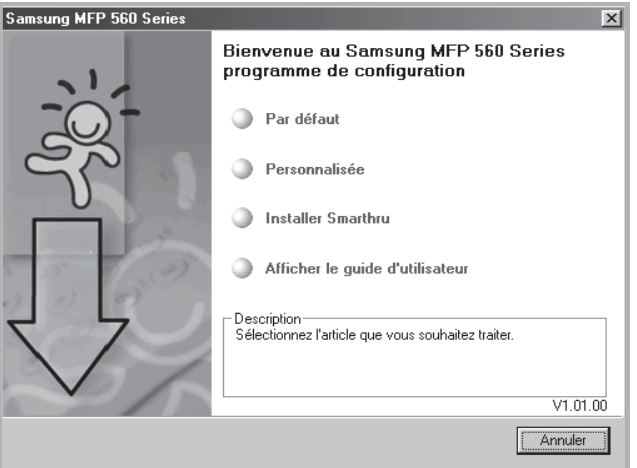

- **Par défaut** : Installe les logiciels habituels de votre appareil, comme le pilote d'impression, le pilote Twain et le panneau de contrôle distant. Il s'agit de la procédure recommandée pour la plupart des utilisateurs.
- **Personnalisée** : Vous permet de choisir la langue du logiciel et les composants que vous souhaitez installer. Une fois la langue et les composants sélectionnés, cliquez sur **Suivant**.

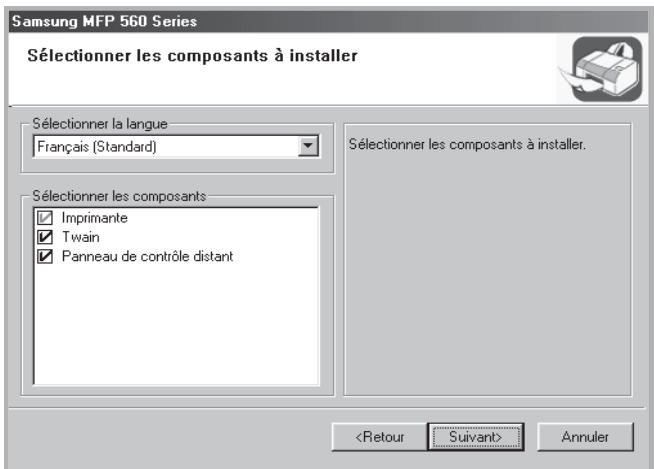

- **Installer SmarThru** : Installe le programme SmarThru. Si vous sélectionnez d'installer SmarThru sur cet écran, suivez les étapes à partir de l'étape 3 à la page [1.26](#page-40-0).
- **Afficher le guide d'utilisateur** : Vous permet d'afficher ce mode d'emploi ou le mode d'emploi de SmarThru. Si Adobe Acrobat n'est pas installé sur votre ordinateur, cliquez sur cette option pour l'installer automatiquement.
- **4** Après l'installation, la fenêtre vous demandant d'imprimer une page de test s'affiche. Si vous choisissez d'imprimer une page de test, cochez la case correspondante et cliquez sur **Suivant**. Sinon, passez à l'étape 6.
- **5** Si la page s'imprime correctement, cliquez sur **OUI**.

Sinon, cliquez sur **NON** pour relancer l'impression.

**6** Pour vous enregistrer comme utilisateur des imprimantes Samsung, cochez la case et cliquez sur **Terminer**. Vous accédez alors au site Web de Samsung.

Sinon, contentez-vous de cliquer sur **Terminer**.

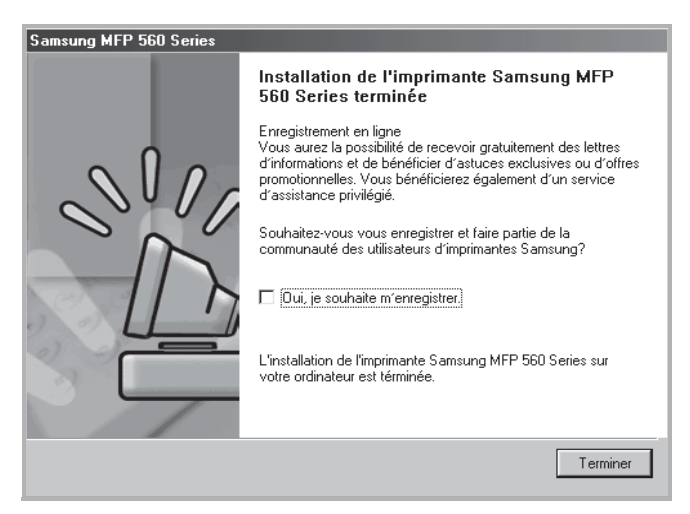

# <span id="page-40-0"></span>**Installation de Samsung SmarThru**

**1** Insérez le CD-ROM fourni avec l'appareil dans le lecteur.

#### **2** Cliquez sur **Installer SmarThru**.

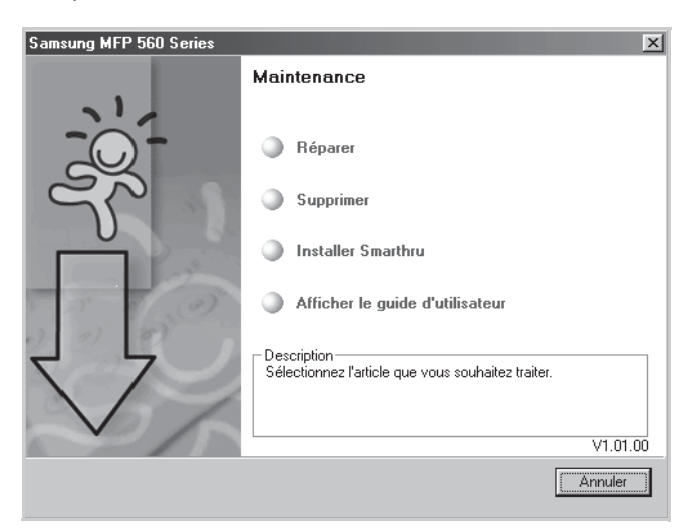

*1*

- **3** Cliquez sur **Suivant**.
- **4** Suivez les instructions qui s'affichent à l'écran, puis cliquez sur **Suivant**.
- **5** Cliquez sur **Suivant**.
- **6** Sélectionnez le type d'installation, puis cliquez sur **Suivant**.

Le logiciel gère deux types d'installation :

• **Par défaut** : Installe le programme avec les options les plus courantes. Recommandé pour la plupart des utilisateurs.

• **Personnalisée** : Vous pouvez choisir les options à installer.

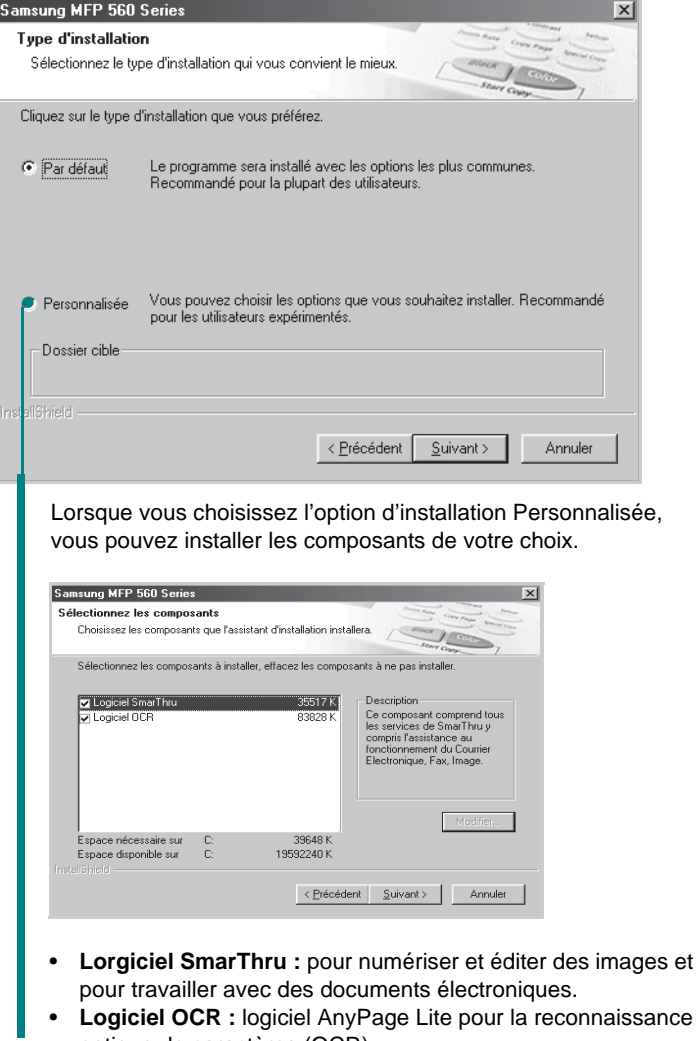

- **Logiciel OCR :** logiciel AnyPage Lite pour la reconnaissance optique de caractères (OCR).
- **7** Le choix de l'option **SmarThru réseau** vous permet de partager les modems sur un autre ordinateur de votre réseau ainsi que le dispositif de numérisation, ou d'accéder à des périphériques similaires sur d'autres ordinateurs.

**Configuration autonome** ne vous permet pas d'utiliser des fonctionnalités de mise en réseau, comme le fax à distance ou le service de numérisation à distance.

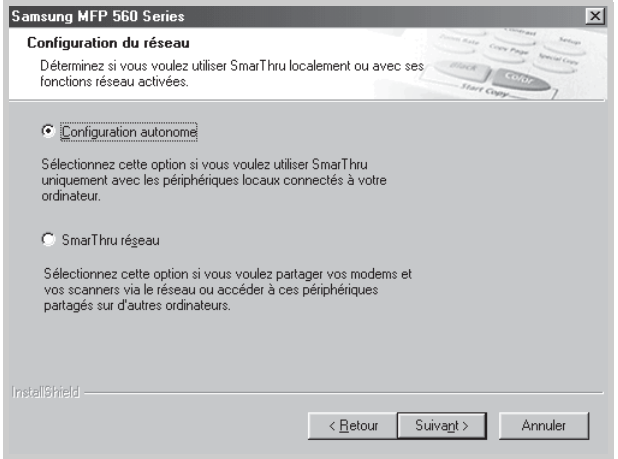

Lorsque vous sélectionnez **SmarThru réseau**, vous pouvez choisir de l'installer comme un serveur, un client ou les deux.

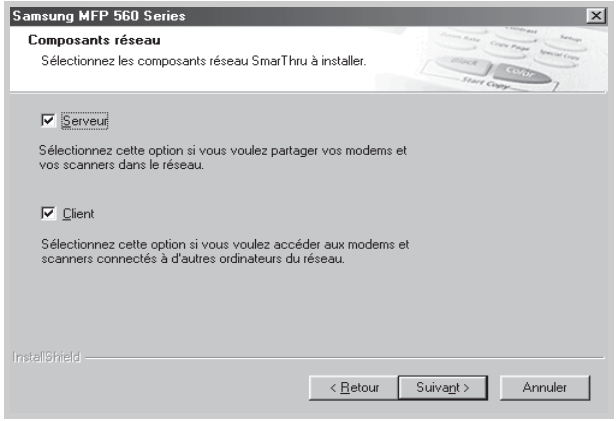

L'option **Serveur** vous permet de partager un modem fax local et/ou un scanner sur un réseau local. Vous pouvez contrôler le partage en gérant un service utilisateur à distance. L'option **Client** vous permet d'utiliser les services de fax à distance ou de numérisation à distance fournis par un serveur SmarThru sur un réseau local. Vous devez disposer d'un compte client fourni par le serveur. Pour plus d'informations sur les services de fax et de numérisation à distance, reportez-vous au mode d'emploi de SmarThru.

- **8** Suivez les instructions qui s'affichent à l'écran pour terminer l'installation.
- **9** Une fois l'installation terminée, cliquez sur **Terminer**.

# **Réparation du logiciel**

Il est indispensable de procéder à la réparation du logiciel lorsque votre installation échoue ou que le programme présente des dysfonctionnements. Cette procédure de réparation ne permet pas de réparer le logiciel SmarThru.

**1** Vous pouvez sélectionner **Démarrer** → **Programmes** → **Samsung MFP 560 Series** → **Maintenance**.

Sinon, insérez le CD-ROM fourni dans le lecteur correspondant.

**2** Cliquez sur **Réparer**.

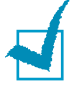

**REMARQUE :** Si votre appareil n'est pas connecté à l'ordinateur, la fenêtre **Connecter** Samsung MFP 560 Series s'ouvre. Une fois l'appareil connecté, cliquez sur **Suivant**.

**3** Sélectionnez les composants à réinstaller, puis cliquez sur **Suivant**.

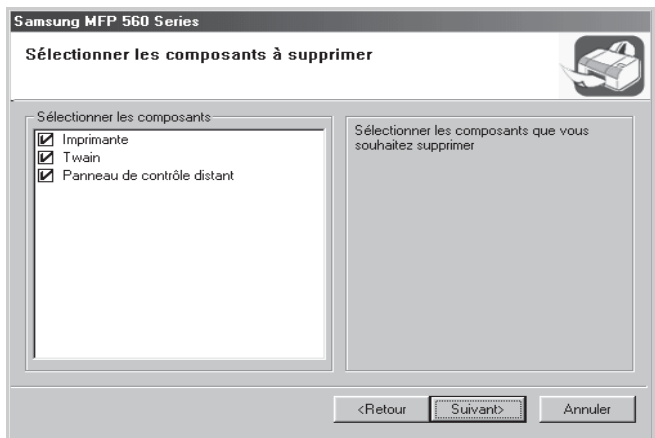

Si vous choisissez de réparer le logiciel d'impression, une fenêtre vous demandant d'imprimer une page de test s'affiche à l'écran. Procédez comme suit :

- a. Pour imprimer une page de test, cochez la case correspondante, puis cliquez sur **Suivant**.
- b. Si la page s'imprime correctement, cliquez sur **OUI**. Sinon, cliquez sur **NON** pour relancer l'impression.
- **4** Une fois la réinstallation terminée, cliquez sur **Terminer**.

# **Suppression du logiciel** *1*

Vous devez désinstaller le logiciel lorsque vous voulez procéder à sa mise à jour ou lorsque l'installation échoue. Vous pouvez désinstaller l'élément souhaité en utilisant l'assistant de désinstallation Windows.

#### **Désinstallation du pilote MFP**

**1** Vous pouvez sélectionner **Démarrer** → **Programmes** → **Samsung MFP 560 Series** → **Maintenance**.

Sinon, insérez le CD-ROM fourni dans le lecteur correspondant.

**2** Cliquez sur **Supprimer**.

Vous verrez alors apparaître une liste de composants qui vous permettra de supprimer l'un d'entre eux de façon individuelle.

Pour désinstaller le pilote d'impression, cochez la case **Imprimante**.

Pour désinstaller le pilote Twain, cochez la case **Scanner**.

Pour désinstaller le panneau de commande à distance, cochez la case **Panneau de contrôle distant**.

- **3** Après avoir sélectionné les éléments à supprimer, cliquez sur **Suivant**.
- **4** Lorsque l'ordinateur vous demande de confirmer la sélection, cliquez sur **OUI**.

Le pilote sélectionné et tous ses composants sont supprimés de votre ordinateur.

**5** Une fois la désinstallation terminée, cliquez sur **Terminer**.

### **Désinstallation de Samsung SmarThru**

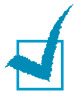

**REMARQUE :** Avant de lancer la procédure de désinstallation, vérifiez que toutes les applications sont fermées sur votre PC. Vous devrez redémarrer le système suite à la désinstallation du logiciel.

- **1** Dans le menu **Démarrer**, sélectionnez **Programmes**.
- **2** Sélectionnez **Samsung SmarThru**, puis cliquez sur **SmarThru 3 Désinstallation**.
- **3** Lorsque l'ordinateur vous demande de confirmer la sélection, cliquez sur **OK**. La fenêtre Options de désinstallation s'affiche.

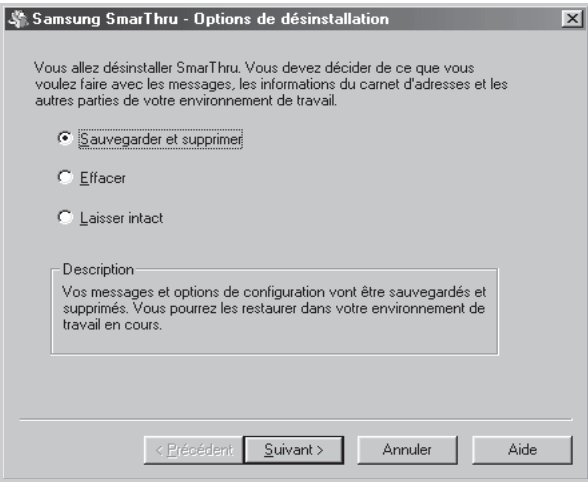

Options de désinstallation :

- **Sauvegarder et supprimer** : Permet de sauvegarder l'ensemble des données et options dans un emplacement sûr. Supprime ensuite l'application SmarThru, données comprises.
- **Effacer** : Permet de supprimer toutes les données et options SmarThru. Aucune sauvegarde ou copie n'est effectuée. Utilisez cette option avec prudence car vous pouvez perdre vos données.
- **Laisser intact** : Permet de désinstaller le logiciel SmarThru en laissant intactes les données et options. Cela peut s'avérer utile lorsque, par exemple, vous voulez remplacer la configuration SmarThru réseau par la configuration autonome. Dans ce cas, désinstallez Samsung SmarThru en laissant l'option **Laisser intact** activée et installez la configuration autonome SmarThru.
- **4** Une fois l'option de désinstallation sélectionnée, cliquez sur **Suivant**.
- **5** Une fois l'installation terminée, un message vous demande si vous souhaitez redémarrer votre ordinateur. Cliquez sur **OK**.
- **6** Cliquez sur **Terminer**.

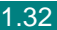

Si votre ordinateur ne redémarre pas automatiquement, arrêtezle manuellement et redémarrez-le pour que les modifications soient prises en compte.

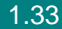

# *Configuration de l'appareil*

# **Modification de la langue d'affichage**

Pour modifier la langue qui s'affiche sur l'écran du panneau de commande, procédez de la façon suivante :

- **1** Appuyez sur **Menu** jusqu'à ce que le message « CONFIG MACHINE » apparaisse sur la ligne supérieure de l'écran.
- **2** Appuyez sur les touches de défilement ( $\triangleleft$  ou  $\triangleright$ ) jusqu'à ce que « LANGUE » s'affiche en bas de l'écran.
- **3** Appuyez sur **Entrèe**. Le réglage en cours s'affiche en bas de l'écran.
- **4** Appuyez sur les touches de défilement (< ou  $\blacktriangleright$ ) jusqu'à ce que la langue souhaitée apparaisse à l'écran.
- **5** Appuyez sur **Entrèe** pour enregistrer la sélection.
- **6** Pour revenir en mode veille, appuyez sur **Stop/Suppr.**.

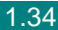

# **Identification de l'appareil** *1*

Dans certains pays, vous devez, pour être en conformité avec la loi, indiquer votre numéro de fax sur tous les fax que vous envoyez. L'identifiant de votre appareil, incluant votre numéro de téléphone et votre nom ou celui de votre entreprise, s'imprime en haut de chaque page envoyée à partir de votre télécopieur.

- **1** Appuyez sur **Menu** jusqu'à ce que le message « CONFIG MACHINE » apparaisse sur la ligne supérieure de l'écran. La première option disponible, « ID MACHINE », s'affiche en bas de l'écran.
- **2** Appuyez sur **Entrèe**. Un message vous demande de saisir le numéro de fax.

Si un numéro est déjà défini, il apparaît à l'écran.

**3** Saisissez votre numéro de fax à l'aide du pavé numérique.

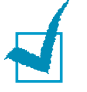

**REMARQUE :** Si vous vous trompez lors de la saisie d'un numéro, appuyez sur la touche  $\blacktriangleleft$  pour effacer le dernier chiffre.

- **4** Appuyez sur **Entrèe** une fois le numéro sur l'écran correct. Un message vous demande de saisir l'identifiant de l'appareil.
- **5** Entrez votre nom ou celui de votre entreprise à l'aide du clavier numérique.

Vous pouvez saisir des caractères alphanumériques à l'aide du pavé numérique, y compris des symboles spéciaux, en appuyant sur la touche **0**.

Pour plus d'informations sur la saisie de caractères alphanumériques à l'aide du clavier numérique, voir page [1.36](#page-50-0).

Si vous souhaitez saisir la même lettre ou le même nombre plusieurs fois de suite (par exemple SS, AA, 777), saisissez un caractère, déplacez le curseur en appuyant sur la touche  $\blacktriangleright$  et saisissez le caractère suivant.

Si vous souhaitez insérer un espace dans le nom, vous pouvez également utiliser la touche  $\blacktriangleright$  pour déplacer le curseur et sauter un espace.

- **6** Appuyez sur **Entrèe** une fois le nom sur l'écran correct.
- **7** Appuyez sur **Stop/Suppr.** pour repasser en mode veille.

#### <span id="page-50-0"></span>**Saisie de caractères à l'aide du clavier numérique**

Au fur et à mesure des tâches que vous effectuez, il vous faut saisir des noms et des nombres. Par exemple, lorsque vous configurez votre appareil, vous entrez votre nom ou celui de votre société ainsi que le numéro de téléphone. Vous devez également entrer un nom lorsque vous enregistrez un numéro abrégé ou un numéro de groupe à un ou deux chiffres.

Pour saisir des caractères alphanumériques :

**1** Lorsque le système vous invite à saisir une lettre, repérez la touche sur laquelle figure le caractère souhaité. Appuyez sur la touche jusqu'à ce que la bonne lettre s'affiche sur l'écran.

Par exemple, pour taper la lettre **O**, appuyez sur la touche **6**, qui représente les lettres « MNO ».

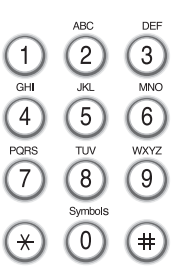

A chaque pression successive sur la touche **6**, une lettre différente s'affiche : **M**, **N**, **O** et finalement **6**.

Vous pouvez inclure des caractères spéciaux dans le nom (espace, signe plus, etc.). Pour de plus amples informations, reportez-vous à la section « [Lettres et chiffres du clavier](#page-51-0) » à la page [1.37.](#page-51-0)

**2** Pour saisir des caractères supplémentaires, recommencez l'étape 1.

Si la lettre suivante figure sur la même touche, déplacez le curseur en appuyant sur la touche  $\blacktriangleright$ , puis appuyez sur la touche sur laquelle figure la lettre souhaitée. Le curseur se déplace vers la droite et la nouvelle lettre s'affiche.

Vous pouvez saisir un espace en appuyant sur la touche  $\#$ .

**3** Une fois toutes les lettres saisies, appuyez sur **Entrèe**.

#### <span id="page-51-0"></span>**Lettres et chiffres du clavier**

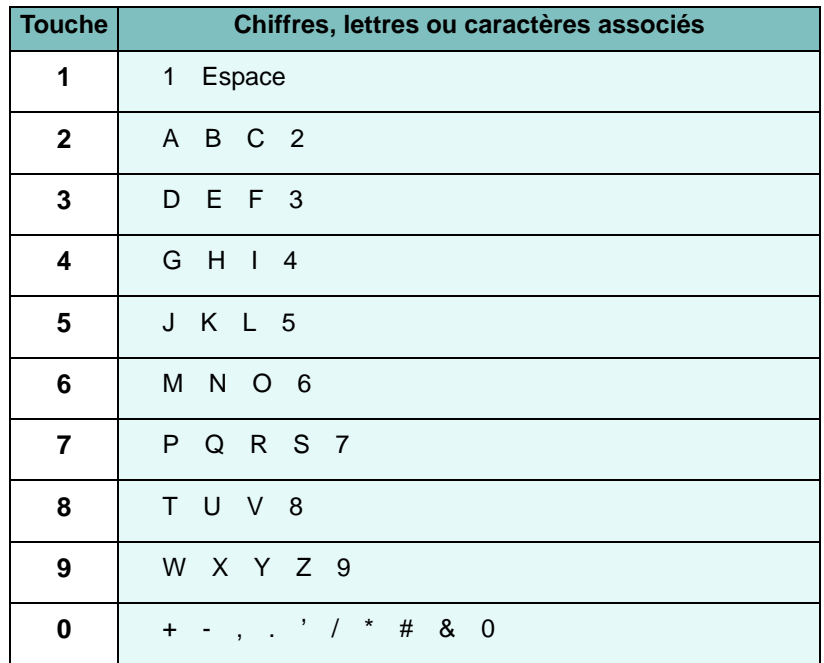

#### **Modification de numéros ou de noms**

En cas d'erreur de saisie, appuyez sur la touche  $\blacktriangleleft$  pour effacer le dernier caractère. Tapez ensuite le ou les caractères appropriés.

#### **Insertion d'une pause**

Avec certains systèmes téléphoniques, vous devez composer un code d'accès (9, par exemple) et attendre de percevoir une deuxième tonalité d'appel. Dans de tels cas, vous devez insérer une pause dans le numéro de téléphone. Vous pouvez insérer une pause lors de la configuration de numéros à accès direct ou de numéros abrégés.

Pour insérer une pause, appuyez sur **Bis/Pause** à l'endroit voulu au moment de la saisie du numéro. Le signe « – » s'affiche à l'emplacement correspondant.

# **Configuration de la date et de l'heure**

La date et l'heure en vigueur figurent sur l'écran lorsque votre appareil est allumé et prêt à fonctionner. Ces données figureront sur tous vos fax.

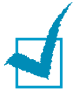

**REMARQUE :** Si l'appareil est mis hors tension, vous devez réinitialiser la date et l'heure une fois le courant rétabli.

- **1** Appuyez sur **Menu** jusqu'à ce que le message « CONFIG MACHINE » apparaisse sur la ligne supérieure de l'écran.
- **2** Appuyez sur les touches de défilement ( $\triangleleft$  ou  $\triangleright$ ) jusqu'à ce que le message « DATE ET HEURE » s'affiche en bas de l'écran et appuyez sur **Entrèe**.
- **3** Saisissez la date et l'heure correctes à l'aide du pavé numérique.

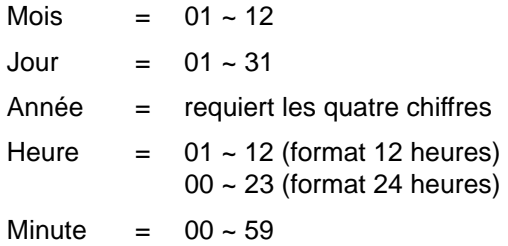

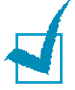

**REMARQUE :** Le format de la date peut varier d'un pays à l'autre.

Vous pouvez également utiliser les touches de défilement  $\leq$  ou  $\blacktriangleright$ ) pour placer le curseur sous le chiffre à corriger, puis entrer un autre chiffre.

**4** Pour sélectionner « AM » ou « PM » dans le cas du format 12 heures, appuyez sur la touche  $*$  ou  $#$ , ou bien sur n'importe quelle touche numérique.

Si le curseur ne se trouve pas sous l'indicateur AM ou PM, appuyez sur  $\ast$  ou  $\sharp$  pour l'amener à cette position.

Vous pouvez afficher l'heure au format 24 heures (ex : 01:00 PM devient 13:00). Pour plus d'informations, reportez-vous à la page [1.39.](#page-53-0)

**5** Appuyez sur **Entrèe** une fois que l'heure et la date affichées sur l'écran sont correctes.

Si vous saisissez un numéro erroné, l'appareil émet un signal sonore et refuse de passer à l'étape suivante. Dans ce cas, il vous suffit de corriger le numéro.

#### <span id="page-53-0"></span>**Modification du mode d'horloge**

Vous pouvez configurer votre appareil pour que l'heure s'affiche au format 12 ou 24 heures.

- **1** Appuyez sur **Menu** jusqu'à ce que le message « CONFIG MACHINE » apparaisse sur la ligne supérieure de l'écran.
- **2** Appuyez sur les touches de défilement ( $\triangleleft$  ou  $\triangleright$ ) jusqu'à ce que le message « FORMAT HORLOGE » s'affiche en bas de l'écran et appuyez sur **Entrèe**.

Le mode d'horloge actuellement sélectionné s'affiche.

- **3** Appuyez sur les touches de défilement ( $\triangleleft$  ou  $\triangleright$ ) pour sélectionner l'autre mode et appuyez sur **Entrèe** pour enregistrer la sélection.
- **4** Pour revenir en mode veille, appuyez sur **Stop/Suppr.**.

# **Réglage du type et du format de papier**

Une fois le papier chargé dans le bac d'alimentation, vous devez définir son type et son format à l'aide des touches du panneau de commande. Ces paramètres s'appliquent aux modes fax et copie. Pour l'impression PC, vous devez sélectionner le type et le format de papier dans le programme que vous utilisez.

**1** Appuyez sur **Menu**.

L'affichage indique « REGL. SUPPORT » sur la première ligne et la première option, « TYPE SUPPORT », sur la dernière ligne.

- **2** Appuyez sur **Entrèe** pour accéder à l'option.
- **3** Utilisez les touches de défilement ( $\blacktriangleleft$  ou  $\blacktriangleright$ ) pour trouver le type de papier que vous utilisez et appuyez sur **Entrèe** pour l'enregistrer.
- **4** Appuyez sur la touche ▶ pour naviguer jusqu'à « FORMAT PAPIER », puis sur **Entrèe** pour accéder aux options du menu.
- **5** Appuyez sur **Entrèe** lorsque « BAC PAPIER » s'affiche sur la dernière ligne.
- **6** Utilisez les touches de défilement (< ou  $\blacktriangleright$ ) pour trouver le format de papier que vous utilisez et appuyez sur **Entrèe** pour l'enregistrer.
- **7** Pour revenir en mode veille, appuyez sur **Stop/Suppr.**.

# **Configuration des sons**

Vous pouvez contrôler les sons suivants :

- Sonnerie : vous pouvez régler le volume de la sonnerie.
- Tonal. clavier : Lorsque cette option est réglée sur « OUI », une tonalité retentit à chaque fois que vous appuyez sur une touche quelconque.
- Tonal. alarme : vous pouvez activer ou désactiver le signal d'alarme. Lorsque cette option est réglée sur « OUI », une tonalité d'alarme retentit dès qu'une erreur intervient ou que la communication par fax s'interrompt.
- Haut-parleur : vous pouvez activer ou désactiver les sons, tels que la tonalité de numérotation ou la tonalité de fax, émis par le hautparleur. Lorsque cette option est réglée sur « COM », le hautparleur reste activé jusqu'à la réponse du système distant appelé.

Vous pouvez régler le volume du haut-parleur à l'aide de la touche **Ligne** ou du combiné.

#### **Haut-parleur, sonnerie, tonalité des touches et alarme**

- **1** Appuyez sur **Menu** jusqu'à ce que le message « SON/ VOLUME » apparaisse sur la ligne supérieure de l'écran.
- **2** Appuyez sur les touches de défilement ( $\triangleleft$  ou  $\triangleright$ ) pour faire défiler les options. Appuyez sur **Entrèe** dès que vous apercevez l'option souhaitée.
- **3** Appuyez sur les touches de défilement ( $\triangleleft$  ou  $\triangleright$ ) pour afficher l'état ou le volume souhaité correspondant à l'option sélectionnée.

Dans le cas du volume de sonnerie, vous avez le choix entre « NON », « BAS », « MOY » et « HAUT ». Si vous choisissez « NON », la sonnerie sera désactivée. L'appareil fonctionne normalement même si la sonnerie est désactivée.

- **4** Appuyez sur **Entrèe** pour enregistrer la sélection.
- **5** Le cas échéant, répétez les étapes 2 à 4.
- **6** Pour revenir en mode veille, appuyez sur **Stop/Suppr.**.

### **Volume du haut-parleur**

Pour régler le volume à l'aide de la touche **Ligne** :

- **1** Appuyez sur **Ligne**. Une tonalité de composition est émise par le haut-parleur.
- **2** Appuyez sur les touches de défilement  $($  ou  $)$  jusqu'à ce que vous trouviez l'intensité sonore souhaitée. L'écran affiche le niveau de volume correspondant.
- **3** Appuyez sur **Stop/Suppr.** pour valider la modification et revenir au mode veille.

Pour régler le volume avec le combiné (États-Unis uniquement).

- **1** Décrochez le combiné. Le haut-parleur émet une tonalité d'appel.
- **2** Appuyez sur les touches de défilement ( $\triangleleft$  ou  $\triangleright$ ) jusqu'à ce que vous trouviez l'intensité sonore souhaitée. Vous avez le choix entre « HAUT » ou « BAS ».
- **3** Appuyez sur **Entrèe** pour enregistrer la sélection et reposez le combiné.

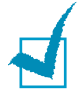

**REMARQUE :** Vous ne pouvez régler le volume du haut-parleur que lorsque le cordon de la ligne téléphonique est connecté.

# **Utilisation des modes économiques**

#### **Mode économie de toner**

Le mode Eco toner permet à l'appareil d'utiliser moins de toner par page. Avec ce mode, la durée de vie de la cartouche peut être rallongée par rapport à la normale, mais la qualité d'impression est moins bonne.

Pour activer ou désactiver le mode économie de toner, appuyez sur la touche **ECO. Toner**.

- Si la touche est allumée, le mode économie de toner est activé et l'appareil utilise moins de toner pour imprimer un document.
- Si la touche est éteinte, le mode d'économie de toner est désactivé et l'impression s'effectue en mode normal.

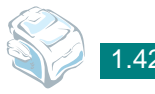

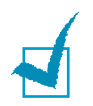

**REMARQUE** : Pour l'impression PC, vous pouvez également activer ou<br>désactiver le mode économie de toner dans les propriétés de<br>"imprimente Departer vous à le page 2.0 l'imprimante. Reportez-vous à la page [3.9](#page-79-0).

# **Mode d'envoi économique**

La touche **ECO. Envoi** du panneau de commande permet de programmer l'envoi de documents mémorisés dans une plage horaire prédéfinie où les coûts d'appels sont réduits. Vous pouvez ainsi bénéficier de tarifs longue distance avantageux en envoyant vos fax durant la nuit, par exemple.

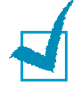

**REMARQUE :** Les plages horaires bénéficiant de tarifs réduits peuvent varier en fonction de votre opérateur longues distances.

Pour activer le mode d'envoi économique :

- **1** Appuyez sur **ECO. Envoi**. La touche s'allume.
- **2** Appuyez sur **Entrèe** lorsque « HEURE DEBUT » s'affiche sur la dernière ligne.
- **3** Entrez l'heure de début d'envoi à l'aide du clavier numérique.

Pour sélectionner « AM » ou « PM » dans le cas du format 12 heures, appuyez sur la touche  $*$  ou  $\#$ , ou bien sur n'importe quelle touche numérique.

- **4** Appuyez sur **Entrèe** lorsque l'heure affichée à l'écran est correcte.
- **5** Appuyez sur les touches de défilement (< ou  $\blacktriangleright$ ) pour afficher « HEURE FIN », puis appuyez sur **Entrèe**.
- **6** Entrez l'heure de fin d'envoi à l'aide du clavier numérique.
- **7** Appuyez sur **Entrèe** pour enregistrer le réglage.
- **8** Pour revenir en mode veille, appuyez sur **Stop/Suppr.**.

Si le mode d'envoi économique est activé, l'appareil mémorise tous les documents à télécopier et les envoie à l'heure programmée.

Pour désactiver le mode d'envoi économique, appuyez une nouvelle fois sur **ECO. Envoi**. La touche s'éteint et le mode est désactivé.

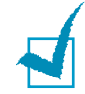

**REMARQUE :** Une fois la plage horaire correspondant au tarif économique définie, la touche **ECO. Envoi** vous permet uniquement d'activer ou de désactiver le mode d'envoi économique. Pour modifier la plage horaire entrée, utilisez l'option ENVOI ECO du menu FONCT. FAX AV. Reportez-vous à la page [6.34](#page-142-0).

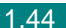

### **Mode veille**

Le mode économie d'énergie permet de réduire la consommation d'énergie de votre appareil en dehors des périodes d'utilisation proprement dites. Vous pouvez activer ce mode en sélectionnant le laps de temps que met l'appareil après un travail d'impression pour passer en mode économie d'énergie.

- **1** Appuyez sur **Menu** jusqu'à ce que le message « CONFIG MACHINE » apparaisse sur la ligne supérieure de l'écran.
- **2** Appuyez sur les touches de défilement ( $\triangleleft$  ou  $\triangleright$ ) jusqu'à ce que le message « MODE VEILLE » apparaisse en bas de l'écran. Appuyez sur **Entrèe**.
- **3** Appuyez sur les touches de défilement ( $\triangleleft$  ou  $\triangleright$ ) jusqu'à ce que le message « OUI » s'affiche en bas de l'écran et appuyez sur **Entrèe**.

Si vous sélectionnez « NON », le mode économie d'énergie est désactivé.

**4** Appuyez sur les touches de défilement ( $\blacktriangleleft$  ou  $\blacktriangleright$ ) jusqu'à ce que le délai souhaité s'affiche.

Les options disponibles sont 5, 10, 15, 30 et 45 (minutes).

- **5** Appuyez sur **Entrèe** pour enregistrer la sélection.
- **6** Pour revenir en mode veille, appuyez sur **Stop/Suppr.**.

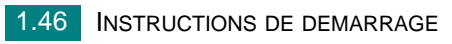

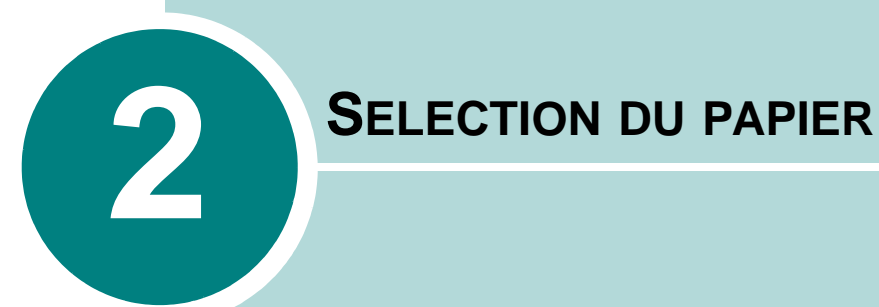

Le présent chapitre constitue une introduction aux principales méthodes de sélection de supports d'impression et de chargement de ces supports dans votre imprimante.

Il comprend les sections suivantes :

- **• [Sélection des supports d'impression](#page-62-0)**
- **• [Choix d'un type de sortie](#page-64-0)**
- **• [Chargement du papier dans le bac d'alimentation](#page-67-0)**
- **• [Utilisation du chargeur manuel](#page-68-0)**

# <span id="page-62-0"></span>**Sélection des supports d'impression**

Vous pouvez imprimer sur une gamme variée de supports, par exemple du papier ordinaire, des enveloppes, des étiquettes, des transparents, etc. Utilisez toujours des supports d'impression conformes aux consignes d'utilisation de cet appareil. Reportez-vous à la section « [Spécifications du papier](#page-214-0) » à la page [A.6.](#page-214-0) Pour obtenir une qualité d'impression optimale, utilisez uniquement du papier d'impression de haute qualité.

Lorsque vous choisissez un support d'impression, tenez compte des points suivants :

- Résultat recherché : choisissez du papier adapté à votre travail.
- Format : vous pouvez utiliser tous les formats de papier pouvant s'ajuster entre les guides du bac d'alimentation.
- Grammage : votre imprimante prend en charge les grammages suivants :
	- 60 à 90 g/m<sup>2</sup> pour le bac d'alimentation papier
	- 60 à 163 g/m<sup>2</sup> pour l'alimentation manuelle
- Luminosité : sur certains papiers plus blancs que d'autres, les couleurs paraissent plus éclatantes.
- Satinage : le satinage du papier améliore la netteté de l'impression.

**MISE EN GARDE :** L'utilisation de supports d'impression non conformes aux spécifications indiquées à la page [A.6](#page-214-0) peut entraîner des problèmes nécessitant l'intervention du service technique. Ce type d'intervention n'est pas couvert par la garantie technique ou par les contrats d'entretien.

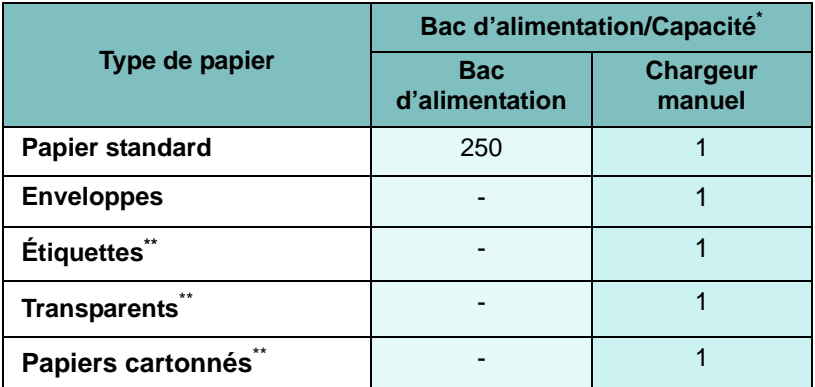

#### **Type, bacs d'alimentation et capacités**

**\*** Réduire la capacité maximale en fonction de l'épaisseur du papier.

\*\* Si des bourrages fréquents se produisent, chargez une feuille à la fois par l'alimentation manuelle.

#### **Conseils pour le choix du papier et des supports spéciaux**

Lorsque vous choisissez ou lorsque vous chargez du papier, des enveloppes ou un support spécial, prenez en compte les consignes suivantes :

- Utilisez toujours du papier et d'autres supports conformes aux spécifications indiquées dans « [Spécifications du papier](#page-214-0) » à la page [A.6](#page-214-0).
- L'utilisation de papier humide, ondulé, froissé ou déchiré peut entraîner des bourrages papier et une mauvaise qualité d'impression.
- Utilisez uniquement du papier d'impression de haute qualité pour une qualité d'impression optimale.
- Évitez l'utilisation du papier gaufré, perforé ou dont la texture est trop lisse ou trop rugueuse. Des bourrages papier peuvent survenir.
- Conservez le papier dans son emballage jusqu'au moment de son utilisation. Déposez les cartons d'emballage sur des palettes ou des étagères, mais pas sur le sol. Ne posez pas d'objets lourds sur le papier, qu'il soit dans son emballage ou non. Ne le stockez pas dans un endroit humide, ni dans un environnement où il risquerait d'être froissé ou déformé.
- Conservez les supports d'impression inutilisés à des températures entre 15 °C et 30 °C. L'humidité relative doit être comprise entre 10 et 70 %.
- Pendant la période de stockage, il est conseillé d'utiliser un emballage étanche, tel qu'un conteneur ou un sac en plastique, afin d'éviter que la poussière et l'humidité ne contaminent votre papier.
- Dans le cas des papiers spéciaux, insérez les feuilles une par une.
- N'utiliser que des supports recommandés pour les imprimantes laser.
- Pour éviter que les supports spéciaux, tels que les transparents ou les planches d'étiquettes, ne se collent les uns aux autres, enlevez-les du bac de sortie au fur et à mesure de leur impression.
- Pour les enveloppes :
	- Utilisez uniquement des enveloppes conformes, dotées de fins rabats bien pliés.
	- Évitez d'utiliser des enveloppes à fermoir ou à soufflet.
	- N'utilisez pas d'enveloppes à fenêtre, pré-encollées, adhésives ou dotées d'autres éléments synthétiques.
	- Evitez d'utiliser des enveloppes endommagées ou non conformes.
- Pour les transparents :
	- Placez les transparents sur une surface plane après les avoir retirés de l'appareil.
	- Ne les laissez pas dans le bac papier pendant trop longtemps. La poussière et les salissures risquent de s'accumuler dessus et de provoquer des taches à l'impression.
	- Pour éviter les salissures dues aux traces de doigts, manipulezles délicatement ainsi que le papier couché.
	- Pour éviter la décoloration du papier, évitez d'exposer trop longtemps les transparents imprimés à la lumière du soleil.
- Pour les étiquettes :
	- Vérifiez que la substance adhésive résiste à la température de fusion de 200 °C pendant 0,1 seconde.
	- Vérifiez que la substance adhésive ne dépasse pas des étiquettes. Les zones exposées risqueraient de provoquer le détachement des étiquettes durant l'impression, entraînant des bourrages papier. De plus, la substance adhésive pourrait endommager certains composants de l'imprimante.
	- Évitez d'insérer plusieurs fois la même planche d'étiquettes dans l'imprimante. Le revêtement adhésif est prévu pour un seul passage dans l'appareil.
	- N'utilisez pas d'étiquettes décollées de la planche ou encore froissées, gondolées ou abîmées.
- N'utilisez pas de papier **autocopiant**, ni de papier **calque**. Ils pourraient produire des odeurs de produits chimiques et endommager votre appareil.

# <span id="page-64-0"></span>**Choix d'un type de sortie**

L'imprimante est dotée de deux types de sortie : la fente de sortie arrière (face vers le haut) et le plateau de sortie avant (face vers le bas).

Assurez-vous que le capot arrière est bien fermé pour utiliser le plateau de sortie avant. Ouvrez le capot arrière pour utiliser la fente de sortie arrière.

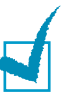

#### **REMARQUES :**

- Si le papier ne sort pas correctement du plateau avant, par exemple s'il est anormalement ondulé, essayez d'utiliser la fente de sortie arrière.
- Pour éviter les bourrages, abstenez-vous d'ouvrir ou de refermer le capot arrière pendant une impression.

# **Utilisation du Plateau de sortie avant** *(face vers le bas)*

Le plateau de sortie avant récupère le papier face imprimée vers le bas, sans modifier l'ordre d'impression. L'utilisation de ce bac convient à la plupart des travaux.

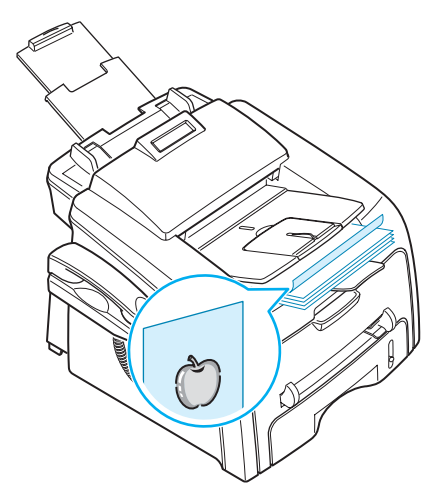

#### **Utilisation du Plateau de sortie arrière** *(face vers le haut)*

La fente de sortie arrière récupère le papier face vers le haut.

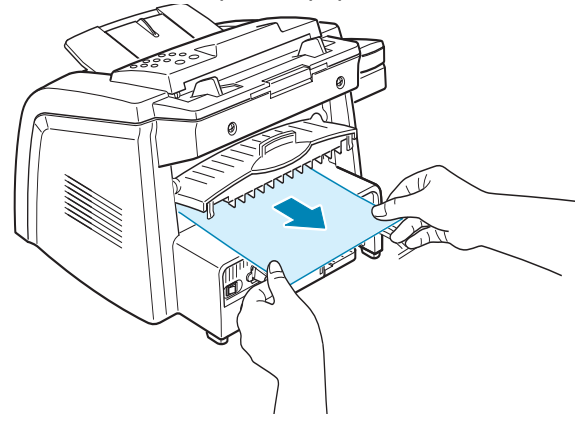

Lorsque vous utilisez le chargeur manuel et la fente de sortie arrière, le papier emprunte le **chemin en ligne droite**. L'utilisation du plateau de sortie arrière est particulièrement recommandée pour les supports suivants :

- enveloppes
- étiquettes
- papier personnalisé de petit format
- cartes postales
- transparents

Pour ouvrir le plateau de sortie arrière :

**1** Ouvrez le capot arrière en le tirant vers le haut.

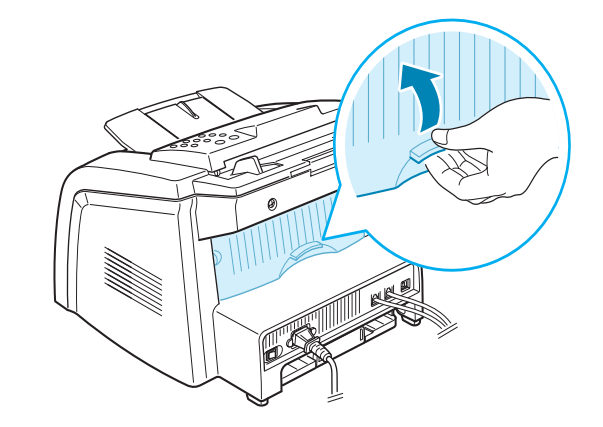

**MISE EN GARDE :** La température de la zone de fusion située à l'intérieur de la partie arrière de votre appareil augmente une fois l'appareil en marche. Faites attention lorsque vous accédez à cette zone.

**2** Si vous ne souhaitez pas utiliser la fente de sortie arrière, fermez le capot arrière. Les feuilles imprimées sortiront sur le plateau de sortie avant.

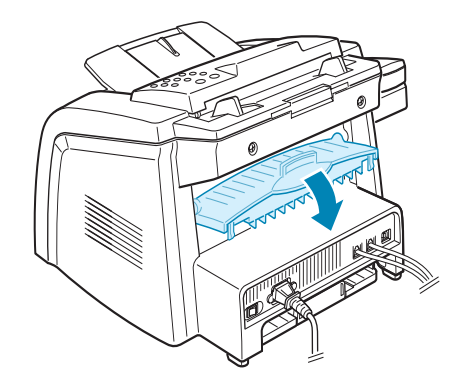

# <span id="page-67-0"></span>**Chargement du papier dans le bac d'alimentation**

Le bac d'alimentation papier peut contenir jusqu'à 250 feuilles de papier ordinaire de 75 g/m<sup>2</sup>. Pour télécopier et copier, vous pouvez uniquement utiliser les formats A4, Letter ou Legal. Pour l'impression PC, vous pouvez utiliser différents formats de papier ; reportez-vous à la page [A.6.](#page-214-1)

L' indicateur de niveau de papier situé à l'avant du bac vous permet de connaître la quantité de papier restante. Lorsque le bac est vide, l'indicateur est à son plus bas niveau.

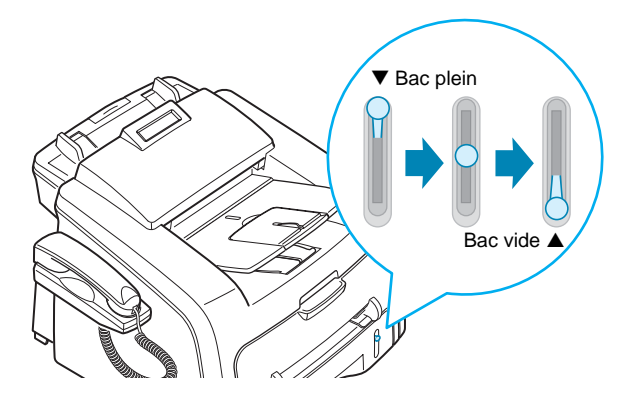

Pour charger du papier, ouvrez le bac d'alimentation et chargez le papier face à imprimer vers le bas.

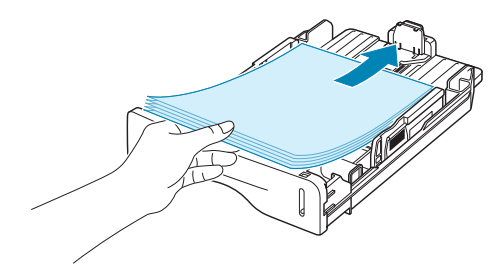

Le papier à en-tête peut être chargé face pré-imprimée vers le bas. Placez le bord supérieur de la feuille, avec le logo, à l'avant du plateau.

Pour plus d'informations sur le chargement du papier dans le bac, reportez-vous à « [Chargement du papier](#page-27-0) » à la page [1.13.](#page-27-0)

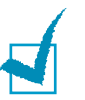

#### **REMARQUES :**

- Si vous rencontrez des problèmes d'alimentation papier, placez le papier dans le chargeur manuel.
- Vous pouvez charger au maximum 150 feuilles de papier préimprimé. La face imprimée doit être orientée vers le haut, le côté supérieur reposant bien à plat. Si vous rencontrez des problèmes d'alimentation papier, insérez les feuilles dans l'autre sens. Nous ne garantissons pas la qualité d'impression.

# <span id="page-68-0"></span>**Utilisation du chargeur manuel**

Utilisez le chargeur manuel pour imprimer des transparents, des étiquettes, des enveloppes ou des cartes, et pour utiliser les types ou formats de papier que vous ne chargez pas habituellement dans le bac d'alimentation.

Cette imprimante permet d'imprimer des cartes (fiches) de 89 x 148 mm et des supports aux formats personnalisés. La taille minimale est 76 x 127 mm et la taille maximale 216 x 356 mm.

Les supports d'impression acceptés vont du papier ordinaire avec des tailles à partir de 100 x 148 mm au papier Legal, 216 x 356 mm, la plus grande taille acceptable, pesant entre 60 g/m<sup>2</sup> et 120 g/m<sup>2</sup>.

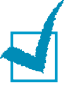

#### **REMARQUES :**

- Chargez uniquement les supports d'impression indiqués dans « [Specifications](#page-209-0) » à la page [A.6,](#page-214-0) afin d'éviter des bourrages papier et des problèmes liés à la qualité d'impression.
- Aplatissez tout plissement visible sur les cartes, les enveloppes et les étiquettes avant d'insérer celles-ci dans le chargeur manuel.
- Lorsque vous imprimez sur un support de format 76 x 127 mm et que vous le chargez dans le plateau, ouvrez la fente de sortie arrière.
- **1** Chargez une feuille du support d'impression, face à imprimer vers le haut, au centre du chargeur manuel.

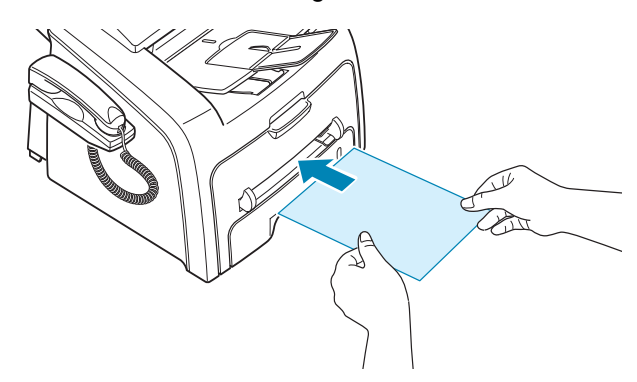

Pour les enveloppes, chargez une enveloppe, rabat vers le bas et zone réservée au timbre en haut à gauche.

Pour les transparents, tenez-les par les bords et évitez de toucher le côté à imprimer. Vous pourriez laisser des empreintes qui risqueraient d'entraîner des problèmes de qualité d'impression.

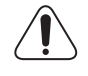

**MISE EN GARDE :** Vous devez ouvrir la fente de sortie arrière lorsque vous imprimez des transparents. S'il n'est pas ouvert, les transparents risquent de se déchirer en sortant de l'appareil.

**2** Ajustez le guide-papier à la largeur du support d'impression.

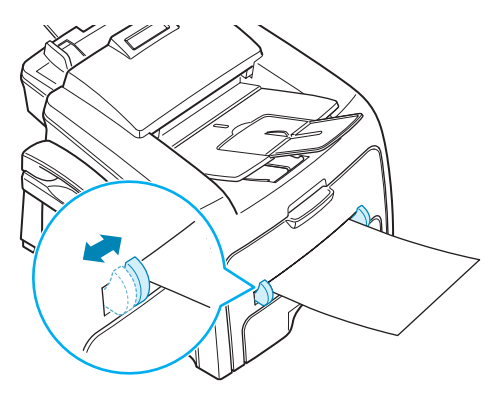

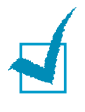

**REMARQUE :** Si vous imprimez sur du papier préimprimé à partir du chargeur manuel, la face déjà imprimée doit être orientée vers le bas et reposer bien à plat dans l'appareil. Si vous rencontrez des problèmes d'alimentation papier, insérez les feuilles dans l'autre sens.

**3** Ouvrez le capot arrière pour utiliser la fente de sortie arrière.

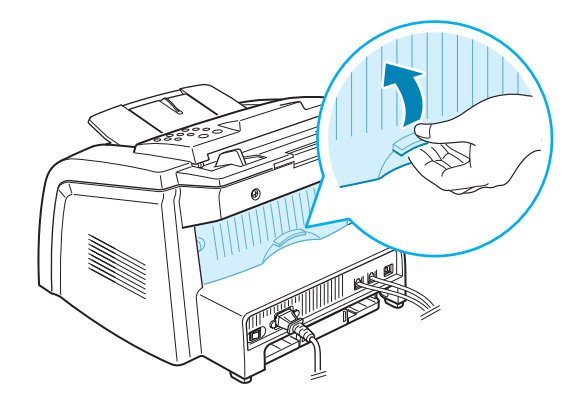

**4** Une fois l'impression terminée, fermez le capot arrière.

#### **Définition du type et du format de papier pour le chargeur manuel**

Une fois le papier chargé dans le chargeur manuel, vous devez définir le type et le format de papier à l'aide des touches du panneau de commande. Ces paramètres s'appliqueront au mode Copie. Pour l'impression PC, vous devez sélectionner le type et le format de papier dans le programme d'application que vous utilisez.

Pour définir le format de papier du chargeur manuel :

**1** Appuyez sur **Menu**.

L'affichage indique « REGL. SUPPORT » sur la première ligne et la première option, « TYPE SUPPORT », sur la dernière ligne.

- **2** Appuyez sur **Entrèe** pour accéder à l'option.
- **3** Utilisez les touches de défilement ( $\triangleleft$  ou  $\triangleright$ ) pour trouver le type de papier que vous utilisez et appuyez sur **Entrèe** pour l'enregistrer.
- **4** Appuyez sur la touche ▶ pour naviguer jusqu'à « FORMAT PAPIER », puis sur **Entrèe** pour accéder aux options du menu.
- **5** Utilisez les touches de défilement (< ou  $\blacktriangleright$ ) jusqu'à ce que le message « PAPIER BAC SEC » s'affiche en bas de l'écran. Appuyez sur **Entrée** pour accéder au sous-menu.
- **6** Utilisez les touches de défilement (< ou  $\blacktriangleright$ ) pour trouver le format de papier que vous utilisez et appuyez sur **Entrèe** pour l'enregistrer.
- **7** Pour revenir en mode veille, appuyez sur **Stop/Suppr.**.

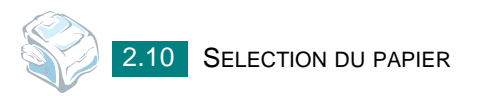

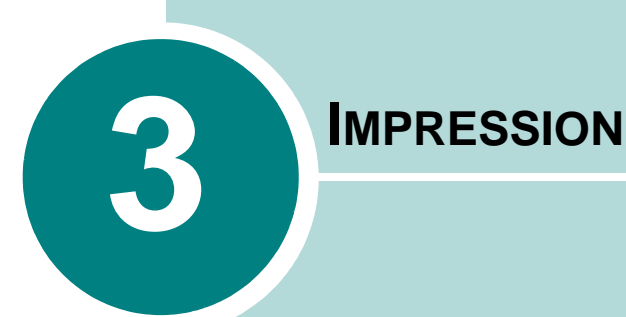

Ce chapitre explique comment imprimer vos documents dans Windows et comment utiliser les paramètres d'impression.

Il comprend les sections suivantes :

- **• [Impression d'un document sous Windows](#page-72-0)**
- **• [Réglage des options relatives au papier](#page-77-0)**
- **• [Réglage des propriétés graphiques](#page-78-0)**
- **• [Impression de plusieurs pages sur une seule feuille](#page-80-0)**
- **• [Modification de l'échelle d'un document](#page-82-0)**
- **• [Impression d'un document sur un format de papier](#page-83-0)  [spécifique](#page-83-0)**
- **• [Impression de posters](#page-84-0)**
- **• [Impression de filigranes](#page-85-0)**
- **• [Utilisation de surimpressions](#page-88-0)**
- **• [Configuration de l'imprimante partagée en mode local](#page-92-0)**
# <span id="page-72-0"></span>**Impression d'un document sous Windows**

La procédure ci-dessous décrit les étapes à suivre pour effectuer des impressions à partir de diverses applications Windows. Les étapes peuvent légèrement varier d'une application à l'autre. Pour connaître la procédure exacte d'impression, reportez-vous au mode d'emploi de votre application.

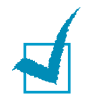

**REMARQUE :** Pour des informations détaillées concernant l'impression sous Linux, voir [Chapitre 7, Utilisation de l'imprimante sous Linux.](#page-147-0)

- **1** Ouvrez le document à imprimer.
- **2** Sélectionnez **Imprimer** dans le menu **Fichier**.

La fenêtre d'impression s'ouvre. Son apparence peut légèrement varier selon les applications.

La fenêtre d'impression permet de sélectionner les options d'impression de base. Ces réglages comprennent, entre autres, le nombre de copies et la plage d'impression.

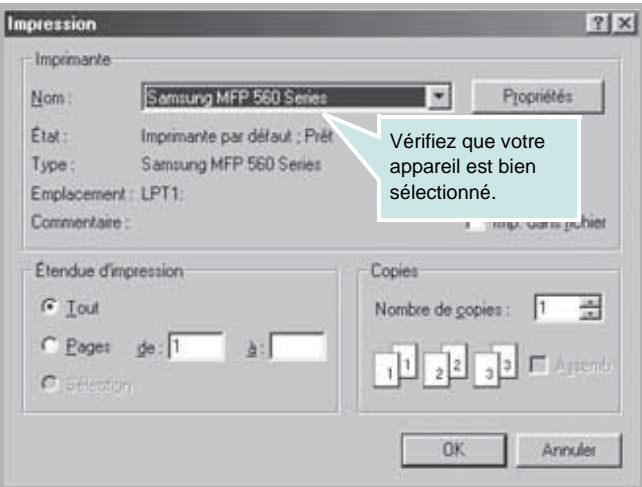

**3** Pour exploiter pleinement les fonctions de votre appareil, cliquez sur **Propriétés** ou **Préférences** dans la boîte de dialogue d'impression de l'application et passez à l'étape 4.

Si la boîte de dialogue propose un bouton **Installation**, **Imprimante** ou **Options**, cliquez plutôt dessus. Cliquez alors sur **Propriétés** dans l'écran suivant.

**4** La fenêtre Propriétés de la Samsung MFP 560 Series s'affiche et permet d'accéder à toutes les informations nécessaires à l'utilisation de votre appareil.

Propriétés Samsung MFP 560 Series  $|7|X|$ Mise en page Papier | Graphiques | Autres options | A propos | **Orientation** G Portrait C Paysage S Rotation de  $\sqrt{p}$ Degrés ll o Options de mise en page Les réglages effectués Type Plusieurs sont matérialisés dans la fenêtre d'aperçu. Pages par feuille Lettre 216 x 279 mm Ordre des pages Copies 1 **F** Bordures Résolution: Normale Favoris <Sans nom> 面 Enregistrer **SAMSUNE** LECTRONICS  $QK$ Annuler Aide

Par défaut, c'est l'onglet **Mise en page** qui s'ouvre.

Si nécessaire, sélectionnez l'option **Orientation**.

L'option **Orientation** permet de choisir le sens de l'impression.

- L'option **Portrait** imprime les données sur la largeur de la page, dans le style d'une lettre.
- L'option **Paysage** imprime les données sur la largeur de la page, dans le style d'une lettre.
- Pour retourner complètement la page, sélectionnez l'option **180** dans la liste déroulante **Rotation de**.

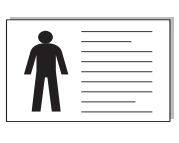

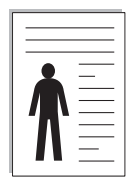

▲ Paysage **S A** Portrait

**5** Dans l'onglet **Papier**, sélectionnez la source d'alimentation, le format et le type de papier. Pour plus de détails, reportez-vous à la page [3.7](#page-77-0).

- **6** Si nécessaire, vous pouvez définir la séquence des pages à imprimer dans l'onglet **Autres options**. Dans la liste déroulante **Ordre des pages**, sélectionnez l'ordre d'impression.
	- **Normal** : Permet d'imprimer les pages de la première à la dernière.
	- **Ordre inversé** : Permet d'imprimer toutes les pages dans l'ordre inverse.
	- **Pages paires** : Permet d'imprimer uniquement les pages impaires de votre document.
	- **Pages impaires** : Permet d'imprimer uniquement les pages paires de votre document.
- **7** Si nécessaire, cliquez sur les autres onglets situés dans la partie supérieure de la fenêtre Propriétés de la Samsung MFP 560 Series pour accéder aux autres fonctions.
- **8** Une fois les paramètres d'impression définis, cliquez sur **OK** jusqu'à ce que la boîte de dialogue d'impression s'affiche de nouveau.
- **9** Cliquez sur **OK** pour démarrer l'impression.

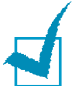

#### **Remarques :**

- La plupart des applications Windows l'emportent sur les paramètres spécifiés au niveau du pilote d'impression. Commencez donc par modifier tous les paramètres d'impression dans l'application, puis les paramètres restants dans le pilote d'impression.
- Les paramètres modifiés ne restent en vigueur que le temps d'utilisation du programme en cours. Pour que vos modifications soient permanentes, entrez-les dans le dossier **Imprimantes**. Suivez les étapes ci-après :
	- 1. Sous Windows, cliquez sur le menu **Démarrer**.
	- 2. Sous Windows 2000, sélectionnez **Paramètres**, puis **Imprimantes**. Sous Windows XP/2003, sélectionnez **Imprimantes et télécopieurs**. Sous Windows Vista/2008, sélectionnez **Panneau de configuration Matériel et audio Imprimantes**.

Sous Windows 7, sélectionnez **Panneau de configuration Matériel et audio Périphériques et imprimantes**.

Sous Windows Server 2008 R2, sélectionnez **Panneau de configuration Matériel Périphériques et imprimantes**.

- 3. Sélectionnez l'imprimante **Samsung MFP 560 Series**.
- 4. À l'aide du bouton droit de la souris, cliquez sur l'icône de l'imprimante, puis sélectionnez **Options d'impression**.
- 5. Modifiez les paramètres souhaités dans chaque onglet, puis cliquez sur **OK**.

### **Annulation d'une impression**

Il existe deux méthodes pour annuler une impression :

Pour arrêter une impression à partir du panneau de commande :

Appuyez sur la touche **Stop/Suppr.**.

L'imprimante finit d'imprimer la page en cours d'impression, puis supprime le reste du travail. Le fait d'appuyer sur cette touche annule uniquement l'impression en cours. Si plusieurs travaux d'impression sont dans la mémoire de l'imprimante, appuyez sur cette touche pour chacun d'eux.

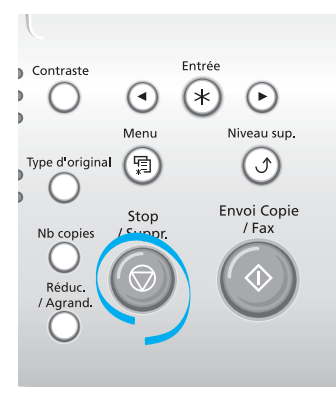

Pour arrêter une impression à partir du dossier Imprimantes :

Si l'impression se trouve dans une file d'attente ou un spouleur d'impression comme le groupe Imprimante dans Windows, supprimez-la comme suit :

- **1** Sous Windows, cliquez sur le menu **Démarrer**.
- **2** Sous Windows 2000, sélectionnez **Paramètres**, puis **Imprimantes**.

Sous Windows XP/2003, sélectionnez **Imprimantes et télécopieurs**. Sous Windows Vista/2008, sélectionnez **Panneau de configuration Matériel et audio Imprimantes**.

Sous Windows 7, sélectionnez **Panneau de configuration Matériel et audio Périphériques et imprimantes**.

Sous Windows Server 2008 R2, sélectionnez **Panneau de configuration Matériel Périphériques et imprimantes**.

- **3** Double-cliquez sur l'icône **Samsung MFP 560 Series**.
- **4** Dans le menu **Document**, sélectionnez **Annuler**.

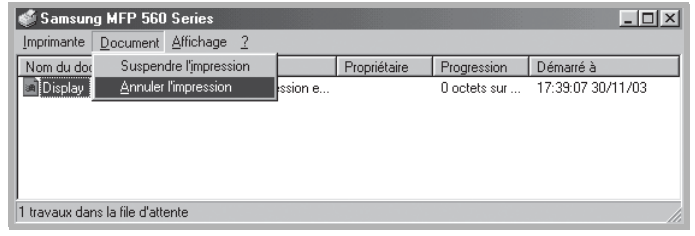

Windows XP

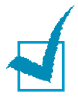

**REMARQUE :** Vous pouvez accéder à cette fenêtre simplement en double-cliquant sur l'icône d'imprimante située dans l'angle inférieur droit du bureau Windows.

### **Utilisation d'un réglage favori**

L'option **Favoris**, présente sur chaque onglet, permet d'enregistrer les propriétés actuelles en vue d'une utilisation ultérieure.

Pour enregistrer vos paramètres favoris :

- **1** Modifiez les paramètres sous chaque onglet selon vos préférences.
- **2** Entrez un nom dans la zone de saisie **Favoris**.

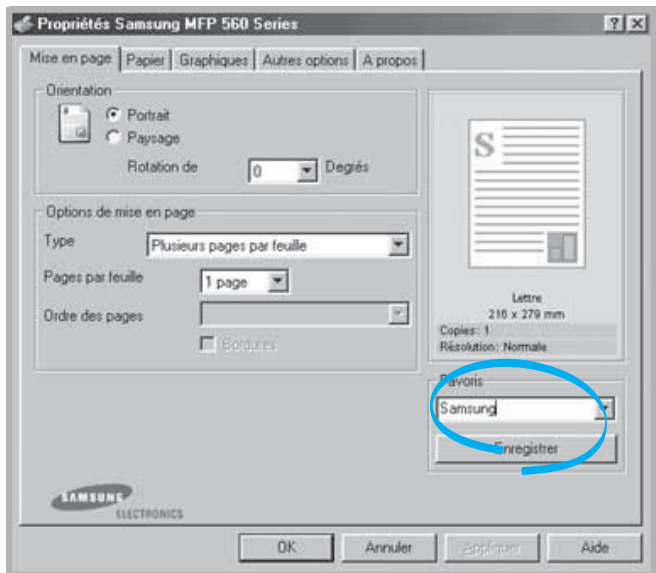

#### **3** Cliquez sur **Enregistrer**.

Pour utiliser un paramétrage enregistré, sélectionnez le nom correspondant dans la liste déroulante **Favoris**.

Pour supprimer un paramétrage enregistré, sélectionnez le nom correspondant dans la liste, puis cliquez sur **Supprimer**.

Vous pouvez également restaurer les paramètres par défaut du pilote d'impression en sélectionnant **<Automatique>** dans la liste.

### **Utilisation de l'aide**

L'appareil possède un écran d'aide, que vous activez via le bouton **Aide** de la fenêtre des propriétés de l'imprimante. Cet écran d'aide donne des indications détaillées sur les fonctions du pilote d'impression.

Vous pouvez également cliquer sur ? dans l'angle supérieur droit de la fenêtre Propriétés, puis sur le paramètre sur lequel vous souhaitez obtenir des explications.

# <span id="page-77-0"></span>**Réglage des options relatives au papier**

Utilisez les options suivantes en matière de gestion du papier. Pour savoir comment accéder aux propriétés de l'imprimante, reportezvous à la page [3.2](#page-72-0).

Cliquez sur l'onglet **Papier** pour accéder à de nombreuses options relatives au papier.

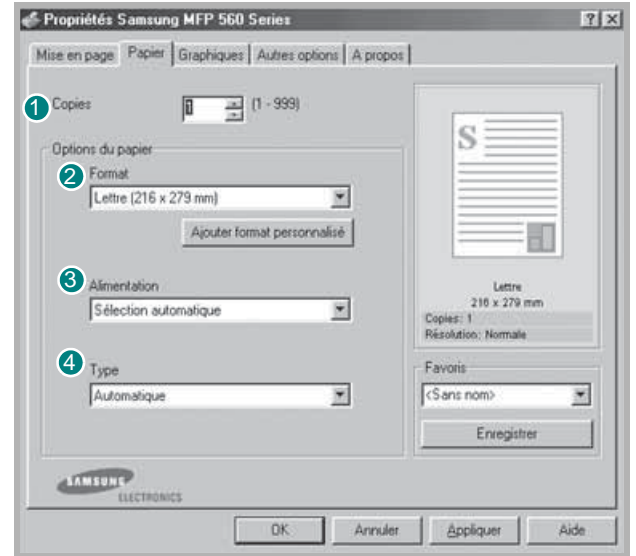

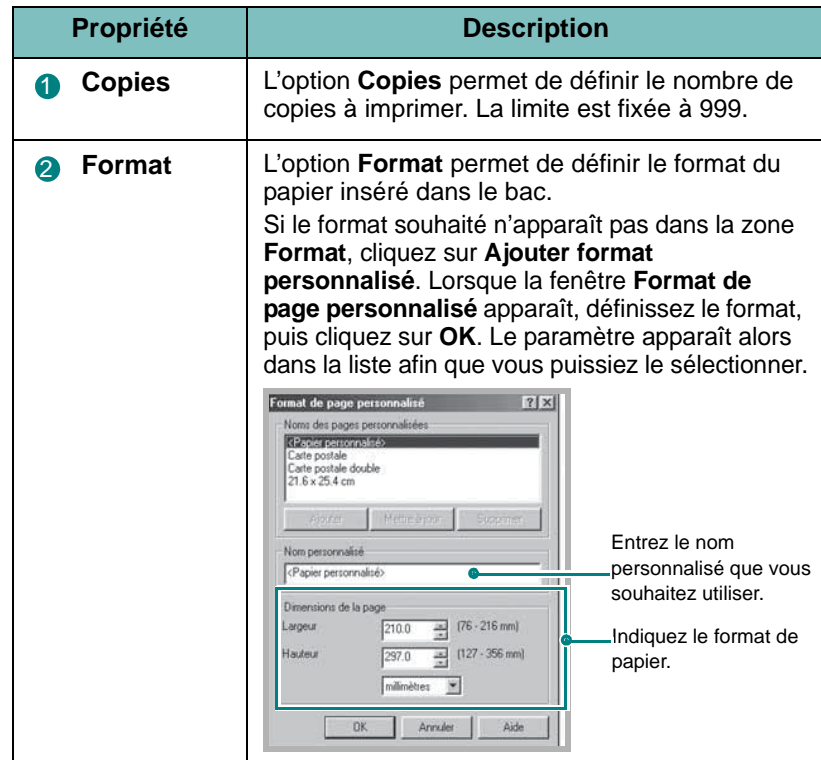

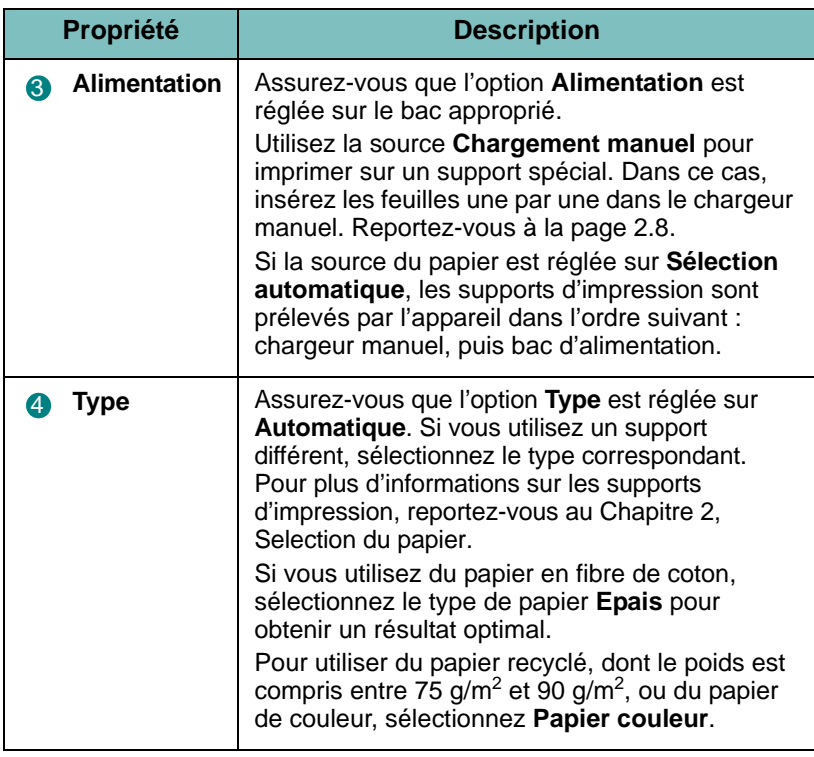

# **Réglage des propriétés graphiques**

Les options de l'onglet Graphiques permettent de régler la qualité d'impression en fonction de vos besoins. Pour savoir comment accéder aux propriétés de l'imprimante, reportez-vous à la page [3.2](#page-72-0).

Cliquez sur l'onglet **Graphiques** pour afficher les options ci-dessous.

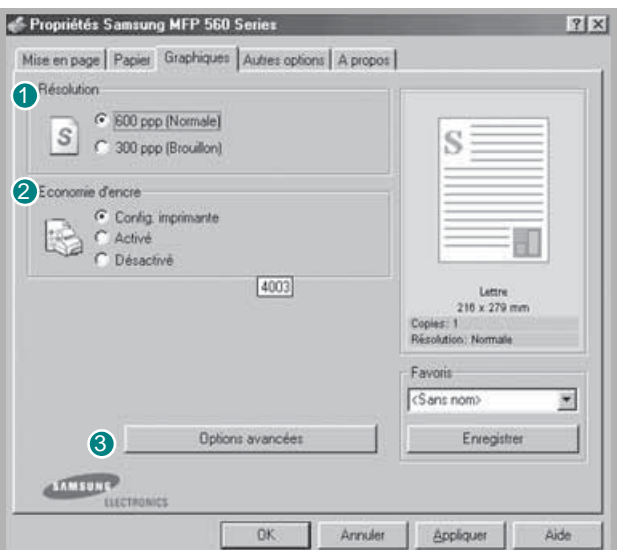

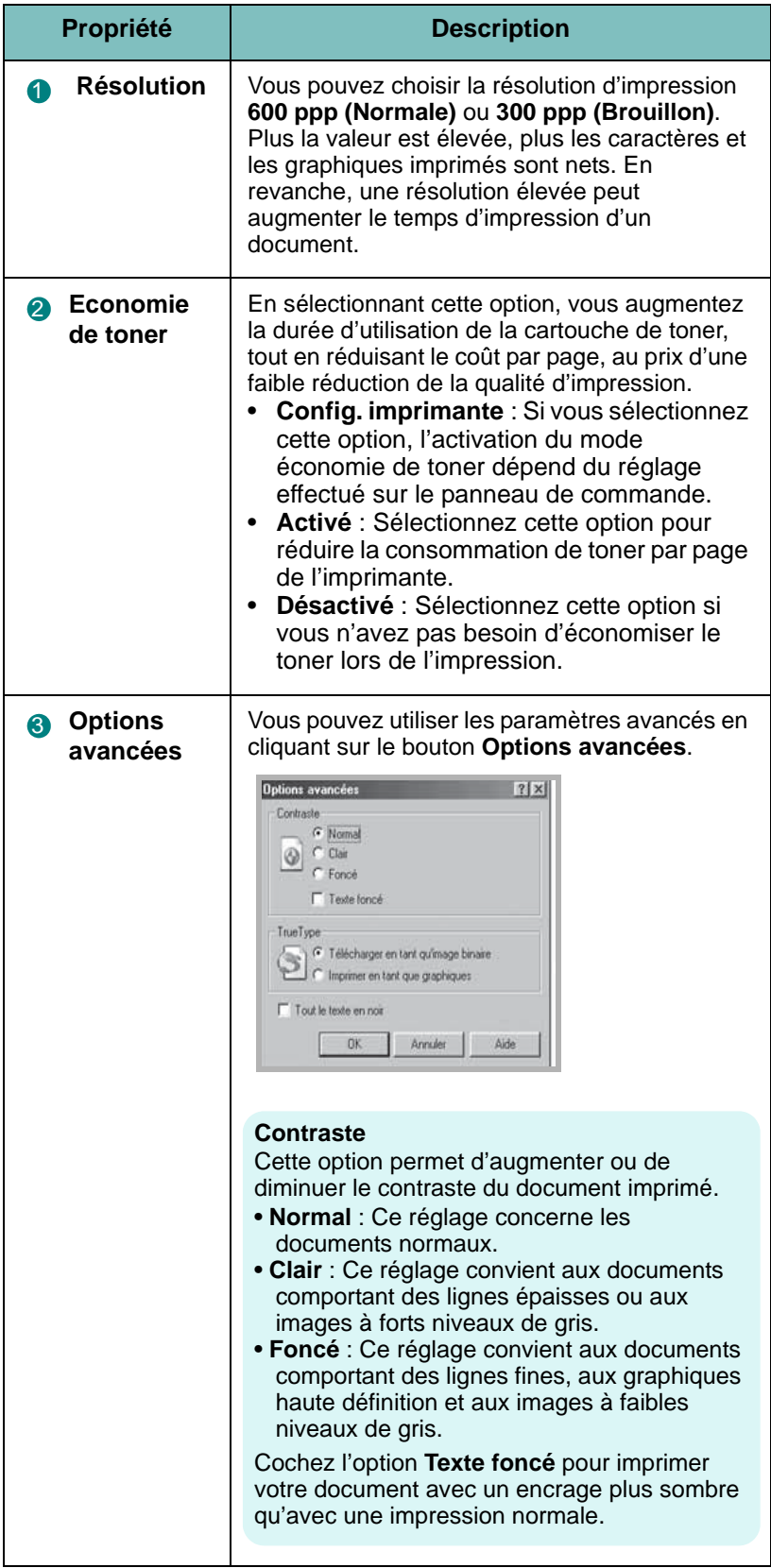

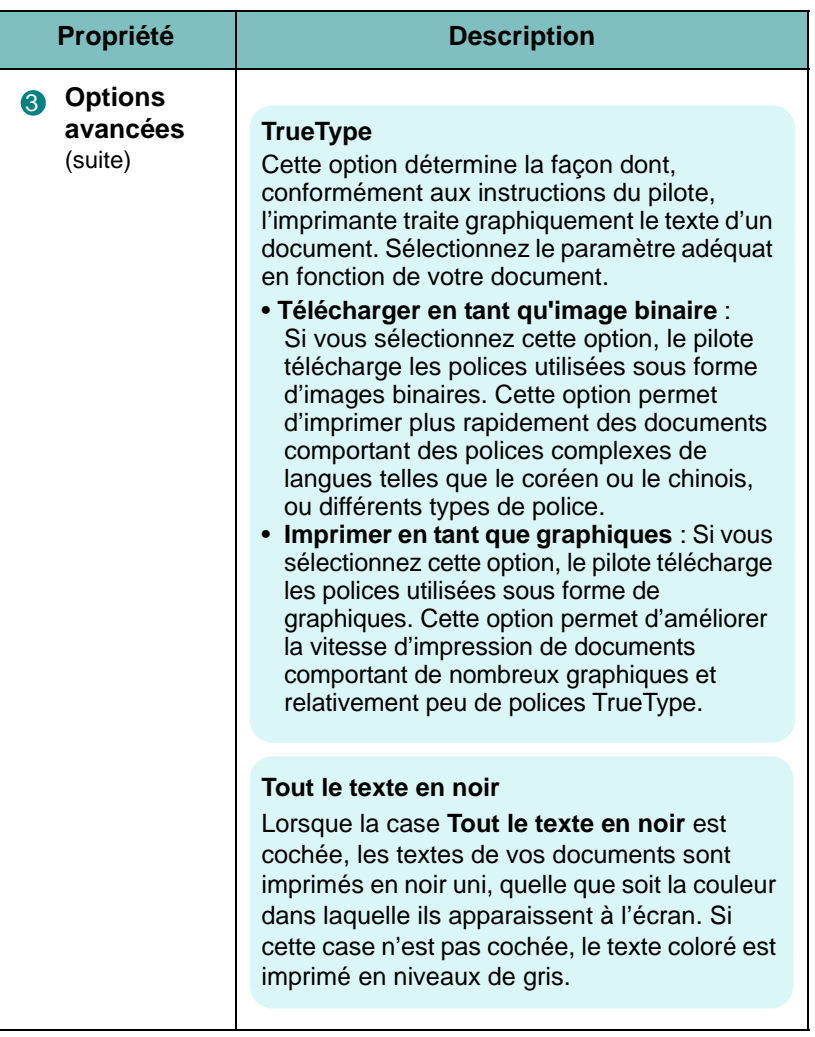

# **Impression de plusieurs pages sur une seule feuille**

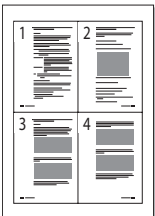

Vous pouvez sélectionner le nombre de pages à imprimer sur une même feuille. Pour imprimer plusieurs pages sur une même feuille, les pages sont réduites et disposées sur la feuille dans l'ordre que vous avez indiqué. Vous pouvez imprimer jusqu'à 16 pages par feuille.

**1** Pour changer les paramètres d'impression à partir de votre application, accédez à la fenêtre de propriétés de l'imprimante. Reportez-vous à la page [3.2](#page-72-0).

- **2** Sélectionnez **Mise en page** dans la liste déroulante **Plusieurs pages par feuille** de l'onglet **Type**.
- **3** Sélectionnez le nombre de pages à imprimer par feuille (1, 2, 4, 9 ou 16) dans la liste déroulante **Pages par feuille**.

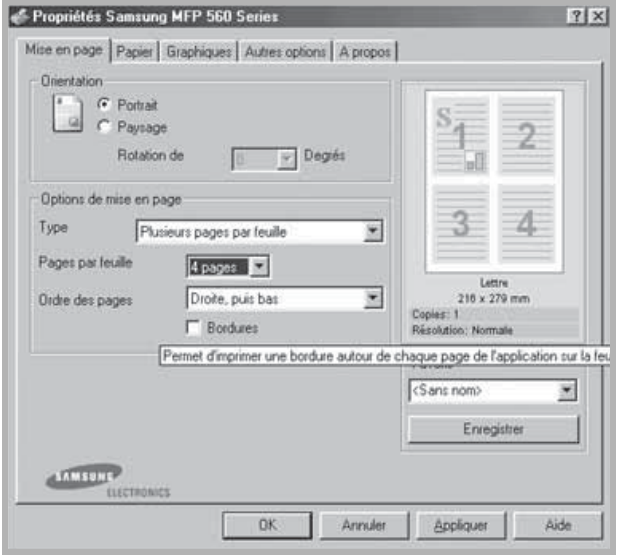

**4** Sélectionnez l'ordre des pages dans la liste déroulante **Ordre des pages**, si nécessaire.

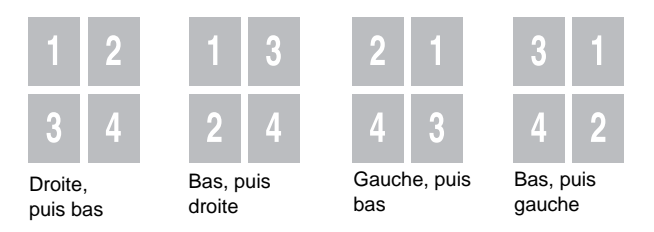

Cochez la case **Bordures** pour qu'une bordure encadre chaque page imprimée sur la feuille.

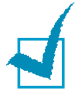

**REMARQUE : Ordre des pages** et **Bordures** ne sont activés que lorsque le nombre de pages par face est 2, 4, 9 ou 16.

- **5** Cliquez sur l'onglet **Papier**, puis sélectionnez le format et le type de papier, ainsi que la source d'alimentation.
- **6** Cliquez sur **OK**, puis imprimez le document.

# **Modification de l'échelle d'un document**

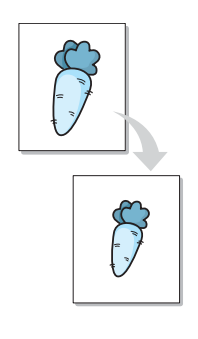

Vous pouvez mettre à l'échelle le document que vous souhaitez imprimer.

- **1** Pour changer les paramètres d'impression à partir de votre application, accédez à la fenêtre des propriétés de l'imprimante. Reportez-vous à la page [3.2](#page-72-0).
- **2** Dans l'onglet **Mise en page**, sélectionnez **Réduire/agrandir** dans la liste déroulante **Type**.
- **3** Entrez le taux de mise à l'échelle dans la zone de saisie **Pourcentage**.

Vous pouvez également cliquer sur le bouton  $\blacktriangle$  ou  $\nabla$ .

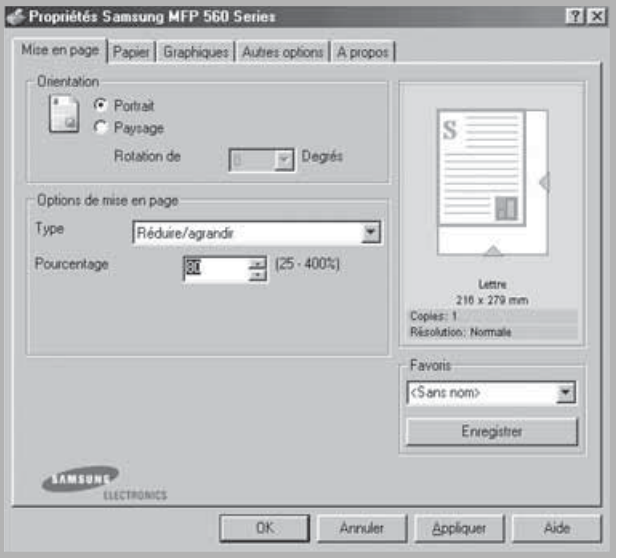

- **4** Cliquez sur l'onglet **Papier**, puis sélectionnez le format et le type de papier, ainsi que la source d'alimentation.
- **5** Cliquez sur **OK**, puis imprimez le document.

# **Impression d'un document sur un format de papier spécifique**

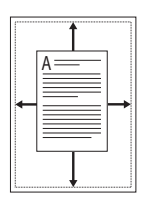

Cette fonction vous permet d'adapter votre travail d'impression à n'importe quel format de papier, quelle que soit la taille du document enregistré. Elle peut s'avérer utile pour vérifier les détails d'un petit document avec précision.

- **1** Pour changer les paramètres d'impression à partir de votre application, accédez à la fenêtre des propriétés de l'imprimante. Reportez-vous à la page [3.2](#page-72-0).
- **2** Dans l'onglet **Mise en page**, sélectionnez **Ajuster à la page** dans la liste déroulante **Type**.
- **3** Sélectionnez le format adéquat dans la liste déroulante **Papier**.

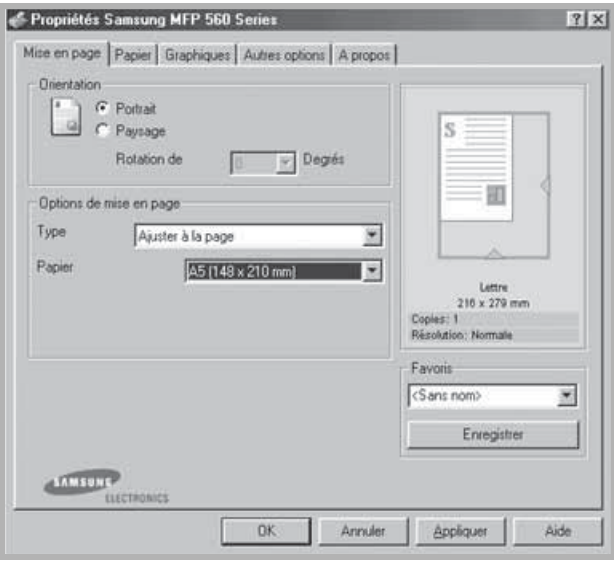

- **4** Cliquez sur l'onglet **Papier** et sélectionnez le format et le type de papier, ainsi que la source d'alimentation papier.
- **5** Cliquez sur **OK**, puis imprimez le document.

# **Impression de posters**

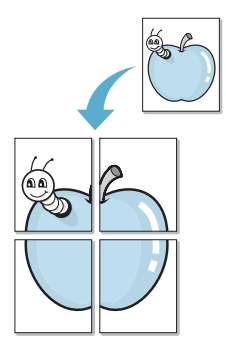

Cette fonction vous permet d'imprimer un document recto sur 4, 9 ou 16 feuilles que vous pouvez coller ensemble pour former un poster.

- **1** Pour changer les paramètres d'impression à partir de votre application, accédez à la fenêtre des propriétés de l'imprimante. Reportez-vous à la page [3.2](#page-72-0).
- **2** Dans l'onglet **Mise en page**, sélectionnez **Poster** dans la liste déroulante **Type**.

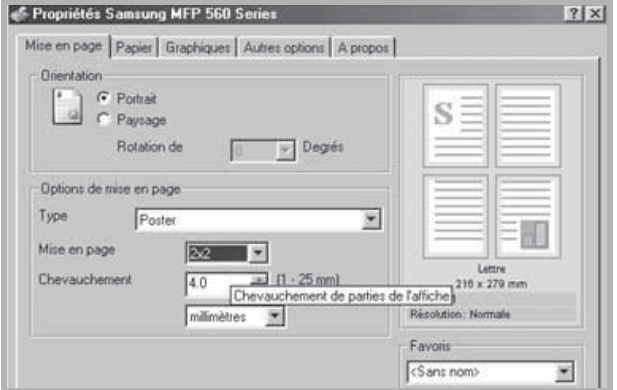

**3** Configurer l'option Affiche :

Trois types de disposition sont disponibles, à savoir **2x2**, **3x3** ou **4x4**. Si vous sélectionnez **2x2**, l'image est automatiquement agrandie pour occuper quatre feuilles.

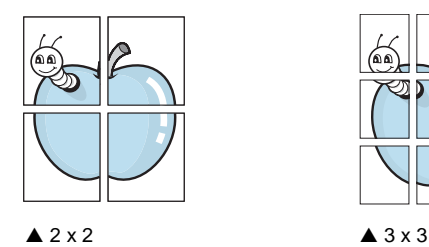

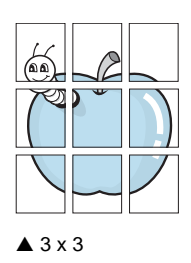

3,8 mm

Définissez un chevauchement en millimètres ou en pouces pour reconstituer plus aisément l'affiche.

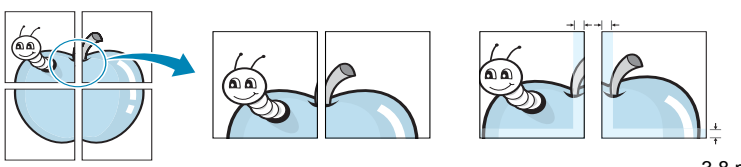

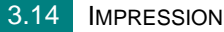

- **4** Cliquez sur l'onglet **Papier**, puis sélectionnez le format et le type de papier, ainsi que la source d'alimentation.
- **5** Cliquez sur **OK**, puis imprimez le document. Vous pouvez reconstituer le poster en collant les feuilles ensemble.

# **Impression de filigranes**

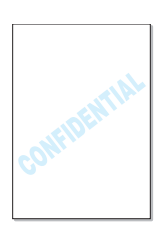

L'option Filigrane vous permet d'imprimer du texte sur un document existant. Par exemple, vous pouvez imprimer le texte « PRELIMINAIRE » ou « CONFIDENTIEL », en diagonale, sur la première page ou sur toutes les pages d'un document.

L'imprimante est fournie avec de nombreux filigranes prédéfinis que vous pouvez modifier et auxquels il est possible d'ajouter vos propres créations.

### **Utilisation d'un filigrane existant**

- **1** Pour changer les paramètres d'impression à partir de votre application, accédez à la fenêtre des propriétés de l'imprimante. Reportez-vous à la page [3.2](#page-72-0).
- **2** Cliquez sur l'onglet **Autres options** et sélectionnez un filigrane dans la liste déroulante **Filigrane**. Il apparaît dans la fenêtre d'aperçu d'image.

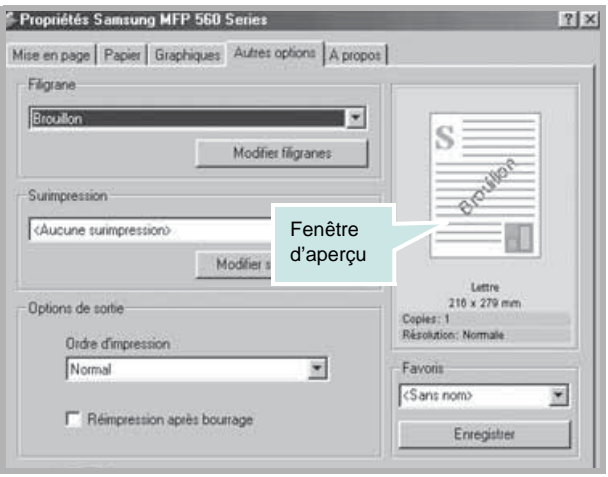

**3** Cliquez sur **OK**, puis lancez l'impression.

### <span id="page-86-0"></span>**Création d'un filigrane**

- **1** Pour changer les paramètres d'impression à partir de votre application, accédez à la fenêtre des propriétés de l'imprimante. Reportez-vous à la page [3.2](#page-72-0).
- **2** Cliquez sur l'onglet **Autres options** et cliquez sur **Modifier filigranes** dans la section **Filigrane**. La fenêtre Modifier filigranes s'affiche.

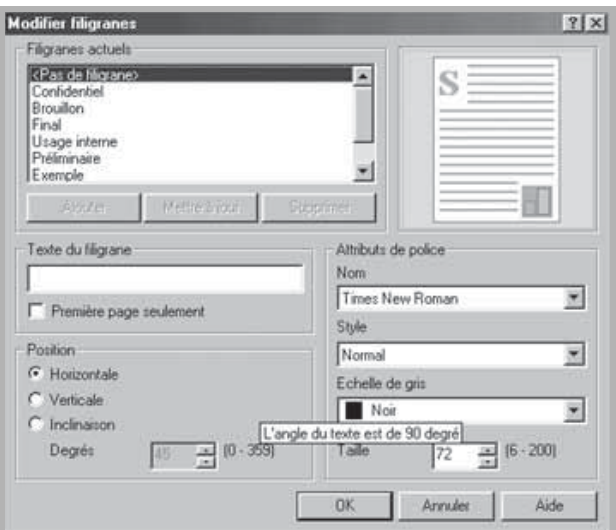

**3** Saisissez le texte à imprimer dans le champ **Texte du filigrane**.

Le texte s'affiche dans la fenêtre d'aperçu d'image.

Si la case **Première page seulement** est cochée, le filigrane est uniquement imprimé sur la première page.

**4** Sélectionnez les options de filigrane souhaitées.

Vous pouvez choisir la police, le style, la taille ou l'échelle de gris du filigrane dans la zone **Attributs de police** et son angle dans la zone **Position**.

- **5** Pour ajouter un filigrane à la liste, cliquez sur **Ajouter**.
- **6** Une fois les options définies, cliquez sur **OK** et lancez l'impression.

Pour ne pas imprimer de filigrane, sélectionnez **<Pas de filigrane>** dans la liste déroulante **Filigrane**.

### **Modification d'un filigrane**

- **1** Pour modifier les paramètres d'impression à partir de votre application, ouvrez la boîte de dialogue des propriétés de l'imprimante. Reportez-vous à la page [3.2.](#page-72-0)
- **2** Cliquez sur l'onglet **Autres options** et cliquez sur **Modifier filigranes** dans la section **Filigrane**. La fenêtre Modifier filigranes s'affiche.
- **3** Sélectionnez le filigrane à éditer dans la liste **Filigranes actuels**, puis modifiez le message et les options du filigrane. Reportez-vous à la page [3.16.](#page-86-0)
- **4** Cliquez sur **Mettre à jour** pour enregistrer les modifications.
- **5** Cliquez sur **OK**.

### **Suppression d'un filigrane**

- **1** Pour changer les paramètres d'impression à partir de votre application, accédez à la fenêtre des propriétés de l'imprimante. Reportez-vous à la page [3.2](#page-72-0).
- **2** Dans l'onglet **Autres options**, cliquez sur **Modifier filigranes** dans la section **Filigrane**. La fenêtre Modifier filigranes s'affiche.
- **3** Sélectionnez le filigrane à supprimer dans la liste **Filigranes actuels**, puis cliquez sur **Supprimer**.
- **4** Lorsque le message de confirmation apparaît, cliquez sur **OUI**.
- **5** Cliquez sur **OK**.

# **Utilisation de surimpressions**

### **Qu'est-ce qu'une surimpression ?**

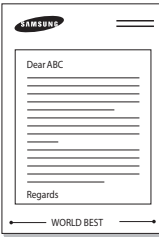

Les surimpressions sont du texte et/ou des images enregistrés sur le disque dur de votre ordinateur sous un format spécial, pouvant être imprimés sur n'importe quel document. Les surimpressions remplacent souvent les formulaires préimprimés et les papiers à en-tête. Plutôt que d'avoir recours à un en-tête préimprimé, vous pouvez créer une surimpression comportant les mêmes informations que cet en-tête. Pour imprimer une lettre à l'en-tête de votre société, vous devez simplement dire à l'imprimante d'appliquer la surimpression d'en-tête sur votre document.

### **Création d'une nouvelle surimpression de page**

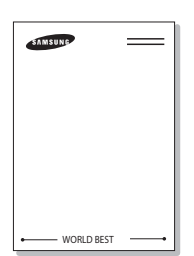

Pour utiliser une surimpression de page, vous devez préalablement la créer, et y insérer un logo ou une image.

- **1** Créez ou ouvrez un document contenant le texte ou l'image que vous souhaitez utiliser comme nouvelle surimpression de page. Placez les éléments exactement comme vous souhaitez qu'ils apparaissent à l'impression sous forme de surimpression. Le cas échéant, sauvegardez le fichier pour un usage ultérieur.
- **2** Pour changer les paramètres d'impression à partir de votre application, accédez à la fenêtre des propriétés de l'imprimante. Reportez-vous à la page [3.2](#page-72-0).
- **3** Cliquez sur l'onglet **Autres options** et cliquez sur **Modifier surimpressions** dans la section **Surimpression**.

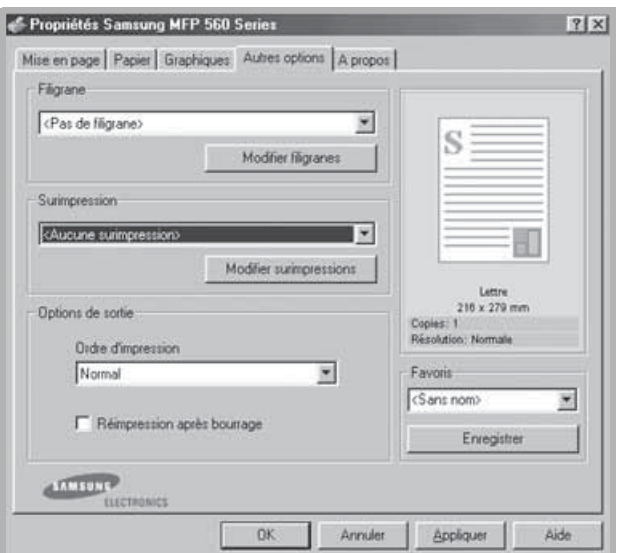

**4** Dans la fenêtre Modifier surimpressions, cliquez sur **Créer surimpression**.

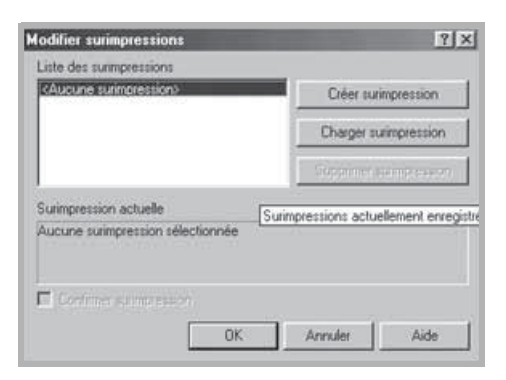

**5** Dans la zone **Nom** de la fenêtre Créer surimpression, entrez un nom de huit caractères maximum. Sélectionnez le chemin de destination, si nécessaire. (Le chemin par défaut est C:\Formover).

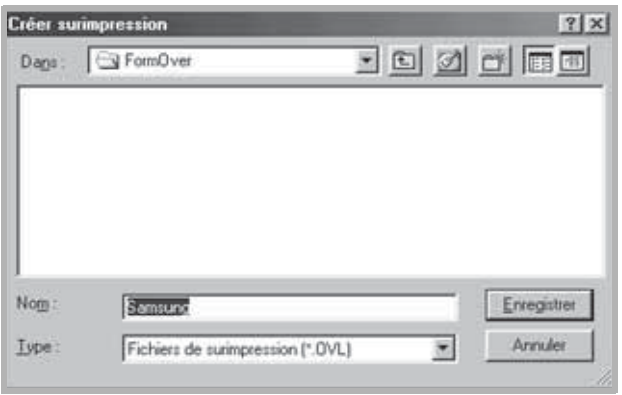

- **6** Cliquez sur **Enregistrer**. Le nom apparaît dans la liste des surimpressions.
- **7** Cliquez sur **OK** ou **OUI** pour terminer l'opération.

Le fichier n'est pas imprimé. Il est enregistré sur le disque dur de votre ordinateur.

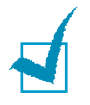

**REMARQUE :** Le format du document de surimpression doit être identique à celui des documents imprimés avec la surimpression. Vous ne pouvez pas créer de surimpression comportant un filigrane.

### **Utilisation d'une surimpression de page**

Une fois la surimpression créée, vous pouvez l'imprimer en l'appliquant à votre document. Pour imprimer une surimpression avec un document :

- **1** Créez ou ouvrez le document à imprimer.
- **2** Pour changer les paramètres d'impression à partir de votre application, accédez à la fenêtre des propriétés de l'imprimante. Reportez-vous à la page [3.2](#page-72-0).
- **3** Cliquez sur l'onglet **Autres options**.
- **4** Sélectionnez la surimpression à imprimer dans la zone **Surimpression**.
- **5** Si le fichier de surimpression n'apparaît pas dans la liste déroulante Surimpression, cliquez sur **Modifier surimpressions** et **Charger surimpression**, puis sélectionnez le fichier désiré.

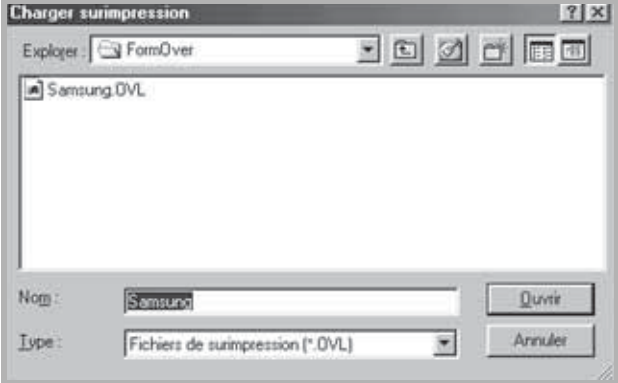

La fenêtre Charger surimpression permet également de charger des fichiers de surimpression enregistrés dans une source externe.

Après avoir sélectionné le fichier, cliquez sur **Ouvrir**. Le fichier apparaît dans le champ Liste des surimpressions et vous pouvez donc l'imprimer. Sélectionnez la surimpression dans la zone **Liste des surimpressions**.

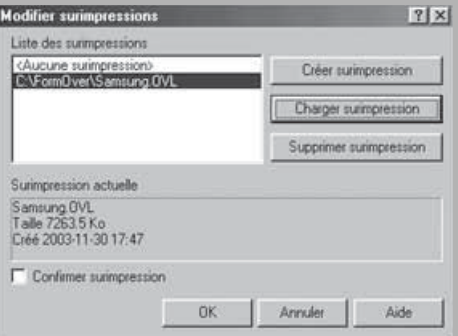

**6** Si nécessaire, cochez la case **Confirmer surimpression**. Si cette case est cochée, un message vous demande de confirmer l'application d'une surimpression sur chaque document à imprimer.

Si vous répondez **OUI**, la surimpression sélectionnée sera imprimée avec votre document. Si vous répondez **NON**, la surimpression ne sera pas imprimée.

Si cette case n'est pas cochée et qu'une surimpression est sélectionnée, celle-ci sera automatiquement imprimée avec votre document.

**7** Cliquez sur **OK** ou sur **OUI** jusqu'à ce que l'impression démarre.

La surimpression sélectionnée sera téléchargée avec votre tâche d'impression et imprimée sur votre document.

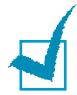

**REMARQUE :** Le fichier de surimpression et le document à imprimer doivent avoir la même résolution.

### **Suppression d'une surimpression**

Vous pouvez supprimer les surimpressions de page dont vous ne vous servez plus.

- **1** Dans la fenêtre Propriétés de l'imprimante, cliquez sur l'onglet **Autres options**.
- **2** Cliquez sur **Modifier surimpressions** dans la section **Surimpression**.
- **3** Sélectionnez la surimpression à supprimer dans la zone **Liste des surimpressions**.
- **4** Cliquez sur **Supprimer surimpression**.
- **5** Lorsque le message de confirmation apparaît, cliquez sur **OUI**.
- **6** Cliquez sur **OK** jusqu'à ce que vous quittiez la fenêtre d'impression.

# **Configuration de l'imprimante partagée en mode local**

Vous pouvez relier l'appareil directement à un ordinateur, dénommé « ordinateur hôte » sur le réseau. Votre appareil peut être partagé par d'autres utilisateurs sur le réseau via Windows.

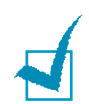

**REMARQUE :** Que l'imprimante soit connectée localement ou en réseau, vous devez installer le logiciel d'impression correspondant sur chaque ordinateur qui lui enverra des documents.

### **Configuration de l'ordinateur hôte**

- **1** Démarrez Windows.
- **2** Dans le menu **Démarrer**, sélectionnez **Imprimantes et télécopieurs**.
- **3** Double-cliquez sur l'**icône du pilote d'impression**.
- **4** Dans le menu **Imprimante**, sélectionnez **Partager**.
- **5** Cochez la case **Partager**.
- **6** Remplissez le champ **Nom de partage**, puis cliquez sur **OK**.

#### **Configuration de l'ordinateur client**

- Cliquez avec le bouton droit de la souris sur le bouton **Démarrer** de Windows, puis sélectionnez **Explorer**.
- Ouvrez votre dossier réseau dans la colonne de gauche.
- Cliquez sur le nom de partage.
- Dans le menu **Démarrer**, sélectionnez **Imprimantes et télécopieurs**.
- Double-cliquez sur l'**icône du pilote d'impression**.
- Dans le menu **Imprimante**, sélectionnez **Propriétés**.
- Dans l'onglet **Autre**, cliquez sur **Ajouter un port**.
- Sélectionnez **Port local**, puis cliquez sur **Ajouter un port**.
- Indiquez le nom de partage dans le champ **Entrer un nom de port**.
- Cliquez sur **OK**, puis sur **Fermer**.
- Cliquez sur **Appliquer**, puis sur **OK**.

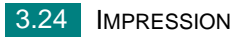

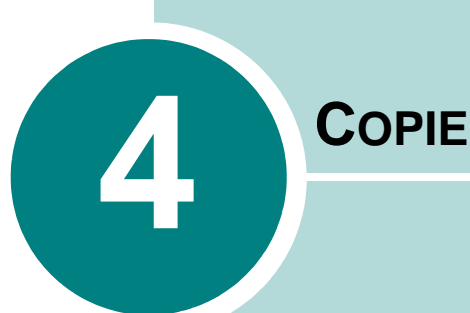

Ce chapitre vous fournit des instructions détaillées pour la copie de documents.

Il comprend les sections suivantes :

- **• [Chargement du papier](#page-96-0)**
- **• [Préparation d'un document](#page-96-1)**
- **• [Copie](#page-97-0)**
- **• [Paramétrage des options de copie](#page-98-0)**
- **• [Modification des paramètres par défaut](#page-101-0)**
- **• [Configuration de l'option de temporisation](#page-102-0)**
- **• [Assemblage](#page-102-1)**

## <span id="page-96-0"></span>**Chargement du papier**

Que vous travailliez en mode impression, copie ou fax, les instructions relatives au chargement du papier sont identiques. Pour la copie, vous pouvez utiliser des supports d'impression au format Letter, A4, Legal. Pour plus d'informations, reportez-vous à la page [1.13](#page-27-0) concernant le chargement de papier dans le bac d'alimentation, ainsi qu'à la page [2.8](#page-68-0) concernant le chargement de papier dans le chargeur manuel.

# <span id="page-96-2"></span><span id="page-96-1"></span>**Préparation d'un document**

Le chargeur automatique de documents peut recevoir jusqu'à 20 feuilles (47 à 90 g/m<sup>2</sup>) simultanément.

Lorsque vous utilisez le chargeur :

- N'insérez pas de documents d'un format inférieur à 142 x 148 mm ou supérieur à 216 x 356 mm.
- Ne chargez pas les types de document suivants :
	- papier carbone ou papier autocopiant
	- papier couché
	- papier bible ou trop fin
	- papier froissé ou plié
	- papier ondulé ou en rouleau
	- papier déchiré
- Retirez tout trombone ou agrafe avant de charger des documents.
- Si vous avez utilisé de la colle ou du correcteur ou si vous avez écrit à l'encre, vérifiez que le papier est entièrement sec avant de charger les documents.
- Ne chargez pas de documents de tailles ou de grammages différents les uns des autres.
- Évitez de charger des documents reliés, des brochures, des transparents ou des documents dotés d'autres caractéristiques inhabituelles.

# <span id="page-97-0"></span>**Copie**

**1** Sortez délicatement et complètement le support à document. Si nécessaire, dépliez l'allonge.

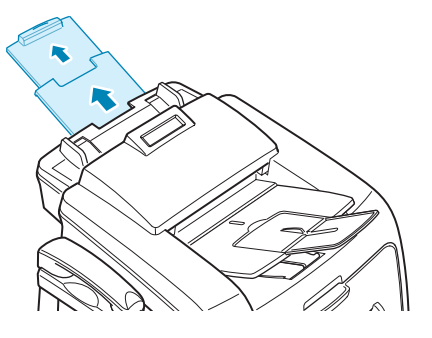

**2** Chargez les documents jusqu'à 20 pages **face vers le bas** dans le chargeur de documents.

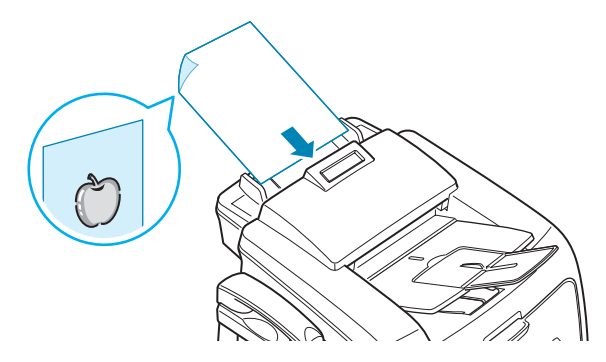

**3** Ajustez le guide-document en fonction de la taille du document.

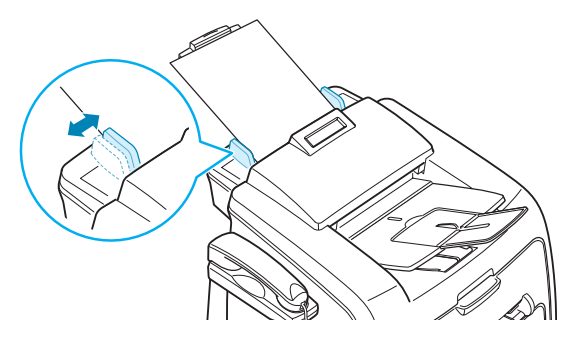

**4** À l'aide des touches du panneau de commande, personnalisez les paramètres de copie, notamment le nombre d'exemplaires, le format, le type de contraste et le type d'original utilisé. Reportezvous à la section « [Paramétrage des options de copie](#page-98-0) » à la page [4.4](#page-98-0).

Permet de classer les copies. Par exemple, si vous voulez réaliser deux copies d'un document de trois pages, l'appareil effectue une première copie complète du document, puis une seconde. Reportez-vous à la page [4.8](#page-102-1).

Pour effacer les paramètres, utilisez la touche **Stop/Suppr.**.

**5** Appuyez sur **Envoi Copie/Fax**.

# <span id="page-98-0"></span>**Paramétrage des options de copie**

Les boutons du panneau de commande permettent d'accéder aux options principales de copie : contraste, type de document, nombre de copies et format de copie. Configurez les options suivantes pour la copie en cours avant d'appuyer sur **Envoi Copie/Fax** pour faire des copies.

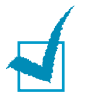

**REMARQUE :** Si vous appuyez sur **Stop/Suppr.** alors que vous configurez les options de copie, tous les réglages sont annulés et les valeurs par défaut sont rétablies. Sinon, elles reprendront automatiquement leur état par défaut une fois que l'appareil aura effectué la copie.

### **Contraste**

Si votre original comporte des marques ou des images sombres, vous pouvez régler la luminosité pour obtenir une copie dont la lecture soit plus facile.

Pour régler le contraste, appuyez sur **Contraste**. Chaque fois que vous appuyez sur cette touche, le voyant correspondant à l'option sélectionnée s'allume.

Vous pouvez sélectionner les options suivantes :

- **Clair** : convient aux images sombres.
- **Normal** : convient aux documents imprimés ou dactylographiés classiques.
- **Foncè** : convient aux documents clairs ou manuscrits.

### **Type de document**

Le paramètre Type de document permet d'améliorer la qualité de copie en sélectionnant le type de document pour la copie en cours.

Pour sélectionner le type du document, appuyez sur **Type d'original**. Chaque fois que vous appuyez sur cette touche, le voyant correspondant à l'option sélectionnée s'allume.

Vous pouvez choisir parmi les modes suivants :

- **Texte** : Adapté aux documents contenant essentiellement du texte.
- **Photo** : Adapté au photographies.

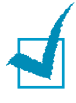

**REMARQUE :** Lorsque vous copiez un document comportant de la couleur en arrière-plan, tel qu'un journal ou un catalogue, il se peut que l'arrièreplan apparaisse sur votre copie. Si vous voulez réduire l'arrière-plan, définissez l'option **Contraste** sur **Clair** et/ou l'option **Type d'original** sur **Texte**.

### **Nombre de copies**

À l'aide de la touche **Nb copies**, vous pouvez sélectionner un nombre de copies de 1 à 99.

- **1** Appuyez sur **Nb copies**.
- **2** Appuyez sur les touches de défilement ( $\triangleleft$  ou  $\triangleright$ ) jusqu'à ce que le nombre souhaité apparaisse à l'écran.

Pour faire défiler les chiffres (par incrément de 5), maintenez la touche enfoncée.

Vous pouvez également saisir la valeur souhaitée à l'aide du clavier numérique.

**3** Appuyez sur **Entrèe** pour enregistrer la sélection.

### **Modification de l'échelle de la copie**

La touche **Réduc./Agrand.** vous permet de réduire ou d'agrandir le format d'une image copiée de 50 % à 200 %.

Pour sélectionner des tailles de copie prédéfinies :

**1** Appuyez sur **Réduc./Agrand.**.

La configuration par défaut apparaît en bas de l'écran.

- **2** Appuyez sur **Réduc./Agrand.** ou sur les touches de défilement  $($  ou  $\blacktriangleright$ ) pour rechercher la taille souhaitée.
- **3** Appuyez sur **Entrèe** pour enregistrer la sélection.

Pour définir avec précision le format de copie :

- **1** Appuyez sur **Réduc./Agrand..**
- **2** Appuyez sur **Réduc./Agrand.** ou sur les touches de défilement (◀ ou ▶) jusqu'à ce que « PERSO : 50 - 150 % » apparaisse sur la dernière ligne. Appuyez sur **Entrèe**.
- **3** Appuyez sur les touches de défilement ( $\triangleleft$  ou  $\triangleright$ ) jusqu'à ce que la taille de copie souhaitée apparaisse à l'écran.

Pour faire défiler les chiffres (par incrément de 5), maintenez la touche enfoncée.

Vous pouvez également saisir la valeur souhaitée à l'aide du clavier numérique.

**4** Appuyez sur **Entrèe** pour enregistrer la sélection.

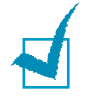

**REMARQUE :** Lors d'une réduction d'échelle, des lignes noires peuvent apparaître dans la partie inférieure de votre copie.

# <span id="page-101-0"></span>**Modification des paramètres par défaut**

Vous pouvez définir les options de copie, notamment le contraste, le type d'original, le format de copie et le nombre d'exemplaires en fonction des modes les plus utilisés. Lorsque vous copiez un document, les paramètres par défaut sont utilisés, sauf si vous les modifiez à l'aide des touches correspondantes situées sur le panneau de commande.

Pour créer vos propres paramètres par défaut :

**1** Appuyez sur la touche **Menu** du panneau de commande jusqu'à ce que « CONFIG. COPIE » apparaisse sur la ligne supérieure de l'écran.

La première option, « MODIF DEFAUT », s'affiche sur la dernière ligne.

- **2** Appuyez sur **Entrèe** pour accéder à l'option. La première option, « CONTRASTE », s'affiche sur la dernière ligne.
- **3** Appuyez sur les touches de défilement ( $\triangleleft$  ou  $\triangleright$ ) pour faire défiler les options de configuration.
- **4** Lorsque l'option que vous souhaitez configurer apparaît, appuyez sur **Entrèe** pour y accéder.
- **5** Modifiez le réglage à l'aide des touches de défilement ( $\blacktriangleleft$  ou  $\blacktriangleright$ ) ou saisissez la valeur souhaitée à l'aide du clavier numérique.
- **6** Appuyez sur **Entrèe** pour enregistrer la sélection.
- **7** Répétez les étapes 3 à 6, si nécessaire.
- **8** Pour revenir en mode veille, appuyez sur **Stop/Suppr.**.

**REMARQUE :** Lors de la configuration des options, vous pouvez appuyer sur **Stop/Suppr.** pour annuler toutes les modifications et rétablir les paramètres par défaut.

# <span id="page-102-0"></span>**Configuration de l'option de temporisation**

Vous pouvez définir le temps d'attente de l'appareil avant le rétablissement des paramètres de copie par défaut, au cas où vous n'effectueriez pas de copie après avoir modifié les paramètres dans le panneau de commande.

- **1** Appuyez sur la touche **Menu** du panneau de commande jusqu'à ce que « CONFIG. COPIE » apparaisse sur la ligne supérieure de l'écran.
- **2** Appuyez sur les touches de défilement ( $\triangleleft$  ou  $\triangleright$ ) jusqu'à ce que le message « TPS ATTENTE » s'affiche en bas de l'écran.
- **3** Appuyez sur **Entrèe** pour accéder à l'option.
- **4** Appuyez sur les touches de défilement ( $\triangleleft$  ou  $\triangleright$ ) jusqu'à ce que l'état souhaité apparaisse à l'écran.

Vous avez le choix entre 15, 30, 60 et 180 (secondes). Si vous sélectionnez « NON », l'appareil ne rétablira pas les paramètres par défaut avant que vous n'ayez appuyé sur **Envoi Copie/Fax** pour effectuer une copie ou sur **Stop/Suppr.** pour annuler.

- **5** Appuyez sur **Entrèe** pour enregistrer la sélection.
- **6** Pour revenir en mode veille, appuyez sur **Stop/Suppr.**.

# <span id="page-102-1"></span>**Assemblage**

Cette fonction de copie spéciale s'applique uniquement aux documents insérés dans le chargeur automatique.

- **1** Appuyez sur la touche **Menu** du panneau de commande jusqu'à ce que « CONFIG. COPIE » apparaisse sur la ligne supérieure de l'écran.
- **2** Appuyez sur les touches de défilement ( $\triangleleft$  ou  $\triangleright$ ) jusqu'à ce que le message « TRIE » s'affiche en bas de l'écran.
- **3** Appuyez sur **Entrèe** pour accéder à l'option.
- **4** Si vous effectuez plusieurs copies et que vous souhaitez les assembler, appuyez sur les touches de défilement ( $\blacktriangle$  ou  $\blacktriangleright$ ) pour régler TRIE sur « OUI » et appuyez sur **Entrèe**.

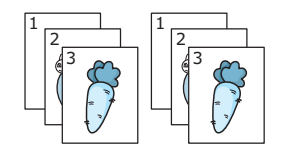

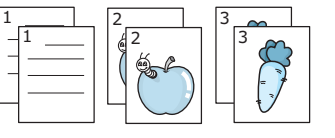

 $\triangle$  Copie assemblée activée  $\triangle$  Copie assemblée désactivée

**5** Appuyez sur **Envoi Copie/Fax** pour lancer la copie.

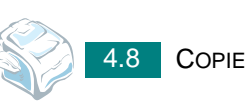

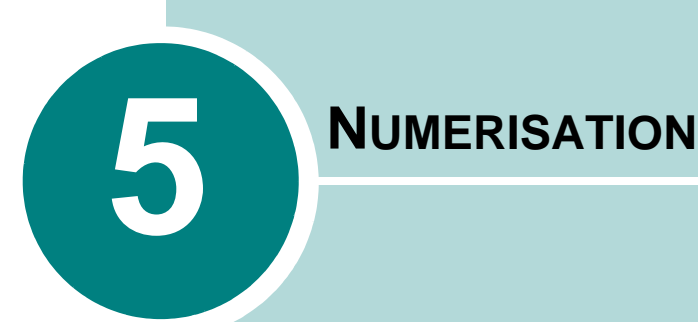

Lorsque vous numérisez des documents à l'aide de votre appareil, vos images et vos textes sont transformés en fichiers numériques et placés sur votre ordinateur. Vous pouvez ensuite envoyer ces fichiers sous forme de fax ou de courrier électronique, les afficher sur votre site Web ou les utiliser dans des projets que vous imprimez ensuite à l'aide du logiciel Samsung SmarThru.

Il comprend les sections suivantes :

- **• [Principales méthodes de numérisation](#page-104-0)**
- **• [Numérisation via Samsung SmarThru](#page-104-1)**
- **• [Processus de numérisation avec un logiciel compatible](#page-108-0)  [TWAIN](#page-108-0)**

# <span id="page-104-0"></span>**Principales méthodes de numérisation**

Vous pouvez effectuer une numérisation de deux manières :

- À partir du logiciel Samsung SmarThru : Lancez Samsung SmarThru et ouvrez l'assistant de numérisation pour commencer la numérisation. Reportez-vous au tableau ci-dessous.
- À partir d'un logiciel compatible TWAIN : Vous pouvez utiliser d'autres logiciels, notamment Adobe PhotoDeluxe et Adobe Photoshop. Reportez-vous à la page [5.6](#page-108-0).

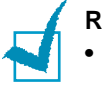

#### **REMARQUES :**

- Pour exploiter les fonctions de numérisation de votre appareil, vous devez installer le pilote MFP.
- La numérisation a lieu via le port LPT ou USB attribué à votre imprimante.

## <span id="page-104-1"></span>**Numérisation via Samsung SmarThru**

Samsung SmarThru est le logiciel fourni avec votre appareil multifonction. Il permet de réaliser très facilement des tâches de numérisation.

Pour numériser un document à l'aide du logiciel SmarThru :

- **1** Assurez-vous que l'appareil est correctement relié à l'ordinateur et que tous deux sont sous tension.
- **2** Sortez délicatement et complètement le support d'entrée de document. Si nécessaire, dépliez l'allonge.

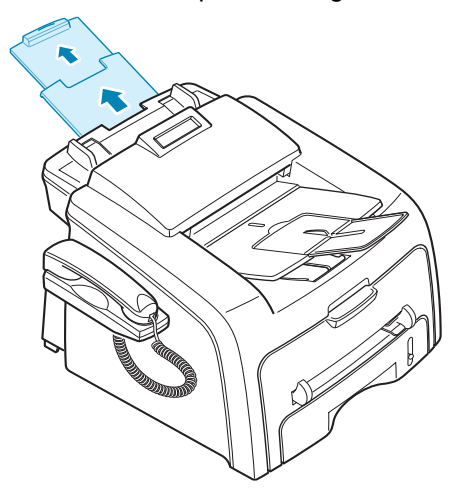

**3** Charger le ou les documents à numériser **face vers le bas** dans le chargeur automatique de documents et réglez les guides.

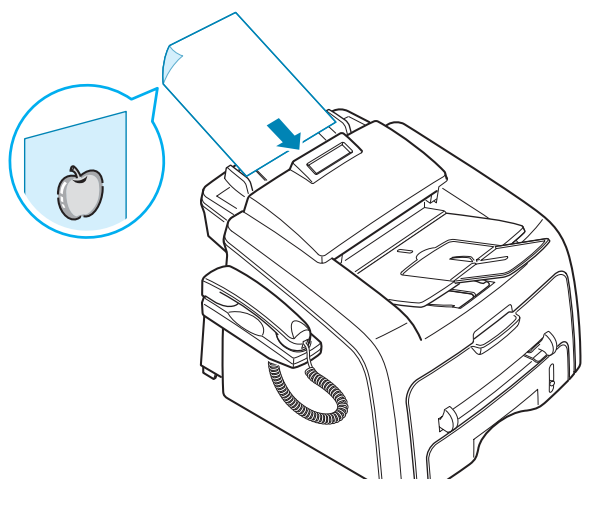

Pour des consignes détaillées concernant la préparation de documents originaux, reportez-vous à la page [4.2.](#page-96-2)

**4** Une fois que vous avez installé le logiciel Samsung, vous voyez l'icône SmarThru sur le bureau. Double-cliquez sur l'icône **SmarThru 3**.

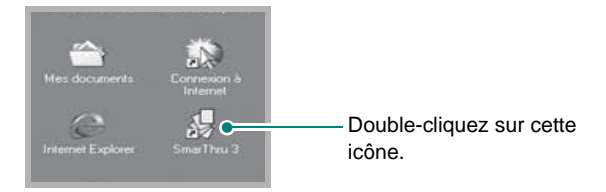

#### La fenêtre **SmarThru 3** s'ouvre.

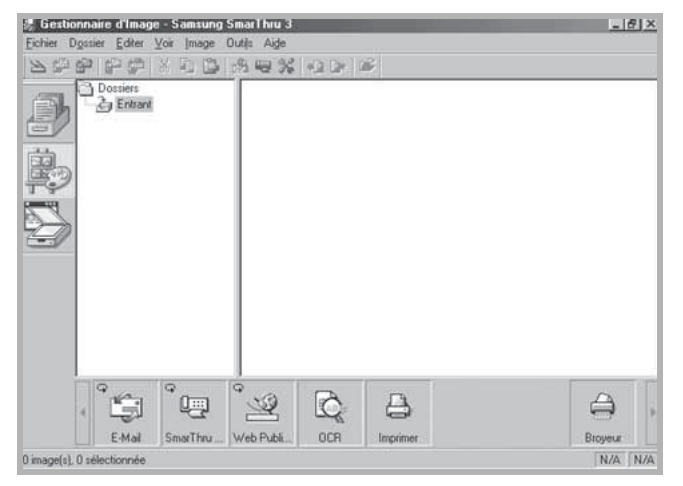

**Gestionnaire de Scanner** dans la barre d'outil à gauche de la fenêtre **SmarThru 3**. **Sestionnaire de Scanner - Samsung SmarThru 3**  $-16$   $\times$ Numériger vers Options Voir Aide Ξ **AMSUNG** Icône **Gestionnaire de Scanner**.Gestionnaire de Scanner  $\bigoplus$ Um T AP Numériser vers Numériser vers Numériser vers Numéris Numériser Copier E-Mail Web OCR Fax SAMSUNG DIGITall NUM

**5** Pour ouvrir l'assistant de numérisation, cliquez sur l'icône

Le gestionnaire de scanner donne accès aux fonctions suivantes :

• **Scanner**

Permet de numériser les documents originaux et de les enregistrer dans le gestionnaire d'image du système Samsung SmarThru. Le gestionnaire d'image est un logiciel de gestion de base de données d'images et de retouche d'images.

• **Copier**

Permet de générer des copies de qualité professionnelle à l'aide de l'appareil. Vous pouvez ajuster la taille de l'image et procéder à des paramétrages avancés.

#### • **Numériser vers E-Mail**

Permet de numériser le document original, puis d'ouvrir le logiciel de messagerie par défaut, par exemple Microsoft Outlook Express, pour envoyer l'image numérisée comme pièce jointe. Si vous souhaitez envoyer un message électronique à l'aide de Samsung SmarThru, vous devez activer la passerelle Internet et configurer un compte de messagerie dans SmarThru. Reportez-vous au mode d'emploi de SmarThru.

#### • **Numériser vers Fax**

Permet de numériser les documents originaux, puis d'ouvrir une nouvelle fenêtre de composition de fax pour les envoyer sous forme de fax. Ce service est disponible uniquement lorsque la passerelle de fax est configurée et activée dans SmarThru. Reportez-vous au mode d'emploi de SmarThru.

#### • **Numériser vers Web**

Permet de numériser les documents originaux et de les afficher ultérieurement sur Internet.

• **Numériser vers OCR**

Permet de numériser les documents originaux et de les passer dans le logiciel de reconnaissance optique de caractères (OCR). Ce dernier permet de convertir une image numérisée en texte que vous pouvez ensuite modifier à l'aide d'un traitement de texte. Une fois le document numérisé, il est traité ou « reconnu » par le logiciel. Vous pouvez ensuite le modifier, puis enregistrer le fichier ou l'ouvrir dans un programme de traitement de texte sur votre ordinateur.

- **6** Cliquez sur la fonction souhaitée.
- **7** Le Samsung **Gestionnaire de Scanner** s'ouvre pour le service sélectionné. Réglez les paramètres de numérisation. Le bouton **Aide** permet d'accéder à l'aide en ligne.

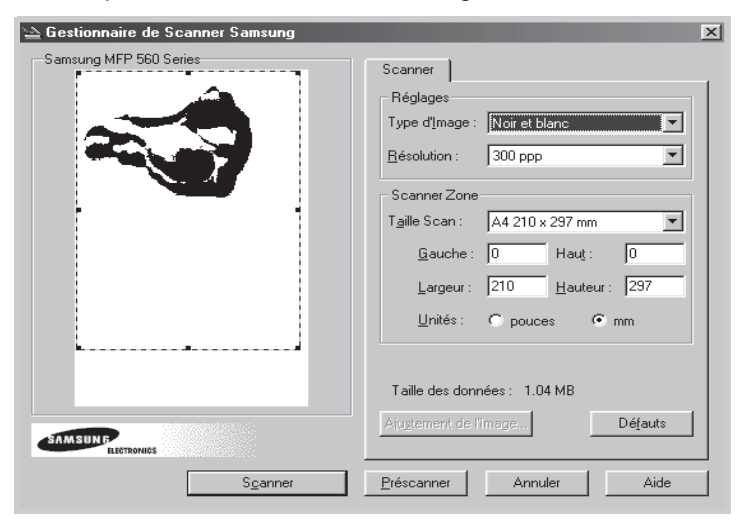

**8** Cliquez sur **Scanner** pour lancer la numérisation.

Pour plus d'informations, reportez-vous au mode d'emploi SmarThru livré avec l'appareil.

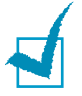

**REMARQUE :** Pour annuler une numérisation, appuyez sur la touche **Stop/Suppr.** du panneau de commande.
## **Processus de numérisation avec un logiciel compatible TWAIN**

Si vous souhaitez numériser des documents à l'aide d'autres logiciels, vous devez utiliser un logiciel compatible TWAIN, comme Adobe PhotoDeluxe ou Adobe Photoshop. La première fois que vous effectuez une numérisation sur votre appareil, sélectionnez-le en tant que source TWAIN dans l'application que vous utilisez.

Le processus de numérisation de base comprend plusieurs étapes :

- Placez votre photographie ou votre page dans le chargeur de documents. Reportez-vous à la page [5.2](#page-104-0).
- Ouvrez une application, telle que PhotoDeluxe ou Photoshop.
- Ouvrez la fenêtre TWAIN et définissez les options de numérisation.
- Numérisez le document et enregistrez l'image numérisée.

Vous devez suivre les instructions du programme afin d'obtenir une image. Reportez-vous au mode d'emploi du logiciel.

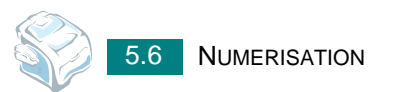

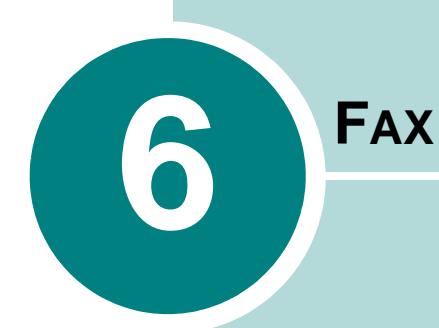

Ce chapitre fournit des informations sur l'emploi de votre appareil en tant que télécopieur.

Il comprend les sections suivantes :

- **• [Configuration du télécopieur](#page-110-0)**
- **• [Envoi d'un fax](#page-113-0)**
- **• [Réception d'un fax](#page-118-0)**
- **• [Composition automatique](#page-123-0)**
- **• [Autres méthodes d'envoi de fax](#page-130-0)**
- **• [Fonctions supplémentaires](#page-137-0)**

# <span id="page-110-0"></span>*Configuration du télécopieur*

## **Modification des options de configuration de fax**

**1** Appuyez sur **Menu** jusqu'à ce que le message « CONFIG. FAX » apparaisse sur la ligne supérieure de l'écran.

La première option disponible, « NB. SONNERIES », s'affiche en bas de l'écran.

- **2** Appuyez sur les touches de défilement ( $\triangleleft$  ou  $\triangleright$ ) jusqu'à ce que l'option souhaitée s'affiche en bas de l'écran et appuyez sur **Entrèe**.
- **3** Appuyez sur les touches de défilement (< ou  $\blacktriangleright$ ) pour choisir l'état ou utilisez le clavier numérique pour saisir la valeur à associer à l'option sélectionnée.
- **4** Appuyez sur **Entrèe** pour enregistrer la sélection.
- **5** Le cas échéant, répétez les étapes 2 à 4.
- **6** Pour revenir en mode veille, appuyez sur **Stop/Suppr.**.

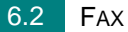

# **Options de configuration disponibles**

Vous pouvez utiliser les options de configuration suivantes pour configurer votre télécopieur :

<span id="page-111-3"></span><span id="page-111-2"></span><span id="page-111-1"></span><span id="page-111-0"></span>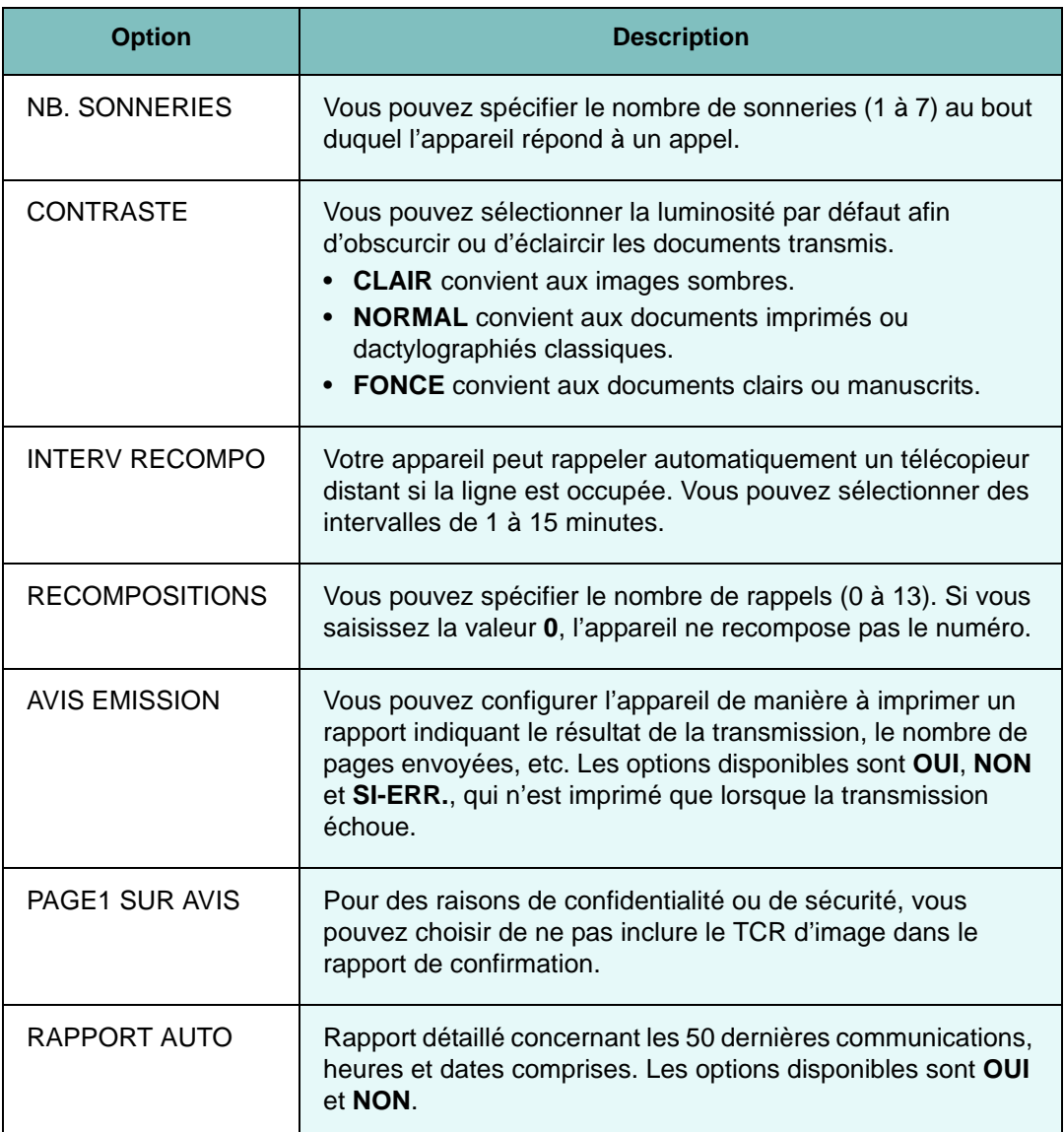

<span id="page-112-0"></span>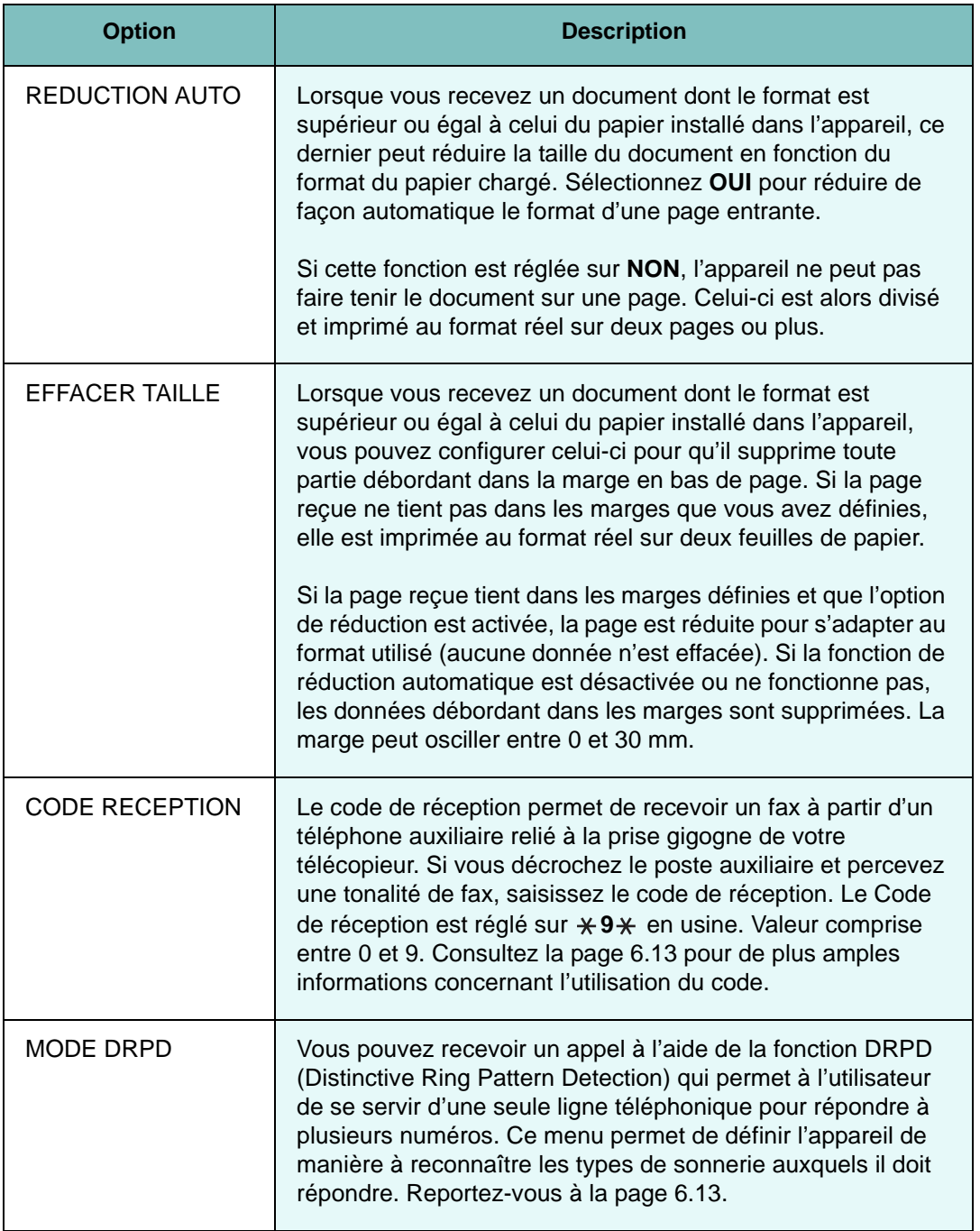

<span id="page-113-1"></span><span id="page-113-0"></span>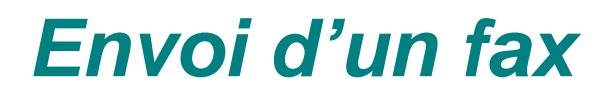

## **Chargement d'un document**

**1** Sortez délicatement et complètement le support d'entrée de document. Si nécessaire, dépliez l'allonge.

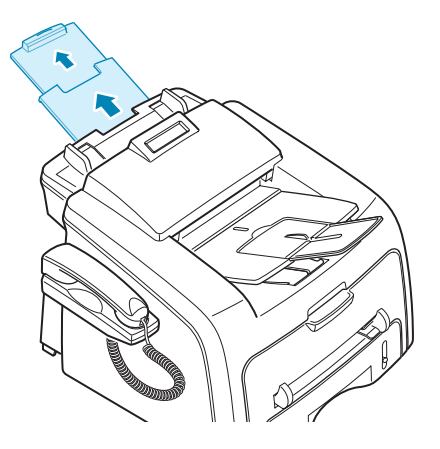

**2** Insérez les documents (20 pages maximum) **face à imprimer vers le bas** dans le chargeur automatique et ajustez les guidepapier au format approprié.

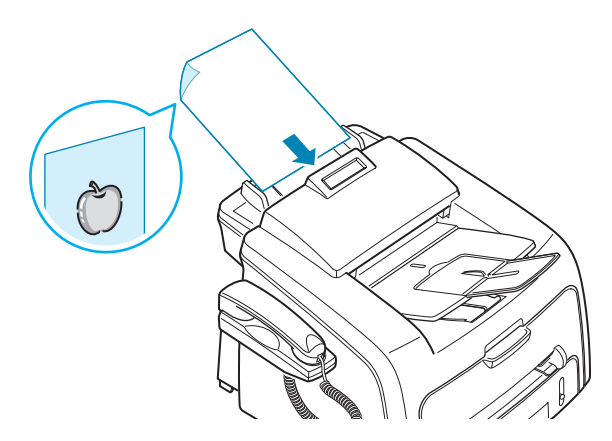

Pour des consignes détaillées concernant la préparation de documents originaux, reportez-vous à la page [4.2](#page-96-0).

**3** Pour régler la résolution du document, reportez-vous à la page [6.6](#page-114-0).

## <span id="page-114-0"></span>**Réglage de la résolution du document**

Pour les documents ne contenant que du texte ordinaire, les paramètres par défaut donnent de très bons résultats.

Cependant, si vous envoyez des documents peu visibles ou contenant des photographies, vous pouvez régler la résolution pour obtenir un fax de qualité supérieure.

- **1** Appuyez sur la touche **Résolution** du panneau de commande.
- **2** En appuyant sur **Résolution** ou les touches de défilement (◀ ou ▶), vous pouvez choisir parmi STANDARD, FIN, SUPER FIN et PHOTO.

Les types de document recommandés pour chaque réglage de résolution sont décrits ci-dessous :

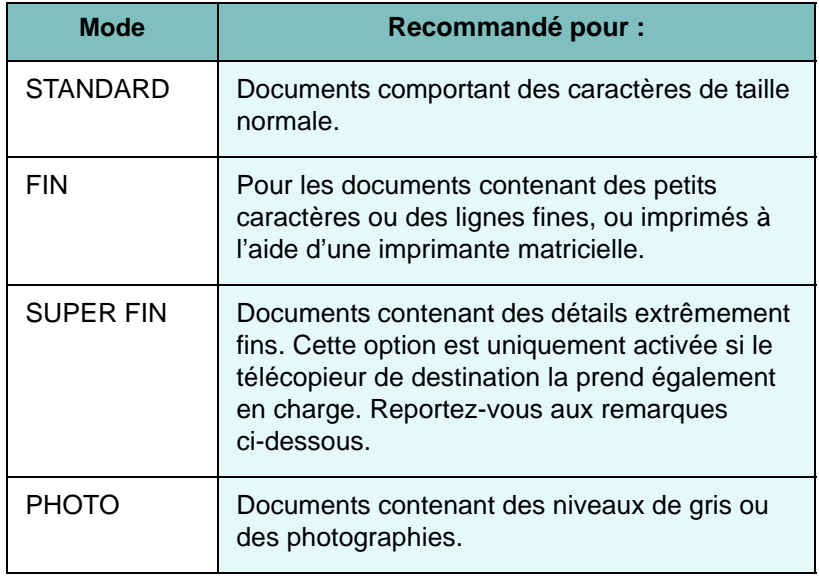

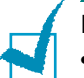

#### **REMARQUES :**

- Pour l'envoi de documents mémorisés, la résolution super-fine n'est pas disponible. La résolution est automatiquement réglée sur Fin.
- Si vous envoyez un fax en mode SUPER FIN mais que le télécopieur de destination ne prend pas en charge cette option, votre télécopieur transmettra le document dans le mode de résolution le plus élevé reconnu par l'autre appareil.

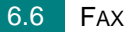

# **Envoi automatique d'un fax**

**1** Placez le ou les documents face imprimée vers le bas dans le chargeur automatique.

Pour plus d'informations sur le chargement d'un document, reportez-vous à la page [6.5.](#page-113-1)

**2** Réglez la résolution du document si nécessaire. Reportez-vous à la page [6.6.](#page-114-0)

Pour modifier le contraste, reportez-vous à la page [6.3](#page-111-0).

**3** Saisissez le numéro du télécopieur destinataire à l'aide du pavé numérique.

Vous pouvez utiliser les touches d'accès direct, les numéros abrégés ou les numéros de groupe. Pour plus d'informations sur le mode d'enregistrement d'un numéro, reportez-vous à la page [6.15.](#page-123-1)

#### **4** Appuyez sur **Envoi Copie/Fax**.

Le document est numérisé en mémoire, le numéro est ensuite composé et les documents sont envoyés lorsque l'appareil distant est prêt.

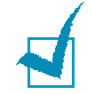

**REMARQUE :** Vous pouvez annuler la transmission en appuyant à tout moment sur la touche **Stop/Suppr.**.

FAX 6.7

# **Envoi manuel d'un fax**

**1** Placez le ou les documents face imprimée vers le bas dans le chargeur automatique.

Pour plus d'informations sur le chargement d'un document, reportez-vous à la page [6.5](#page-113-1).

**2** Réglez la résolution du document si nécessaire. Reportez-vous à la page [6.6](#page-114-0).

Pour modifier le contraste, reportez-vous à la page [6.3.](#page-111-0)

- **3** Appuyez sur **Ligne** ou soulevez le combiné. Vous percevrez une tonalité d'appel.
- **4** Composez le numéro du télécopieur distant à l'aide du clavier numérique.

Vous pouvez utiliser les touches d'accès direct, les numéros abrégés ou les numéros de groupe. Pour plus d'informations sur le mode d'enregistrement d'un numéro, reportez-vous à la page [6.15](#page-123-1).

**5** Lorsque le télécopieur distant renvoie la tonalité de télécopie, appuyez sur **Envoi Copie/Fax**.

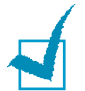

**REMARQUE :** Vous pouvez annuler la transmission en appuyant à tout moment sur la touche **Stop/Suppr.**.

## **Recomposition du dernier numéro**

Pour recomposer le dernier numéro composé :

Appuyez sur **Bis/Pause**.

Si vous avez placé un document dans le chargeur ou sur la vitre d'exposition, la transmission démarre automatiquement.

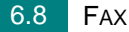

# **Confirmation d'un envoi**

Lorsque la dernière page de votre document a été envoyée avec succès, le télécopieur émet un signal sonore et revient en mode veille.

Si un incident quelconque se produit en cours de transmission, un message d'erreur s'affiche à l'écran. Pour obtenir la liste des messages d'erreur et leur signification, reportez-vous à la page [9.9](#page-189-0).

Si vous recevez un message d'erreur, appuyez sur **Stop/Suppr.** pour effacer le message et essayez à nouveau d'envoyer le document.

Vous pouvez configurer votre appareil pour qu'il imprime un rapport de façon automatique après chaque envoi de fax. Pour plus d'informations, reportez-vous à l'option « [AVIS EMISSION](#page-111-1) », à la page [6.3.](#page-111-1)

## **Recomposition automatique**

Lorsque le numéro que vous avez composé est occupé ou que le télécopieur distant ne répond pas, l'appareil recompose automatiquement ce numéro jusqu'à sept fois toutes les trois minutes (réglage par défaut).

Lorsque l'affichage indique « [RENUMEROTER ?] », appuyez sur **Entrèe** pour recomposer immédiatement le numéro. Pour annuler la recomposition automatique, appuyez sur **Stop/Suppr.**.

Pour modifier l'intervalle entre les recompositions et le nombre d'essais de recomposition. Reportez-vous à la page [6.3.](#page-111-2)

# <span id="page-118-0"></span>*Réception d'un fax*

# **À propos des modes de réception**

- En mode **FAX**, l'appareil répond aux appels entrants et active instantanément le mode de réception de fax.
- En mode **TEL**, vous pouvez recevoir un fax en décrochant le combiné ou en appuyant sur **Ligne** (vous pouvez percevoir un signal de voix ou de fax en provenance du système source) puis sur **Envoi Copie/Fax** sur le panneau de commande de votre appareil. Vous pouvez également décrocher le combiné du poste téléphonique, puis composer le code de réception à distance ; consultez la page [6.13](#page-121-0).
- En mode **REP/FAX**, c'est le répondeur qui répond à un appel entrant et la personne qui appelle peut y laisser un message. Si l'appareil détecte une tonalité de fax sur la ligne, il passe automatiquement en mode Fax.
- En mode **DRPD**, vous pouvez recevoir un appel à l'aide de la fonction de détection du motif de sonnerie distinct (DRPD). Le mode « Sonnerie distinctive » est un service téléphonique d'entreprise qui permet d'utiliser une ligne téléphonique unique pour répondre à plusieurs numéros d'appels différents. Pour plus d'informations, reportez-vous à la page [6.13](#page-121-1).

Le mode de réception actuel est affiché lorsque l'appareil est en mode veille.

Une fois la mémoire pleine, le mode de réception passe automatiquement à **TEL**.

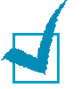

#### **REMARQUES :**

- Pour utiliser le mode **REP/FAX**, connectez un répondeur à la prise EXT située au dos de votre imprimante. Reportez-vous à la page [1.17](#page-31-0).
- Si vous souhaitez éviter que d'autres personnes aient accès à vos documents, vous pouvez utiliser le mode de réception sécurisée. Avec ce mode, tous les fax reçus sont enregistrés dans la mémoire. Pour plus de détails, reportez-vous à la page [6.29.](#page-137-1)

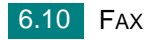

## **Chargement du papier pour les fax entrants**

Le chargement du papier dans le bac d'alimentation s'effectue de la même façon pour l'impression, le fax ou la copie, si ce n'est que les fax peuvent uniquement être imprimés sur du papier au format Letter, A4 ou Legal. Pour plus d'informations sur le chargement du papier et la configuration du format de papier dans le bac, consultez la page [1.13](#page-27-0) et la page [1.40.](#page-54-0)

## **Réception automatique en mode FAX**

Votre appareil est programmé sur le mode Fax en usine. Si vous avez changé le mode de réception, procédez comme suit pour recevoir automatiquement des fax :

- **1** Appuyez sur **Réception**.
- **2** Appuyez sur les touches **Réception** jusqu'à obtenir l'affichage de « **FAX** » en bas de l'écran. Vous pouvez être amené à répéter cette opération une ou deux fois, en fonction du mode où vous vous trouvez.
- **3** Lorsque vous recevez un fax, l'appareil répond à l'appel au bout d'un certain nombre de sonneries et la réception a lieu de façon automatique.

Pour modifier le nombre de sonneries, reportez-vous à la page [6.3](#page-111-3).

## **Réception manuelle en mode TEL**

Vous pouvez recevoir des télécopies à l'aide du combiné ou de la touche **Ligne**.

- **1** Appuyez sur la touche du mode **Réception**.
- **2** Maintenez appuyée la touche du mode **Réception** jusqu'à ce que « **TEL** » apparaisse sur la ligne du bas. Vous pouvez être amené à répéter cette opération une ou deux fois, en fonction du mode dans lequel vous vous trouvez.

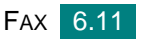

**3** Lorsque vous recevez une télécopie, décrochez le combiné ou appuyez sur la touche **Ligne**.

Vous entendrez une tonalité de télécopie ou un signal vocal du télécopieur distant.

**4** Appuyez sur **Envoi Copie/Fax** pour recevoir la télécopie.

L'appareil commence à recevoir le document et se remet en mode veille une fois la réception terminée.

## **Réception automatique en mode Rép/Fax**

Pour utiliser ce mode, vous devez brancher un répondeur sur la prise EXT. située à l'arrière de votre télécopieur. Reportez-vous à la page [1.18](#page-32-0).

- **1** Appuyez sur **Réception**.
- **2** Appuyez sur les touches **Réception** jusqu'à obtenir l'affichage de « **REP/FAX** » en bas de l'écran. Vous pouvez être amené à répéter cette opération une ou deux fois, en fonction du mode où vous vous trouvez.
- **3** Lorsque vous recevez un appel, le télécopieur répond.

Si l'interlocuteur laisse un message, le répondeur l'enregistre comme il le ferait en temps normal. Si votre télécopieur détecte une tonalité de fax, la réception de fax est activée automatiquement.

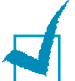

#### **REMARQUES :**

- Lorsque vous avez réglé votre imprimante en mode Rép/Fax et que votre répondeur est éteint ou qu'aucun répondeur n'est connecté à la prise gigogne, votre imprimante bascule automatiquement en mode FAX au bout d'un nombre prédéfini de sonneries.
- Si votre répondeur est doté d'un compteur de sonneries paramétrable par l'utilisateur, réglez-le de sorte qu'il réponde aux appels au bout d'une sonnerie.
- Si vous êtes en mode TEL (c'est-à-dire, réception manuelle des fax) et qu'un répondeur est relié à votre appareil, vous devez désactiver le répondeur, sinon le message du répondeur interrompt votre conversation téléphonique.

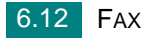

## <span id="page-121-0"></span>**Réception manuelle avec un téléphone auxiliaire**

Vous pouvez recevoir un fax d'une personne avec qui vous êtes en train de parler au téléphone sans vous déplacer jusqu'au télécopieur.

Lorsque vous recevez un appel sur le poste téléphonique et que vous percevez la tonalité de fax, appuyez sur les touches  $\angle 9 \times 9$ téléphone. L'appareil reçoit le document.

Appuyez sur les touches doucement et l'une après l'autre. Si vous continuez à percevoir la tonalité de fax en provenance du système source, essayez d'appuyez sur  $*9*$  une nouvelle fois.

**9** est le code de réception à distance prédéfini en usine. Le premier et le dernier caractère sont fixes, mais vous pouvez modifier le caractère central comme vous le souhaitez. Pour plus d'informations concernant la modification du code, reportez-vous à la page [6.4.](#page-112-0)

## <span id="page-121-1"></span>**Réception de fax en mode DRPD**

Le mode « Sonnerie distinctive » est un service téléphonique d'entreprise qui permet d'utiliser une ligne téléphonique unique pour répondre à plusieurs numéros d'appels différents. Le numéro spécifique utilisé par l'appelant pour vous joindre est identifié par différents motifs de sonnerie, qui correspondent à des combinaisons de sonneries courtes et longues. Cette fonction est souvent utilisée par les services qui répondent aux appels destinés à plusieurs clients et qui ont besoin de connaître le numéro composé pour pouvoir répondre à l'appel de façon appropriée.

La fonction de détection du motif de sonnerie distinct (DRPD) permet à votre télécopieur de mémoriser le motif de sonnerie auquel il doit répondre. Sauf modification ultérieure, ce motif de sonnerie sera toujours interprété comme un appel de type fax. Tous les autres motifs sont transmis au poste téléphonique ou au répondeur branché sur la prise gigogne. À tout moment, vous pouvez suspendre ou modifier la détection du motif de sonnerie distinct.

Pour pouvoir utiliser l'option de détection du motif de sonnerie distinct, vous devez demander à votre opérateur téléphonique d'installer le service de sonnerie distincte sur votre ligne téléphonique. Pour installer la détection du motif de sonnerie distinct, vous devez disposer d'une autre ligne téléphonique sur place ou de quelqu'un disposé à composer votre numéro de télécopieur depuis l'extérieur.

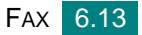

Pour configurer le mode DRPD :

**1** Appuyez sur **Menu** jusqu'à ce que le message « CONFIG. FAX » apparaisse sur la ligne supérieure de l'écran.

La première option disponible, « MODE RECEPTION », s'affiche en bas de l'écran.

- **2** Appuyez sur les touches de défilement ( $\triangleleft$  ou  $\triangleright$ ) jusqu'à ce que le message « MODE DRPD » s'affiche en bas de l'écran et appuyez sur **Entrèe**.
- **3** Appuyez sur **Entrèe** lorsque « REGLER » s'affiche sur la dernière ligne.

L'écran à cristaux liquides affiche « [ATT. SONNERIE] ».

- **4** Appelez votre numéro de télécopieur à partir d'un autre téléphone. Il n'est pas nécessaire d'effectuer l'appel à partir d'un télécopieur.
- **5** Laissez sonner votre appareil. L'appareil a besoin de plusieurs sonneries pour apprendre la séquence.

Une fois cet apprentissage effectué, l'écran LCD affichera le message « FIN DRPD [CONFIG] ».

Si la configuration DRPD échoue, c'est le message « ERR SONN. DRPD » qui apparaîtra. Appuyez sur **Entrèe** à l'apparition du message « MODE DRPD » et recommencez à partir de l'étape 3.

**6** Pour revenir en mode veille, appuyez sur **Stop/Suppr.**.

Lorsque la configuration de la fonctionnalité DRPD est terminée, l'option DRPD devient accessible dans le menu MODE RECEPTION. Pour recevoir des fax en mode DRPD, vous devez régler le menu sur **DRPD**.

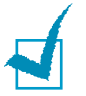

#### **REMARQUES :**

- Le mode DRPD doit être reconfiguré à chaque fois que vous modifiez le numéro de votre télécopieur ou que vous connectez l'appareil à une autre ligne téléphonique.
- Une fois le mode DRPD configuré, appelez à nouveau votre télécopieur pour vérifier que l'appareil répond avec une tonalité de fax. Composez ensuite un numéro différent attribué à la même ligne afin d'être certain que l'appel est transmis au téléphone auxiliaire ou au répondeur branché sur la prise gigogne.

## **Réception de fax en mémoire**

Étant donné que votre appareil est un dispositif multifonction, il peut recevoir des fax même en cours de copie ou d'impression. Dans ce cas, l'appareil enregistre les fax reçus dans sa mémoire. Puis, dès que vous avez fini de copier ou d'imprimer, l'appareil se met automatiquement à imprimer le fax.

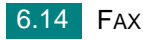

# <span id="page-123-1"></span><span id="page-123-0"></span>*Composition automatique*

# **Composition par touche d'accès direct**

Il est possible d'utiliser les 20 touches d'accès direct du panneau de commande pour enregistrer les numéros de fax souvent utilisés et les composer automatiquement.

## **Enregistrement d'un numéro à accès direct**

**1** Appuyez sur les touches d'accès direct et maintenez-les enfoncées pendant environ 2 secondes.

Un message vous demande de saisir le numéro de fax. « T » signifie que vous êtes en train d'attribuer un numéro à une touche prédéfinie.

Si un numéro est déjà enregistré dans le registre choisi, l'écran affiche le numéro en question afin de vous permettre de le modifier. Pour renouveler l'opération avec une autre touche prédéfinie, appuyez sur **Stop/Suppr.**.

**2** Saisissez le numéro à enregistrer à l'aide du pavé numérique et appuyez sur **Entrèe**.

Pour insérer un espace entre les numéros, appuyez sur **Bis/Pause**. Un signe « - » apparaît à l'écran.

En cas d'erreur de saisie du numéro, appuyez sur la touche  $\blacktriangleleft$  et saisissez à nouveau le chiffre.

**3** Pour attribuer un nom au numéro, saisissez le nom voulu. Pour plus d'informations sur la façon de saisir des caractères, reportez-vous à la page [1.36](#page-50-0).

Si vous ne souhaitez pas attribuer de nom, ignorez cette étape.

- **4** Appuyez sur **Entrèe** lorsque le nom qui s'affiche à l'écran est correct ou si vous ne souhaitez pas saisir de nom.
- **5** Pour enregistrer des numéros supplémentaires, appuyez sur une touche d'accès direct et répétez les étapes 2 à 4.

OU

Pour revenir en mode veille, appuyez sur **Stop/Suppr.**.

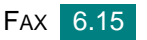

## **Envoi d'un fax à l'aide d'un numéro à accès direct**

**1** Placez le ou les documents face imprimée vers le bas dans le chargeur automatique.

Pour plus d'informations sur le chargement d'un document, reportez-vous à la page [6.5](#page-113-1).

**2** Réglez la résolution du document si nécessaire. Reportez-vous à la page [6.6](#page-114-0).

Pour modifier le contraste, reportez-vous à la page [6.3.](#page-111-0)

**3** Appuyez sur la touche d'accès direct qui vous a servi à enregistrer le numéro.

Le document est mémorisé.

**4** L'appareil compose le numéro de fax enregistré dans le registre d'accès direct et le document est envoyé dès que le télécopieur distant répond.

## **Composition abrégée**

Vous pouvez mémoriser jusqu'à 80 numéros sous forme de numéros abrégés à deux chiffres (0-79).

## **Enregistrement d'un numéro abrégé**

- **1** Appuyez sur la touche **Répertoire** du panneau de commande.
- **2** Appuyez sur **Répertoire** ou sur les touches de défilement (◀ ou ▶) pour afficher « ENREG&EDITER » en bas de l'écran. Appuyez sur **Entrèe**.
- **3** Appuyez sur **Entrèe** lorsque « NUM ABREGES » s'affiche à l'écran.

Un message vous invite à saisir un numéro de registre, en indiquant le premier numéro disponible.

**4** Saisissez un numéro abrégé à un ou deux chiffres entre 0 et 79, à l'aide du clavier numérique ou des touches de défilement (**◀** ou ▶) et appuyez sur **Entrèe**.

Si un numéro est déjà enregistré dans le registre choisi, l'écran affiche le numéro en question afin de vous permettre de le modifier. Pour mémoriser le numéro à un autre emplacement mémoire, appuyez sur **Précédent**.

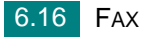

**5** Saisissez le numéro à enregistrer à l'aide du pavé numérique et appuyez sur **Entrèe**.

Pour insérer un espace entre les numéros, appuyez sur **Bis/Pause**. Un signe « - » apparaît à l'écran.

**6** Pour attribuer un nom au numéro, saisissez le nom voulu. Pour plus d'informations sur la façon de saisir des caractères, reportez-vous à la page [1.36.](#page-50-0)

OU

Si vous ne souhaitez pas attribuer de nom, ignorez cette étape.

- **7** Appuyez sur **Entrèe** lorsque le nom qui s'affiche à l'écran est correct ou si vous ne souhaitez pas saisir de nom.
- **8** Pour enregistrer des numéros de fax supplémentaires, répétez les étapes 4 à 7.

OU

Pour revenir en mode veille, appuyez sur **Stop/Suppr.**.

### **Envoi d'un fax à l'aide d'un numéro abrégé**

**1** Chargez le ou les documents face vers le haut dans le CAD.

Pour plus d'informations sur le chargement d'un document, reportez-vous à la page [6.5](#page-113-1).

**2** Réglez la résolution du document si nécessaire. Reportez-vous à la page [6.6](#page-114-0).

Pour modifier le contraste, reportez-vous à la page [6.3.](#page-111-0)

- **3** Saisissez le numéro abrégé.
	- Dans le cas d'un raccourci à un chiffre, appuyez sur la touche appropriée et maintenez-la enfoncée.
	- Pour un numéro de composition abrégée à deux chiffres, appuyez une fois sur la première touche et de façon prolongée sur la seconde.

Le nom correspondant au raccourci saisi s'affiche brièvement.

**4** Le document est mémorisé.

Le numéro de fax enregistré dans le registre de raccourci est composé de façon automatique. Le document est transmis lorsque le télécopieur distant répond.

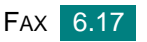

## **Composition de groupe**

Si vous envoyez fréquemment un même document à plusieurs destinataires, vous pouvez créer un groupe de diffusion et l'attribuer à un numéro d'accès direct à un ou deux chiffres. Vous pouvez dès lors envoyer le même document à l'ensemble des membres du groupe à l'aide du numéro de groupe.

## **Définition d'un numéro d'appel de groupe**

- **1** Appuyez sur la touche **Répertoire** du panneau de commande.
- **2** Appuyez sur **Répertoire** ou sur les touches de défilement (◀ ou ▶) pour afficher « ENREG&EDITER » en bas de l'écran. Appuyez sur **Entrèe**.
- **3** Appuyez sur les touches de défilement ( $\triangleleft$  ou  $\triangleright$ ) jusqu'à ce que le message « NUM GROUPES » s'affiche en bas de l'écran et appuyez sur **Entrèe**.
- **4** Appuyez sur **Entrèe** lorsque « NOUVEAU » s'affiche sur la dernière ligne.

Un message vous invite à saisir un numéro de registre, en indiquant le premier numéro disponible.

- **5** Saisissez un numéro de groupe compris entre 0 et 79 à l'aide du clavier numérique ou des touches de défilement ( $\blacktriangleleft$  ou  $\blacktriangleright$ ), puis appuyez sur **Entrèe**.
- **6** Appuyez la touche prédéfinie ou saisissez le raccourci à un ou deux chiffres que vous souhaitez inclure dans le groupe et appuyez sur **Entrèe**.
- **7** Une fois cette inclusion confirmée à l'écran, appuyez sur **Entrèe**.
- **8** Répétez les étapes 6 et 7 afin de saisir d'autres numéros à accès direct ou numéros abrégés dans le groupe.
- **9** Appuyez sur la touche **Précédent** lorsque tous les numéros ont été saisis. Un message vous invite à saisir un identifiant de groupe.
- **10** Pour attribuer un nom au groupe, entrez ce nom.

OU

Si vous ne souhaitez pas attribuer de nom, ignorez cette étape.

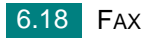

- **11** Appuyez sur **Entrèe** lorsque le nom qui s'affiche à l'écran est correct ou si vous ne souhaitez pas saisir de nom.
- **12** Pour former un autre groupe, appuyez sur **Entrèe** et répétez le processus à partir de l'étape 5.

OU

Pour revenir en mode veille, appuyez sur **Stop/Suppr.**.

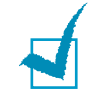

**REMARQUE :** Vous ne pouvez pas inclure un numéro de groupe dans un autre numéro de groupe.

## **Modification des numéros d'appel de groupe**

Vous pouvez supprimer un numéro abrégé d'un groupe ou ajouter un nouveau numéro au groupe en question.

- **1** Appuyez sur la touche **Répertoire** du panneau de commande.
- **2** Appuyez sur **Répertoire** ou sur les touches de défilement (◀ ou ▶) pour afficher « ENREG&EDITER » en bas de l'écran. Appuyez sur **Entrèe**.
- **3** Appuyez sur les touches de défilement ( $\triangleleft$  ou  $\triangleright$ ) jusqu'à ce que le message « NUM GROUPES » s'affiche en bas de l'écran et appuyez sur **Entrèe**.
- **4** Appuyez sur les touches de défilement ( $\triangleleft$  ou  $\triangleright$ ) jusqu'à ce que le message « MODIFIER » s'affiche en bas de l'écran et appuyez sur **Entrèe**.
- **5** Saisissez le numéro de groupe que vous souhaitez modifier et appuyez sur **Entrèe**.
- **6** Appuyez sur une touche d'accès direct pour saisir un numéro abrégé à ajouter ou à supprimer.
- **7** Lorsque vous saisissez le numéro en question dans le groupe, l'écran affiche « SUPPRIMER ? ».

Si vous saisissez un nouveau numéro, l'écran affiche « AJOUTER ? ».

- **8** Appuyez sur **Entrèe** pour ajouter ou supprimer le numéro.
- **9** Pour changer le nom du groupe, appuyez sur **Précédent**.

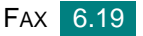

- **10** Saisissez un nouveau nom de groupe et appuyez sur **Entrèe**.
- **11** Pour former un autre groupe, appuyez sur **Entrèe** et répétez le processus à partir de l'étape 5.

OU

Pour revenir en mode veille, appuyez sur **Stop/Suppr.**.

## **Utilisation de la numérotation de groupe pour l'envoi d'un fax (transmission multiple)**

Vous pouvez utiliser la numérotation de groupe pour la multidiffusion ou la transmission en différé.

Suivez la procédure de l'opération (Diffusion de transmission ; consultez la page [6.22,](#page-130-1) transmission différée ; consultez la page [6.23](#page-131-0), Transmission prioritaire page [6.25](#page-133-0), Transmission relevée à réception différée page [6.26](#page-134-0)). Lorsqu'un message vous demande de saisir le numéro du télécopieur distant, procédez comme suit :

- Dans le cas d'un raccourci à un chiffre, appuyez sur la touche appropriée et maintenez-la enfoncée.
- Pour un numéro à deux chiffres, appuyez une fois sur la première touche et de façon prolongée sur la seconde.

Vous ne pouvez utiliser qu'un seul numéro de groupe par opération. Suivez la procédure nécessaire pour effectuer l'opération.

Votre appareil numérise automatiquement le document chargé dans le chargeur de documents, puis compose chacun des numéros inclus dans le groupe.

## **Recherche d'un numéro dans la mémoire**

Il existe deux manières de retrouver un numéro en mémoire. Vous pouvez soit le rechercher de façon séquentielle, de A à Z, soit à l'aide de la première lettre du nom associé au numéro considéré.

### **Recherche séquentielle dans la mémoire**

- **1** Appuyez sur **Répertoire**.
- **2** Appuyez sur **Entrèe** lorsque « RECH&COMPOSER » s'affiche à l'écran.

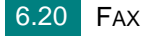

**3** Appuyez sur les touches de défilement ( $\blacktriangleleft$  or  $\blacktriangleright$ ) pour parcourir la mémoire jusqu'à ce que vous trouviez le nom et le numéro voulus. Vous pouvez chercher vers le haut ou vers le bas dans l'ensemble de la mémoire et par ordre alphabétique, de A à Z.

Tout en parcourant la mémoire de l'appareil, vous pouvez observer que chaque entrée est précédée d'une lettre : « T » pour touche d'accès direct, « S » pour numéro abrégé ou « G » pour numéro de groupe. Ces lettres vous indiquent la forme sous laquelle le numéro est enregistré.

**4** Lorsque le nom et/ou le numéro souhaités s'affichent, appuyez sur **Envoi Copie/Fax** ou sur **Entrèe** pour numéroter.

## **Recherche par la première lettre**

- **1** Appuyez sur **Répertoire**.
- **2** Appuyez sur **Entrèe** lorsque « RECH&COMPOSER » s'affiche à l'écran.
- **3** Appuyez sur la touche sur laquelle figure la lettre à rechercher. Un nom commençant par la lettre en question s'affiche.

Par exemple, si vous souhaitez trouver le nom « MOBILE », appuyez sur la touche **6**, qui porte l'inscription « MNO ».

- **4** Appuyez sur les touches de défilement ( $\triangleleft$  ou  $\triangleright$ ) pour afficher le nom suivant.
- **5** Lorsque le nom et/ou le numéro souhaités s'affichent, appuyez sur **Envoi Copie/Fax** ou sur **Entrèe** pour numéroter.

# <span id="page-129-0"></span>**Impression du répertoire**

Vous pouvez vérifier les numéros à composition automatique en imprimant un relevé du répertoire.

- **1** Appuyez sur **Répertoire**.
- **2** Appuyez sur **Répertoire** ou les touches de défilement ( $\triangleleft$  ou  $\triangleright$ ) jusqu'à ce que « IMPRIMER » s'affiche en bas de l'écran et appuyez sur **Entrèe**.

La liste de vos entrées de touches d'accès direct, de numéros abrégés et de numéros de groupe est imprimée.

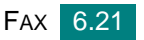

# <span id="page-130-0"></span>*Autres méthodes d'envoi de fax*

# <span id="page-130-1"></span>**Multidiffusion**

A l'aide de la touche **Multidiffusion** située sur le panneau de commande, vous avez accès à la fonction de diffusion, qui vous permet d'envoyer un document à plusieurs destinataires à la fois. Les documents sont automatiquement mémorisés puis envoyés à un télécopieur distant. Après l'envoi, les documents sont automatiquement supprimés de la mémoire.

**1** Placez le ou les documents face imprimée vers le bas dans le chargeur automatique.

Pour plus d'informations sur le chargement d'un document, reportez-vous à la page [6.5.](#page-113-1)

**2** Réglez la résolution du document si nécessaire. Reportez-vous à la page [6.6.](#page-114-0)

Pour modifier le contraste, reportez-vous à la page [6.3](#page-111-0).

- **3** Appuyez sur la touche **Multidiffusion** du panneau de commande.
- **4** Entrez le numéro du télécopieur distant à l'aide du clavier numérique.

Vous pouvez utiliser les touches d'accès direct, les numéros abrégés ou les numéros de groupe. Pour plus d'informations sur le mode d'enregistrement d'un numéro, reportez-vous à la page [6.15.](#page-123-0)

**5** Appuyez sur **Entrèe** pour valider le numéro. Un message vous invite à saisir un autre numéro de fax auquel envoyer le document.

**REMARQUE :** Le message AUTRE NUMERO n'apparaît pas si vous avez ajouté des numéros correspondant à une autre tâche de multidiffusion ou d'envoi en différé de fax. Vous devez attendre que la tâche en question soit terminée.

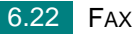

**6** Pour introduire d'autres numéros de fax, appuyez sur **1** pour sélectionner « OUI » et répétez les étapes 4 et 5. Vous pouvez ajouter jusqu'à 10 numéros de fax.

Notez que vous ne pouvez pas utiliser un numéro de groupe comme autre numéro de télécopieur.

**7** Une fois la saisie des numéros de fax terminée, appuyez sur **2** pour sélectionner « NON » à l'invite AUTRE NUMERO.

Le document est mémorisé avant d'être transmis. L'écran indique la capacité mémoire restante, ainsi que le nombre de pages mémorisées.

Le télécopieur commence l'envoi des documents en suivant l'ordre des numéros entrés.

## <span id="page-131-0"></span>**Envoi d'un fax en différé**

Vous pouvez configurer votre appareil pour qu'il envoie un fax en votre absence.

**1** Placez le ou les documents face imprimée vers le bas dans le chargeur automatique.

Pour plus d'informations sur le chargement d'un document, reportez-vous à la page [6.5.](#page-113-1)

**2** Réglez la résolution du document si nécessaire. Reportez-vous à la page [6.6.](#page-114-0)

Pour modifier le contraste, reportez-vous à la page [6.3](#page-111-0).

- **3** Appuyez sur **Menu** jusqu'à ce que le message « FONCTION FAX » apparaisse sur la ligne supérieure de l'écran. La première option disponible, « FAX DIFF », s'affiche en bas de l'écran.
- **4** Appuyez sur **Entrèe**.
- **5** Entrez le numéro du télécopieur distant à l'aide du clavier numérique.

Vous pouvez utiliser les touches d'accès direct, les numéros abrégés ou les numéros de groupe. Pour plus d'informations sur le mode d'enregistrement d'un numéro, reportez-vous à la page [6.15.](#page-123-0)

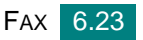

**6** Appuyez sur **Entrèe** pour confirmer le numéro qui s'affiche à l'écran. Un message vous invite à saisir un autre numéro de fax auquel envoyer le document.

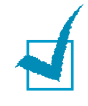

**REMARQUE :** Le message AUTRE NUMERO n'apparaît pas si vous avez ajouté des numéros correspondant à une autre tâche de multidiffusion ou d'envoi en différé de fax. Vous devez attendre que la tâche en question soit terminée.

**7** Pour introduire d'autres numéros de fax, appuyez sur **1** pour sélectionner « OUI » et répétez les étapes 4 et 5. Vous pouvez ajouter jusqu'à 10 numéros de fax.

Notez que vous ne pouvez pas utiliser un numéro de groupe comme autre numéro de télécopieur.

**8** Une fois la saisie des numéros de fax terminée, appuyez sur **2** pour sélectionner « NON » à l'invite AUTRE NUMERO.

Un message vous invite à saisir un nom.

**9** Pour attribuer un nom à la transmission, entrez ce nom. Sinon, passez cette étape.

Pour plus d'informations sur l'entrée du nom à l'aide du clavier numérique, reportez-vous à la page [1.36](#page-50-0).

**10** Appuyez sur **Entrèe**.

L'écran indique l'heure en vigueur et vous invite à saisir l'heure de début d'envoi du fax.

**11** Saisissez l'heure en question à l'aide du pavé numérique.

Pour sélectionner « AM » ou « PM » dans le cas du format 12 heures, appuyez sur la touche  $\angle$  ou  $\#$ , ou bien sur n'importe quelle touche numérique.

Si vous introduisez une heure antérieure à l'heure en vigueur, le document sera envoyé à l'heure indiquée, le lendemain.

**12** Appuyez sur **Entrèe** lorsque l'heure de début correcte s'affiche.

Le document est mémorisé avant d'être transmis. L'écran indique la capacité mémoire restante, ainsi que le nombre de pages mémorisées.

L'appareil repasse en mode veille. L'écran affiche un message vous indiquant que le mode veille est activé et qu'un envoi en différé est programmé.

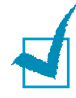

**REMARQUE :** Si vous souhaitez annuler la transmission différée, consultez « [Annulation d'un fax programmé](#page-136-0) » à la page [6.28.](#page-136-0)

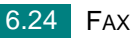

## <span id="page-133-0"></span>**Envoi d'un fax prioritaire**

La fonction de Fax prioritaire permet d'envoyer un document hautement prioritaire avant le reste des opérations prévues. Le document est mémorisé puis envoyé dès la fin de l'opération en cours. En outre, un envoi prioritaire interrompt toute opération de multidiffusion entre deux envois (c'est-à-dire à la fin de l'envoi au numéro A et avant le début de l'envoi au numéro B) ou entre deux tentatives de rappel.

**1** Placez le ou les documents face imprimée vers le bas dans le chargeur automatique.

Pour plus d'informations sur le chargement d'un document, reportez-vous à la page [6.5.](#page-113-1)

**2** Réglez la résolution du document si nécessaire. Reportez-vous à la page [6.6.](#page-114-0)

Pour modifier le contraste, reportez-vous à la page [6.3](#page-111-0).

- **3** Appuyez sur **Menu** jusqu'à ce que le message « FONCTION FAX » apparaisse sur la ligne supérieure de l'écran.
- **4** Appuyez sur les touches de défilement ( $\triangleleft$  ou  $\triangleright$ ) jusqu'à ce que le message « FAX PRIORIT » s'affiche en bas de l'écran et appuyez sur **Entrèe**.
- **5** Entrez le numéro du télécopieur distant à l'aide du clavier numérique.

Pour saisir le numéro en question, vous pouvez utiliser les touches d'accès direct, les numéros abrégés ou les numéros de groupe. Pour plus d'informations, reportez-vous à la page [6.15.](#page-123-0)

- **6** Appuyez sur **Entrèe** pour valider le numéro. Un message vous invite à saisir un nom.
- **7** Pour attribuer un nom à la transmission, entrez ce nom. Sinon, passez cette étape.

Pour plus d'informations sur l'entrée d'un nom à l'aide du clavier numérique, reportez-vous à la page [1.36](#page-50-0).

**8** Appuyez sur **Entrèe**.

Le document est mémorisé avant d'être transmis. L'écran indique la capacité mémoire restante, ainsi que le nombre de pages mémorisées.

L'appareil indique le numéro en cours de composition et commence à envoyer le document.

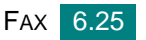

## <span id="page-134-0"></span>**Relève d'un télécopieur distant**

La relève permet à un télécopieur de demander à un autre télécopieur de lui envoyer un document. Cette fonction est utilisée lorsque la personne disposant des originaux à envoyer n'est pas dans son bureau. La personne qui souhaite recevoir le document appelle le site qui le détient et demande l'émission du document. En d'autres termes, elle « relève » le télécopieur qui détient le document original.

Vous pouvez régler l'appareil pour qu'il reçoive automatiquement des documents à n'importe quel moment d'un télécopieur sans surveillance. Cette fonction permet d'effectuer une relève automatique au cours de la nuit, lorsque les coûts de communications sont réduits.

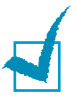

**REMARQUE :** Le télécopieur doit être prêt pour la relève.

- **1** Appuyez sur **Menu** jusqu'à ce que le message « FONCTION FAX » apparaisse sur la ligne supérieure de l'écran.
- **2** Appuyez sur les touches de défilement ( $\triangleleft$  ou  $\triangleright$ ) jusqu'à ce que le message « APPEL RX DIFF » s'affiche en bas de l'écran et appuyez sur **Entrèe**.
- **3** Introduisez le numéro du télécopieur distant à relever, en utilisant le clavier numérique.

Pour saisir le numéro en question, vous pouvez utiliser les touches d'accès direct ou les numéros abrégés. Pour plus d'informations, reportez-vous à la page [6.15](#page-123-0).

**4** Appuyez sur **Entrèe** pour confirmer le numéro qui s'affiche à l'écran. Un message vous demande d'entrer un autre numéro de fax.

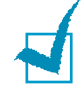

**REMARQUE :** Le message AUTRE NUMERO n'apparaît pas si vous avez ajouté des numéros correspondant à une autre tâche de multidiffusion ou d'envoi en différé de fax. Vous devez attendre que la tâche en question soit terminée.

**5** Pour introduire d'autres numéros de fax, appuyez sur **1** pour sélectionner « OUI » et répétez les étapes 4 et 5. Vous pouvez ajouter jusqu'à 10 numéros de fax.

Notez que vous ne pouvez pas utiliser un numéro de groupe comme autre numéro de télécopieur.

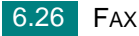

- **6** Une fois la saisie des numéros de fax terminée, appuyez sur **2** pour sélectionner « NON » à l'invite AUTRE NUMERO.
- **7** Saisissez l'heure en question à l'aide du pavé numérique.

Pour sélectionner « AM » ou « PM » dans le cas du format 12 heures, appuyez sur la touche  $\ast$  ou  $\sharp$ , ou bien sur n'importe quelle touche numérique.

Si vous définissez une heure antérieure à l'heure courante, le télécopieur distant est relevé à l'heure indiquée, mais le jour suivant.

**8** Si le télécopieur source est protégé à l'aide d'un code de polling à 4 chiffres, saisissez le code correspondant et appuyez sur **Entrèe**.

Sinon, appuyez sur **Entrèe** pour accepter le code « 0000 » qui sert en cas d'absence de code, ou saisissez **0000**.

**9** Appuyez sur **Entrèe** lorsque l'heure de début correcte s'affiche.

Au moment spécifié, l'appareil compose les numéros dans l'ordre introduit et reçoit les documents des télécopieurs distants.

# **Ajout de documents à un fax programmé**

Vous pouvez ajouter des documents à une opération d'envoi précédemment enregistrée dans la mémoire de votre télécopieur.

**1** Placez le ou les documents face imprimée vers le bas dans le chargeur automatique.

Pour plus d'informations sur le chargement d'un document, reportez-vous à la page [6.5.](#page-113-1)

**2** Réglez la résolution du document si nécessaire. Reportez-vous à la page [6.6.](#page-114-0)

Pour modifier le contraste, reportez-vous à la page [6.3](#page-111-0).

**3** Appuyez sur **Menu** jusqu'à ce que le message « FONCTION FAX » apparaisse sur la ligne supérieure de l'écran.

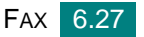

**4** Appuyez sur les touches de défilement ( $\triangleleft$  ou  $\triangleright$ ) jusqu'à ce que le message « AJOUTER PAGE » s'affiche en bas de l'écran et appuyez sur **Entrèe**.

La dernière opération programmée s'affiche à l'écran.

**5** Appuyez sur les touches de défilement ( $\triangleleft$  ou  $\triangleright$ ) jusqu'à ce que l'opération d'envoi de fax à laquelle vous souhaitez ajouter des documents s'affiche, puis appuyez sur **Entrèe**.

L'appareil enregistre automatiquement les documents dans la mémoire et l'écran affiche la capacité mémoire restante, ainsi que le nombre de pages.

Une fois l'enregistrement effectué, l'appareil affiche le nombre total de pages et le nombre de pages ajoutées, puis repasse en mode veille.

## <span id="page-136-0"></span>**Annulation d'un fax programmé**

- **1** Appuyez sur **Menu** jusqu'à ce que le message « FONCTION FAX » apparaisse sur la ligne supérieure de l'écran.
- **2** Appuyez sur les touches de défilement ( $\triangleleft$  ou  $\triangleright$ ) pour afficher « ANNULER TACHE », puis appuyez sur **Entrèe**. La dernière opération programmée s'affiche à l'écran.
- **3** Appuyez sur les touches de défilement ( $\triangleleft$  ou  $\triangleright$ ) jusqu'à ce qu'apparaisse le fax à annuler, puis appuyez sur **Entrèe**.
- **4** Une fois votre sélection confirmée à l'écran, appuyez sur **1** pour sélectionner « OUI ». La tâche sélectionnée est annulée et l'appareil repasse en mode d'attente.

Pour annuler votre sélection, appuyez sur **2** pour sélectionner « NON ».

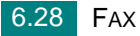

# <span id="page-137-1"></span><span id="page-137-0"></span>*Fonctions supplémentaires*

## **Utilisation du mode de réception sécurisée**

Vous pouvez empêcher les personnes non autorisées d'accéder à vos fax. Le mode de réception sécurisée permet d'interdire l'impression de tous les fax reçus en votre absence. En mode de réception sécurisée, tous les fax reçus vont en mémoire. Lorsque vous le désactivez, tous les fax mémorisés sont imprimés.

Pour activer le mode de réception sécurisée :

- **1** Appuyez sur **Menu** jusqu'à ce que le message « FONCT. FAX AV » apparaisse sur la ligne supérieure de l'écran.
- **2** Appuyez sur les touches de défilement ( $\triangleleft$  ou  $\triangleright$ ) pour afficher « REC. SECURISEE » en bas de l'écran, puis appuyez sur **Entrèe**.
- **3** Appuyez sur les touches de défilement ( $\triangleleft$  ou  $\triangleright$ ) jusqu'à ce que le message « OUI » s'affiche en bas de l'écran et appuyez sur **Entrèe**.
- **4** Saisissez le mot de passe à 4 chiffres que vous souhaitez utiliser et appuyez sur **Entrèe**.

**REMARQUE :** Vous pouvez activer le mode Réc. Sécurisée sans définir de mot de passe, mais vous ne pouvez pas protéger vos fax.

- **5** Saisissez à nouveau le mot de passe afin de le confirmer et appuyez sur **Entrèe**.
- **6** Pour revenir en mode veille, appuyez sur **Stop/Suppr.**.

En mode Réc. Sécurisée, votre appareil enregistre les fax reçus dans la mémoire et affiche « REC. SECURISEE » pour vous avertir qu'un fax a été enregistré.

Pour imprimer les documents reçus :

- **1** Accédez au menu REC. SECURISEE en suivant les étapes 1 et 2 de la page [6.29](#page-137-1).
- **2** Appuyez sur les touches de défilement ( $\triangleleft$  ou  $\triangleright$ ) jusqu'à ce que le message « IMPRIMER » s'affiche en bas de l'écran et appuyez sur **Entrèe**.
- **3** Saisissez le code confidentiel à quatre chiffres et appuyez sur **Entrèe**.

L'appareil imprime l'ensemble des fax enregistrés dans la mémoire.

Pour désactiver le mode de réception sécurisée :

- **1** Accédez au menu REC. SECURISEE en suivant les étapes 1 et 2 de la page [6.29](#page-137-1).
- **2** Appuyez sur les touches de défilement ( $\triangleleft$  ou  $\triangleright$ ) jusqu'à ce que le message « NON » s'affiche en bas de l'écran et appuyez sur **Entrèe**.
- **3** Saisissez le code confidentiel à quatre chiffres et appuyez sur **Entrèe**.

Lorsque ce mode est désactivé, l'appareil imprime tous les fax mémorisés.

**4** Pour revenir en mode veille, appuyez sur **Stop/Suppr.**.

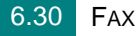

## <span id="page-139-0"></span>**Rapports d'impression**

Votre imprimante peut imprimer des rapports contenant des informations utiles. Les rapports disponibles sont les suivants :

#### **Liste des numéros du répertoire**

Cette liste indique l'ensemble des numéros actuellement enregistrés dans la mémoire de l'appareil en tant que raccourcis et numéros de groupe.

Vous pouvez imprimer cette liste en appuyant sur la touche **Répertoire** ; consultez la page [6.21](#page-129-0).

#### **Journal des envois**

Ce journal contient des informations sur les fax récemment envoyés.

#### **Journal des réceptions**

Ce journal contient des informations sur les fax récemment reçus.

#### **Liste des données du système**

Cette liste indique le statut des options configurables. Vous pouvez imprimer cette liste pour confirmer vos changements apportés à l'un des paramètres.

#### **Journal des programmations en cours**

Cette liste indique tout document actuellement enregistré pour un envoi en différé ou un envoi économique. Elle précise également l'heure de début, le type d'opération, etc.

#### **Confirmation de message**

Ce relevé indique le numéro de fax, le nombre de pages, la durée totale de la transmission, le mode de communication ainsi que le résultat de la transmission.

Vous pouvez configurer le télécopieur pour imprimer ce relevé après chaque envoi. Reportez-vous à la page [6.3](#page-111-1).

FAX 6.31

### **Liste de réception sélective**

Cette liste répertorie jusqu'à 10 numéros définis comme indésirables via le menu Réception sélective ; consultez la page [6.35](#page-143-0). Lorsque la fonction de réception sélective est activée, les fax émis par ces numéros sont bloqués.

Cette fonction reconnaît les 6 derniers chiffres du numéro de fax défini en tant que numéro d'identification du télécopieur distant.

### **Journal multicommunication**

Ce rapport est imprimé de façon automatique après l'envoi de documents à partir de plusieurs endroits différents.

### **Relevé panne secteur**

Ce journal est imprimé automatiquement après une panne de courant ayant entraîné la perte de données.

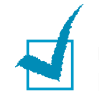

**REMARQUE :** Les listes dont vous avez sollicité l'impression automatique ne s'impriment pas en l'absence de papier ou en cas de bourrage de l'imprimante.

### **Impression d'un rapport**

- **1** Appuyez sur **Menu** jusqu'à ce que le message « JOURNAUX » apparaisse sur la ligne supérieure de l'écran. La première option disponible, « REPERTOIRE », s'affiche en bas de l'écran.
- **2** Appuyez sur les touches de défilement ( $\triangleleft$  ou  $\triangleright$ ) jusqu'à ce que le rapport ou la liste à imprimer s'affiche en bas de l'écran.
	- REPERTOIRE : Liste des numéros du répertoire
	- JOURN ENVOIS : Journal des envois
	- JOURN RECEPT. : Journal des réceptions
	- DONNEES SYST : Liste des données du système
	- TRAV. PROGRAM. : Journal des programmations en cours
	- AVIS EMISSION : Confirmation de message
	- LISTE REC SEL : Liste de réception sélective
- **3** Appuyez sur **Entrèe**.

Les informations sélectionnées sont imprimées.

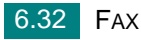

## **Utilisation de paramètres de fax avancés**

Votre appareil offre plusieurs options configurables pour l'envoi ou la réception de fax. Ces options sont préréglées en usine, mais vous pouvez les modifier. Pour déterminer la configuration actuelle des options, imprimez la liste des données du système. Pour plus d'informations sur l'impression de la liste, reportez-vous à la page [6.31](#page-139-0).

## **Changement des options de configuration**

- **1** Appuyez sur **Menu** jusqu'à ce que le message « FONCT. FAX AV » apparaisse sur la ligne supérieure de l'écran. La première option disponible, « RENVOI EMISS. », s'affiche en bas de l'écran.
- **2** Appuyez sur les touches de défilement (< ou  $\blacktriangleright$ ) jusqu'à ce que l'option souhaitée s'affiche en bas de l'écran, puis appuyez sur **Entrèe**.
- **3** Lorsque l'option souhaitée s'affiche à l'écran, choisissez un état en appuyant sur les touches de défilement ( $\blacktriangleleft$  ou  $\blacktriangleright$ ) ou saisissez une valeur à l'aide du clavier numérique.
- **4** Appuyez sur **Entrèe** pour enregistrer la sélection.
- **5** Vous pouvez quitter le mode de configuration à tout instant en appuyant sur **Stop/Suppr.**.

FAX 6.33

# **Options de configuration de fax avancées**

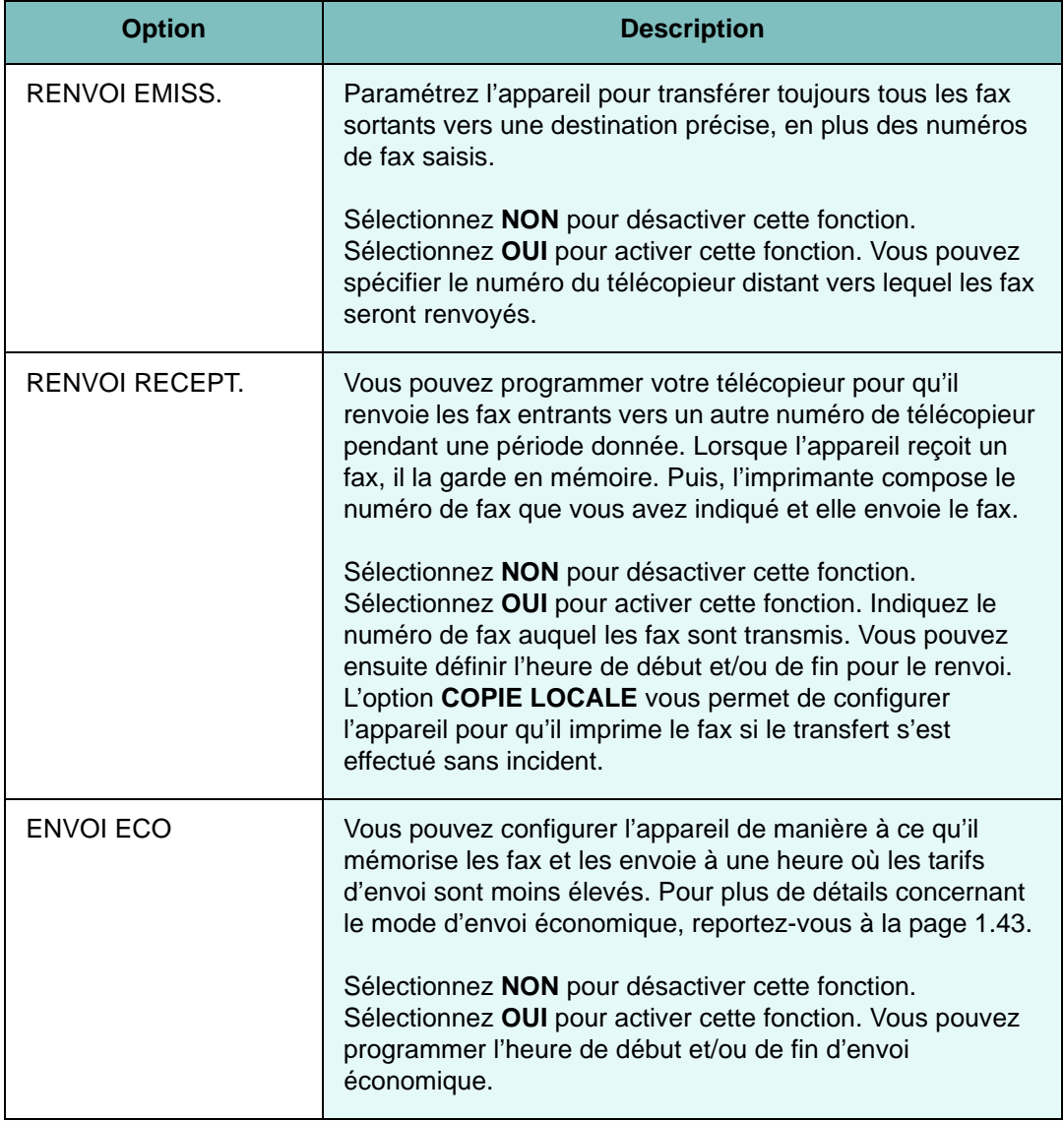

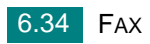

<span id="page-143-0"></span>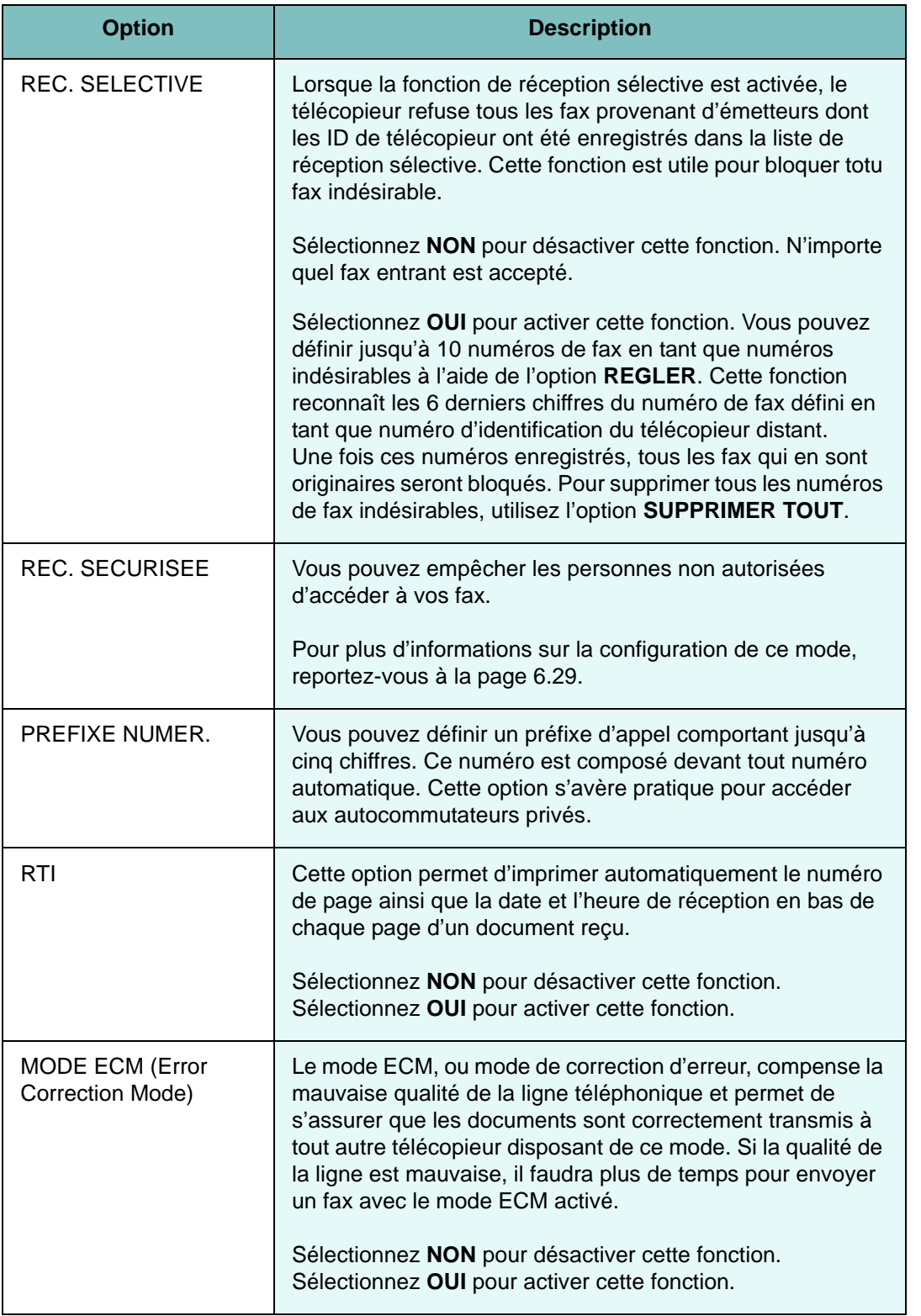
## **Utilisation du panneau de contrôle distant**

Avec le Panneau de commande à distance, vous pouvez créer et modifier des entrées de répertoire ou mettre à jour le logiciel de votre appareil sur le bureau de votre ordinateur.

Le panneau de commande à distance est automatiquement installé avec le logiciel Samsung.

Pour plus d'informations concernant le logiciel Samsung, reportezvous à la page [1.21.](#page-35-0)

Pour ouvrir le panneau de contrôle distant :

- **1** Démarrez Windows.
- **2** Dans le menu **Démarrer**, sélectionnez **Programmes**.
- **3** Sélectionnez **Samsung MFP 560 Series**, puis **Panneau de contrôle distant**.

Le panneau de commande à distance s'ouvre.

**4** La fenêtre du panneau de commande à distance comporte les deux onglets ; **Annuaire** et **Mise à jour du micrologiciel**.

Pour abandonner l'action en cours, cliquez sur le bouton **Quitter** situé en bas de chacun des onglets.

Pour plus d'informations, cliquez sur le bouton **Aide** situé en bas de chacun des onglets.

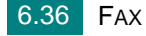

#### **L'onglet Répertoire**

Cliquez sur cet onglet **Répertoire** pour créer des entrées de répertoire et les modifier.

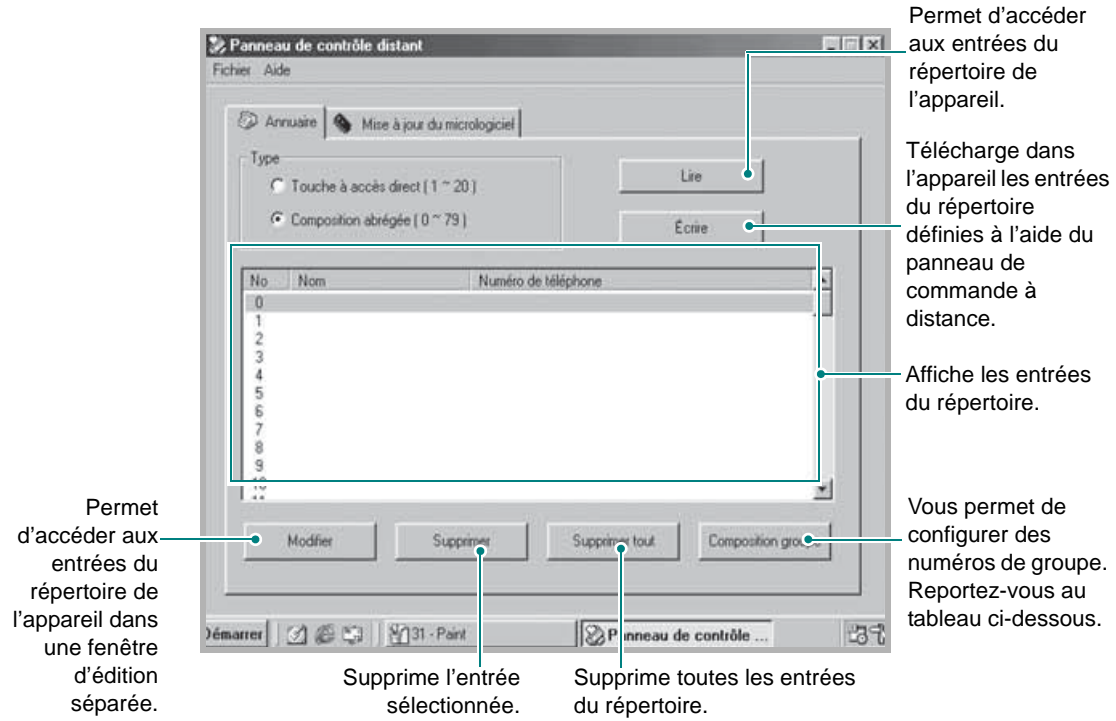

#### Lorsque vous cliquez sur **Composition groupe**, la fenêtre suivante apparaît.

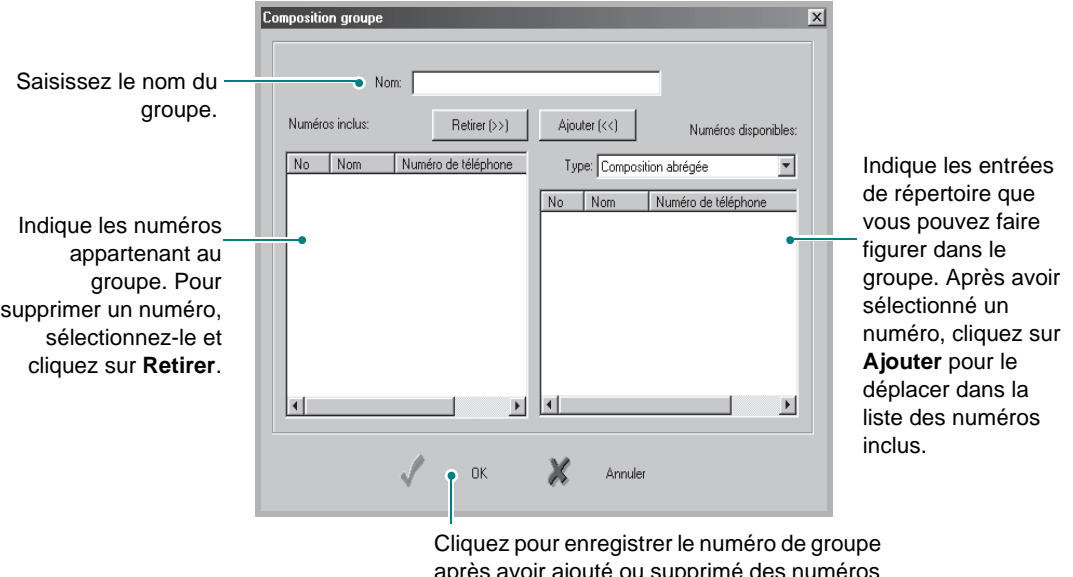

après avoir ajouté ou supprime des numéros pour le groupe.

*6*

### **L'onglet Mise à jour du micrologiciel**

Cliquez sur l'onglet **Mise à jour du micrologiciel** pour mettre à jour le micrologiciel de l'appareil. L'utilisation de cette fonction doit être confiée à un technicien agréé. Veuillez consulter votre point de vente.

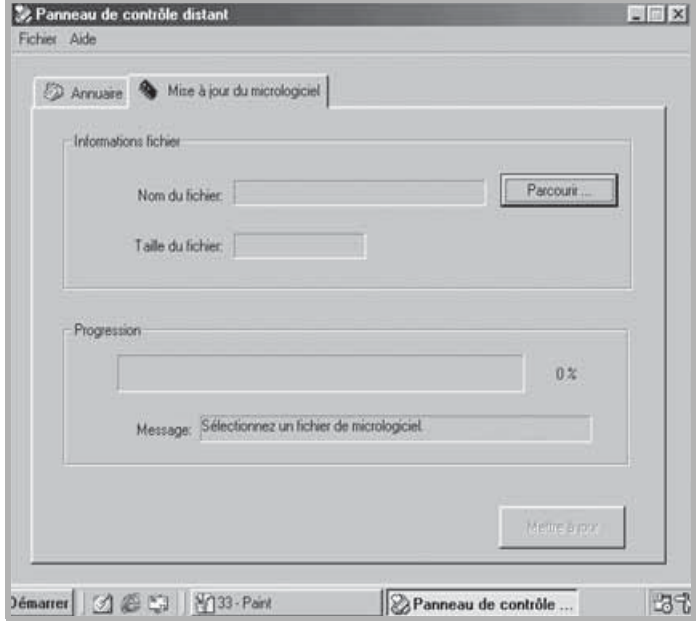

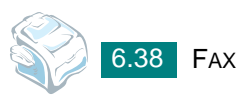

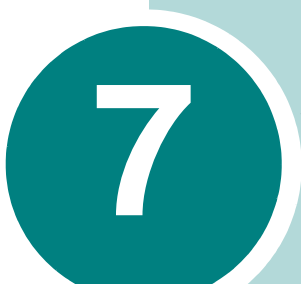

# **UTILISATION DE L'IMPRIMANTE SOUS LINUX**

Ce chapitre fournit des informations sur l'utilisation de votre appareil avec le système Linux.

Il comprend les sections suivantes :

- **• [Instructions de démarrage](#page-148-0)**
- **• [Installation du pilote MFP](#page-149-0)**
- **• [Utilisation du configurateur MFP](#page-152-0)**
- **• [Configuration des propriétés de l'imprimante](#page-157-0)**
- **• [Impression d'un document](#page-158-0)**
- **• [Numérisation d'un document](#page-160-0)**

## <span id="page-148-0"></span>**Instructions de démarrage**

Vous devez télécharger le package logiciel Linux depuis site web de Samsung (www.samsung.com/printer) pour installer les logiciels d'impression et de numérisation.

Le package du pilote MFP Samsung contient les pilotes d'impression et de numérisation, qui permettent d'imprimer des documents et de numériser des images. Ce package inclut également de puissantes applications servant à la configuration de l'appareil et au traitement avancé des documents numérisés.

Après avoir installé le pilote sur votre système Linux, le package de pilotes permet de surveiller simultanément plusieurs périphériques MFP via un port USB. Les documents ainsi acquis peuvent être modifiés, imprimés sur les mêmes imprimantes locales MFP ou réseau, envoyés par messagerie électronique, téléchargés sur un site FTP ou transférés vers un système de reconnaissance optique de caractères (OCR) externe.

Avec le package d'installation du pilote MFP, vous bénéficiez d'un programme d'installation souple et intelligent. Inutile de rechercher les autres composants dont peut avoir besoin le logiciel MFP : tous les paquets d'installation nécessaires seront transférés et installés automatiquement sur votre système. Cette fonction est disponible sur un grand nombre des clones Linux les plus connus.

## <span id="page-149-0"></span>**Installation du pilote MFP**

#### **Configuration requise**

#### **Systèmes d'exploitation pris en charge**

- Redhat 7.1 et supérieur
- Linux Mandrake 8.0 et supérieur
- SuSE 7.1 et supérieur
- Caldera OpenLinux 3.1 et supérieur
- Turbo Linux 7.0 et supérieur
- Slackware 8.1 et supérieur

#### **Configuration matérielle recommandée**

- Pentium II ou supérieur
- Au moins 256 Mo de RAM
- Disque dur d'une capacité d'1 Go ou plus

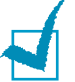

#### **REMARQUES :**

- Vous avez également besoin d'une partition de swap d'au moins 200 Mo si vous souhaitez travailler sur des images numérisées volumineuses.
- Le pilote de numérisation Linux prend en charge la résolution optique maximale. Voir « [Spécifications du scanner et du copieur](#page-211-0) » à la page [A.3](#page-211-0).

#### **Logiciel**

- Linux Kernel 2.4 ou supérieur
- Glibc 2.2 ou supérieur
- CUPS
- SANE 1.4 ou supérieur

*7*

#### **Installation du pilote MFP**

- **1** Connectez l'imprimante à l'ordinateur. Mettez l'appareil et l'ordinateur sous tension.
- **2** Lorsque la fenêtre de connexion de l'administrateur apparaît, entrez *root* dans le champ **Login** et saisissez le mot de passe système.

**REMARQUE :** Vous devez vous connecter en tant que super-utilisateur (root) pour installer le pilote d'impression. Si vous ne disposez pas du statut de super-utilisateur, contactez votre administrateur système.

- **3** Depuis le site Web de Samsung, téléchargez le package Unified Linux Driver sur votre ordinateur et décompressez-le.
- **4** Cliquez sur l'icône située en bas du bureau. Lorsque l'écran Terminal apparaît, tapez :

*[root@localhost root]#tar zxf [CheminAccèsFichier]/ UnifiedLinuxDriver.tar.gz*

*[root@localhost root]#cd [CheminAccèsFichier]/cdroot/Linux*

*[root@localhost Linux]#./install.sh*

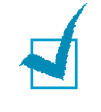

**REMARQUE :** Si vous n'utilisez pas l'interface graphique et que vous n'êtes pas parvenu à installer le logiciel, vous devez utiliser le pilote en mode texte. Suivez les étapes 3 et 4, puis les instructions qui s'affichent sur l'écran Terminal.

**5** Cliquez sur **Install**.

#### **6** Lorsque l'écran de bienvenue s'affiche, cliquez sur **Next**.

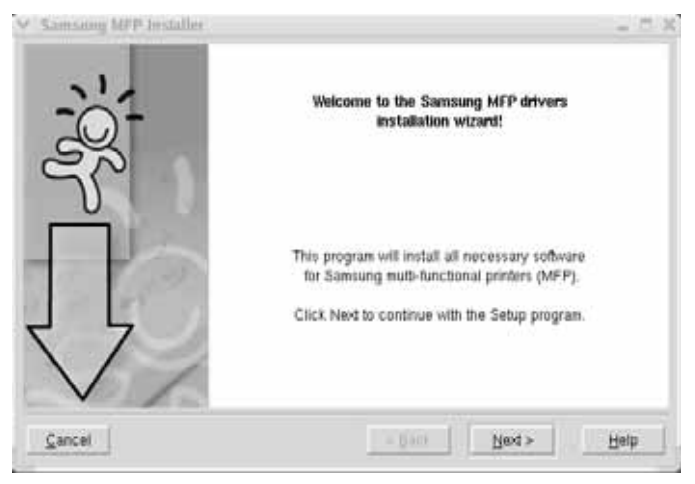

**7** Une fois l'installation terminée, cliquez sur **Finish**.

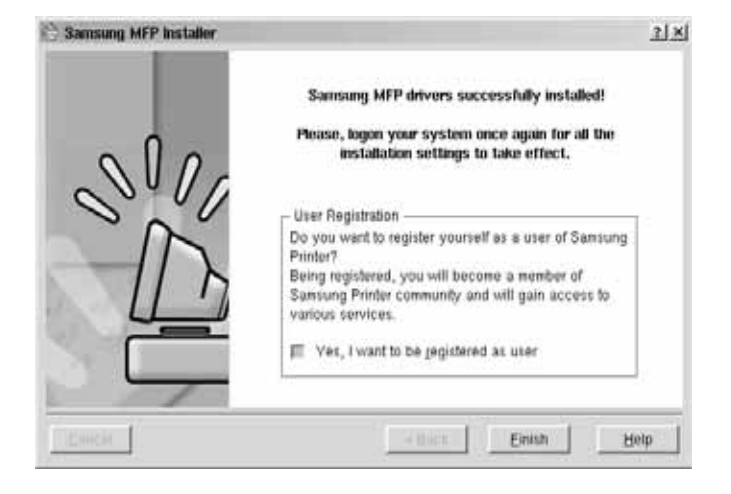

Le programme d'installation a ajouté l'icône de bureau du configurateur MFP et le groupe MFP Samsung au menu système, pour une utilisation plus facile. Si vous rencontrez la moindre difficulté, consultez l'aide en ligne, accessible par le menu système ou via les applications Windows du package du pilote, telles que le configurateur MFP ou l'outil de retouche d'images.

#### **Désinstallation du pilote MFP**

**1** Cliquez sur l'icône Startup Menu ( ) en bas du Bureau, puis sélectionnez **Samsung MFP** et **Samsung MFP 560 Series Uninstall**.

#### **2** Cliquez sur **Next**.

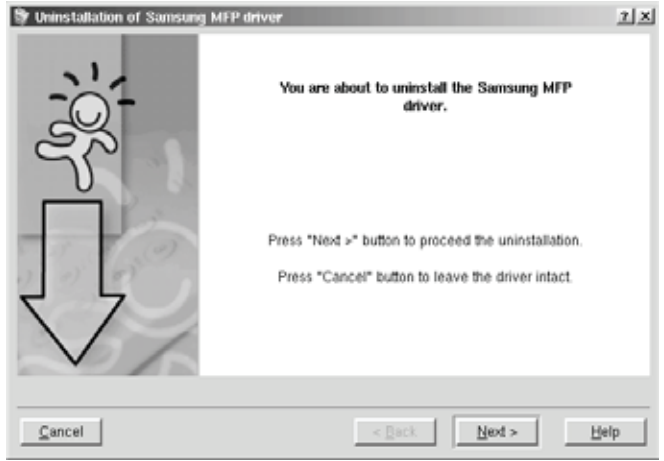

**3** Cliquez sur **Finish**.

## <span id="page-152-0"></span>**Utilisation du configurateur MFP**

Le configurateur MFP est un outil destiné principalement à la configuration des périphériques MFP. Comme un périphérique MFP intègre à la fois l'imprimante et le scanner, le configurateur MFP fournit des options regroupées de manière logique pour les fonctions d'impression et de numérisation. Il intègre également une option de port MFP spéciale qui permet de réguler l'accès à un combiné imprimante/scanner MFP via un canal d'E/S unique.

Une fois le pilote MFP installé (consultez la page [7.3\)](#page-149-0), l'icône du configurateur MFP est automatiquement créée sur le bureau.

#### **Ouverture du configurateur MFP**

**1** Double-cliquez sur l'icône **MFP Configurator** du bureau.

Vous pouvez également cliquer sur l'icône Startup Menu et sélectionner **Samsung MFP**, puis **MFP Configurator**.

**2** Cliquez sur les différents boutons du volet **Modules** pour ouvrir la fenêtre de configuration correspondante.

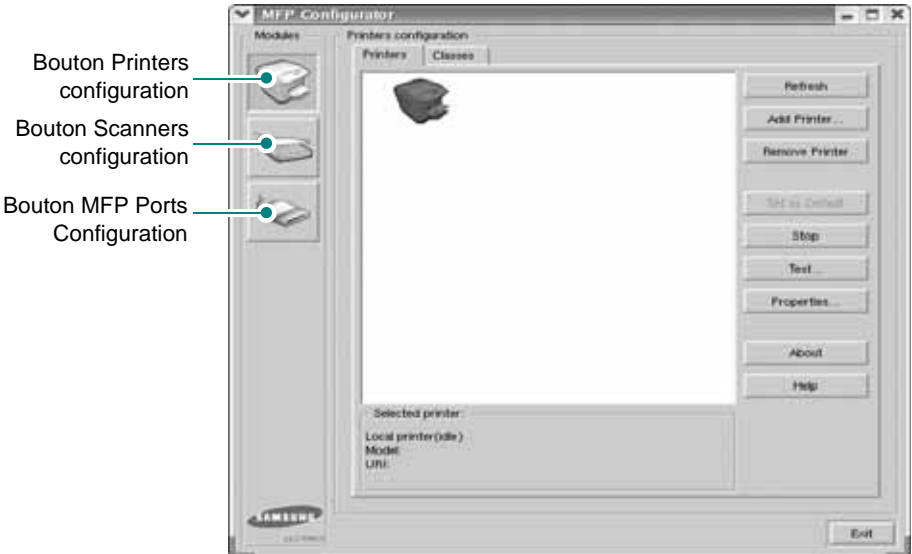

Pour utiliser l'aide en ligne, cliquez sur **Help**.

**3** Une fois les configurations modifiées, cliquez sur **Exit** pour fermer le configurateur MFP.

#### **Volet Printers configuration**

Le volet Printers configuration comporte deux onglets : **Printers** et **Classes**.

#### **Onglet Printers**

Pour afficher la configuration d'imprimante du système actuel, cliquez sur l'icône représentant l'imprimante, à gauche de la fenêtre MFP Configurator.

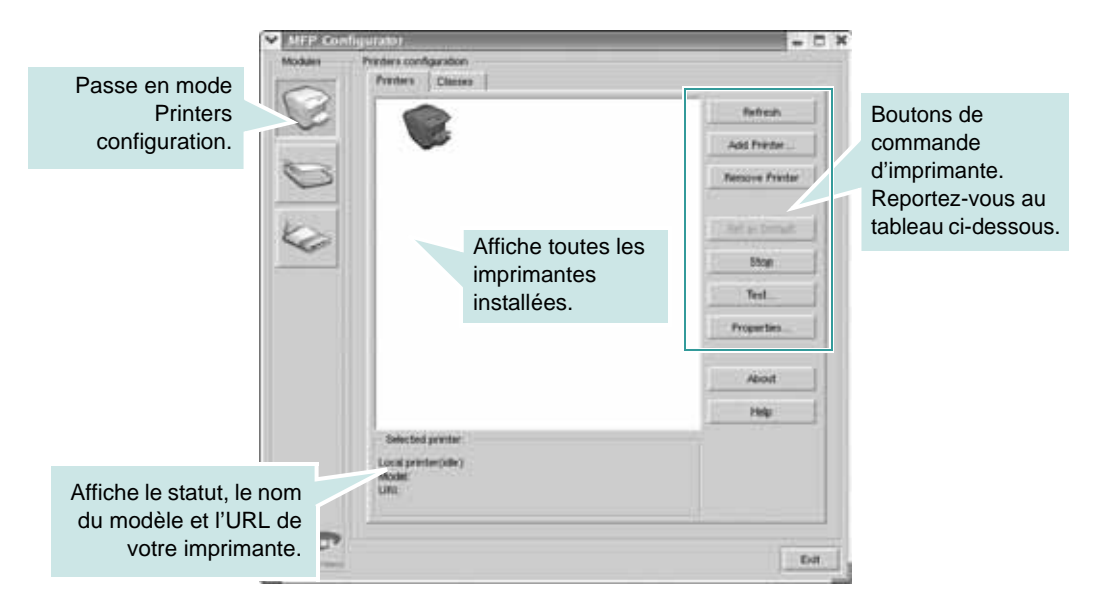

Vous pouvez utiliser les boutons de commande d'imprimante suivants :

- **Refresh** : actualise la liste des imprimantes disponibles.
- **Add Printer** : permet d'ajouter une nouvelle imprimante.
- **Remove Printer** : supprime l'imprimante sélectionnée.
- **Set as Default** : définit l'imprimante actuelle comme imprimante par défaut.
- **Stop/Start** : arrête/démarre l'imprimante.
- **Test** : permet d'imprimer une page de test afin de s'assurer du bon fonctionnement de l'appareil.
- **Properties** : permet d'afficher et de modifier les propriétés de l'imprimante. Pour plus d'informations, reportez-vous à la page [7.11.](#page-157-0)

#### **Onglet Classes**

L'onglet **Classes** affiche la liste des catégories d'imprimantes disponibles.

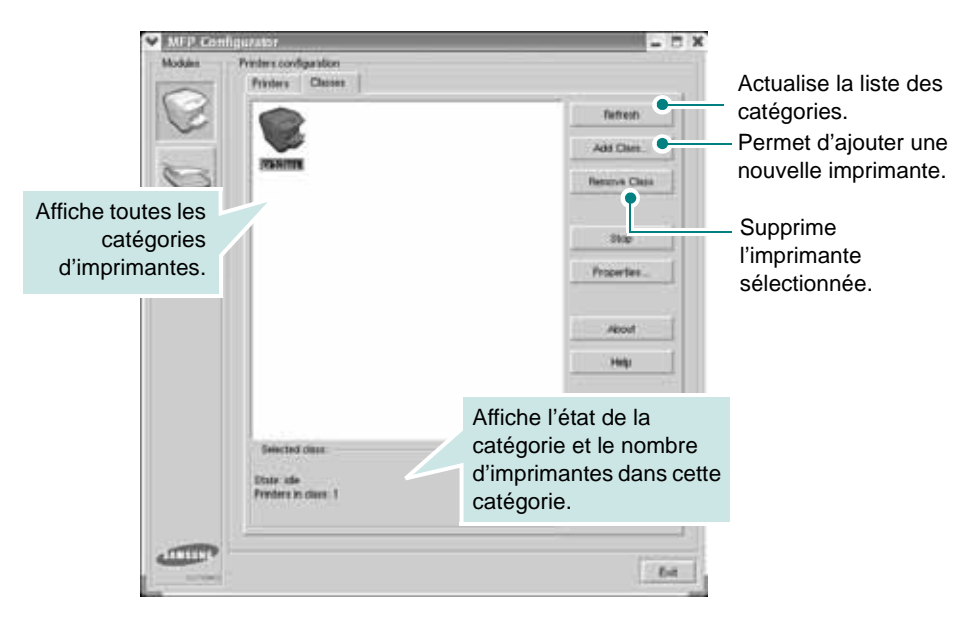

#### **Scanners configuration**

Cette fenêtre permet de surveiller l'activité des scanners, d'afficher la liste des périphériques MFP Samsung installés et d'en modifier les propriétés, et de numériser des images.

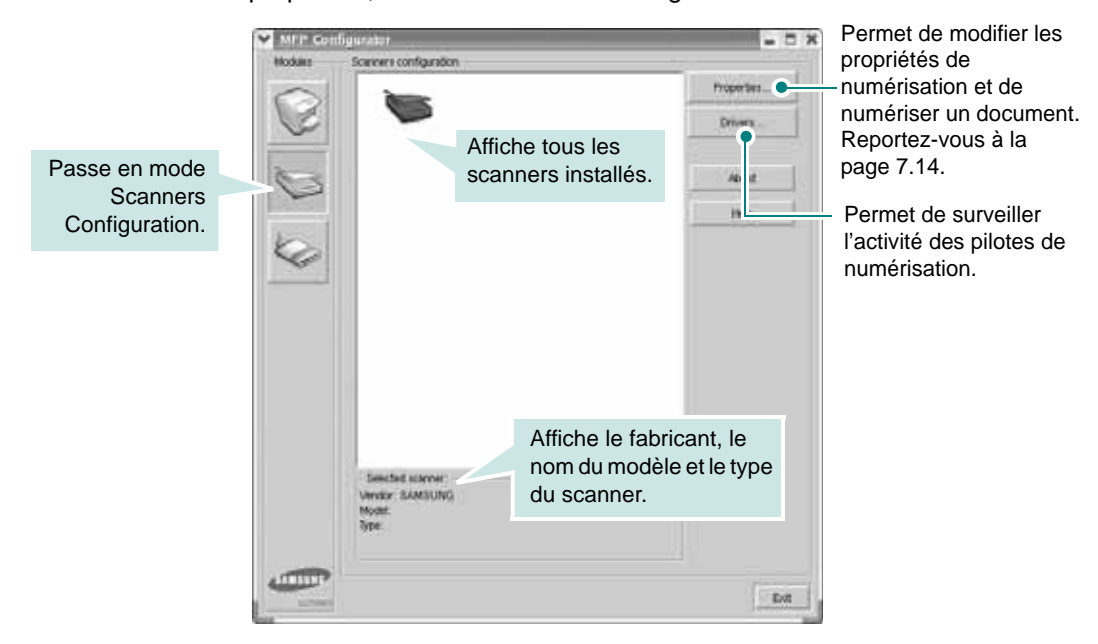

*7*

#### **MFP Ports Configuration**

Cette fenêtre permet d'afficher la liste des ports MFP disponibles, de vérifier l'état de chaque port et de libérer un port qui reste occupé lorsque le processus propriétaire a été interrompu pour une raison quelconque.

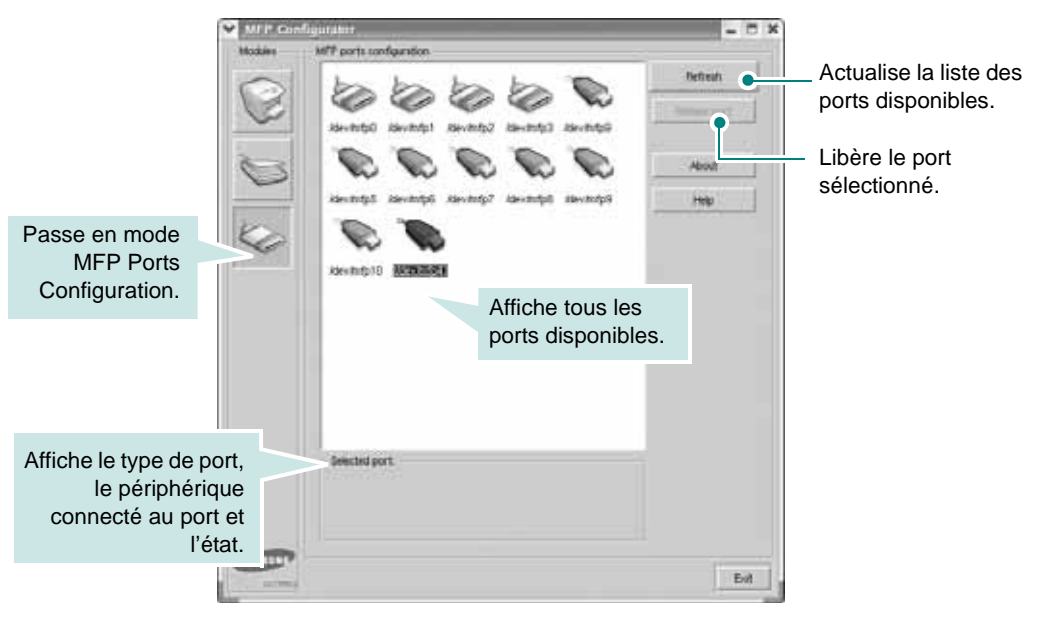

#### **Partage de ports entre imprimantes et scanners**

Votre machine peut être reliée à un ordinateur hôte via un port USB. Le périphérique MFP contient plusieurs dispositifs (imprimante et scanner) ; par conséquent, vous devez organiser l'accès des diverses applications à ces dispositifs via le port d'E/S unique.

Le package du pilote MFP Samsung offre un mécanisme de partage des ports adéquat, utilisé par les pilotes d'impression et de numérisation Samsung. Les pilotes s'adressent à leurs dispositifs via les ports MFP. Vous pouvez afficher l'état actuel d'un port MFP dans la fenêtre MFP Ports configuration. Le partage de ports permet d'éviter l'accès à un bloc fonctionnel du dispositif MFP alors qu'un autre bloc est en cours d'utilisation.

Il est vivement recommandé d'utiliser le configurateur MFP lors de l'installation d'une nouvelle imprimante MFP sur votre système. Si vous le faites, vous serez invité à choisir un port d'E/S pour le nouveau dispositif. Ce choix permet de définir la configuration la mieux adaptée, pour un fonctionnement optimal du dispositif MFP. Les ports d'E/S des scanners MFP sont sélectionnés automatiquement par les pilotes de numérisation ; les paramètres adéquats sont ainsi appliqués par défaut.

## <span id="page-157-0"></span>**Configuration des propriétés de l'imprimante**

La fenêtre de propriétés associée à l'option de configuration des imprimantes permet de modifier les propriétés de votre appareil dans son rôle d'imprimante.

**1** Ouvrez le configurateur MFP.

Si nécessaire, passez en mode Printers configuration.

- **2** Dans la liste des imprimantes disponibles, sélectionnez l'appareil voulu, puis cliquez sur **Properties**.
- **3** La fenêtre **Printer Properties** s'ouvre.

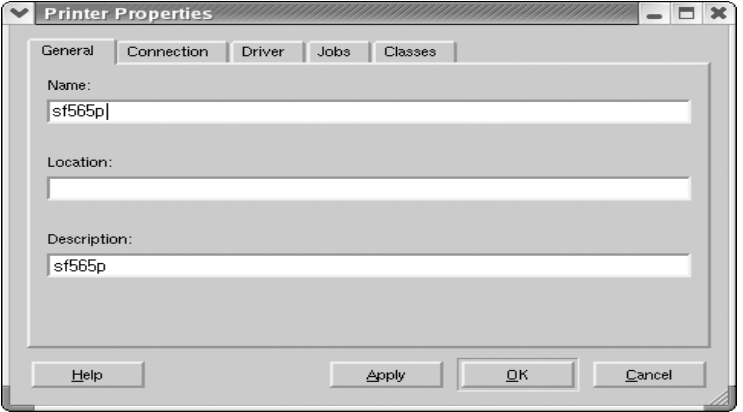

Les cinq onglets suivants apparaissent en haut de la fenêtre :

- **General** : permet de modifier l'emplacement et le nom de l'imprimante. Le nom entré dans cet onglet s'affiche dans la liste des imprimantes de la fenêtre Printers configuration.
- **Connection** : permet d'afficher ou de sélectionner un autre port.
- **Driver** : permet d'afficher ou de sélectionner un autre pilote d'impression. Cliquez sur **Options** pour définir les options par défaut du périphérique.
- **Jobs** : affiche la liste des tâches d'impression. Cliquez sur **Cancel job** pour annuler la tâche sélectionnée et cochez la case **Show completed jobs** pour afficher les tâches précédentes dans la liste des tâches.
- **Classes** : affiche la catégorie de votre imprimante. Cliquez sur **Add to Class** pour ajouter votre imprimante à une catégorie spécifique ou cliquez sur **Remove from Class** pour retirer l'imprimante de la catégorie sélectionnée.
- **4** Cliquez sur **OK** pour appliquer les modifications et fermer la fenêtre **Printer Properties**.

*7*

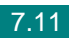

## <span id="page-158-0"></span>**Impression d'un document**

#### **Impression à partir d'applications**

Vous pouvez réaliser des impressions à partir de nombreuses applications Linux, à l'aide du système CUPS (Common UNIX Printing System). Vous pouvez ainsi procéder à des impressions sur votre appareil à partir de n'importe quelle application de ce type.

- **1** Dans l'application utilisée, sélectionnez **Print** dans le **File menu**.
- **2** Sélectionnez **Print** directement à l'aide de la fonction **lpr**.
- **3** Dans la fenêtre Samsung LPR, sélectionnez le nom de modèle de votre appareil dans la liste des imprimantes, puis cliquez sur **Properties**.

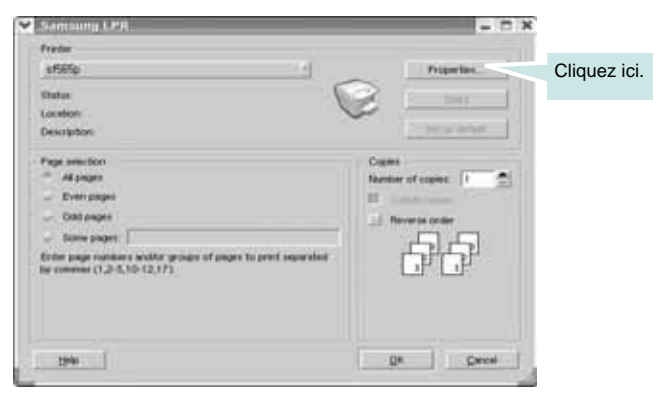

<span id="page-158-1"></span>**4** Modifiez les propriétés de l'imprimante et des tâches d'impression.

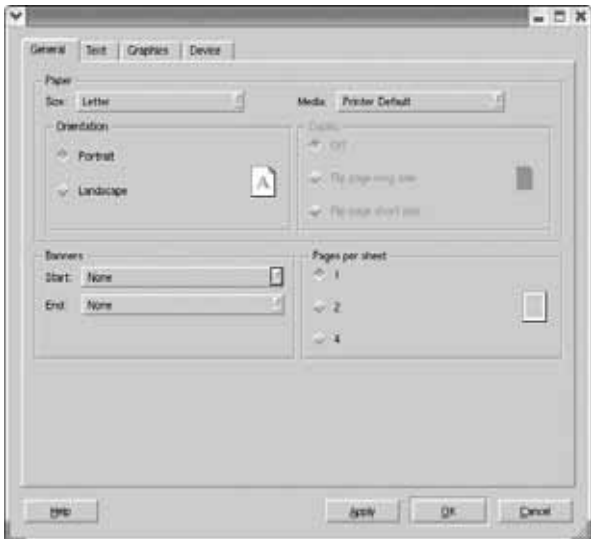

Les quatre onglets suivants apparaissent en haut de la fenêtre.

- **General** : permet de modifier le format et le type du papier, ainsi que l'orientation des documents, d'activer l'impression recto/verso, d'ajouter des bandeaux de début et de fin, et de modifier le nombre de pages à imprimer par feuille.
- **Text** : permet de définir les marges de la page et les options du texte, telles que l'espacement et les colonnes.
- **Graphics** : permet de déterminer les options d'image appliquées lors de l'impression des images/fichiers, telles que les couleurs, ou la taille ou la position de l'image.
- **Device** : permet de définir la résolution d'impression, la source d'alimentation papier et la destination.
- **5** Cliquez sur **OK** pour appliquer les modifications et fermer la fenêtre de propriétés sf565p.
- **6** Pour lancer l'impression, cliquez sur **OK** dans la fenêtre LPR Samsung.
- **7** La fenêtre d'impression s'ouvre et vous permet de surveiller l'état de la tâche d'impression.

Pour annuler la tâche actuelle, cliquez sur **Cancel**.

#### **Impression de fichiers**

Vous pouvez imprimer de nombreux types de fichier différents sur le périphérique MFP Samsung à l'aide de CUPS (de la manière habituelle, c'est-à-dire directement à partir de l'interface de ligne de commande). Pour ce faire, vous pouvez utiliser l'utilitaire CUPS lpr. Toutefois, le package du pilote remplace l'outil lpr classique par un programme LPR Samsung beaucoup plus convivial.

Pour imprimer un fichier :

**1** Saisissez *lpr <file\_name>* dans la ligne de commande Linux et appuyez sur **Enter**. La fenêtre LPR Samsung s'ouvre.

Lorsque vous tapez uniquement *lpr* et que vous appuyez sur **Enter**, la fenêtre **Select file(s) to print** s'affiche d'abord. Sélectionnez les fichiers à imprimer, puis cliquez sur **Open**.

**2** Dans la fenêtre LPR Samsung, sélectionnez l'imprimante dans la liste, puis modifiez les propriétés de l'imprimante et des tâches d'impression.

Pour plus d'informations sur la fenêtre de propriétés, reportezvous à la page [7.12](#page-158-1).

**3** Cliquez sur **OK** pour démarrer l'impression.

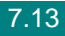

## <span id="page-160-0"></span>**Numérisation d'un document**

Vous pouvez numériser un document à l'aide de la fenêtre **MFP Configurator**.

- **1** Double-cliquez sur l'icône **MFP Configurator** du bureau.
- **2** Cliquez sur le bouton pour passer en mode **Scanners Configuration**.

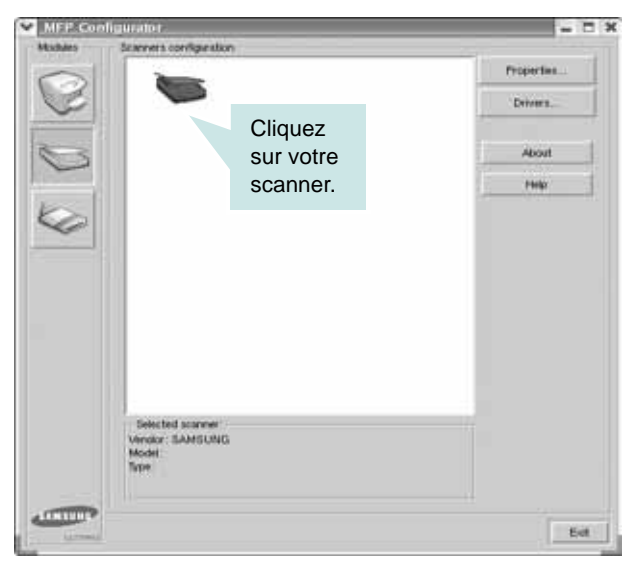

**3** Sélectionnez le scanner dans la liste.

Lorsque vous ne disposez que d'un seul périphérique MFP, et que celui-ci est connecté à l'ordinateur et sous tension, le scanner apparaît dans la liste et est sélectionné automatiquement.

Si plusieurs scanners sont connectés à l'ordinateur, vous pouvez sélectionner n'importe lequel à tout moment. Par exemple, pendant que l'opération d'acquisition est en cours sur le premier scanner, vous pouvez sélectionner un deuxième scanner, définir les options du périphérique et lancer l'acquisition d'image.

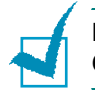

**REMARQUE :** Le nom du scanner qui apparaît dans **Scanners Configuration** peut être différent du nom du périphérique.

**4** Cliquez sur **Properties**.

**5** Charger le ou les documents à numériser **face vers le bas** dans le chargeur automatique de documents et réglez les guides.

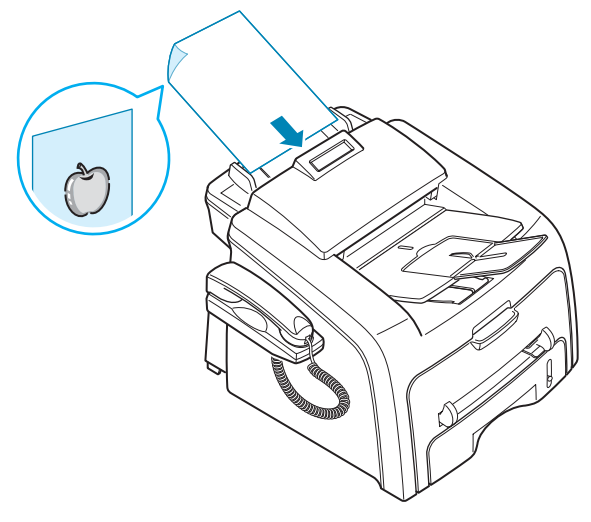

Pour des consignes détaillées concernant la préparation de documents originaux, reportez-vous à la page [4.2](#page-96-0).

**6** Cliquez sur **Preview** dans la fenêtre **Scanner Properties**.

Le document est numérisé et l'aperçu de l'image apparaît dans le volet **Preview**.

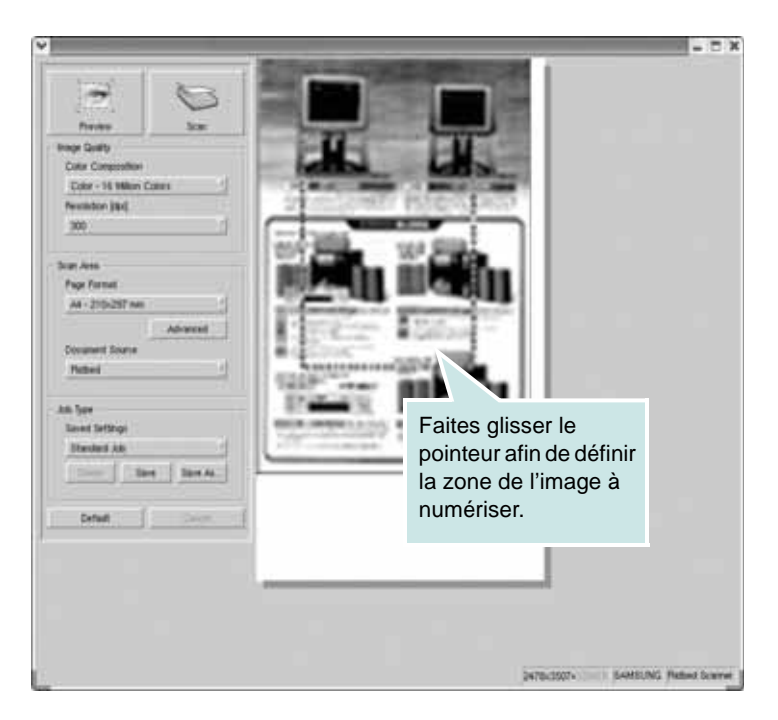

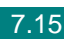

- **7** Modifiez les options de numérisation dans les zones **Image Quality** et **Scan Area**.
	- **Image Quality** : permet de sélectionner la composition des couleurs et la résolution de numérisation de l'image.
	- **Scan Area** : permet de sélectionner le format de page. À l'aide du bouton **Advanced**, vous pouvez définir manuellement le format de page.

Pour utiliser un paramètre d'option de numérisation prédéfini, sélectionnez-le dans la liste déroulante **Job Type**. Pour plus d'informations sur les paramètres **Job Type**, consultez la page [7.17.](#page-163-0)

Pour restaurer le paramétrage par défaut des options de numérisation, cliquez sur **Default**.

**8** Une fois les modifications terminées, cliquez sur **Numériser** pour lancer la numérisation.

La barre d'état apparaît dans l'angle inférieur gauche de la fenêtre ; elle affiche l'état d'avancement de la numérisation. Pour annuler la numérisation, cliquez sur **Cancel**.

**9** L'image numérisée apparaît dans la nouvelle fenêtre **Image Editor**.

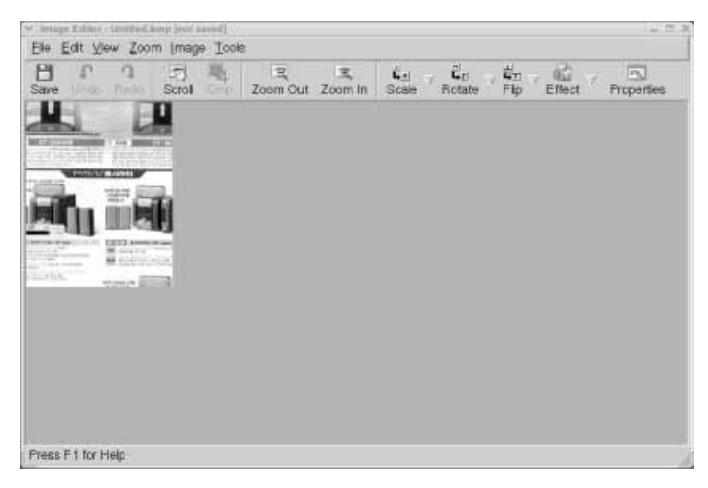

Pour modifier l'image numérisée, utilisez la barre d'outils. Pour plus d'informations sur la modification d'images, reportez-vous à la page [7.18](#page-164-0).

**10** Une fois l'opération terminée, cliquez sur **Save** dans la barre d'outils.

- **11** Sélectionnez le répertoire de fichiers dans lequel enregistrer l'image et entrez le nom du fichier.
- **12** Cliquez sur **Save**.

#### <span id="page-163-0"></span>**Utilisation des paramètres Job Type prédéfinis**

Vous pouvez enregistrer les paramètres des options de numérisation afin de les réutiliser lors d'une prochaine tâche de numérisation.

Pour enregistrer un nouveau paramètre **Job Type** :

- **1** Modifiez les options dans la fenêtre **Scanner Properties**.
- **2** Cliquez sur **Save As**.
- **3** Entrez le nom du paramètre.
- **4** Cliquez sur **OK**.

Le paramètre est ajouté à la liste déroulante **Saved Settings**.

Pour enregistrer un paramètre **Job Type** pour une tâche de numérisation ultérieure :

- **1** Dans la liste déroulante **Job Type**, sélectionnez le paramètre à utiliser.
- **2** Cliquez sur **Save**.

Lorsque vous ouvrez à nouveau la fenêtre **Scanner Properties**, le paramètre enregistré est sélectionné automatiquement pour la tâche de numérisation.

Pour supprimer un paramètre **Job Type** :

- **1** Dans la liste déroulante **Job Type**, sélectionnez le paramètre à supprimer.
- **2** Cliquez sur **Delete**.

Le paramètre est supprimé de la liste.

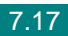

## <span id="page-164-0"></span>**Utilisation de l'outil de retouche d'images**

La fenêtre **Image Editor** permet de modifier les images numérisées, à l'aide de commandes de menu et d'outils.

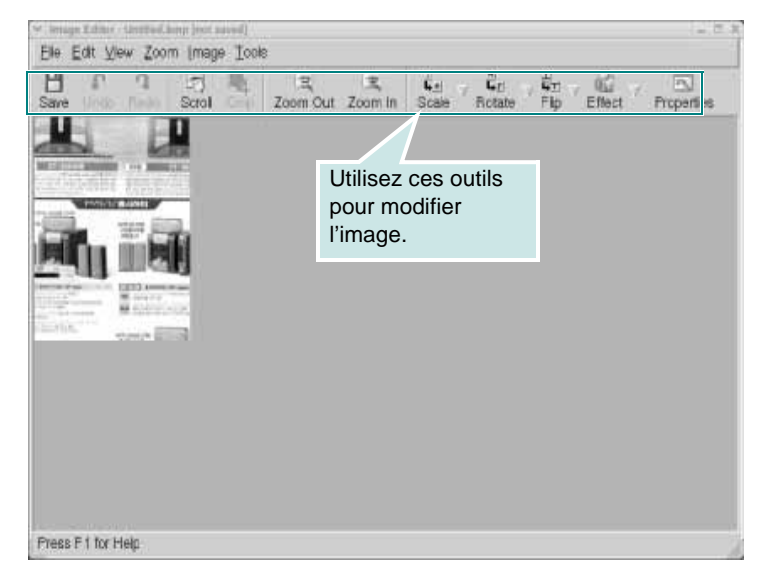

Pour modifier une image, vous pouvez utiliser les outils suivants :

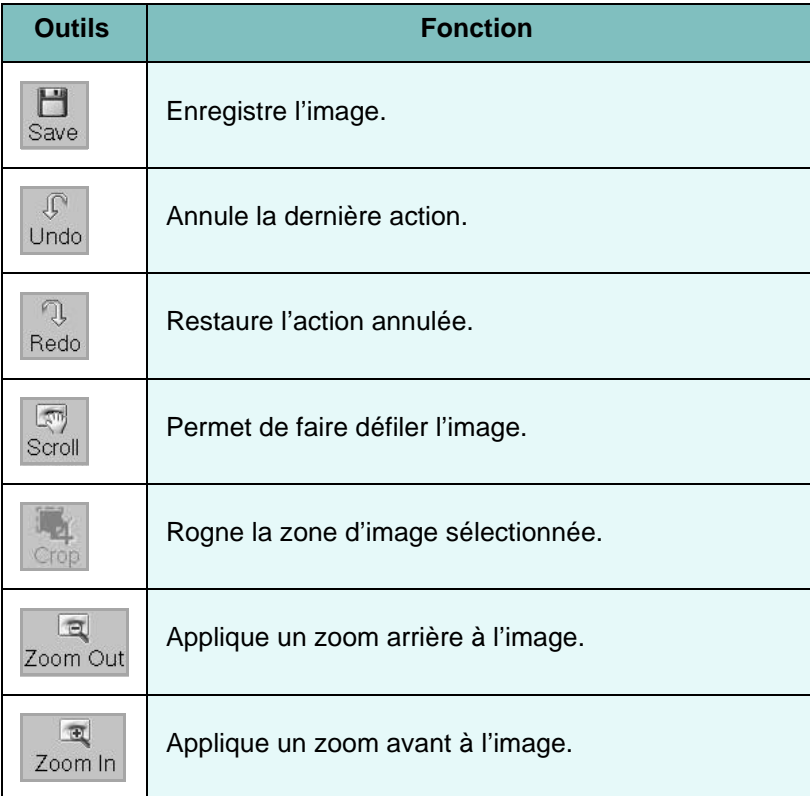

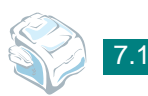

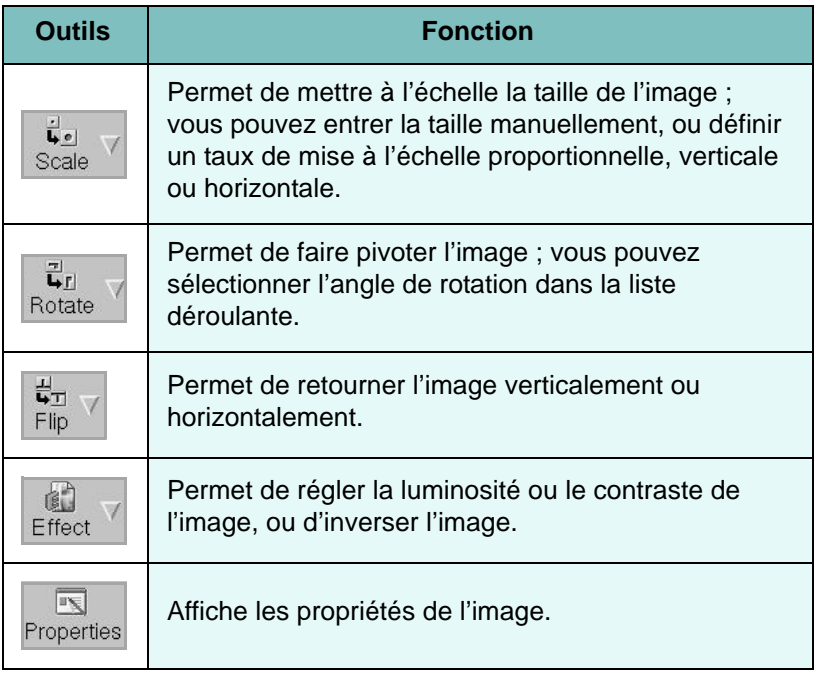

Pour plus d'informations sur le programme **Image Editor**, reportezvous à l'aide en ligne.

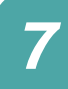

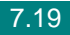

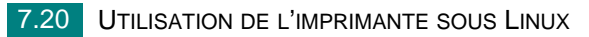

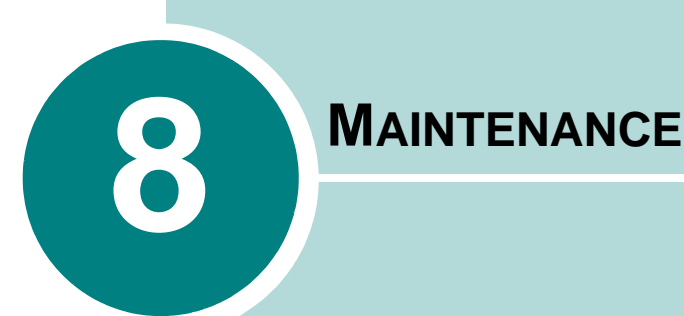

Le présent chapitre fournit des informations sur la maintenance de votre appareil et de la cartouche de toner.

Il comprend les sections suivantes :

- **• [Effacement de la mémoire](#page-168-0)**
- **• [Etalonnage](#page-169-0)**
- **• [Nettoyage de votre appareil](#page-169-1)**
- **• [Entretien de la cartouche de toner](#page-173-0)**
- **• [Consommables et pièces de rechange](#page-178-0)**
- **• [Remplacement du patin du CAD](#page-179-0)**

## <span id="page-168-0"></span>**Effacement de la mémoire**

Vous pouvez effacer de façon sélective des informations stockées dans la mémoire de votre appareil.

- **1** Appuyez sur la touche **Menu** du panneau de commande jusqu'à ce que « MAINTENANCE » apparaisse sur la ligne supérieure de l'écran.
- **2** Appuyez sur les touches de défilement ( $\triangleleft$  ou  $\triangleright$ ) jusqu'à ce que le message « EFFAC. MEMOIRE » s'affiche en bas de l'écran et appuyez sur **Entrèe**.

La première option disponible, « EFFACER TT MEM », s'affiche en bas de l'écran.

- **3** Appuyez sur les touches de défilement ( $\triangleleft$  ou  $\triangleright$ ) jusqu'à ce que l'élément à supprimer apparaisse.
	- EFFACER TT MEM : Efface toutes les données stockées dans la mémoire et rétablit tous les paramètres par défaut.
	- REGL. SUPPORT : Rétablit toutes les options de configuration papier par défaut.
	- CONFIG. COPIE : Rétablit toutes les options de configuration de copie par défaut.
	- CONFIG. FAX : Restaure les valeurs par défaut de toutes les options de configuration de fax.
	- FONCTION FAX : Supprime toutes les tâches de fax prévues de la mémoire du télécopieur.
	- FONCT. FAX AV : Restaure les valeurs par défaut de toutes les options de fax avancée.
	- SON/VOLUME : Restaure les réglages du son et du volume par défaut.
	- CONFIG MACHINE : Restaure tous les réglages système par défaut, tels que l'identifiant de l'appareil, la date et l'heure, la langue d'affichage et les modes d'enregistrement.
	- JOURN ENVOIS : Efface le contenu du journal des envois.
	- JOURN RECEPT. : Efface le contenu du journal des réceptions.
	- REPERTOIRE : Efface les touches d'accès direct, les numéros abrégés et les numéros de groupe enregistrés en mémoire.
- **4** Appuyez sur **Entrèe**. La mémoire sélectionnée est effacée et une invite vous demande si vous souhaitez supprimer l'élément suivant.
- **5** Pour effacer un autre élément, appuyez sur **Entrèe** et répétez les étapes 3 et 4

OU

Pour revenir en mode veille, appuyez sur **Stop/Suppr.**.

## <span id="page-169-0"></span>**Etalonnage**

Lorsque le module de numérisation est sale, l'étalonnage peut s'en ressentir. Si des lignes noires ou des zones floues font leur apparition, réglez les paramètres d'étalonnage.

- **1** Chargez une feuille de papier blanc dans le chargeur de documents.
- **2** Appuyez sur la touche **Menu** du panneau de commande jusqu'à ce que « MAINTENANCE » apparaisse sur la ligne supérieure de l'écran.
- **3** Appuyez sur les touches de défilement ( $\triangleleft$  ou  $\triangleright$ ) pour afficher « AJUST. ETALON. » en bas de l'écran, puis appuyez sur **Entrèe**.
- **4** Appuyez sur les touches de défilement ( $\triangleleft$  ou  $\triangleright$ ) pour sélectionner « OUI », puis appuyez sur **Entrèe**.

Votre appareil prend la feuille et règle l'étalonnage.

## <span id="page-169-1"></span>**Nettoyage de votre appareil**

Pour maintenir une bonne qualité d'impression, suivez les procédures de nettoyage décrites ci-après chaque fois que vous remplacez la cartouche de toner ou qu'un problème de qualité d'impression se manifeste.

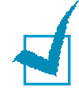

#### **REMARQUES :**

- Lorsque vous nettoyez l'intérieur de l'appareil, évitez de toucher le rouleau de transfert situé sous la cartouche. Vous pourriez laisser des empreintes qui risqueraient d'entraîner des problèmes de qualité d'impression.
- Le nettoyage du coffre de l'appareil avec des produits contenant de grandes quantités d'alcool, de solvant et autres substances fortes peut décolorer ou fissurer le boîtier.

#### **Nettoyage de la partie extérieure**

Nettoyez le boîtier de l'appareil avec un chiffon doux non pelucheux. Vous pouvez humidifier légèrement le chiffon avec de l'eau, mais faites attention à ne pas laisser couler de liquide sur ou dans l'appareil.

### **Nettoyage de l'intérieur**

Lors de l'impression, des particules de poussière, de toner et de papier peuvent s'accumuler à l'intérieur de l'appareil. Cette accumulation risque d'entraîner des problèmes de qualité d'impression, tels que la présence de taches ou de traînées de toner. Le fait de nettoyer l'intérieur de l'appareil permet de supprimer ou de limiter ce genre de problèmes.

- **1** Mettez l'appareil hors tension et débranchez le cordon d'alimentation. Attendez que l'appareil refroidisse.
- **2** Ouvrez le capot avant et sortez la cartouche de toner en la tirant délicatement vers le bas.

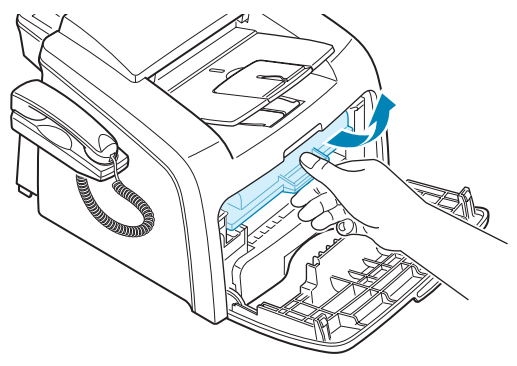

**3** Avec un chiffon sec et non pelucheux, essuyez la poussière et les particules de toner au niveau du logement de la cartouche et de la zone environnante.

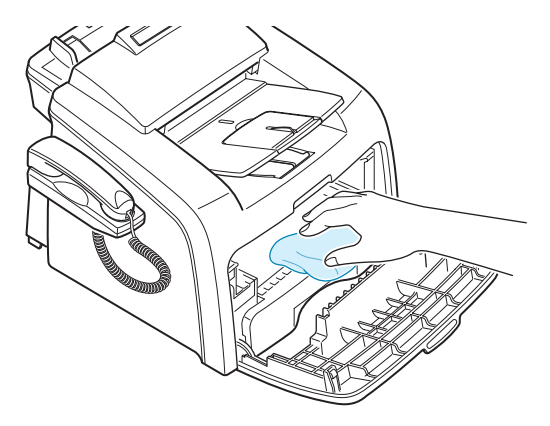

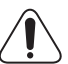

**MISE EN GARDE :** Pour éviter tout dommage, n'exposez pas la cartouche de toner à la lumière plus de quelques minutes. Si nécessaire, recouvrez-la d'une feuille de papier. Évitez de toucher le rouleau de transfert noir situé dans l'appareil.

**4** Remettez la cartouche de toner en place et fermez le capot de l'imprimante.

**5** Branchez le cordon d'alimentation et mettez l'appareil sous tension.

#### **Nettoyage du scanner**

En nettoyant régulièrement le module de numérisation, vous aurez l'assurance d'obtenir une qualité de copie optimale. Nous vous conseillons de nettoyer le scanner tous les matins et dans la journée, si besoin est.

- **1** Humidifiez légèrement un chiffon doux non pelucheux ou une serviette en papier avec de l'eau.
- **2** Ouvrez le panneau de commande en le prenant par le bord inférieur et en le tirant vers le haut.

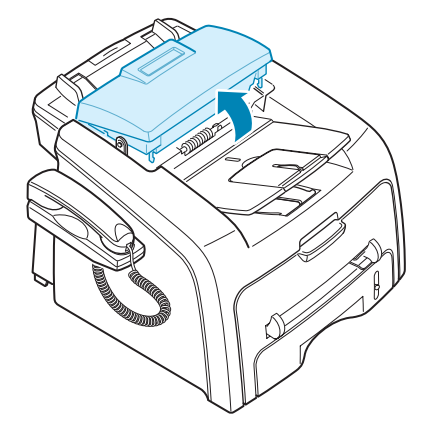

**3** Démontez le rouleau blanc comme suit :

L'extrémité droite du rouleau blanc possède une bague blanche emboîtée avec un petit ergot dessus. Tirez légèrement l'ergot vers l'intérieur, puis soulevez l'ergot jusqu'à ce que le rouleau soit libéré. Soulevez le rouleau vers le haut et vers la droite, en libérant son extrémité gauche, puis faites tourner la bague jusqu'à ce qu'elle atteigne une fente (➀). Tirez ensuite le rouleau vers le haut (➁).

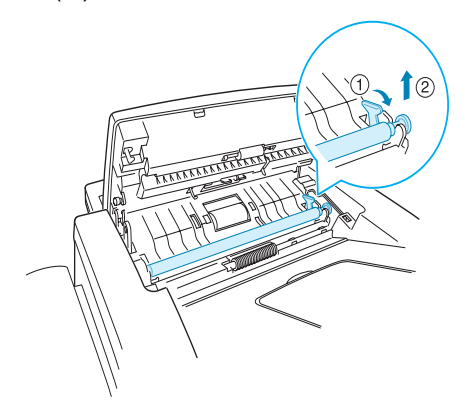

**4** Nettoyez la surface du rouleau à l'aide d'un chiffon doux légèrement humide.

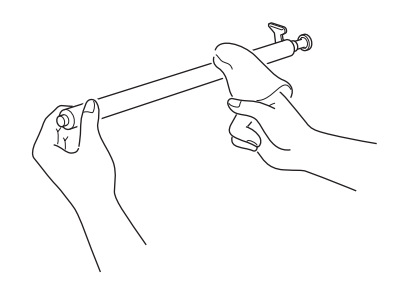

**5** Nettoyez avec soin la vitre de numérisation à l'aide d'un chiffon doux et sec.

Si la vitre est très sale, nettoyez-la d'abord avec un chiffon légèrement humide, puis avec un chiffon sec. Faites très attention à ne pas rayer la surface de la vitre.

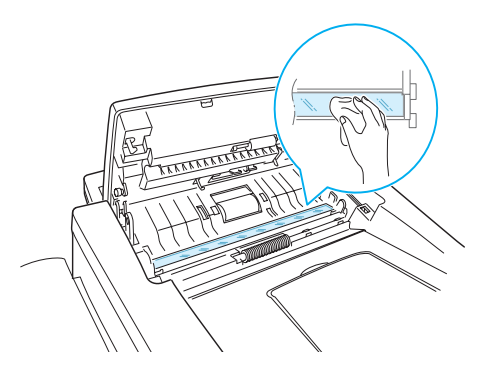

- **6** Remplacez le rouleau en insérant d'abord l'extrémité gauche puis l'extrémité droite, puis en faisant tourner la bague jusqu'à ce qu'elle se mette en place.
- **7** Replacez le support et le panneau de commande et appuyez sur ce dernier jusqu'à ce qu'un déclic indique qu'il est bien refermé.

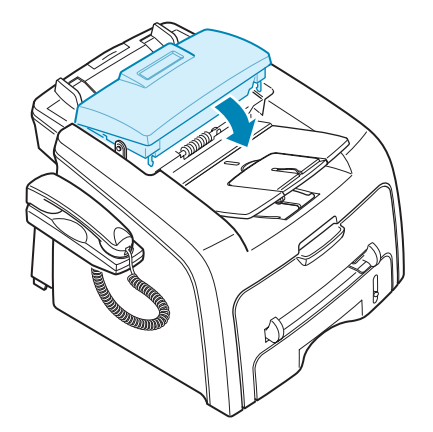

## <span id="page-173-0"></span>**Entretien de la cartouche de toner**

#### **Stockage des cartouches**

Pour une utilisation optimale de la cartouche de toner, respectez les quelques conseils suivants :

- Évitez de retirer la cartouche de son emballage avant d'avoir vraiment besoin de l'utiliser.
- Ne rechargez pas la cartouche. **La garantie ne couvre pas les dommages dus à l'utilisation de cartouches recyclées.**
- Stockez les cartouches de toner dans le même environnement que l'appareil.
- Pour éviter tout dommage, n'exposez pas la cartouche de toner à la lumière plus de quelques minutes.

#### **Économie de toner**

Pour économiser le toner, appuyez sur la touche **ECO. Toner** du panneau de commande ; consultez la page [1.42.](#page-56-0) La touche s'allume. En sélectionnant cette option, vous augmentez la durée d'utilisation de la cartouche de toner tout en réduisant le coût par page, au détriment toutefois de la qualité d'impression.

#### **Durée de vie d'une cartouche**

La durée d'utilisation d'une cartouche dépend de la quantité de toner utilisée pour chaque tâche d'impression. Le nombre réel varie en fonction de la densité des pages imprimées. Si vous imprimez beaucoup de graphismes, la cartouche se videra plus rapidement.

#### **Redistribution du toner**

Lorsque la cartouche de toner est presque épuisée, des stries blanches ou des zones d'impression plus claires font leur apparition. Le message d'avertissement « [TONER FAIBLE] » s'affiche. Vous pouvez rétablir temporairement la qualité d'impression en redistribuant le toner restant dans la cartouche.

**1** Ouvrez le capot avant.

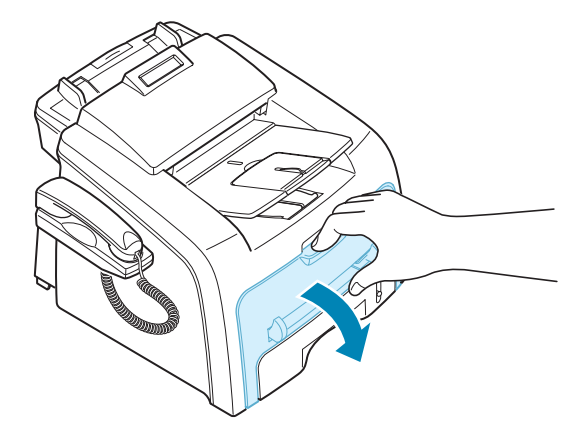

**2** Sortez la cartouche de toner, et remuez-la doucement 5 ou 6 fois afin de répartir le toner uniformément à l'intérieur.

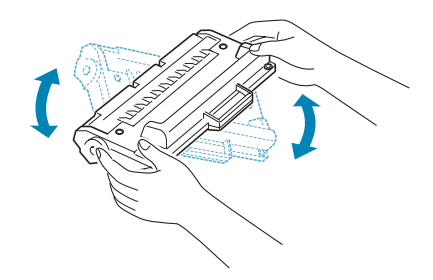

**REMARQUE :** Si vous mettez du toner sur vos vêtements, essuyez-les avec un chiffon sec et lavez-les à l'eau froide. L'eau chaude fixe le toner sur le tissu.

**3** Remettez la cartouche de toner en place et fermez le capot.

#### **Remplacement de la cartouche de toner**

Lorsque la cartouche est complètement vide, vous obtenez des pages blanches. Vous devez alors remplacer la cartouche de toner. Le panneau de commande affiche le message d'avertissement « [TONER VIDE] », et l'appareil arrête toute impression.

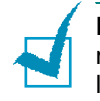

**REMARQUE :** Vous pouvez paramétrer l'appareil de manière à ignorer le message « [TONER VIDE] » et continuer à imprimer. Reportez-vous à la page [8.11](#page-177-0).

- **1** Ouvrez le capot avant.
- **2** Retirez la cartouche de toner utilisée en la poussant doucement vers le bas.

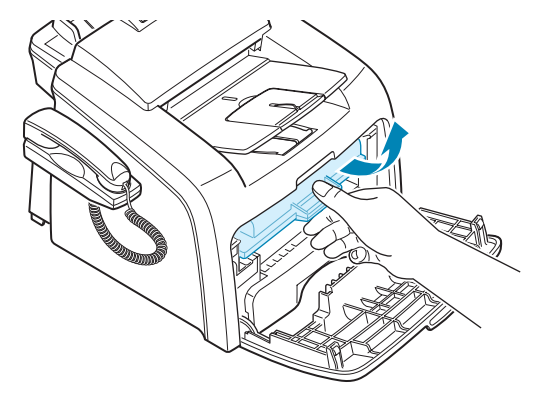

**3** Déballez la nouvelle cartouche de toner, et remuez-la horizontalement quatre ou cinq fois afin de répartir le toner uniformément à l'intérieur.

Conservez la boîte et le sac en plastique en vue du renvoi de la cartouche.

**4** Insérez la nouvelle cartouche de toner dans son réceptacle jusqu'à ce qu'un déclic indique qu'elle est bien en place.

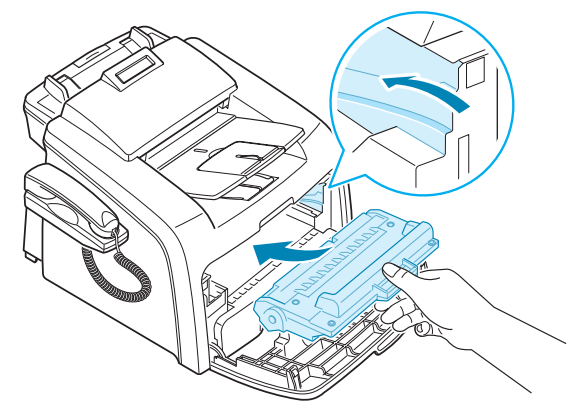

**5** Fermez le capot avant.

*8*

#### **Configuration de l'option de niveau de toner**

Si vous avez placé l'option de menu Niveau de toner sur « OUI », votre imprimante enverra automatiquement un fax à votre société de maintenance ou au revendeur pour lui signifier que votre imprimante a besoin d'une nouvelle cartouche de toner lorsque la cartouche actuelle doit être remplacée. Le numéro de fax est réglé d'avance par votre revendeur lorsque vous achetez l'appareil.

**1** Appuyez sur la touche **Menu** du panneau de commande jusqu'à ce que « MAINTENANCE » apparaisse sur la ligne supérieure de l'écran.

La première option disponible, « NETT. TAMBOUR », s'affiche en bas de l'écran.

- **2** Appuyez sur les touches de défilement ( $\triangleleft$  ou  $\triangleright$ ) jusqu'à ce que le message « AVERTIR TONER » s'affiche en bas de l'écran et appuyez sur **Entrèe**.
- **3** Appuyez sur les touches de défilement ( $\triangleleft$  ou  $\triangleright$ ) pour modifier le paramétrage.

Sélectionnez « OUI » pour activer cette fonction. Sélectionnez « NON » pour désactiver cette fonction.

**4** Appuyez sur **Entrèe** pour enregistrer la sélection.

#### **Nettoyage du tambour**

Si vos impressions comportent des stries ou des taches, c'est sans doute qu'il faut nettoyer le tambour OPC de la cartouche.

- **1** Avant d'entreprendre la procédure de nettoyage, assurez-vous que du papier est bien chargé dans l'appareil.
- **2** Appuyez sur la touche **Menu** du panneau de commande jusqu'à ce que « MAINTENANCE » apparaisse sur la ligne supérieure de l'écran.

La première option disponible, « NETT. TAMBOUR », s'affiche en bas de l'écran.

- **3** Appuyez sur **Entrèe**.
- **4** Pour confirmer votre sélection, à l'invite correspondante, appuyez sur **Entrèe**.

L'appareil imprime une page de nettoyage. Les particules de toner situées à la surface du tambour sont déposées sur le papier.

**5** Si le problème persiste, répétez les étapes 1 à 4.

#### <span id="page-177-0"></span>**Pour ignorer le message Toner vide**

Lorsque la cartouche de toner est vide, l'appareil affiche le message « [TONER VIDE] » et arrête toute impression.

Vous pouvez forcer l'appareil à ignorer le message affiché et à poursuivre l'impression.

- **1** Appuyez sur **Menu** jusqu'à ce que « CONFIG MACHINE » apparaisse à l'écran.
- **2** Appuyez sur les touches de défilement ( $\triangleleft$  ou  $\triangleright$ ) pour afficher « IGNORER ENCRE » en bas de l'écran, puis appuyez sur **Entrèe**.
- **3** Appuyez sur les touches de défilement  $($  ou  $)$  pour sélectionner « OUI » ou « NON ».

Sélectionnez « OUI » pour ignorer le message « [TONER VIDE] ».

Sélectionnez « NON » pour arrêter l'impression lorsque le message s'affiche. Il s'agit du réglage par défaut.

**4** Appuyez sur **Entrèe** pour enregistrer la sélection.

## <span id="page-178-0"></span>**Consommables et pièces de rechange**

Remplacez régulièrement la cartouche de toner, le rouleau et le four de votre appareil afin de conserver des performances optimales, et d'éviter des problèmes de qualité d'impression ou d'alimentation papier résultant de pièces usagées.

Les pièces suivantes devront être remplacées une fois le nombre de pages indiqué atteint :

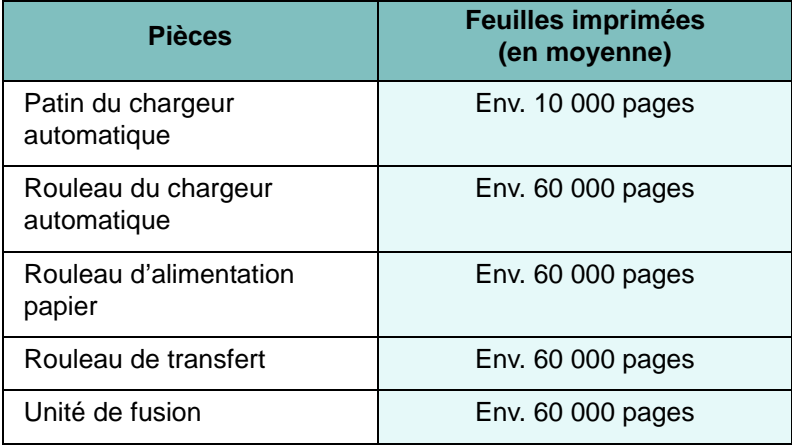

Pour vous procurer des consommables ou des pièces de rechange, contactez votre revendeur Samsung ou le point de vente où vous avez fait l'acquisition de votre appareil. Il est fortement conseillé de faire appel à un technicien qualifié pour installer ces éléments, à l'exception de la cartouche et du patin du chargeur de documents.

## <span id="page-179-0"></span>**Remplacement du patin du CAD**

Vous pouvez vous procurer des patins de CAD auprès de votre revendeur Samsung ou du point de vente où vous avez acheté votre appareil.

- **1** Ouvrez le panneau de commande en le prenant par le bord inférieur et en le tirant.
- **2** Déconnectez le support à gauche de l'appareil du panneau de commande et soulevez ce dernier à la position complètement ouverte.

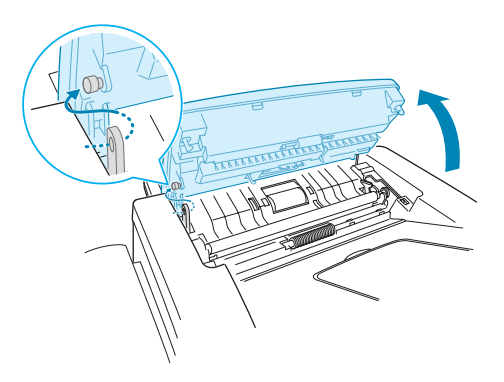

**3** Retirez le panneau de commande de l'appareil en déconnectant la charnière de droite.

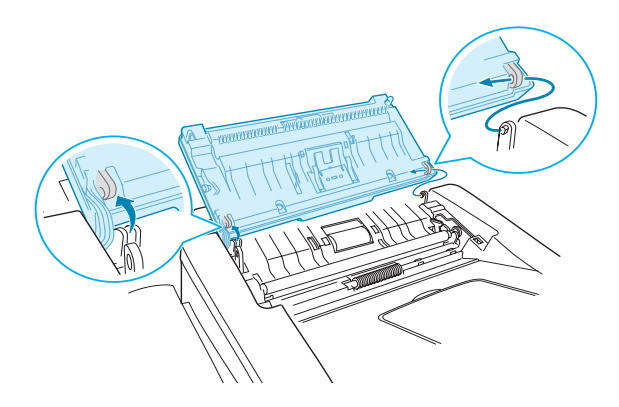

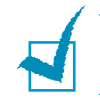

**REMARQUE :** Veillez à ne pas déconnecter le connecteur du panneau de commande de l'appareil, car cela désactive l'écran à cristaux liquides.
**4** Avec un tournevis, appuyez sur les fentes de la plaque en caoutchouc du chargeur de documents pour déverrouiller la plaque et le caoutchouc du chargeur de documents.

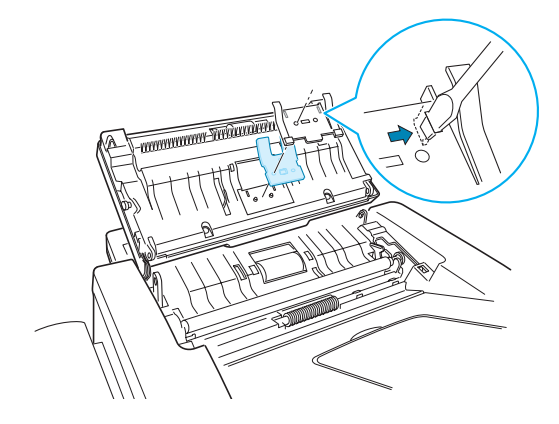

- **5** Alignez les trous sur le nouveau caoutchouc de chargeur de documents et la plaque, et insérez les ergots sur la plaque dans la fente de l'appareil. Appuyez dessus jusqu'à ce qu'ils soient verrouillés.
- **6** Remettez le panneau de commande en connectant d'abord la charnière de droite, puis en insérant le bras de gauche tout en poussant le panneau de commande vers la droite.
- **7** Replacez le support et le panneau de commande et appuyez sur ce dernier jusqu'à ce qu'un déclic indique qu'il est bien refermé.

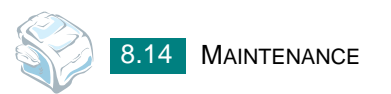

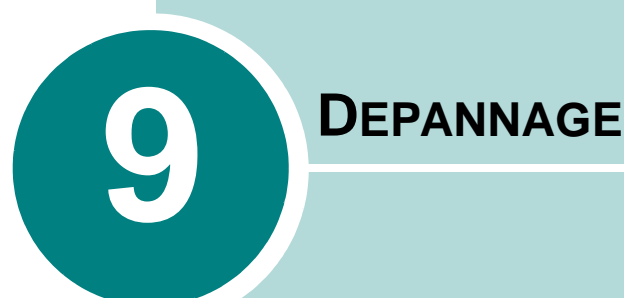

Ce chapitre fournit des informations utiles en cas de dysfonctionnement.

Il comprend les sections suivantes :

- **• [Suppression des bourrages causés par les documents](#page-182-0)**
- **• [Suppression des bourrages papier](#page-184-0)**
- **• [Messages d'erreur et dépannage](#page-189-0)**
- **• [Dépannage](#page-192-0)**

## <span id="page-182-0"></span>**Suppression des bourrages causés par les documents**

Si un bourrage survient lorsqu'un document traverse le CAD (chargeur automatique de documents), le message « [BOURRAGE DOC.] » s'affiche à l'écran.

#### **Problème de chargement à l'entrée**

- **1** Retirez les feuilles restantes du chargeur.
- **2** Tirez doucement sur le document bloqué pour le sortir du chargeur.

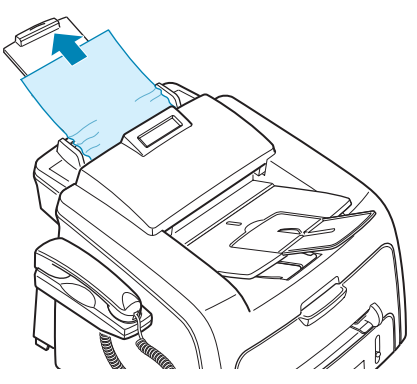

**3** Remettez les documents en place.

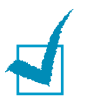

**REMARQUE :** Pour éviter des bourrages, n'utilisez pas des documents épais, fins ou mélangés.

### **Problème de chargement au niveau du plateau de sortie**

- **1** Retirez les feuilles restantes du chargeur.
- **2** Ouvrez le panneau de commande en le prenant par le bord inférieur et en le tirant.

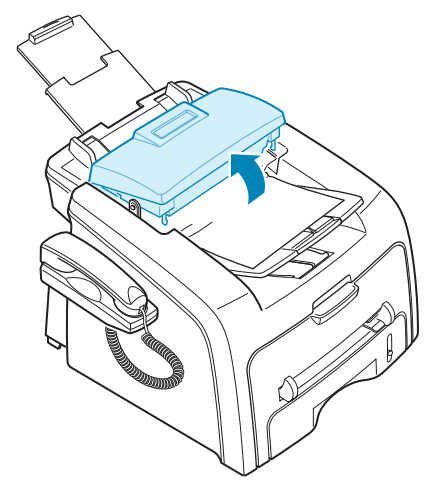

**3** Tirez doucement sur le document pour le sortir du chargeur.

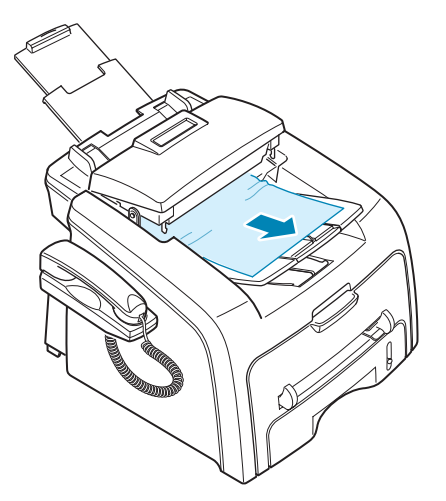

**4** Fermez le panneau de commande. Puis remettez les documents en place.

## <span id="page-184-0"></span>**Suppression des bourrages papier**

Lorsqu'un bourrage papier se produit, « BOURRAGE » s'affiche. Reportez-vous au tableau ci-dessous pour localiser et supprimer le bourrage.

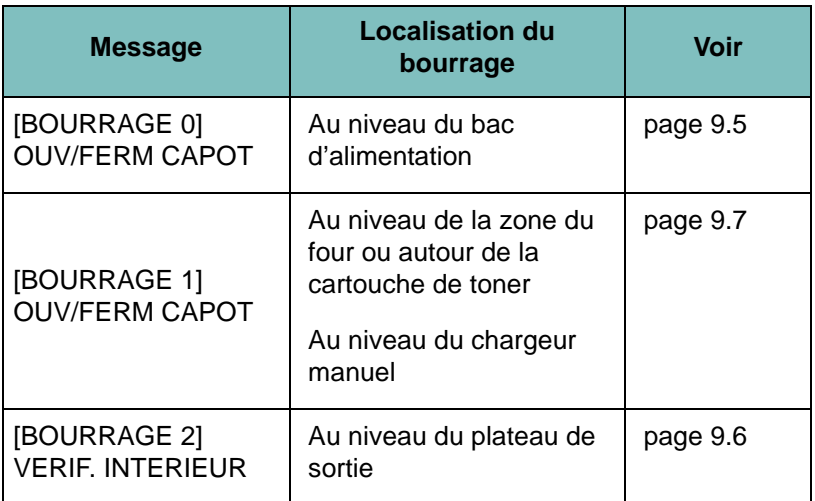

Pour éviter que le papier ne se déchire, tirez dessus avec précaution et lentement. Suivez les étapes indiquées dans les pages suivantes pour supprimer le bourrage.

### <span id="page-185-0"></span>**Au niveau du bac d'alimentation**

**1** Ouvrez puis refermez le capot avant. Le papier coincé sort automatiquement de l'appareil.

Si ce n'est pas le cas, passez à l'étape 2.

- **2** Ouvrez le bac d'alimentation.
- **3** Retirez le papier coincé en tirant dessus avec précaution.

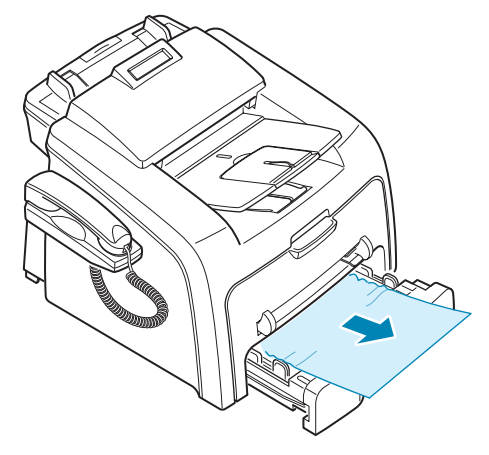

Si vous rencontrez une résistance et que vous ne parvenez pas à extraire le papier, ou que vous ne voyez pas le papier à ce niveau, passez à la zone de four autour de la cartouche de toner. Reportez-vous à la page [9.7.](#page-187-0)

- **4** Réinsérez le bac d'alimentation dans l'appareil jusqu'à ce qu'un déclic indique qu'il est bien en place.
- **5** Ouvrez et refermez le capot avant pour reprendre l'impression.

#### <span id="page-186-0"></span>**Au niveau du plateau de sortie**

**1** Ouvrez puis refermez le capot avant. Le papier coincé sort automatiquement de l'appareil.

Si ce n'est pas le cas, passez à l'étape 2.

**2** Sortez le papier du plateau de sortie avant en tirant dessus avec précaution. Passez ensuite à l'étape 6.

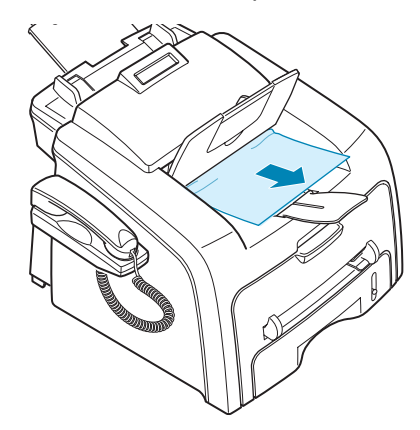

Si vous rencontrez une résistance et que vous ne parvenez pas à extraire le papier, ou que vous ne voyez pas le papier dans le réceptacle de sortie avant, passez à l'étape 3.

- **3** Ouvrez le capot arrière.
- **4** Retirez le papier coincé en tirant dessus avec précaution

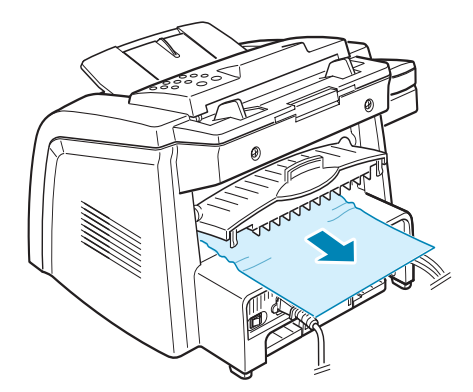

- **5** Fermez le capot arrière.
- **6** Ouvrez et refermez le capot avant pour reprendre l'impression.

#### <span id="page-187-0"></span>**Au niveau de la zone du four ou autour de la cartouche de toner**

**REMARQUE :** La zone du four est extrêmement chaude. Procédez avec prudence lorsque vous retirez le papier coincé dans l'appareil.

- **1** Ouvrez le capot avant et sortez la cartouche de toner en la tirant délicatement vers le bas.
- **2** Retirez le papier coincé en tirant dessus avec précaution.

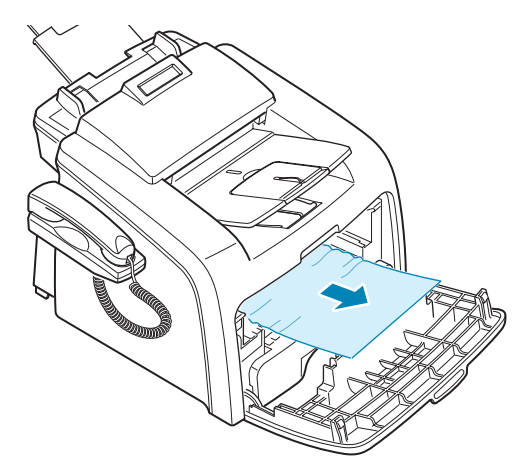

**3** Remettez la cartouche de toner en place et fermez le capot supérieur. L'impression reprend automatiquement.

#### **Au niveau du chargeur manuel**

EBOURRAGE 1]<br>
« OUV/FERM CAPOT » s'affiche lorsque vous imprimez depuis le chargeur manuel, et que l'appareil ne détecte aucun papier ou signale un chargement incorrect du papier.

Il se peut également que le message d'erreur s'affiche lorsque le papier n'est pas correctement chargé dans l'appareil via le chargeur manuel. Dans ce cas, sortez le papier de l'appareil.

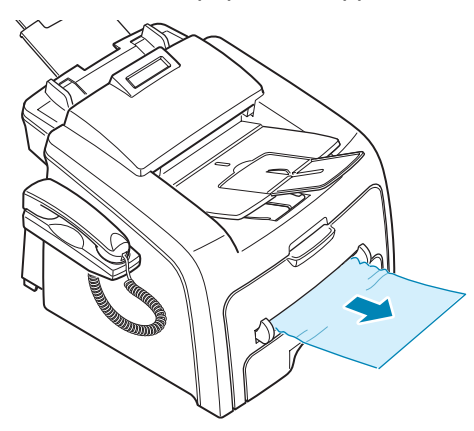

#### **Conseils pour éviter les bourrages**

Si vous choisissez soigneusement le type de papier, vous éviterez la plupart des problèmes causés par les bourrages papier. Lorsqu'un bourrage papier se produit, suivez les étapes présentées à la page [9.4.](#page-184-0)

- Suivez les instructions de la page [1.13](#page-27-0) lorsque vous chargez du papier. Assurez-vous que les guides ajustables sont correctement positionnés.
- Ne remplissez pas trop le bac d'alimentation. Vérifiez que la pile de papier ne dépasse pas la limite de capacité du bac d'alimentation.
- Évitez de retirer le papier du bac pendant une impression.
- Déramez, ventilez et alignez le papier avant de l'insérer dans le bac d'alimentation.
- N'utilisez pas de papier froissé, humide ou recourbé.
- Évitez de mélanger les types de papier dans le bac d'alimentation papier.
- Utilisez uniquement les supports d'impression recommandés. Reportez-vous à la section « [Spécifications du papier](#page-214-0) » à la page [A.6](#page-214-0).
- Assurez-vous que la face à imprimer des supports d'impression est orientée vers le bas dans le bac d'alimentation et vers le haut dans le chargeur manuel.
- Si des bourrages se produisent lorsque vous imprimez sur un support de format A5 :
	- Chargez le papier dans le bac comme indiqué ci-dessous.

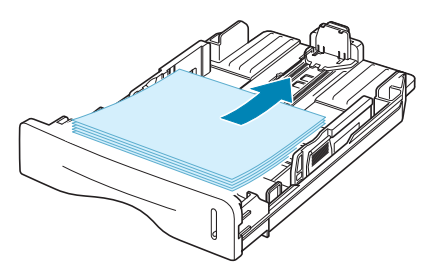

- Définissez l'orientation de la page sur **Paysage** dans la fenêtre des propriétés de l'imprimante. Reportez-vous à la page [3.3.](#page-73-0)

## <span id="page-189-0"></span>**Messages d'erreur et dépannage**

Des messages apparaissent à l'écran du panneau de commande, indiquant l'état de l'appareil ou les erreurs détectées. Reportez-vous au tableau suivant pour connaître la signification de ces messages et la façon de résoudre le problème. Les messages et leur signification sont classés par ordre alphabétique.

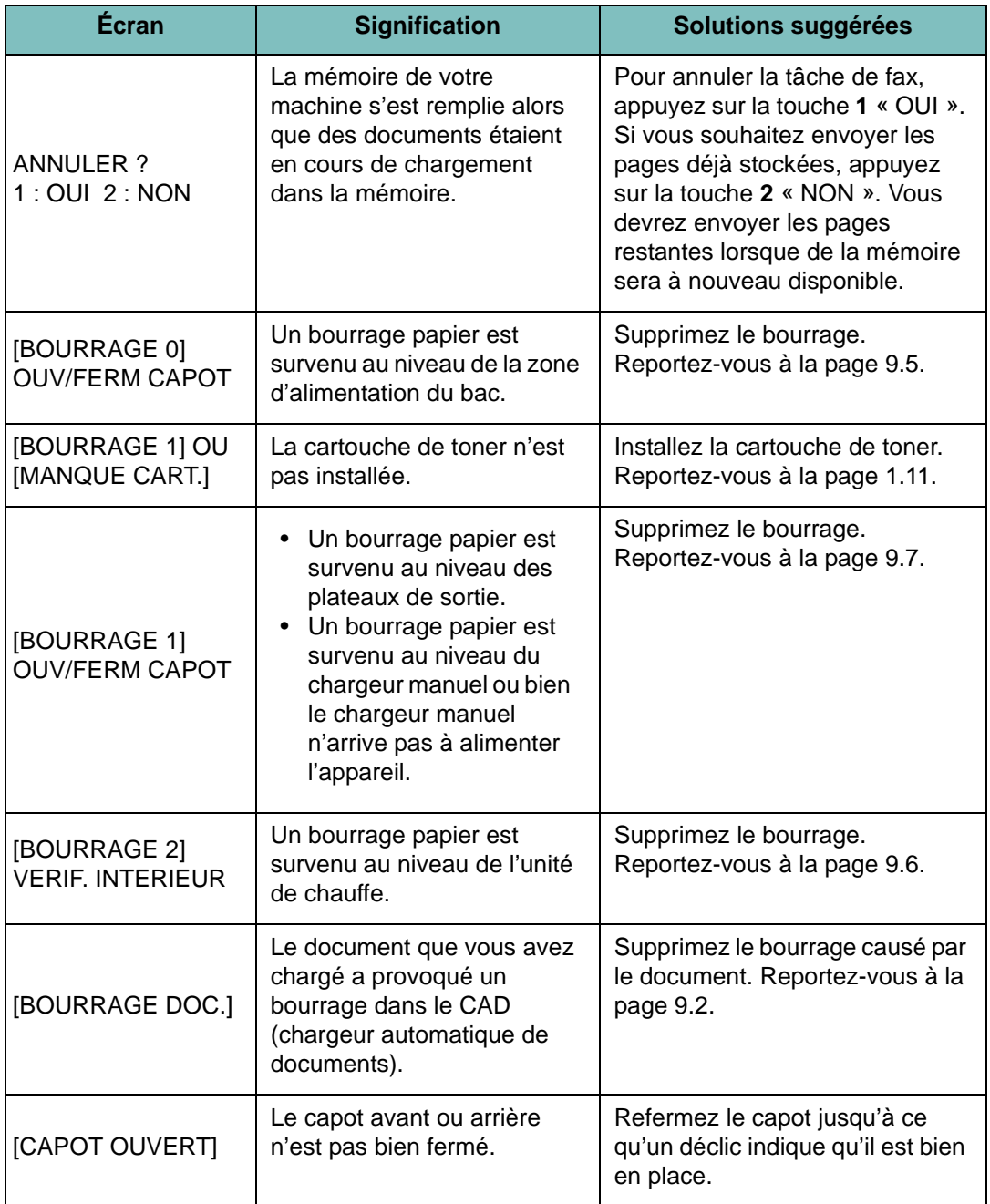

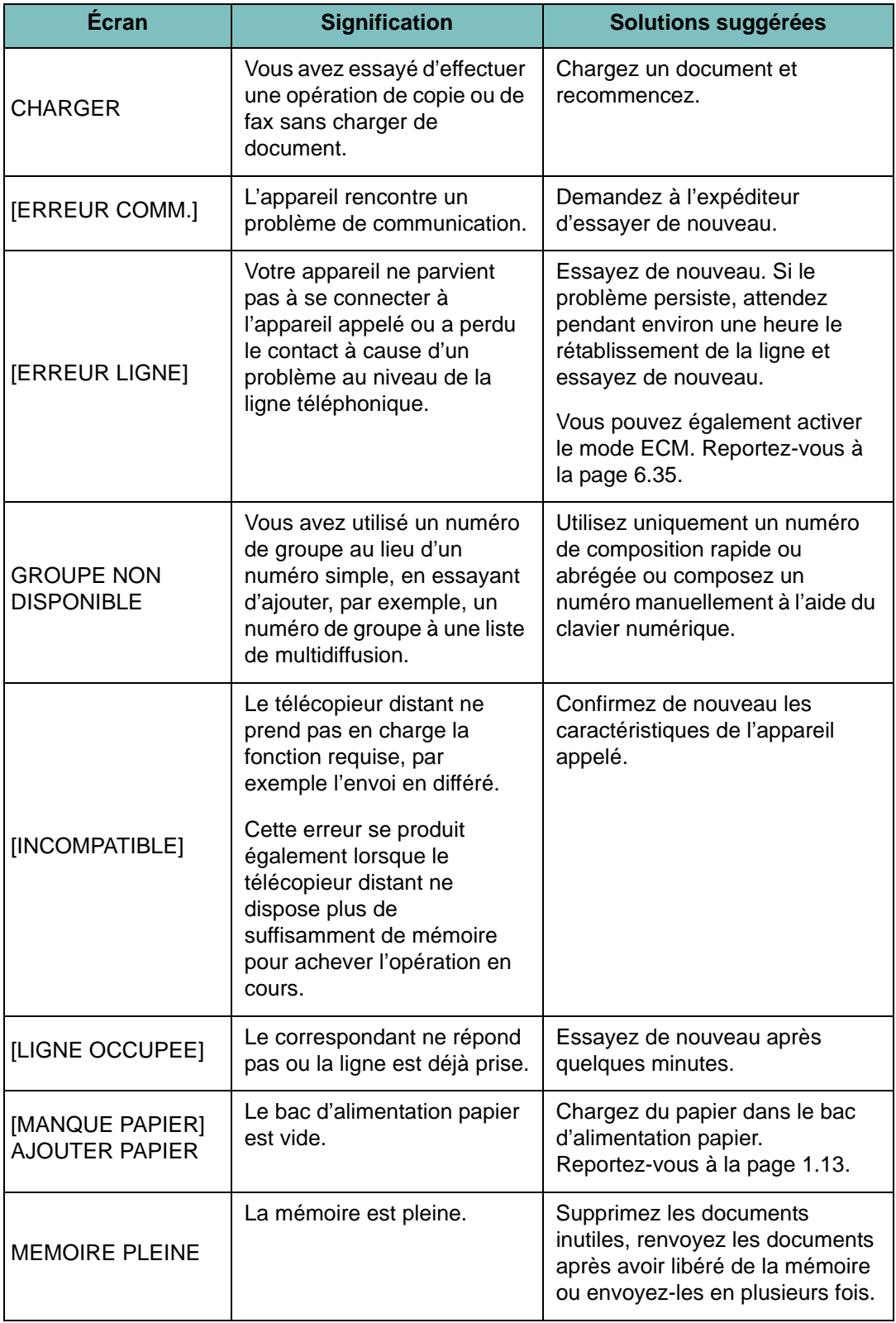

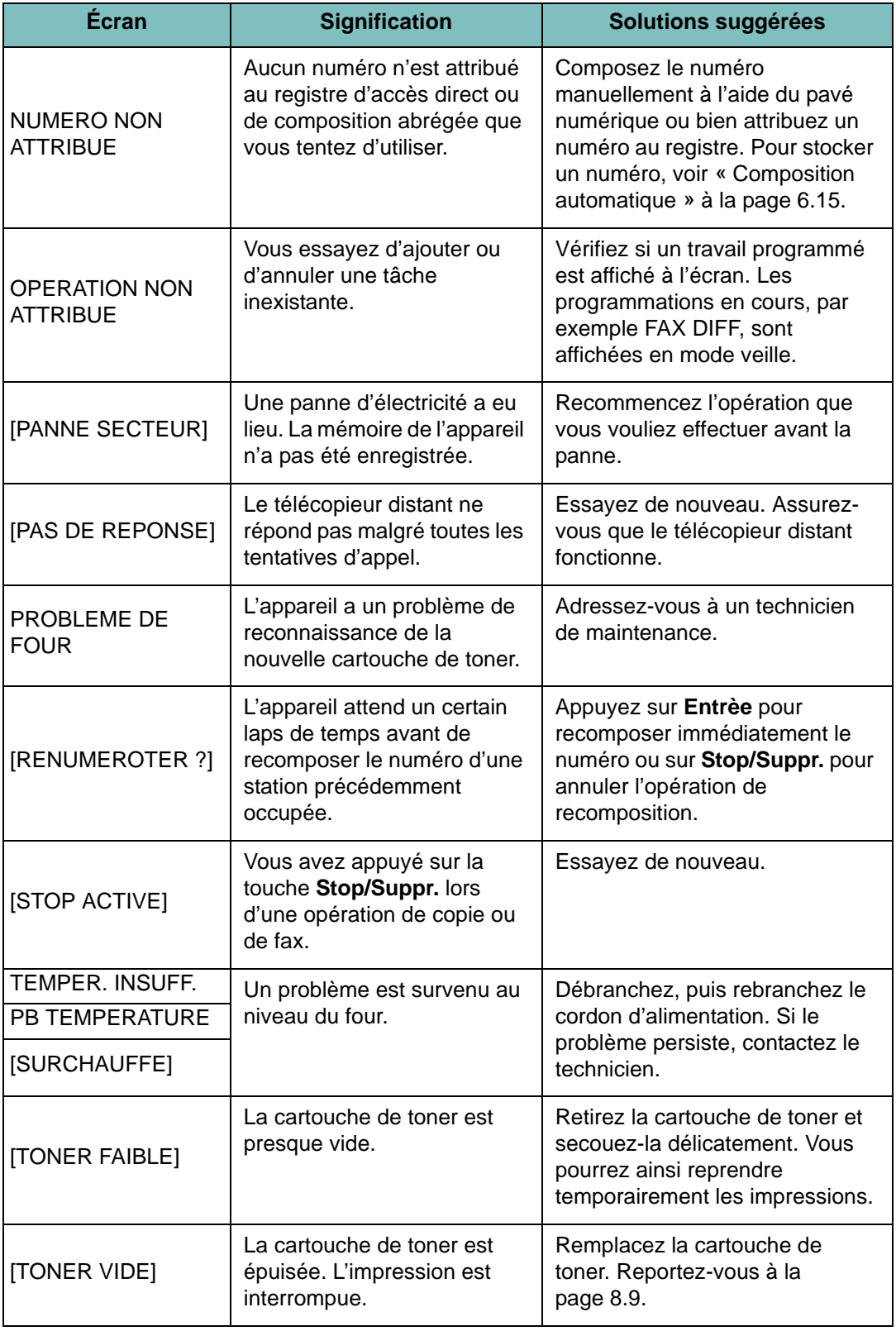

## <span id="page-192-0"></span>**Dépannage**

Le tableau suivant dresse une liste des problèmes que vous pouvez rencontrer et des solutions recommandées correspondantes. Appliquez les solutions proposées jusqu'à ce que le problème soit résolu. Si le problème persiste, contactez le service de maintenance.

### **Problèmes d'alimentation papier**

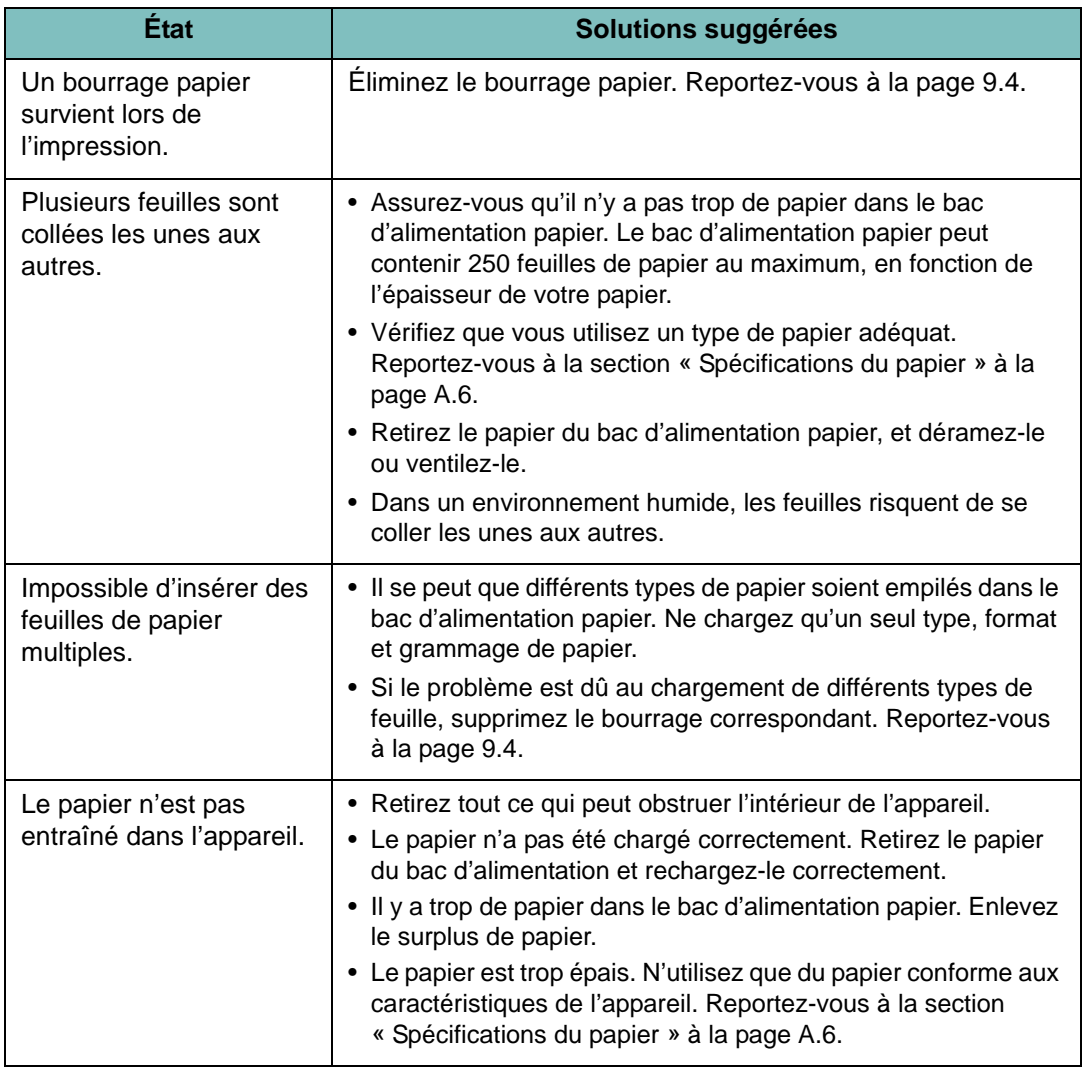

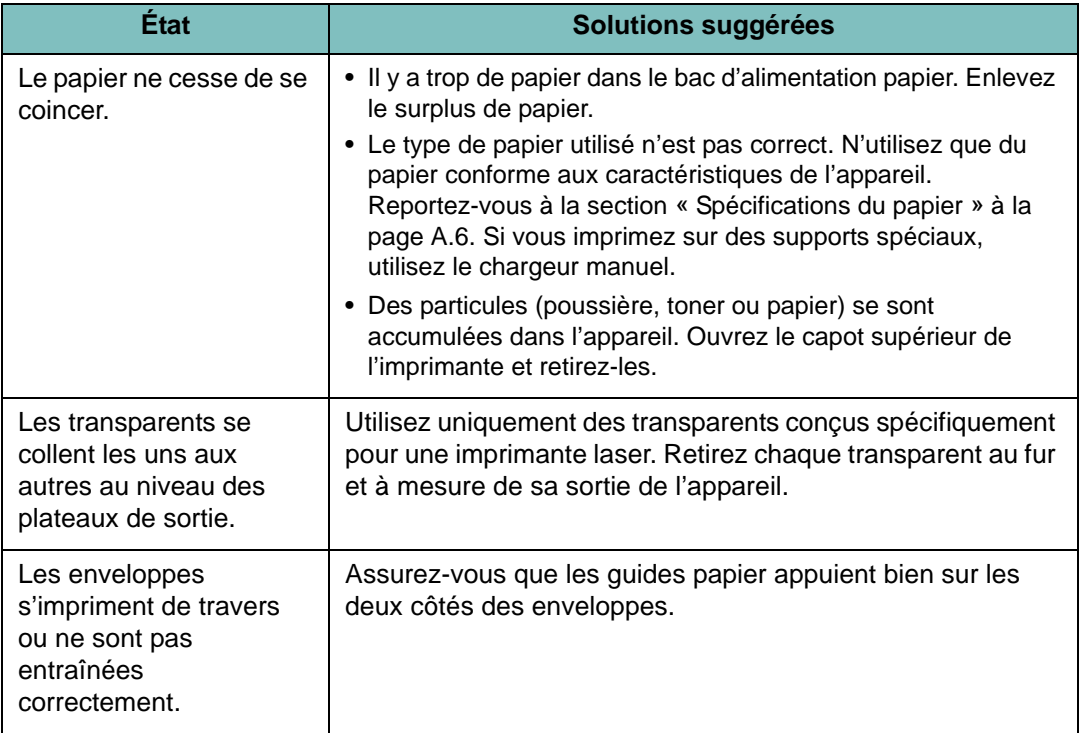

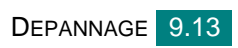

## **Problèmes d'impression**

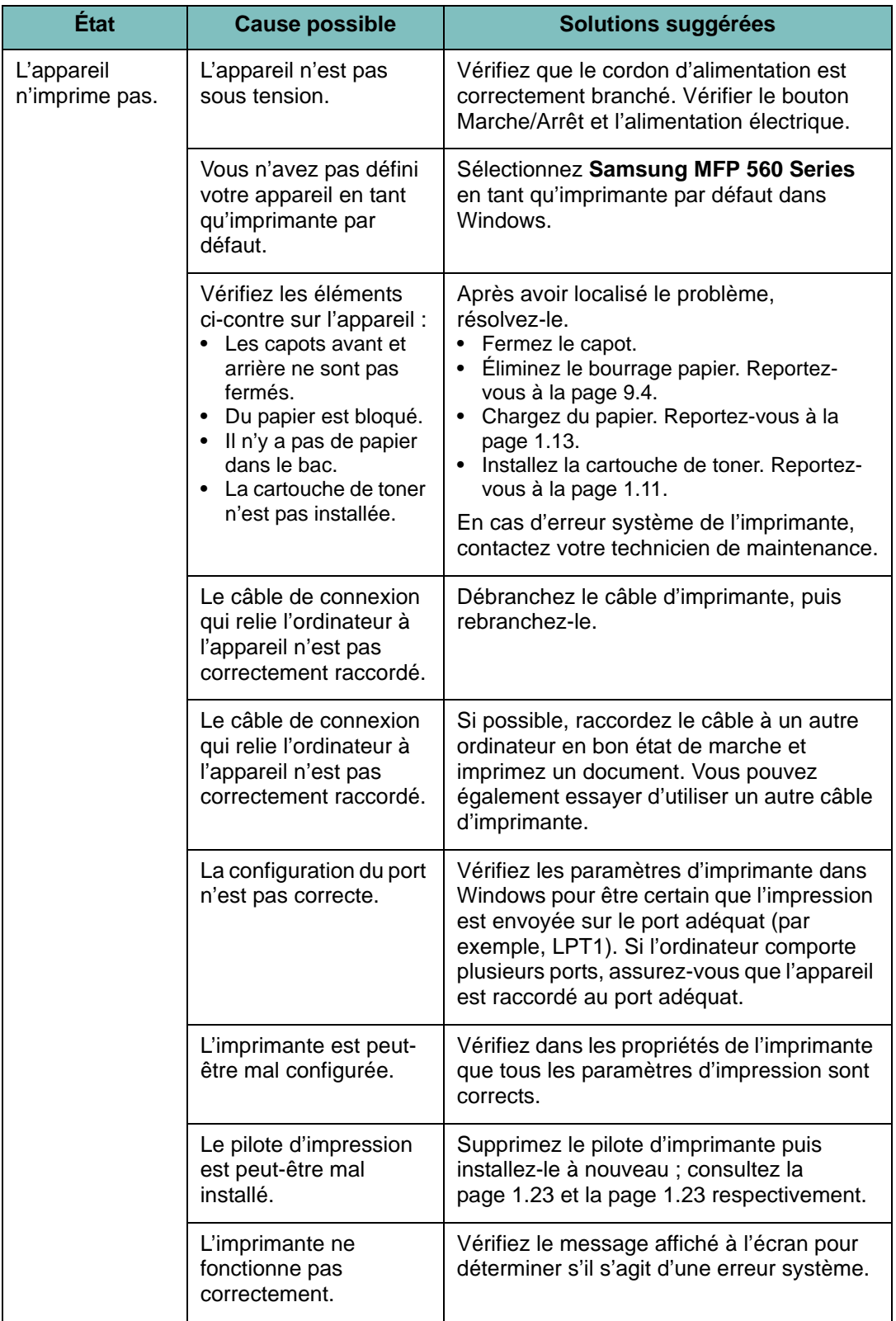

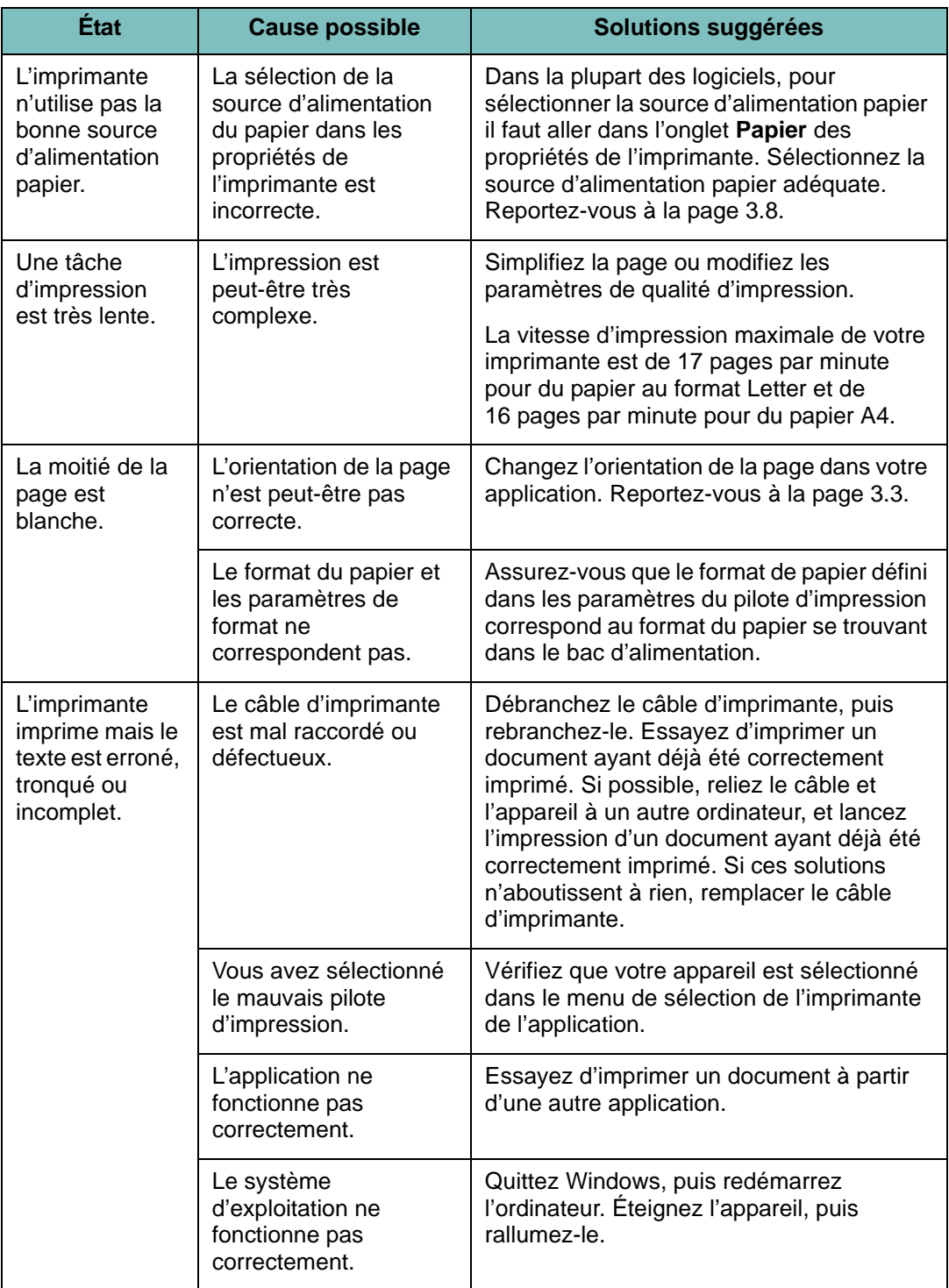

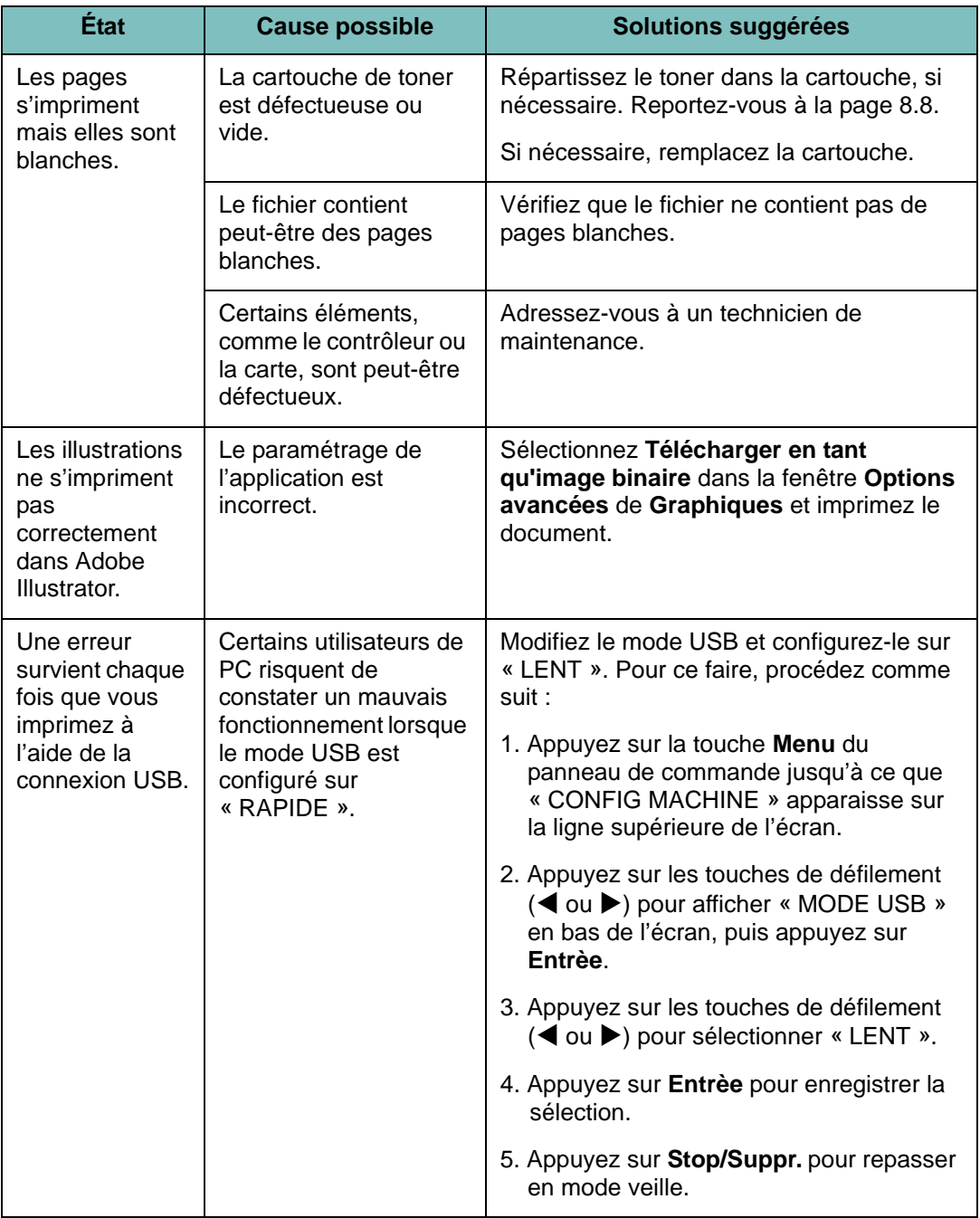

## **Problèmes de qualité d'impression**

Un encrassement de l'intérieur de l'appareil ou un mauvais chargement du papier peuvent réduire la qualité d'impression. Reportez-vous au tableau ci-dessous pour résoudre le problème.

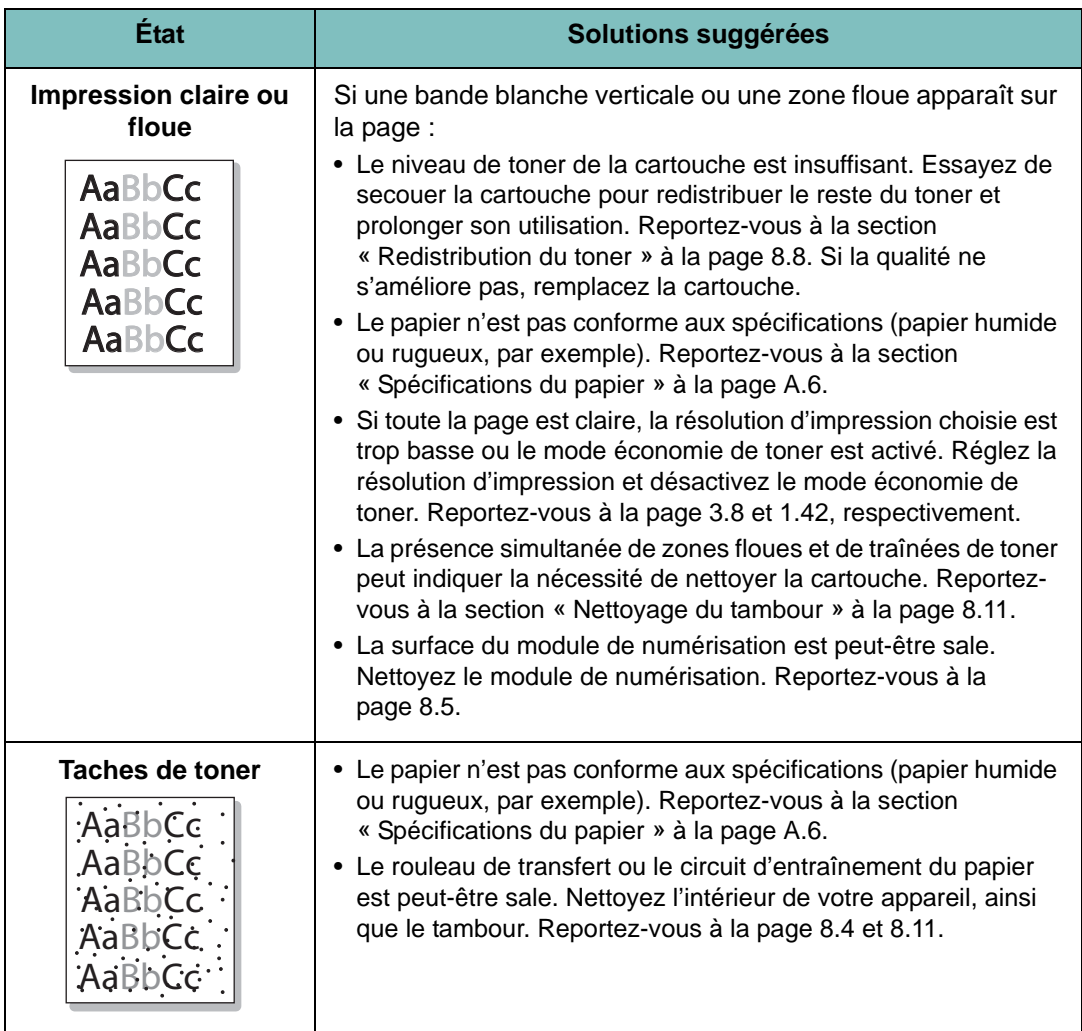

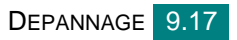

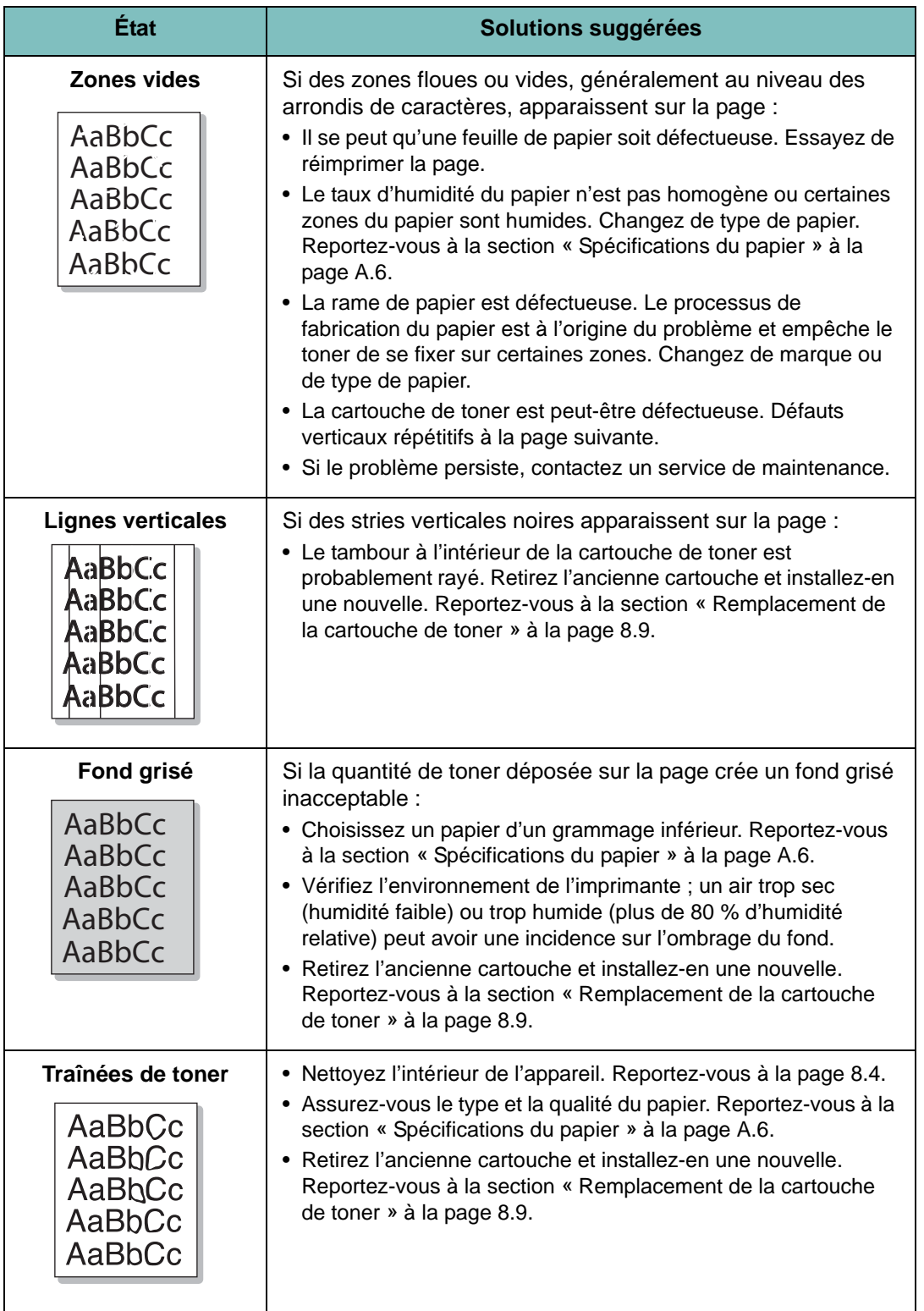

<span id="page-199-0"></span>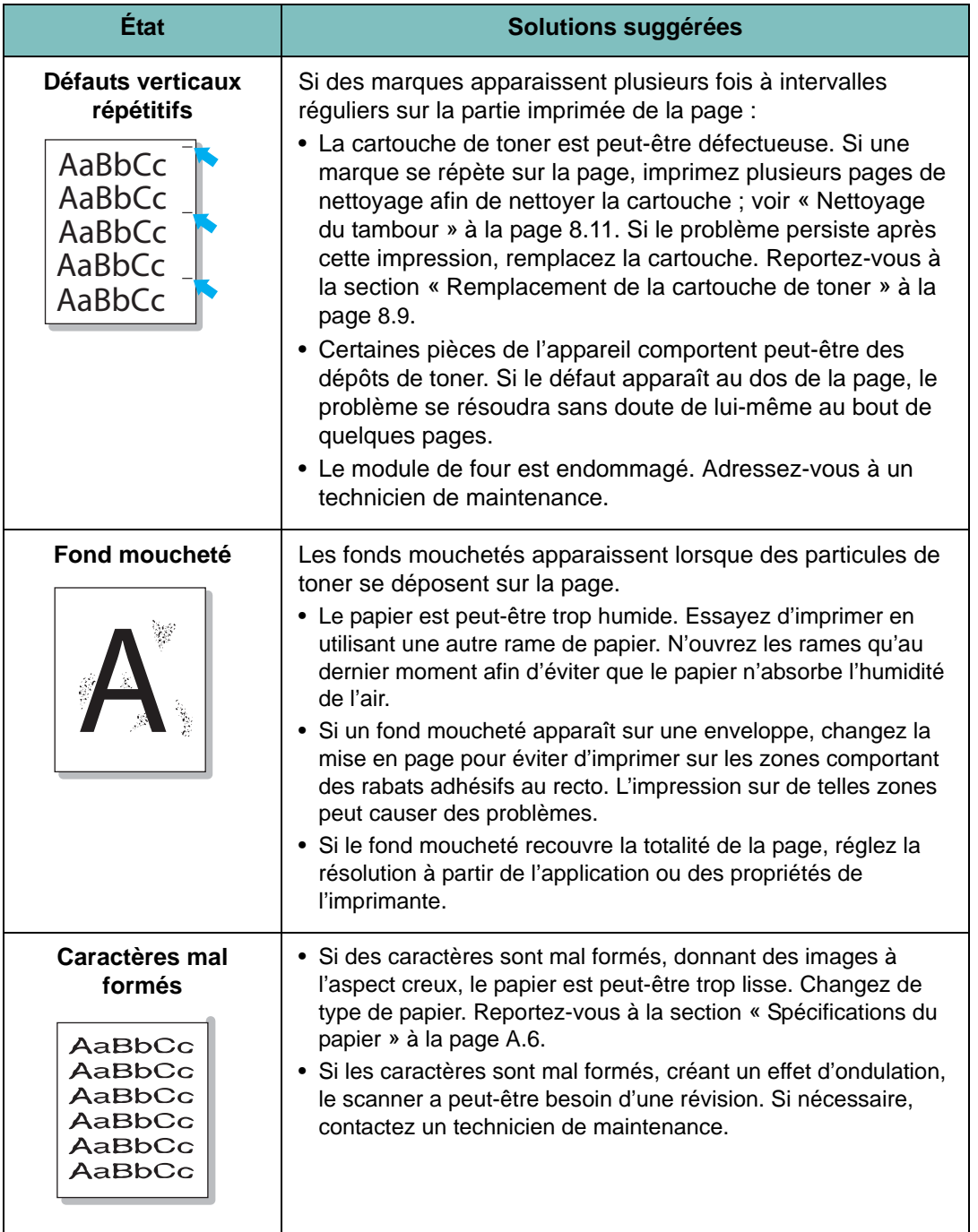

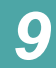

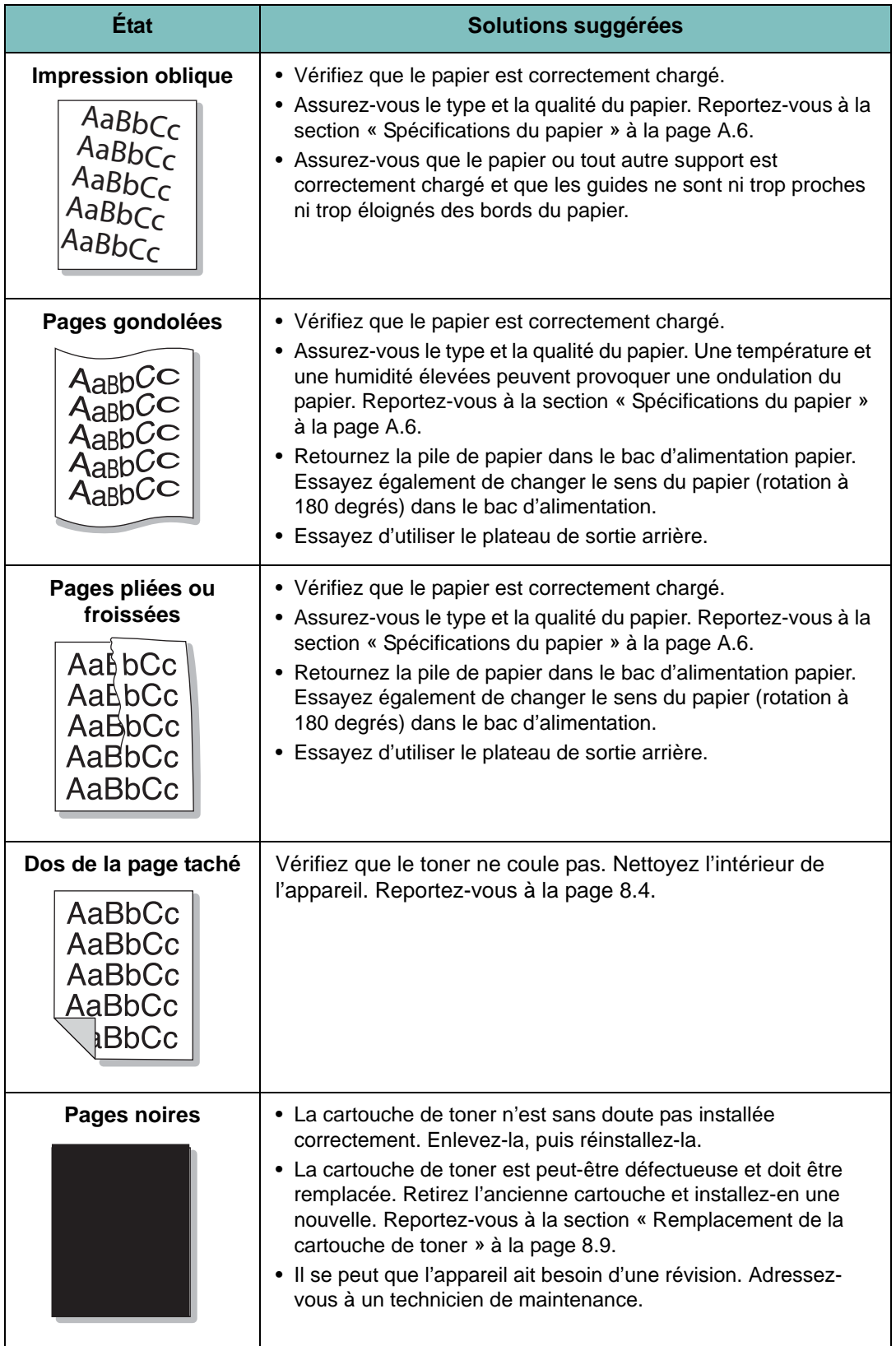

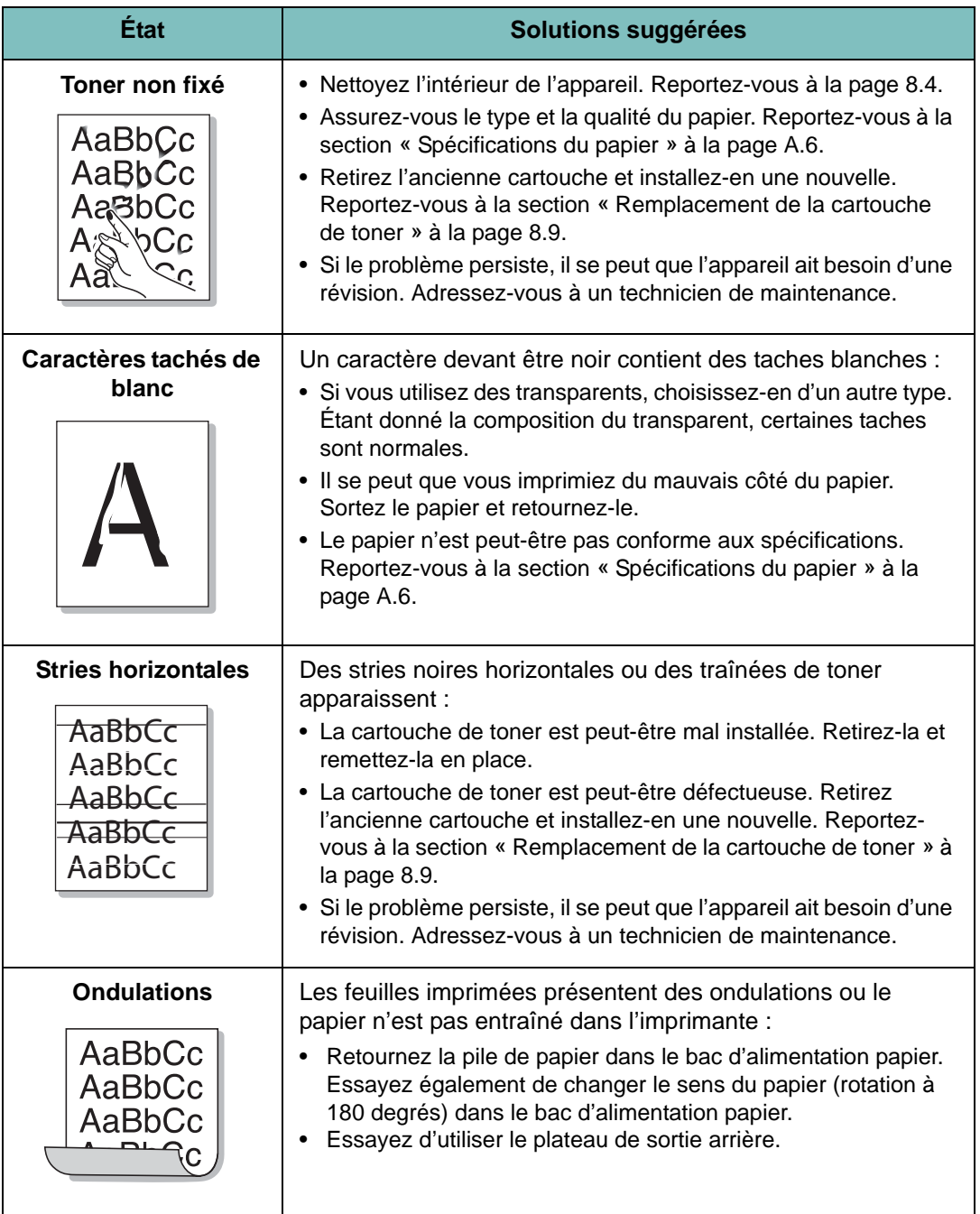

## **Problèmes de copie**

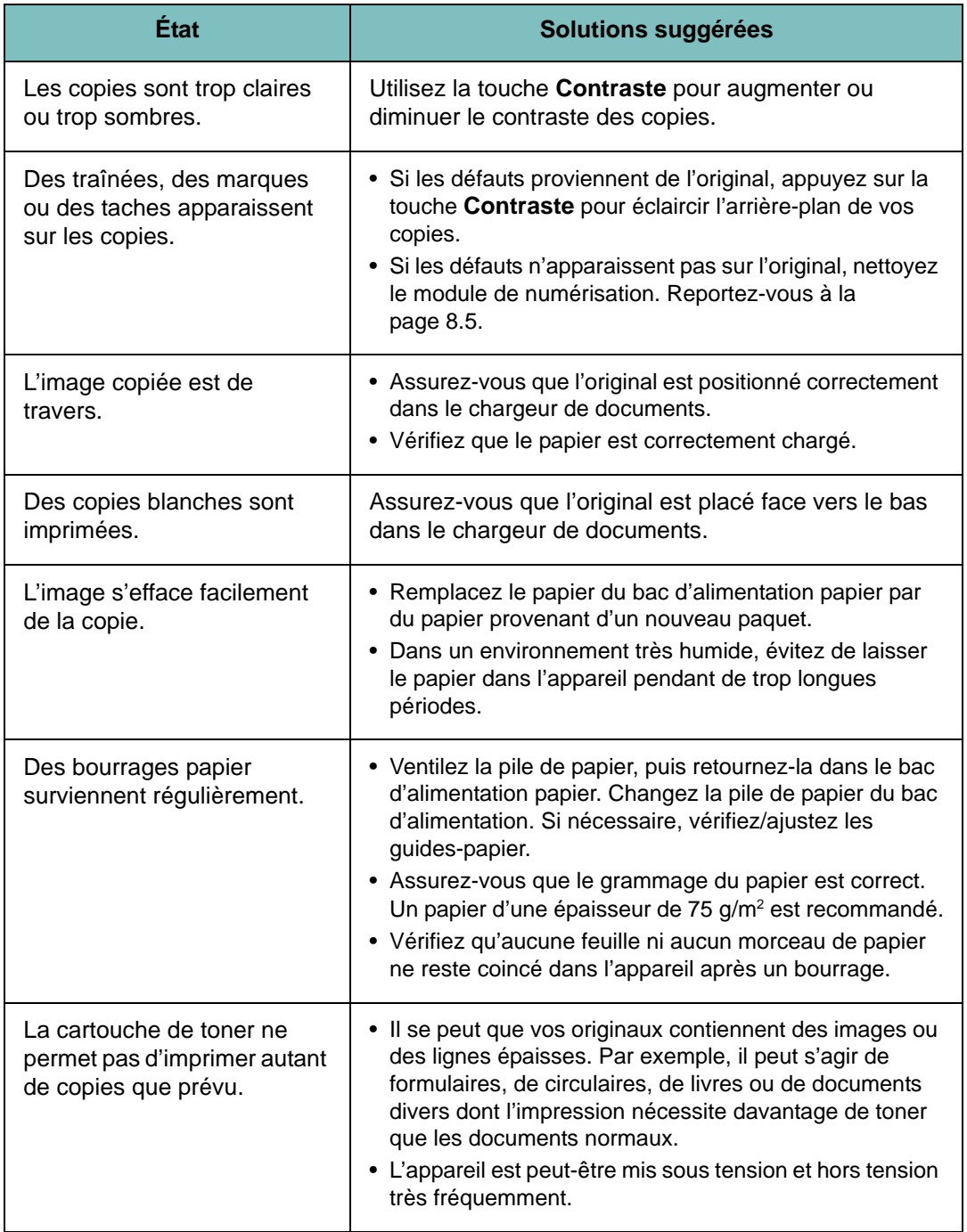

## **Problèmes de numérisation**

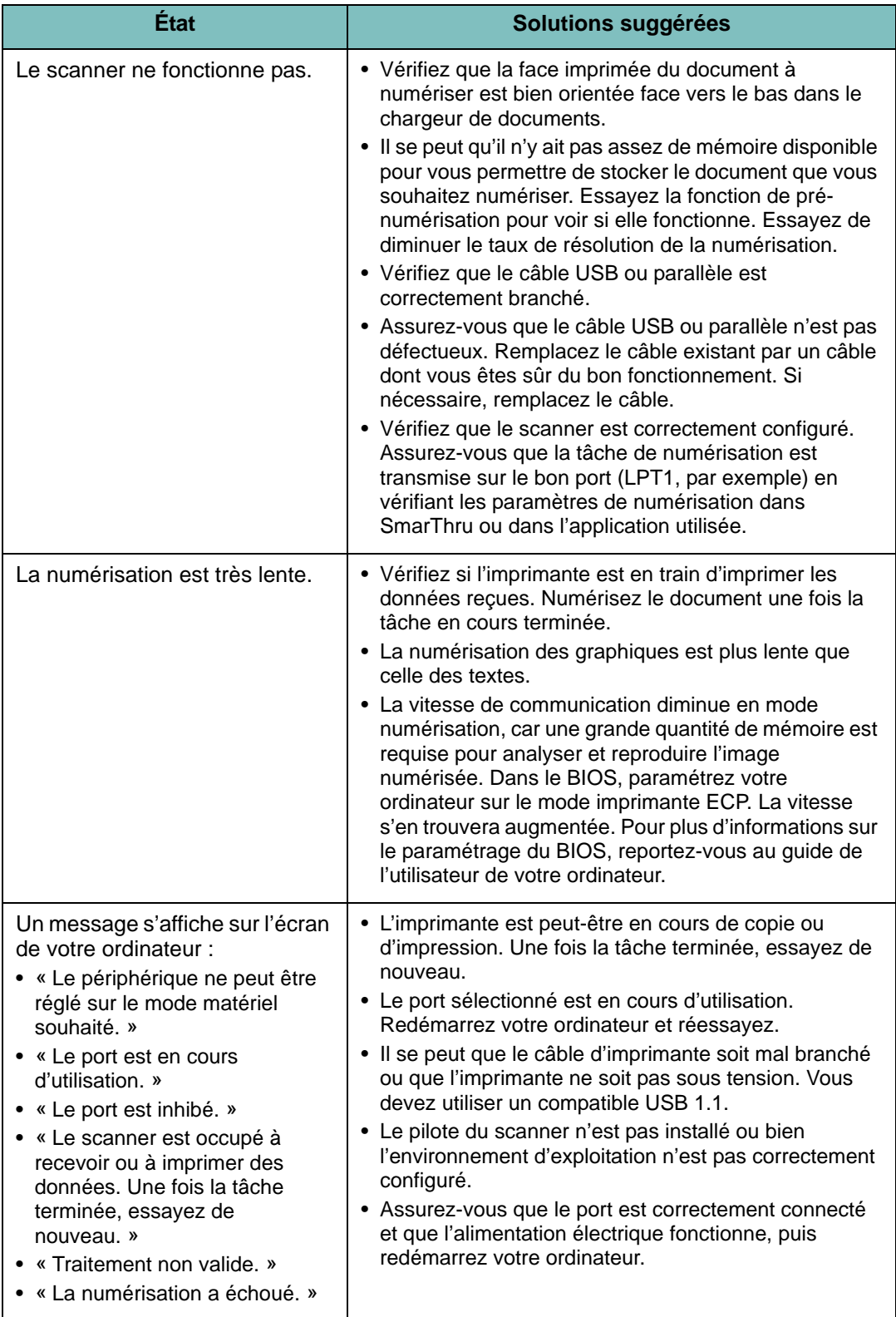

## **Problèmes de fax**

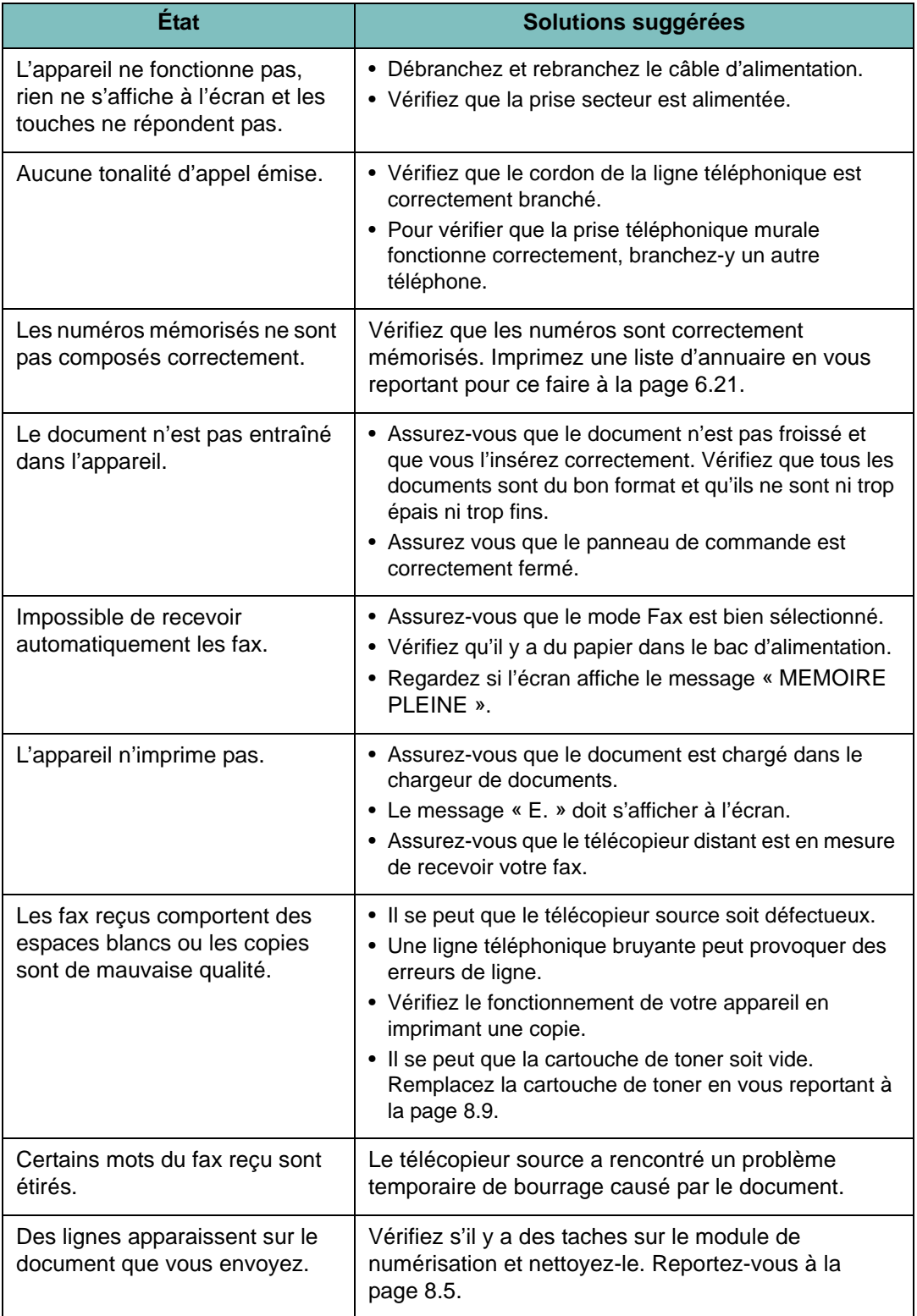

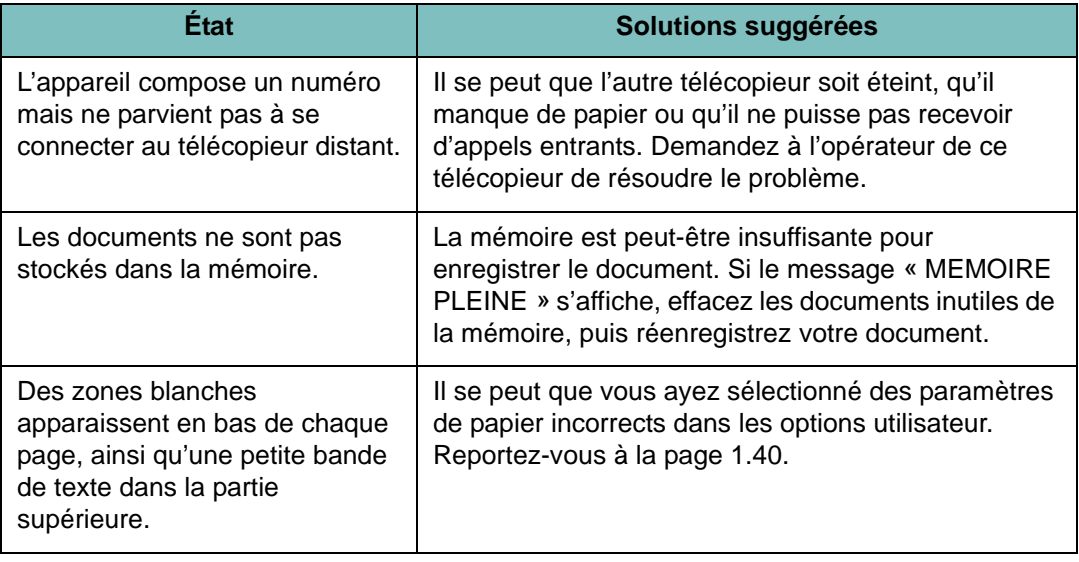

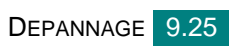

## **Problèmes Linux courants**

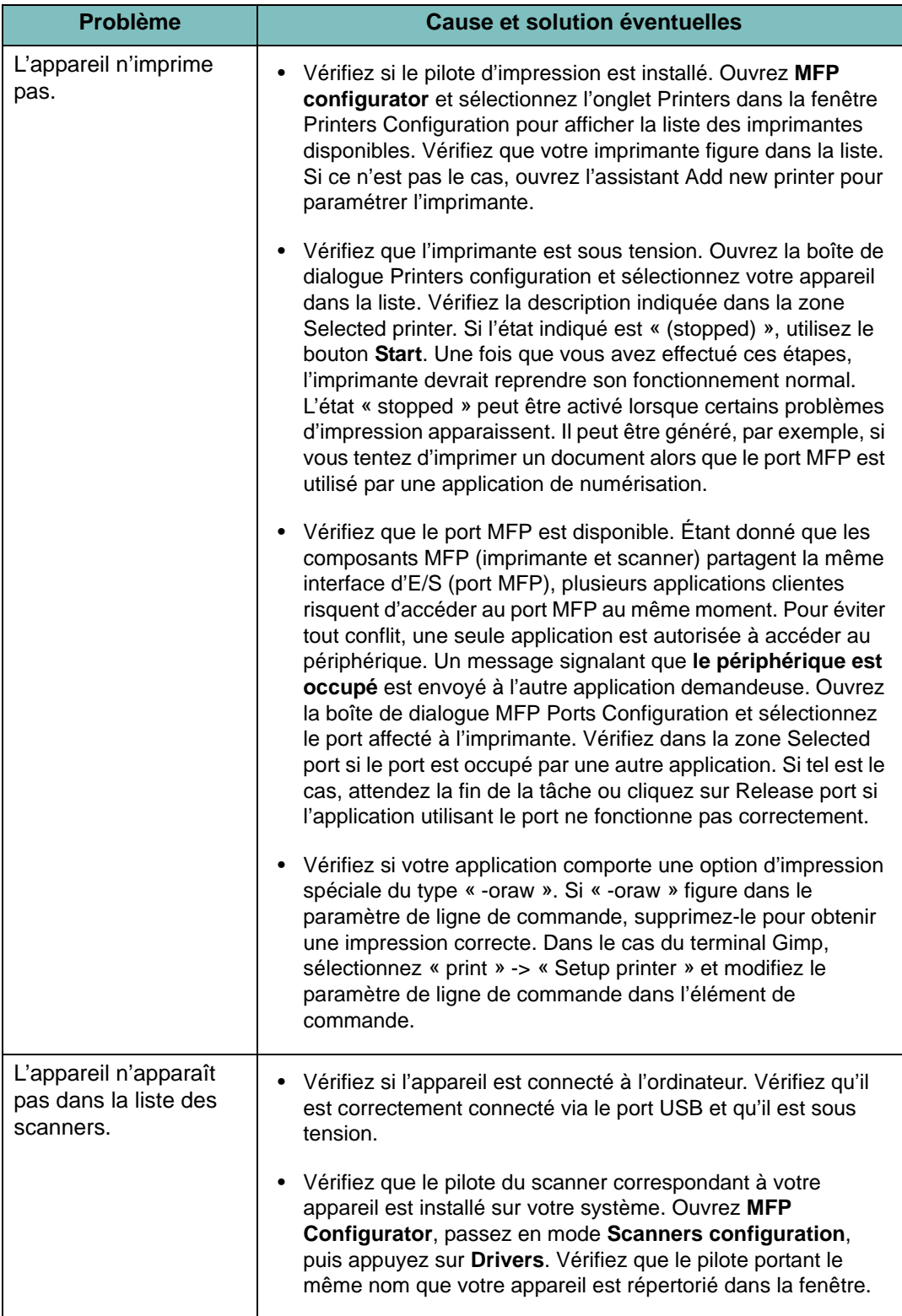

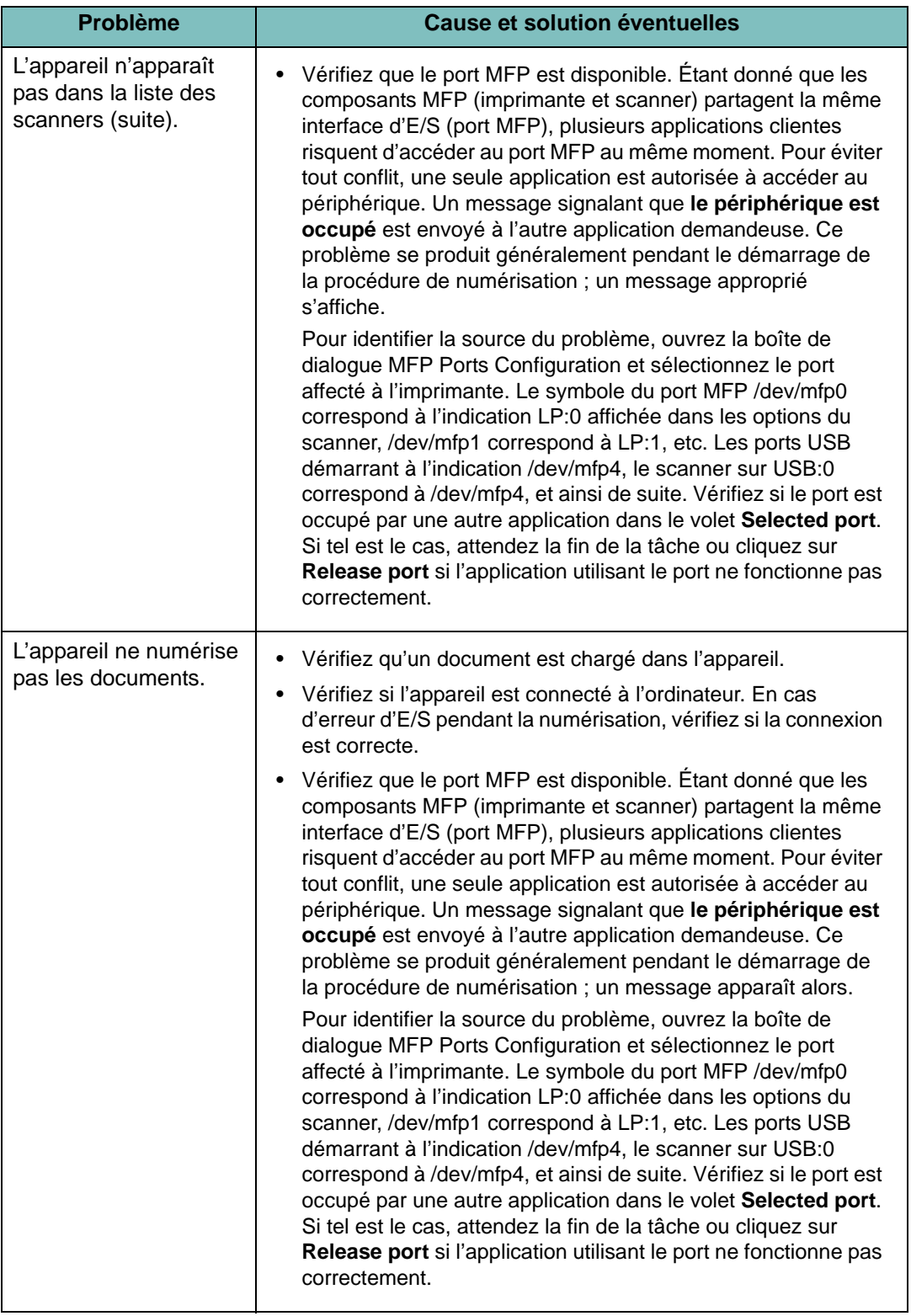

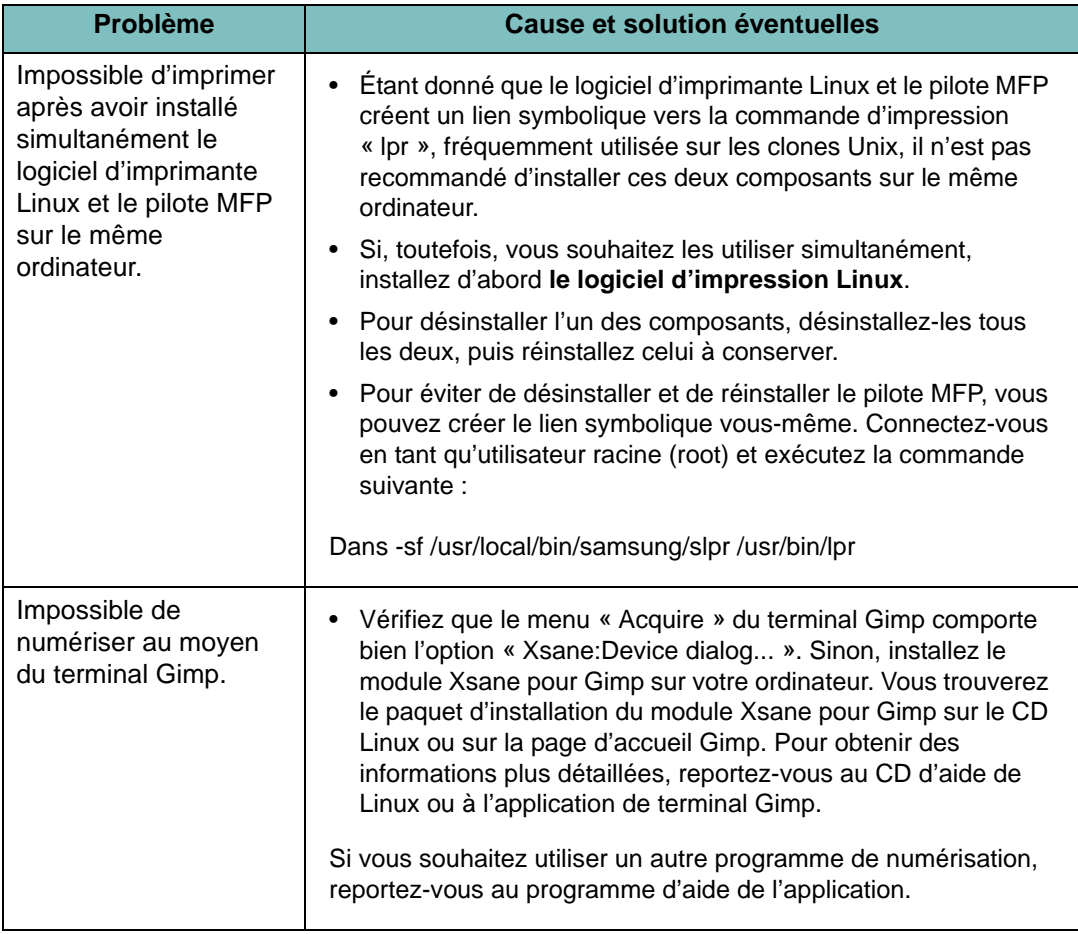

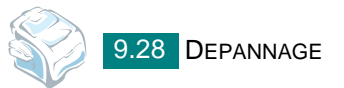

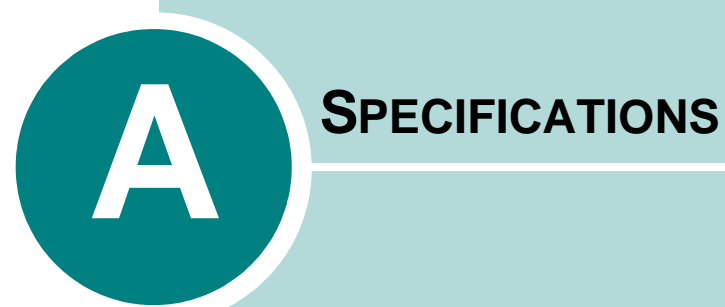

Il comprend les sections suivantes :

- **• [Caractéristiques techniques générales](#page-210-0)**
- **• [Spécifications du scanner et du copieur](#page-211-0)**
- **• [Spécifications techniques de l'imprimante](#page-212-0)**
- **• [Caractéristiques techniques du télécopieur](#page-213-0)**
- **• [Spécifications du papier](#page-214-1)**

# <span id="page-210-0"></span>**Caractéristiques techniques générales**

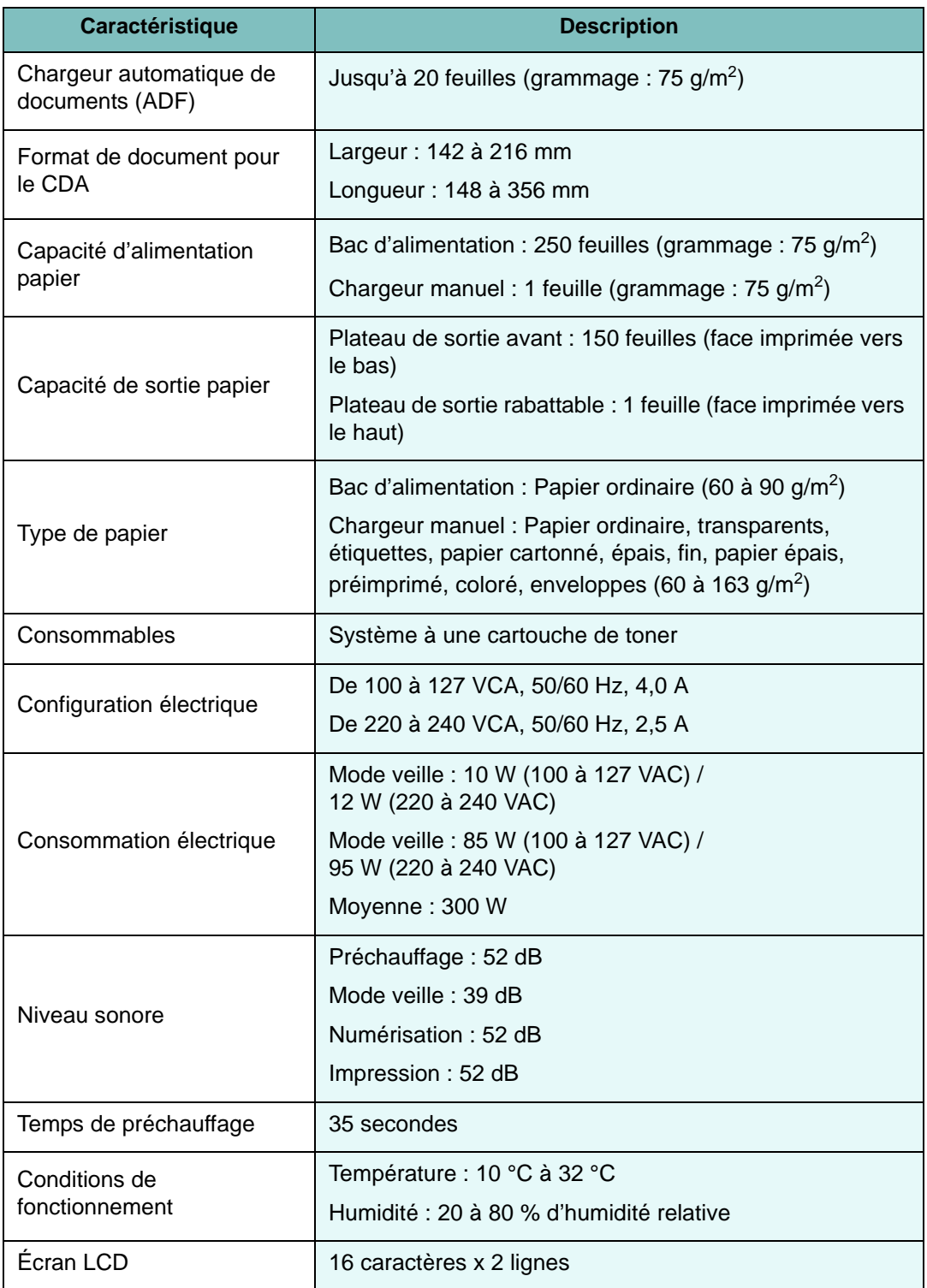

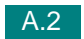

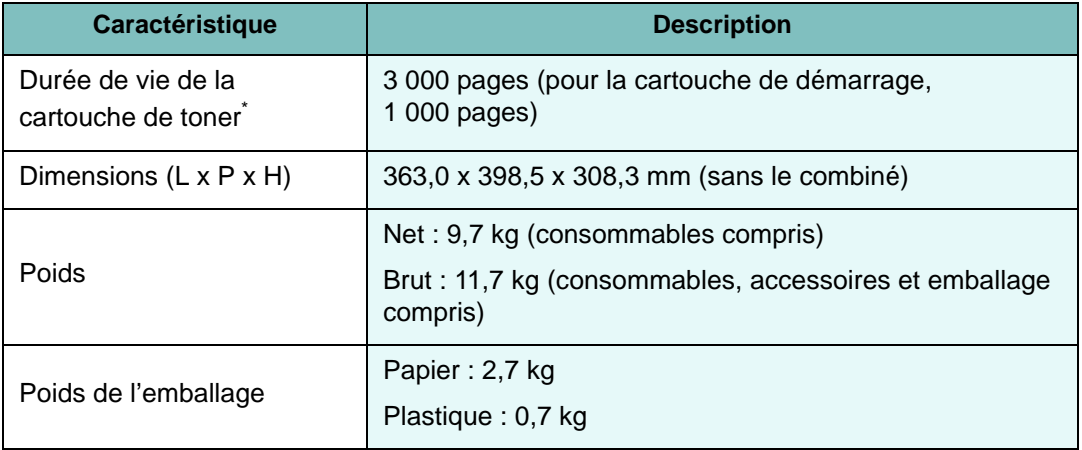

\*Capacité moyenne d'une cartouche conformément à la norme ISO/IEC 19752.

# <span id="page-211-0"></span>**Spécifications du scanner et du copieur**

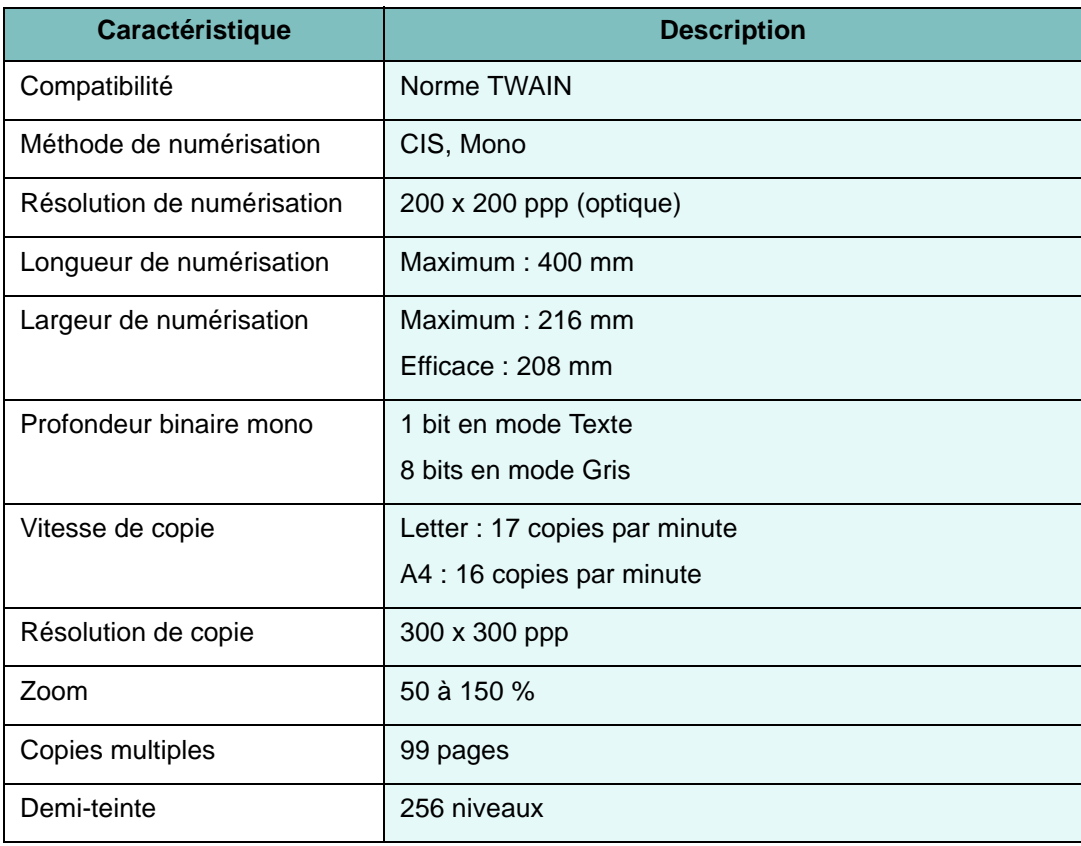

# <span id="page-212-0"></span>**Spécifications techniques de l'imprimante**

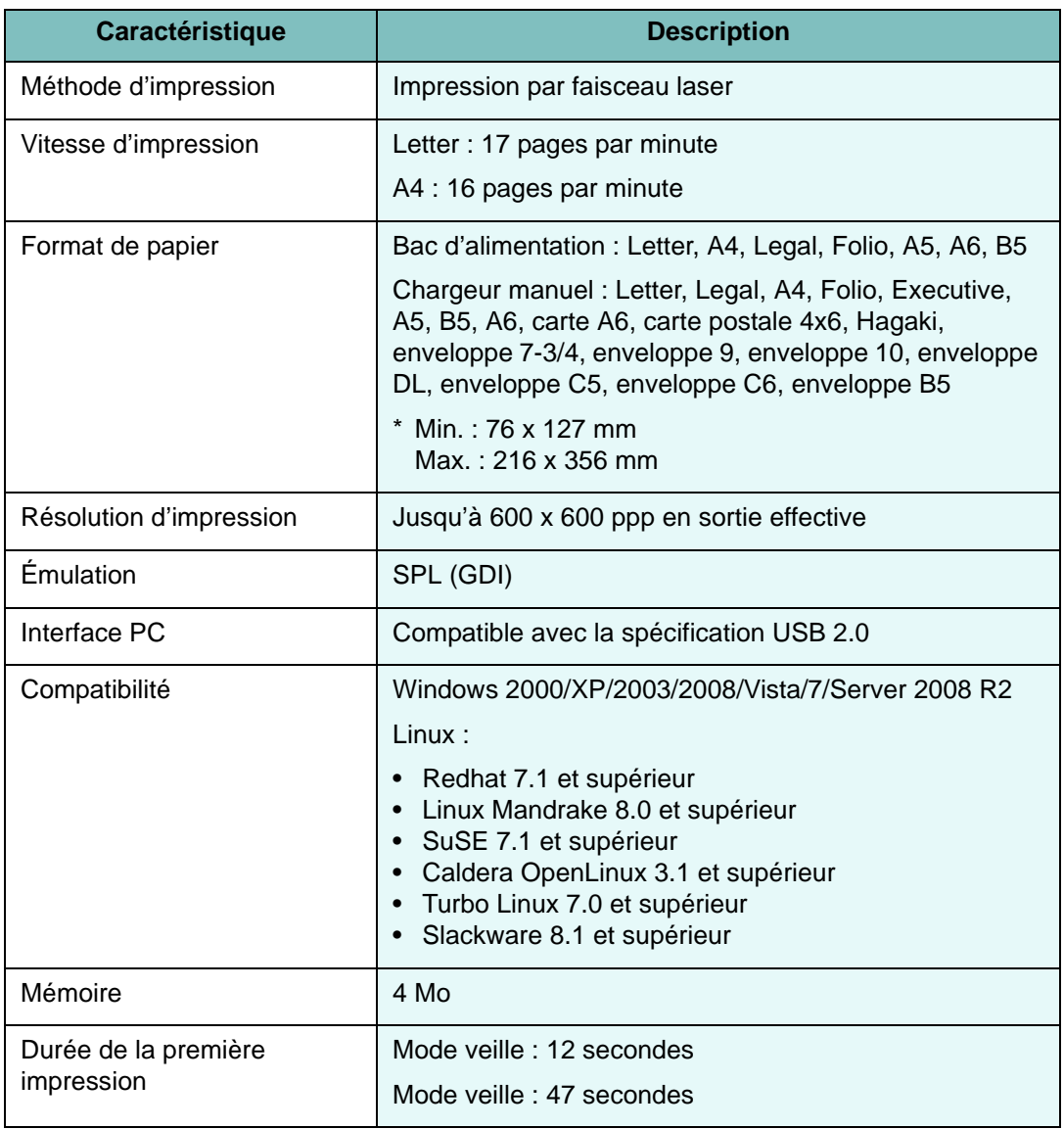

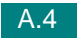

# <span id="page-213-0"></span>**Caractéristiques techniques du télécopieur**

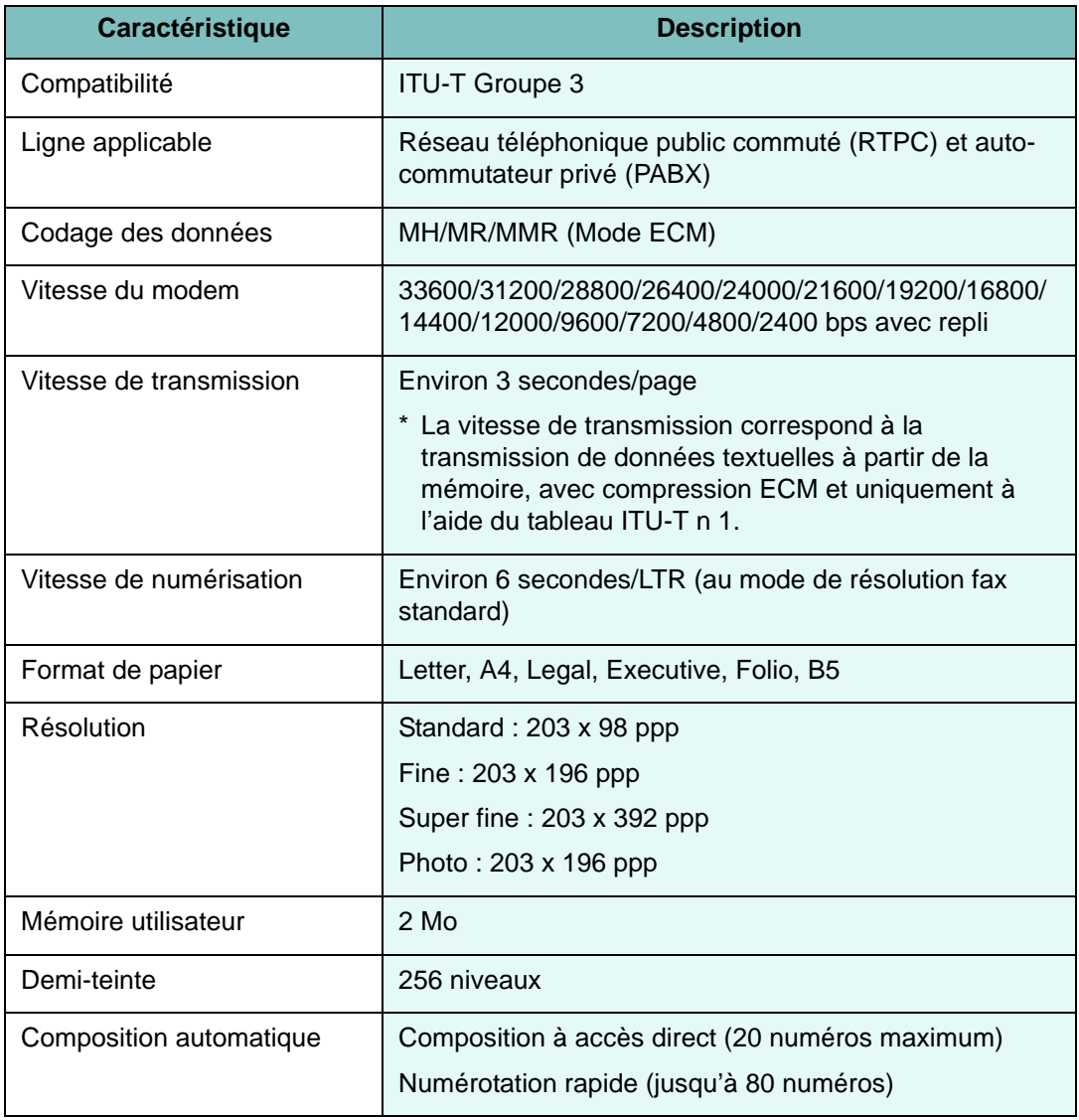

## <span id="page-214-1"></span><span id="page-214-0"></span>**Spécifications du papier**

## **Généralités**

Cet appareil accepte différents supports, tels que le papier recyclé (y compris le papier 100 % fibre), les enveloppes, les étiquettes, les transparents et les papiers au format personnalisé. Certaines caractéristiques comme le grammage, la composition, le grain et la teneur en humidité constituent des facteurs importants qui ont une incidence sur les performances de l'appareil et sur la qualité d'impression en général. L'utilisation de papier non conforme aux spécifications décrites dans ce manuel peut provoquer des problèmes, par exemple :

- Une mauvaise qualité d'impression
- Des bourrages papier fréquents
- Une usure prématurée de l'appareil.

#### **REMARQUES :**

- Il arrive que certains papiers répondant aux conditions décrites dans ce manuel ne fournissent cependant pas des résultats satisfaisants. Cela peut provenir d'une manipulation incorrecte du papier, de niveaux d'humidité et de températures excessifs, ou d'autres facteurs indépendants de Samsung.
- Avant d'acheter du papier en grande quantité, vérifiez qu'il répond aux spécifications indiquées.

**MISE EN GARDE :** L'utilisation d'un papier non conforme aux spécifications peut provoquer des problèmes de fonctionnement de l'imprimante, allant jusqu'à nécessiter l'intervention d'un réparateur. Ce type d'intervention n'est pas couvert par la garantie Samsung ni par les contrats de maintenance.

#### **Formats de papier acceptés**

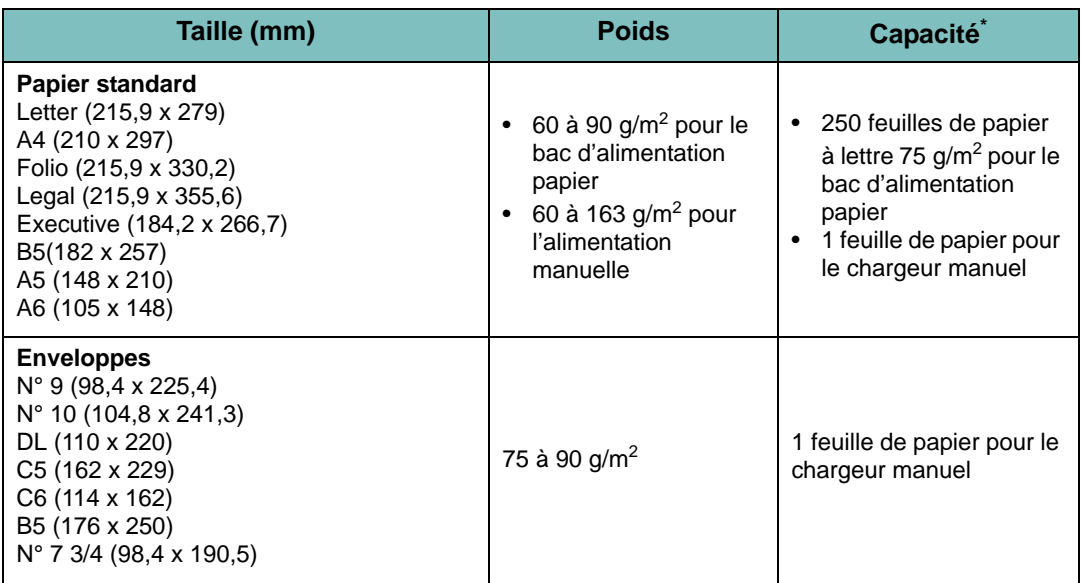

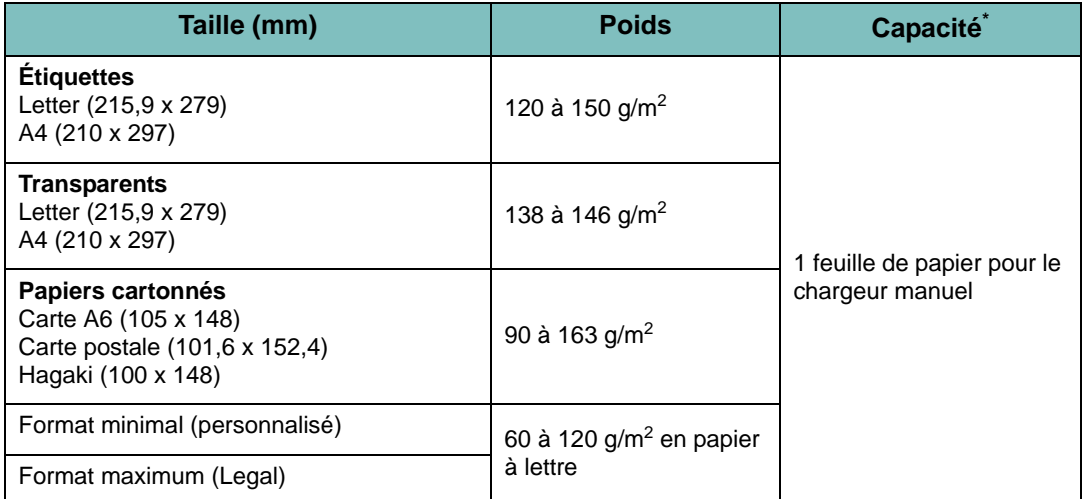

**\* La capacité des bacs peut varier en fonction du poids et de l'épaisseur des supports et des conditions ambiantes.**

**REMARQUE :** Si vous utilisez un support de longueur inférieure à 127 mm, des bourrages risquent de se produire. Pour des performances optimales, stockez et manipulez correctement le papier. Veuillez consulter la section « [Environnement de stockage du papier](#page-217-0) » à la page [A.9.](#page-217-0)

## **Consignes d'utilisation du papier**

Pour obtenir un résultat optimal, utilisez un papier standard de 75 g/m<sup>2</sup>. Assurez-vous qu'il est de bonne qualité et qu'il ne présente pas de défauts (entailles, déchirures, taches, particules, plis, bords ondulés ou recourbés).

Si vous avez un doute sur le type de papier que vous vous apprêtez à utiliser (papier à fort grammage ou recyclé par exemple), vérifiez l'étiquette sur l'emballage.

Les problèmes suivants peuvent entraîner une qualité d'impression médiocre ou des bourrages, voire un endommagement de l'appareil :

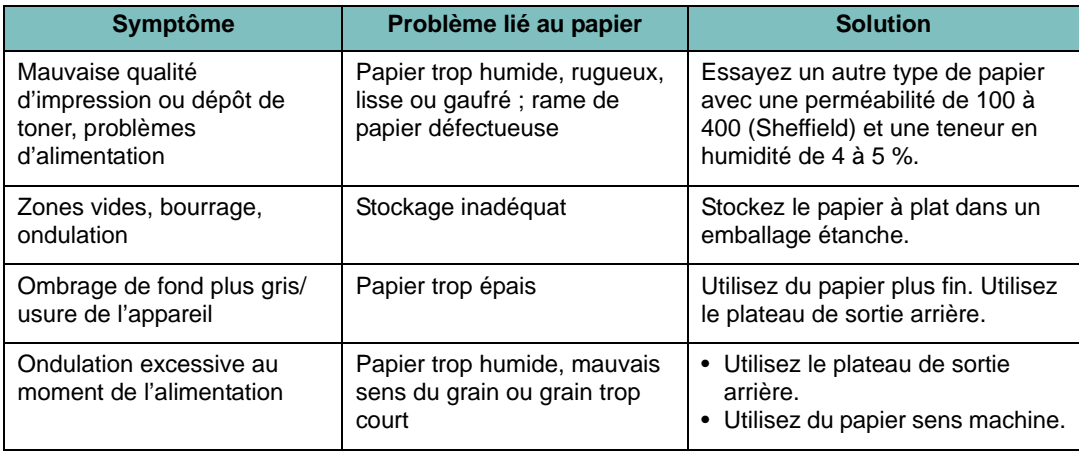
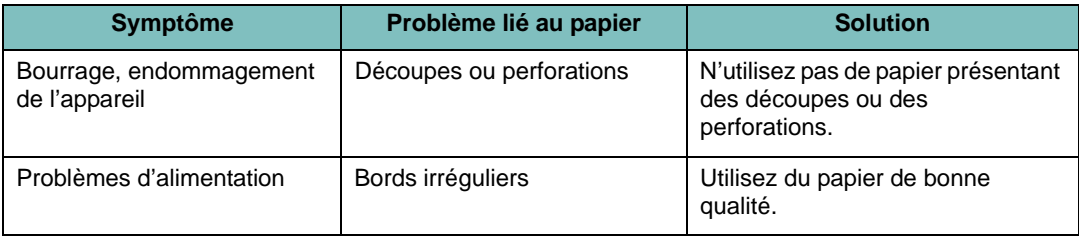

#### **REMARQUES :**

- Évitez d'utiliser du papier à en-tête sur lequel un texte a été préimprimé avec des encres à basse température comme celles utilisées dans certains procédés de thermographie.
- N'utilisez pas du papier gaufré ou à reliefs.
- La fixation du toner sur le papier se fait par pression et par fusion. Par conséquent, le papier de couleur ou les formulaires préimprimés doivent résister à cette température de fusion (200 °C pendant un dixième de seconde).

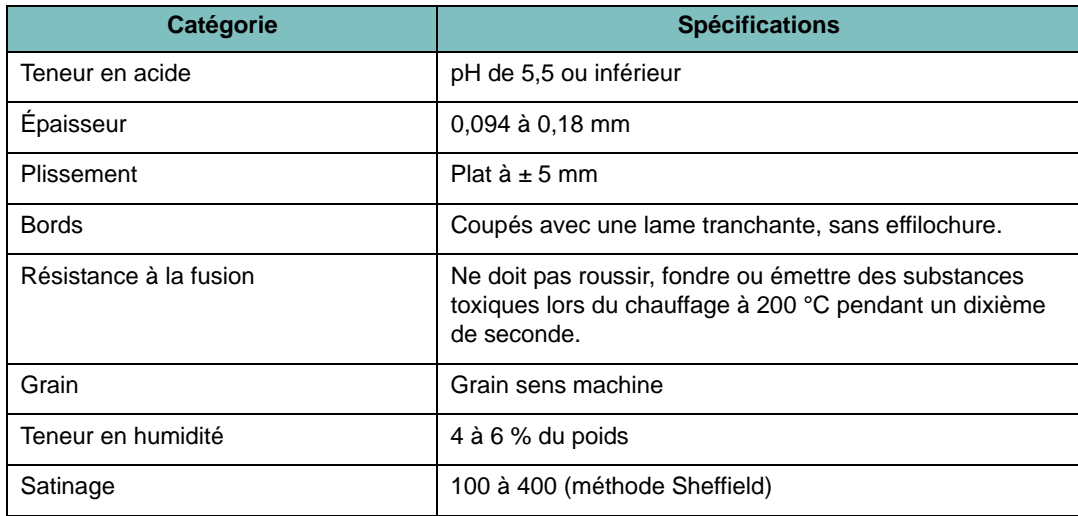

# **Spécifications du papier**

# **Capacité de sortie papier**

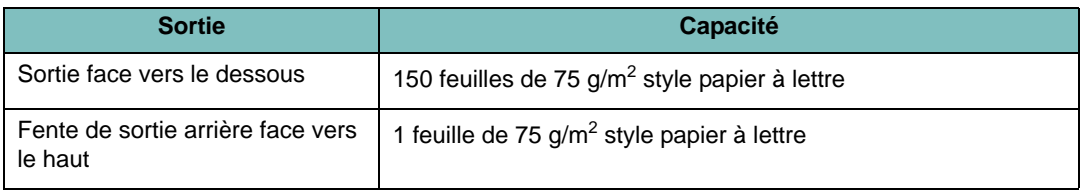

A.8

# <span id="page-217-0"></span>**Environnement de stockage du papier**

Les conditions de stockage ont une incidence directe sur l'alimentation dans l'appareil.

En principe, l'appareil et le papier doivent être entreposés dans un environnement à température ambiante, ni trop sec ni trop humide. N'oubliez pas que le papier absorbe et perd rapidement l'humidité.

La chaleur et l'humidité contribuent à altérer le papier. La chaleur provoque l'évaporation de l'humidité contenue dans le papier, alors que le froid la condense sur les feuilles. Les systèmes de chauffage et de climatisation assèchent l'air. À mesure que le papier est sorti de son emballage et utilisé, il perd son humidité, d'où un risque de rayure et de souillure. À l'inverse, un temps humide ou la présence d'un système réfrigérant peut augmenter l'humidité d'un local. Dans ce cas, lorsque le papier est sorti de son emballage, il absorbe l'humidité, ce qui provoque à l'impression un éclaircissement du texte et des zones vides. En outre, lorsque le papier perd et absorbe l'humidité, il peut se déformer et risque de provoquer des bourrages.

Évitez d'acheter des réserves de papier supérieures à trois mois d'utilisation. Le papier stocké pendant de longues périodes souffre de la chaleur et de l'humidité, provoquant des problèmes à l'utilisation. Planifiez vos achats pour éviter tout endommagement du papier.

Les rames de papier maintenues dans leur emballage étanche se conservent sans problème pendant plusieurs mois. En revanche, dès que l'emballage est ouvert, le papier est soumis aux conditions environnantes.

Il convient d'assurer de bonnes conditions de stockage du papier afin de garantir des performances optimales. La température idéale est comprise entre 20 et 24 °C, avec une humidité relative de 45 à 55 %. Les consignes suivantes vous aideront à déterminer l'environnement de stockage approprié :

- Stockez le papier à température ambiante.
- L'air ne doit être ni trop sec ni trop humide.
- Lorsqu'une rame de papier est ouverte, le mieux, après avoir prélevé la quantité de feuilles nécessaire, est de replier avec soin l'emballage étanche. Si l'environnement d'impression est soumis à des conditions extrêmes, ne sortez de l'emballage que la quantité de papier à utiliser pour la journée, afin d'éviter toute variation d'humidité.

# **Enveloppes**

La qualité de fabrication des enveloppes est déterminante. Les pliures d'une enveloppe peuvent varier considérablement non seulement d'un fabricant à l'autre, mais aussi d'une boîte à l'autre, même si la provenance est identique. La qualité d'impression sur les enveloppes dépend de la qualité de ces dernières. Lorsque vous choisissez des enveloppes, tenez compte des éléments suivants :

- Grammage : le poids du papier de l'enveloppe ne doit pas dépasser 90 g/m<sup>2</sup> sinon un bourrage risque de se produire.
- Qualité de fabrication : les enveloppes doivent être stockées à plat, avec moins de 6 mm de plissement. Elles ne doivent pas contenir d'air.
- État : les enveloppes ne doivent pas être froissées, éraflées ni endommagées d'une quelqu'autre manière.
- Température : utilisez des enveloppes résistant à la température de fusion et à la pression de l'appareil.
- Format : utilisez uniquement des enveloppes aux formats suivants.

#### **REMARQUES :**

- Utilisez uniquement le chargeur manuel pour imprimer des enveloppes.
- Si vous utilisez un support de longueur inférieure à 140 mm, des bourrages risquent de se produire. Il peut également se produire des bourrages dus à des conditions d'environnement inadéquates. Pour des performances optimales, stockez et manipulez correctement le papier. Veuillez consulter la section « [Environnement de stockage du papier](#page-217-0) » à la page [A.9](#page-217-0).

## **Enveloppes collées sur deux côtés**

Certaines enveloppes sont collées sur les bords latéraux et non en diagonale. Ce modèle risque davantage de plisser. Dans ce cas, vérifiez que la bande collée se termine bien aux coins de l'enveloppe, comme illustré ci-dessous.

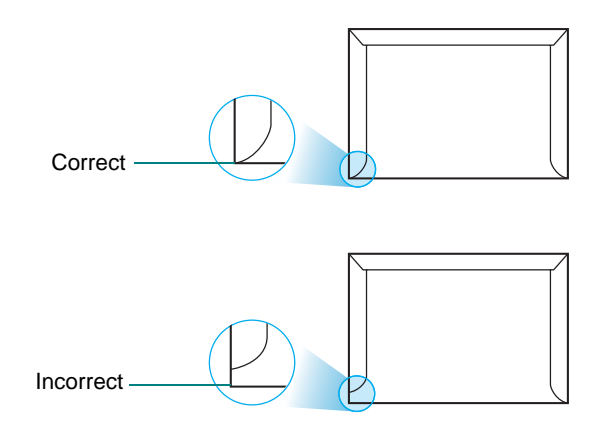

## **Enveloppes avec bande adhésive ou rabats**

Les enveloppes à fermeture autocollante avec une bande adhésive ou celles à rabats chevauchants doivent résister à la température de fusion et à la pression de l'appareil. Les rabats et les bandes risquent de se plier, de se froisser, de provoquer des bourrages ou même d'endommager le four.

### **Marges des enveloppes**

Le tableau suivant indique les marges courantes appliquées sur une enveloppe de format commercial DL ou n10.

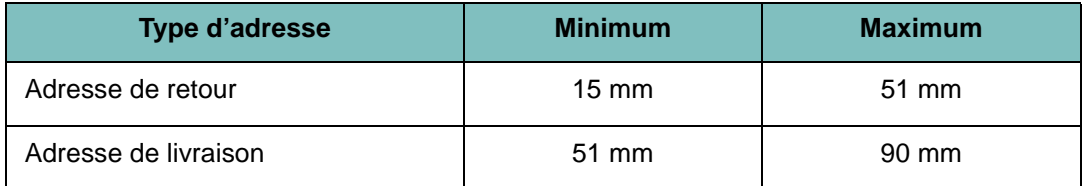

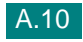

#### **REMARQUES :**

- Pour une meilleure qualité d'impression, laissez une marge d'au moins 15 mm à partir du bord de l'enveloppe.
- Évitez d'imprimer sur les zones où les rabats adhésifs se rejoignent.

## **Stockage des enveloppes**

Un stockage adéquat des enveloppes garantit une bonne qualité d'impression. Les enveloppes doivent être stockées à plat. Si une enveloppe contient de l'air, elle risque de se froisser lors de l'impression.

# **Étiquettes**

#### **ATTENTION :**

- Pour éviter d'endommager l'imprimante, n'utilisez que des étiquettes recommandées pour des imprimantes laser.
- Afin d'éviter tout bourrage, insérez toujours les planches d'étiquettes dans le chargeur manuel et utilisez le plateau de sortie arrière rabattable.
- N'imprimez jamais plusieurs fois sur la même planche d'étiquettes ou sur une partie de la planche.

Lorsque vous choisissez des étiquettes, tenez compte des éléments suivants :

- Substances adhésives : La substance adhésive doit résister à la température de fusion de 180 °C de l'appareil.
- Disposition : N'utilisez pas de planches partiellement décollées où le fond de la planche est visible. Les étiquettes pourraient se décoller, entraînant des bourrages.
- Ondulations : Avant l'impression, les étiquettes doivent être stockées à plat, avec moins de 13 mm d'ondulation quel que soit le sens.
- État : Évitez d'utiliser des étiquettes froissées, présentant des bulles d'air ou d'autres signes de décollement.

# **Transparents**

Les transparents doivent résister à la température de fusion de 180 °C de l'appareil.

**MISE EN GARDE :** Pour éviter d'endommager l'imprimante, n'utilisez que des étiquettes recommandées pour des imprimantes laser.

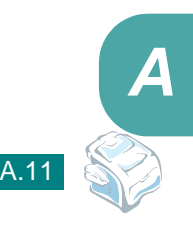

# **INDEX**

# **A**

[aide, utilisation 3.6](#page-76-0) [ajout de documents 6.27](#page-135-0) [ajustement à la page, impression 3.13](#page-83-0) annulation [fax 6.8](#page-116-0) [fax programmés 6.28](#page-136-0) [impression 3.5](#page-75-0) [numérisation 5.5](#page-107-0) [avis de niveau de toner bas 8.10](#page-176-0)

# **B**

[bac de sortie avant, utilisation 2.5](#page-65-0) [bourrage papier, nettoyer 9.4](#page-184-0) bourrage, suppression [document 9.2](#page-182-0) [papier 9.4](#page-184-0)

# **C**

[CAD \(chargeur automatique de](#page-97-0)  documents), chargement 4.3 [capacité de chargement papier 2.2](#page-62-0) [caractères, saisie 1.36](#page-50-0) cartouche de toner [durée de vie 8.7](#page-173-0) [installation 1.11](#page-25-0) [redistribution 8.8](#page-174-0) [remplacement 8.9](#page-175-0) chargement du papier [bac d'alimentation 1.13](#page-27-0) [chargeur manuel 2.8](#page-68-0) [chargement, papier 6.11](#page-119-0) [combiné, fixation 1.10](#page-24-0) composition automatique [accès direct 6.15](#page-123-0) [groupe 6.18](#page-126-0) [vitesse 6.16](#page-124-0) composition de groupe [composition 6.20](#page-128-0)

[définition 6.18](#page-126-1) [modification 6.19](#page-127-0) composition par accès direct [composition 6.16](#page-124-1) [enregistrement 6.15](#page-123-1) configuration requise [Linux 7.3](#page-149-0) [Windows 1.23](#page-37-0) connexion [alimentation 1.20](#page-34-0) [cordon de ligne téléphonique 1.17](#page-31-0) [poste téléphonique 1.18](#page-32-0) [consignes relatives au papier 2.3](#page-63-0) [consommables 8.12](#page-178-0) [consultation du répertoire 6.20](#page-128-1) [copie 4.3](#page-97-1) [configuration par défaut,](#page-101-0)  modification 4.7 [image 4.5](#page-99-0) [nombre de pages 4.5](#page-99-1) [temporisation, définition 4.8](#page-102-0)

# **D**

[date et heure, définition 1.38](#page-52-0) désinstallation [panneau de commande à](#page-45-0)  distance 1.31 pilote MFP Linux [7.5](#page-151-0) Windows [1.31](#page-45-1) [SmarThru 1.32](#page-46-0) [diffusion de fax 6.22](#page-130-0) document [bourrage, suppression 9.2](#page-182-0) [chargement 1.13](#page-27-0) [préparation 4.2](#page-96-0)

# **E**

envoi d'un fax

[automatique 6.7](#page-115-0) [manuellement 6.8](#page-116-1)

# **F**

[fax en différé 6.23](#page-131-0) [fax prioritaire 6.25](#page-133-0) [filigranes, utilisation 3.15](#page-85-0) format de papier, définition [bac d'alimentation 1.40](#page-54-0) [chargeur manuel 2.10](#page-70-0) [impression 3.7](#page-77-0)

# **I**

[ID imprimante, définition 1.35](#page-49-0) impression [affiches 3.14](#page-84-0) [filigranes 3.15](#page-85-1) [format de papier donné 3.13](#page-83-0) [liste des numéros du répertoire 6.21](#page-129-0) [modification de l'échelle d'un](#page-82-0)  document 3.12 [plusieurs pages sur une seule](#page-80-0)  feuille 3.10 [rapports 6.31](#page-139-0) [sous Linux 7.12](#page-158-0) [sous Windows 3.2](#page-72-0) [utilisation de surimpressions 3.18](#page-88-0) [imprimante réseau, définition 3.22](#page-92-0) [indicateur de niveau de papier 2.7](#page-67-0) installation [cartouche de toner 1.11](#page-25-0) [logiciel Linux 7.3](#page-149-1) [logiciel Windows 1.23](#page-37-1)

## **L**

[langue d'affichage, modification 1.34](#page-48-0) [ligne tél, connecter 1.17](#page-31-1) Linux [impression 7.12](#page-158-1) [numérisation 7.14](#page-160-0) [pilote, installation 7.4](#page-150-0) [problèmes habituels 9.26](#page-206-0)

## **M**

[mémoire, effacement 8.2](#page-168-0) [messages d'erreur 9.9](#page-189-0) [mode d'envoi économique, utilisation 1.43](#page-57-0) [mode de réception sécurisée 6.29](#page-137-0) [mode économie d'énergie, utilisation 1.45](#page-59-0) [mode économie toner, utilisation 1.42](#page-56-0)

# **N**

nettoyage [extérieur 8.3](#page-169-0) [intérieur 8.4](#page-170-0) [module de numérisation 8.5](#page-171-0) [tambour 8.11](#page-177-0) numérisation [Linux 7.14](#page-160-0) [Windows 5.2](#page-104-0) numérotation automatique [composition 6.17](#page-125-0) [enregistrement 6.16](#page-124-2)

# **O**

[ordre d'impression, définition 3.4](#page-74-0) [orientation, imprimer 3.3](#page-73-0)

## **P**

[panneau de commande 1.6](#page-20-0) [panneau de commande à distance 6.36](#page-144-0) [paramétrage favori, utilisation 3.6](#page-76-1) [partage d'imprimante, définition 3.22](#page-92-1) [patin du CAD, remplacement 8.13](#page-179-0) pilote d'impression, installation  $I$  inux  $7.4$ [Windows 1.23](#page-37-1) pilote MFP, installation [Linux 7.4](#page-150-0) [Windows 1.23](#page-37-1) [plateau de sortie arrière, utilisation 2.5](#page-65-1) [poste téléphonique, connexion 1.18](#page-32-1) [poster, impression 3.14](#page-84-1) problèmes, résolution [alimentation papier 9.12](#page-192-0) [copie 9.22](#page-202-0) [fax 9.24](#page-204-0) [impression 9.14](#page-194-0) [Linux 9.26](#page-206-0) [messages d'erreur 9.9](#page-189-1) [numérisation 9.23](#page-203-0) [qualité d'impression 9.17](#page-197-0) propriétés de l'imprimante [Linux 7.12](#page-158-2)

[Windows 3.2](#page-72-1) [propriétés du papier, définition 3.7](#page-77-1) [propriétés graphiques, configuration 3.8](#page-78-0)

## **R**

[rapports, imprimer 6.31](#page-139-0) réception d'un fax [dans la mémoire 6.14](#page-122-0) [en mode de réception sécurisée 6.29](#page-137-0) [en mode FAX 6.11](#page-119-1) [en mode Tél 6.11](#page-119-2) [mode Répond./Fax 6.12](#page-120-0) recomposition [automatiquement 6.8](#page-116-2) [manuellement 6.9](#page-117-0) [recomposition automatique 6.9](#page-117-0) réduction/agrandissement [copie 4.6](#page-100-0) [impression 3.12](#page-82-0) [relève 6.26](#page-134-0) [relève de réception différée 6.26](#page-134-1) résolution [fax 6.6](#page-114-0) [impression 3.9](#page-79-0) [résolution d'impression 3.9](#page-79-1)

# **S**

SmarThru [désinstaller 1.32](#page-46-1) [installation 1.23](#page-37-1) [sons, définition 1.41](#page-55-0) [source du papier, définition 3.8](#page-78-1) spécifications [généralités A.2](#page-210-0) [imprimante A.4](#page-212-0) [papier A.6](#page-214-0) [scanner et photocopieur A.3](#page-211-0) [télécopieur A.5](#page-213-0) [surimpression, utilisation 3.18](#page-88-1)

# **T**

[tambour, nettoyage 8.11](#page-177-0) télécopieur, configuration [paramètres avancés 6.33](#page-141-0) [paramètres de base 6.2](#page-110-0) [TWAIN, numérisation 5.6](#page-108-0) [type de papier 2.2](#page-62-1) type de papier, définition [bac d'alimentation 1.40](#page-54-1)

[chargeur manuel 2.10](#page-70-1) [impression 3.8](#page-78-2) [type de sortie, sélection 2.4](#page-64-0)

# **U**

USB [mode, changement 9.16](#page-196-0)

# **V**

volume, réglage [haut-parleur 1.41](#page-55-1) [sonnerie 1.41](#page-55-1)

www.samsungprinter.com